#### **SVOBODA SOFTWARE** 2017  $\mathbf{r}$ Z  $\overline{()}$ Ш ▄ **P** Area  $-10x$ 0 2 2 2 3 3 3 3 3 3 4 4 5  $\vert x \vert$  $E = TFRASA + C$ **ESPASSIAVENT REPORT OF SUBSTANTIAL CONSUMING CONTRACT CONTRACT CONTRACT CONTRACT CONTRACT CONTRACT CONTRACT CONTRACT CONTRACT CONTRACT CONTRACT CONTRACT CONTRACT CONTRACT CONTRACT CONTRACT CONTRACT CONTRACT CONTRACT CONT** 10,600  $\overline{a}$ Z ara grama<br>Egi Area grama<br>Estate Zobrazení Astaven grafika : SLOUPEK SS - TSI.TRN  $-|U| \times |$ imin **™ ● ■ \* Ⅱ ■ ■ ■ ■ ■ ● ● ■ ■** ◎ + → + → *±* அ → **LEGENDA-** $\overline{2}$ 图 SLOUPEK S5 - TSI المستقبل Tenintní nole (C) Teplotní pole [C]<br>  $\frac{41.8 \dots 9.0}{6.1 \dots 3.3}$ <br>  $\frac{3.0 \dots 6.1}{6.3 \dots 2.5}$ <br>  $\frac{3.3 \dots 0.5}{2.3 \dots 51}$ <br>  $\frac{5.1 \dots 7.9}{10.7 \dots 13.5}$ <br>  $\frac{13.5 \dots 16.3}{13.5 \dots 16.3}$ Ш <u>+</u> | 0sy X: 124<br><u>+ |</u> 0sy Y: 151<br>Nezn.: 12364  $\boldsymbol{\mathsf{\Omega}}$ 三面 -<br>200 Ш -n Kontrola  $\left|\frac{1}{2}\right|$ **<u>I</u>zotermy** Tep. toky **FER** ۰ Pole teplot **THE FUND**  $30$  pole Rel. vlhkosti <u>mi l</u>i ाः<br>नि Oblast **COL** Roční bilanc Z

- Hodnocení tepelných mostů podle EN ISO 10211 a ČSN 730540
- Hodnocení okenních konstrukcí podle EN ISO 10077 Ċ
	- Výpočet 2D stacionárního vedení tepla a vodní páry metodou konečných prvků
	- Výpočet tepelných toků detailem
	- Výpočet oblasti kondenzace vodní páry a přibližné roční bilance vodní páry

I **The Company**  $\blacksquare$ EXXX F 0

 $\Box$ 

 $\overline{\mathbf{O}}$ 

T

# OBSAH

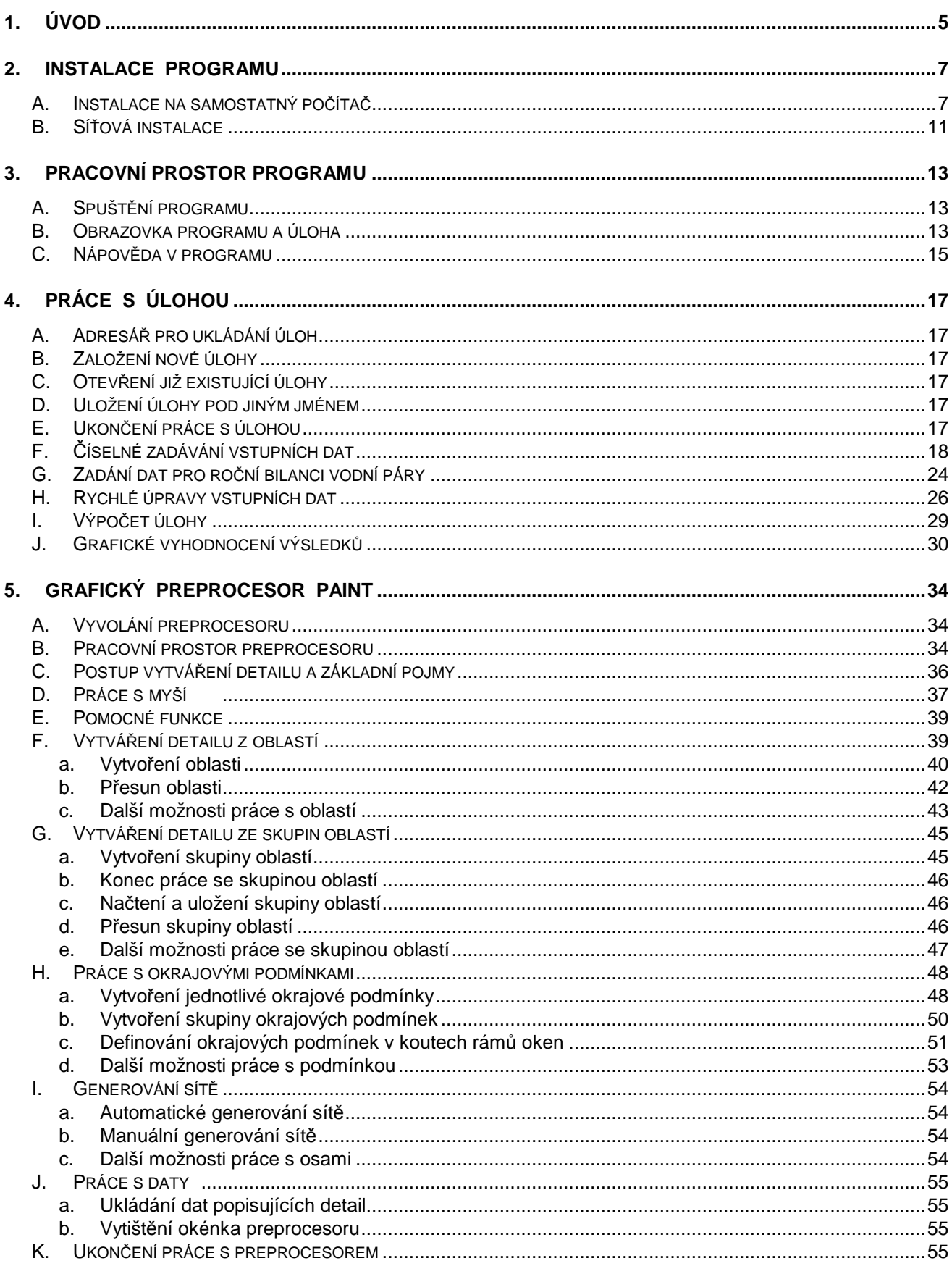

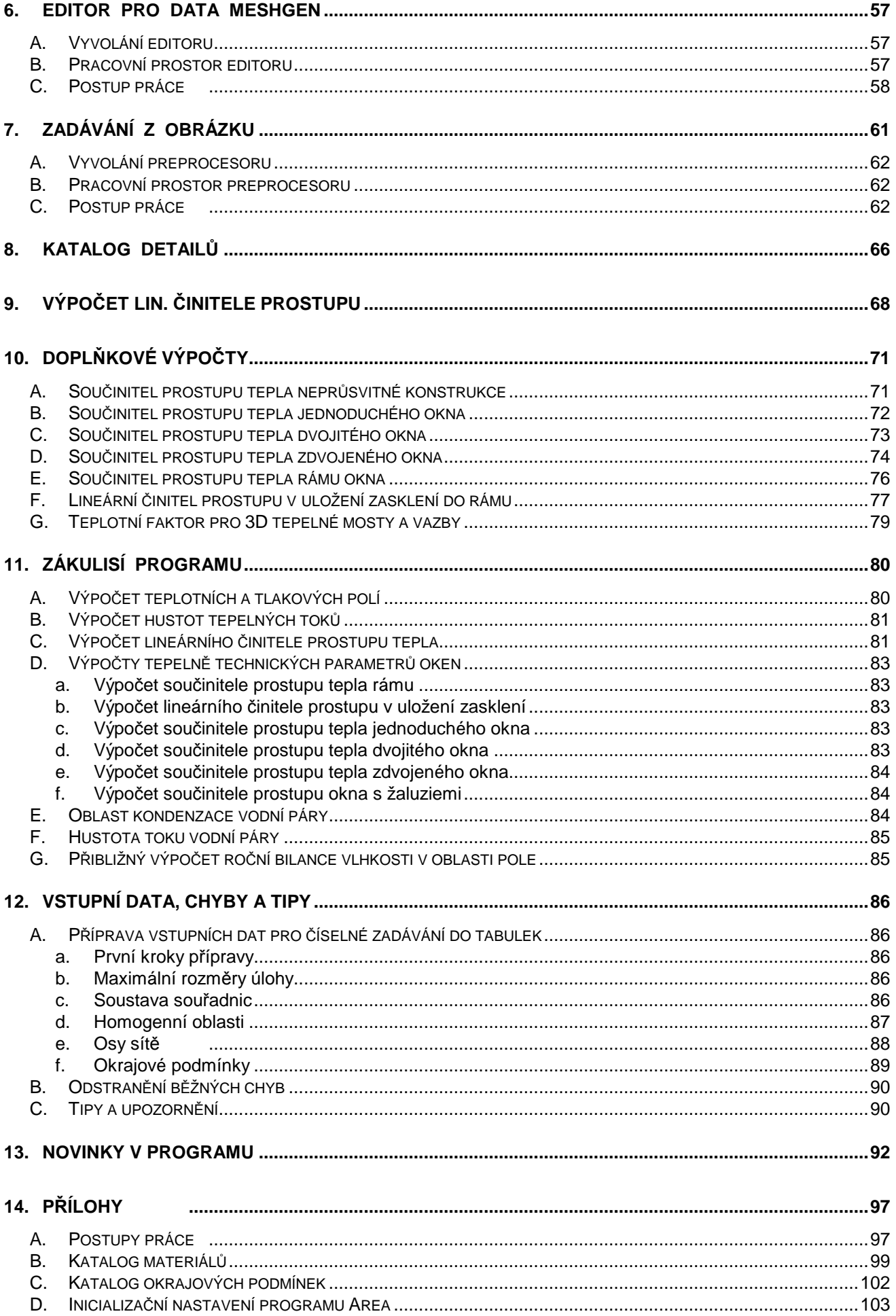

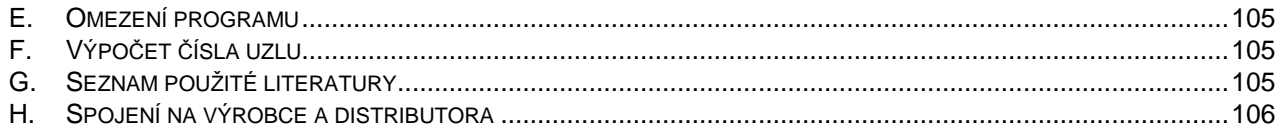

Součást dodávky programového vybavení. Samostatně neprodejné.

Tato příručka nesmí být rozmnožována po částech, ani jako celek, ani převáděna do jakékoli jiné formy, a to pro jakékoli účely, bez výslovného písemného svolení výrobce.

Copyright 2017, Zbyněk Svoboda, Kladno. Všechna práva vyhrazena. Adresa výrobce: doc. Dr. Ing. Z. Svoboda, 5. května 3242, 272 00 Kladno, Česká republika

Program Area 2017 byl vytvořen v programovacích jazycích Microsoft Visual Basic 6.0 a Embarcadero Delphi 2010. Microsoft Visual Basic 6.0:  $\circ$  1987-98, Microsoft Corporation. All rights reserved. Embarcadero Delphi 2010: 2010, Embarcadero Technologies, Inc. All rights reserved.

Microsoft, MS, MS-DOS, Microsoft Access jsou registrované ochranné známky a Windows, Windows 95 a Windows NT jsou ochranné známky firmy Microsoft Corporation.

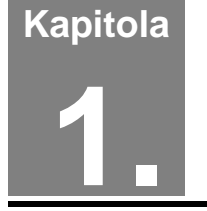

**Manuál a jeho** 

**části** 

## **1. ÚVOD**

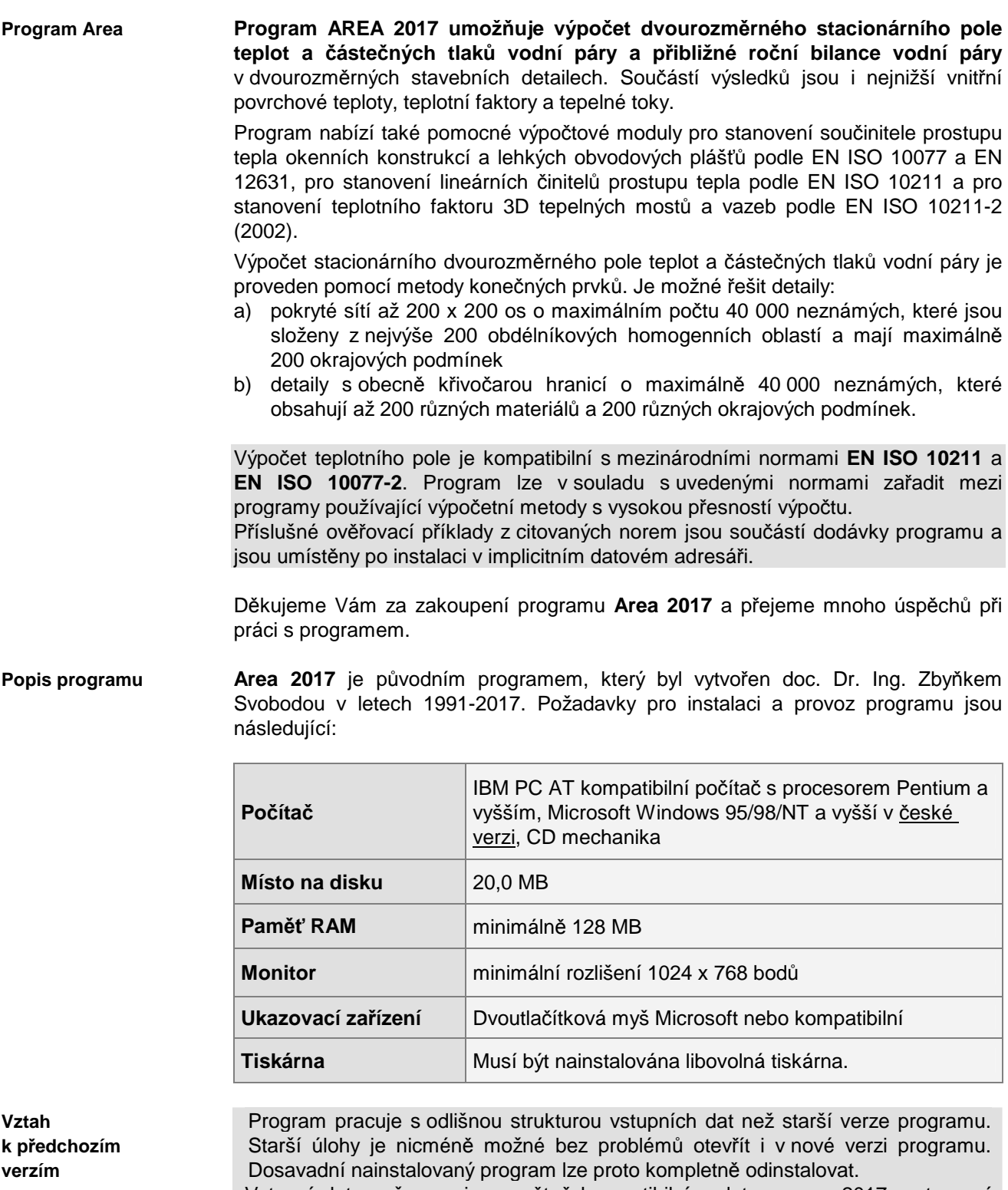

Vstupní data ovšem nejsou zpětně kompatibilní – data z verze 2017 proto není možné otevřít ve nižších verzích.

Manuál je členěn do dvanácti částí. V první části (**Instalace**) je popsána instalace programu na vašem počítači, v druhé části (**Pracovní prostor**) je popsáno okno programu a jeho ovládací prvky, ve třetí části (**Práce s úlohou**) lze nalézt informace o zadání vstupních dat, o výpočtu a grafickém výstupu. Čtvrtá část (**Grafický preprocesor Paint**) podrobně popisuje práci s grafickým preprocesorem a pátá část (**Editor pro data z programu MeshGen**) postup při definování vlastností pro detaily vytvořené v programu MeshGen. Použité vztahy ve výpočtu naleznete v deváté části (**Zákulisí programu**), v desáté části (**Vstupní data, chyby a tipy**) jsou uvedeny některé praktické informace k práci s programem a konečně ve dvanácté části (**Přílohy**) lze nalézt informace o katalogu materiálů, o inicializačním nastavení atd.

Pro práci s programem a manuálem je nutné ovládat základní principy práce se systémem Microsoft Windows. Doporučená je alespoň základní znalost problematiky stavební fyziky. **Nutné znalosti** 

#### **Upozornění**

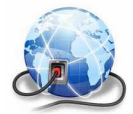

Na webové stránce WWW.KCAD.CZ jsou pravidelně k dispozici aktualizované verze katalogů stavebních materiálů a v některých případech i kompletní aktualizované verze jednotlivých stavebně fyzikálních programů. Pokud chcete být informováni o novinkách, sledujte prosím tuto stránku a také stránku našeho blogu http://blog.kdata.cz.

**Kapitola** 

## **2. INSTALACE PROGRAMU**

## **A. Instalace na samostatný počítač**

Před instalací nového programu doporučujeme odinstalovat jeho starší verzi, pokud ji již používáte.

Odinstalování starší verze není třeba provést, pokud budete instalovat nový program do nového, odlišného adresáře.

#### **Instalace programu:**

**Instalace programu** 

**Postup instalace** 

**1.** Vložte CD-ROM do mechaniky.

**2.** Vyčkejte chvíli, než se objeví spouštěcí program.

Pokud se spouštěcí program sám neobjeví, můžete jej spustit tlačítkem **Start** a příkazem **Spustit**. Do příkazového řádky můžete poté napsat **X:CDSETUP** (X je označení CD-ROM mechaniky, např. E) a stisknout **OK**.

**3.** Vyberte si ze seznamu instalovatelných programů aplikaci **Area 2017** a stiskněte tlačítko **Instalovat**:

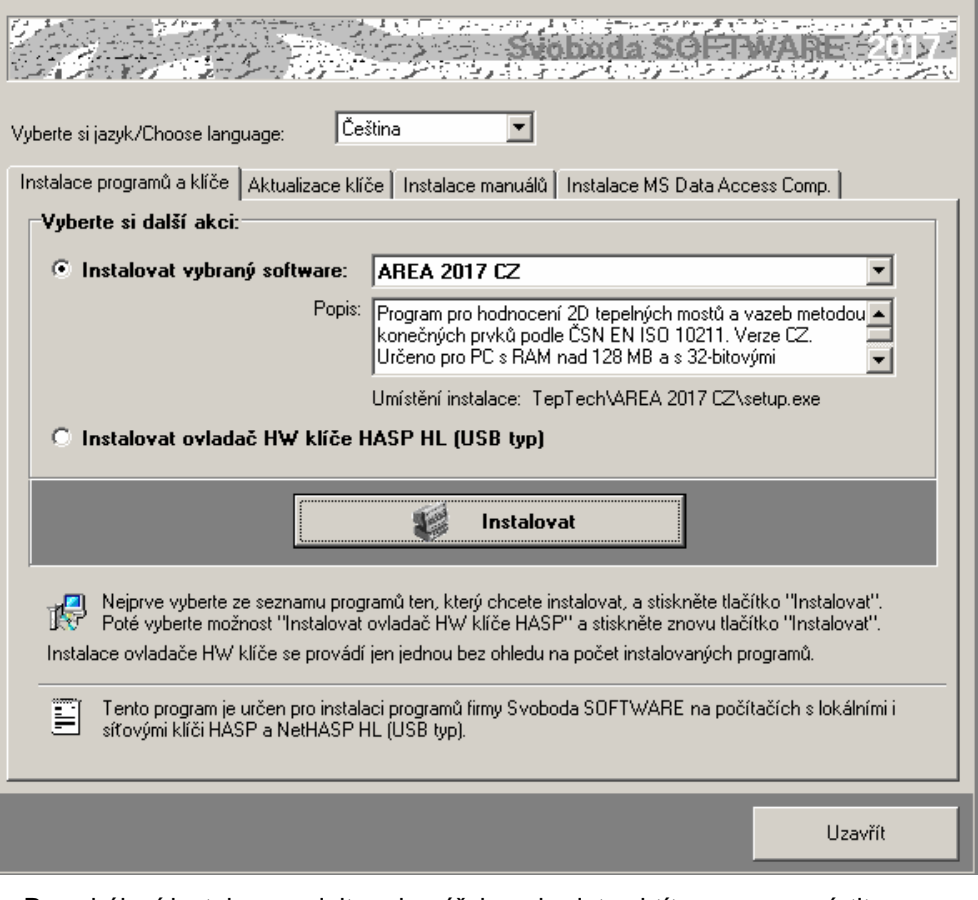

**4.** Po zahájení instalace zadejte adresář, kam budete chtít program umístit.

#### **Instalace nového hardwarového klíče:**

**5.** Na okénku spouštěcího programu zvolte možnost **Instalovat ovladač HW klíče HASP** a stiskněte tlačítko **Instalovat**:

**Instalace nového klíče** 

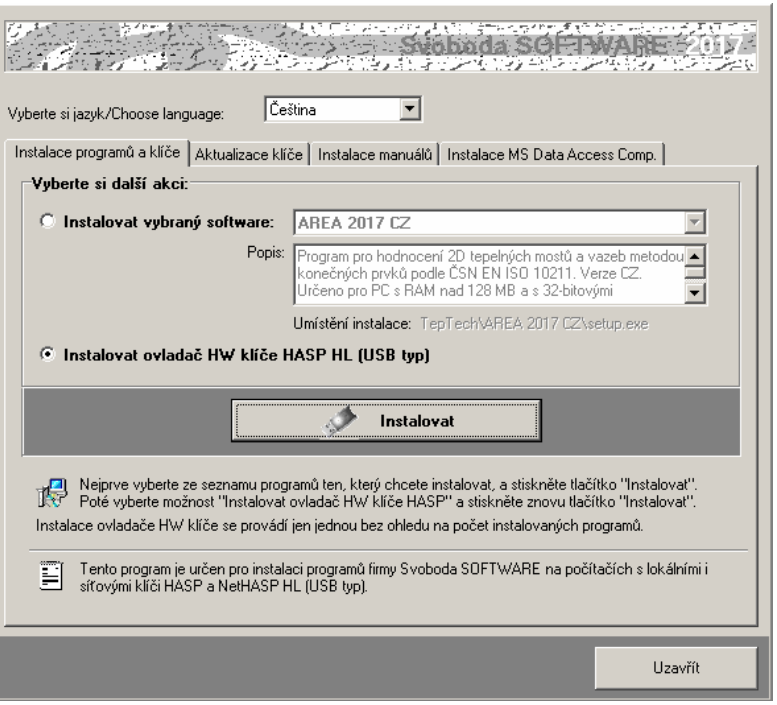

**6.** Po instalaci ovladače klíče připojte hardwarový klíč HASP na USB port a spouštěcí program ukončete tlačítkem **Uzavřít**.

#### **Aktualizace starého hardwarového klíče:**

- **7.** Pokud máte ještě historický paralelní klíč, je třeba jej vyměnit za nový USB typ. Kontaktujte prosím dodavatele programu ohledně podmínek dodávky nového klíče.
- **8.** Pokud provádíte upgrade programu z jeho starší verze (nižší než 2017) nebo pokud jste nově zakoupili program **Area 2017** a USB klíč HASP fy Svoboda Software již vlastníte, je dále nutné provést překódování klíče HASP, a to následujícím postupem:
	- **a.** Máte-li starší typ USB klíče (cca 6 a více let), je třeba nejprve provést **aktualizaci jeho firemního software**. Nejjednodušším způsobem ji provedete s pomocí volby:

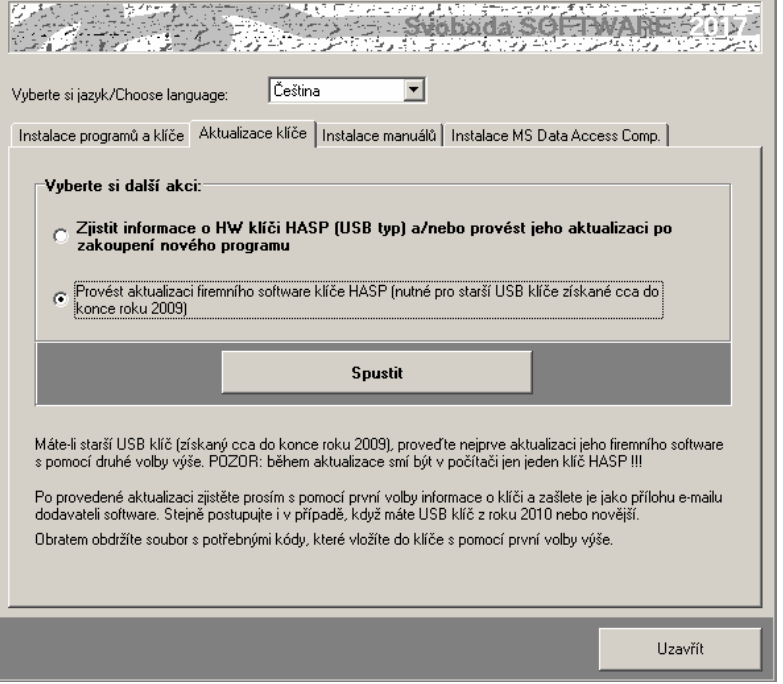

**Aktualizace starého klíče** 

**Aktualizace firmware** 

Následně se objeví okénko aktualizačního programu se základními informacemi a s tlačítkem **Apply Update.**

Zkontrolujte si prosím, zda máte v počítači zasunutý jen jeden HASP klíč a poté stiskněte zmíněné tlačítko. Následně se automaticky provede aktualizace klíče.

Alternativně k výše popsanému postupu lze aktualizační program spustit manuálně. Jedná se o soubor **FirmwareUpdate.exe** ve

složce **HASP\fwUpdate** na instalačním CD-ROM.

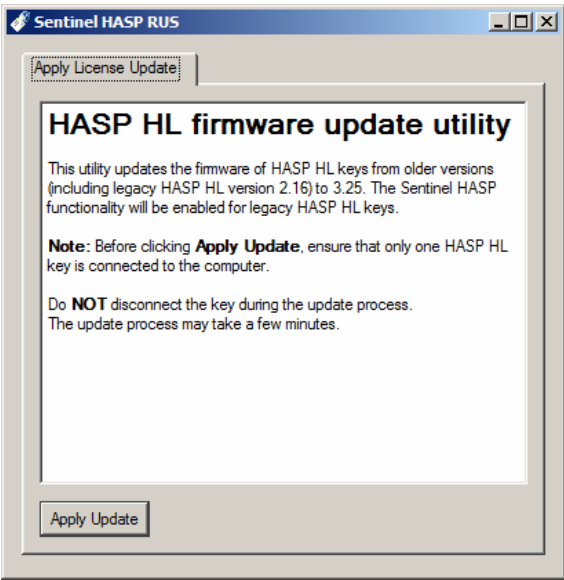

**Informace o klíči** 

**b.** Máte-li USB klíč z roku 2010 či novější (nebo jste již provedli aktualizaci firemního software staršího klíče), zjistěte **informace o vašem klíči** s pomocí příkazu:

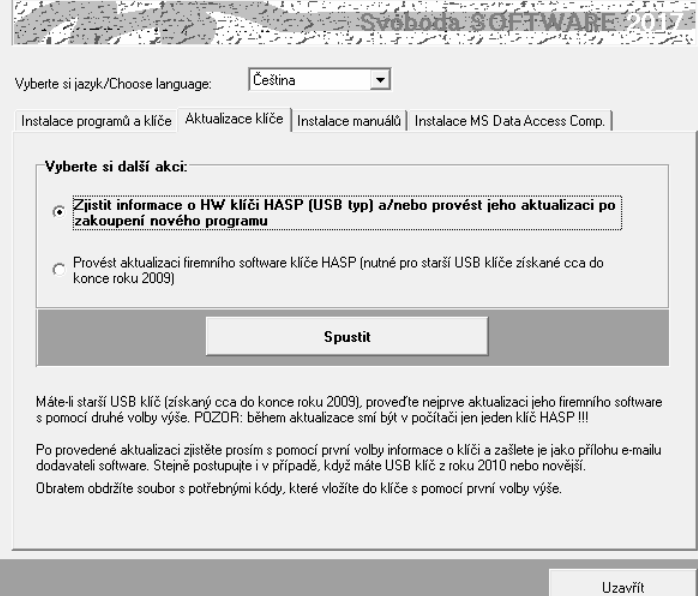

Po stisku tlačítka **Spustit** objeví okénko aktualizačního program základním popisem pos aktualizace.

Stiskněte tlačítko **Colle Information** na záložce **Collect Key Status Information** a zvolte umístění a název soubo příponou **c2v**. Doporučujeme použít na ve tvaru **ABCD.c2v**, kd **ABCD** je jméno vaší firi Vytvořený soubor pošle prosím jako přílohu informativního e-mailu dodavateli programu.

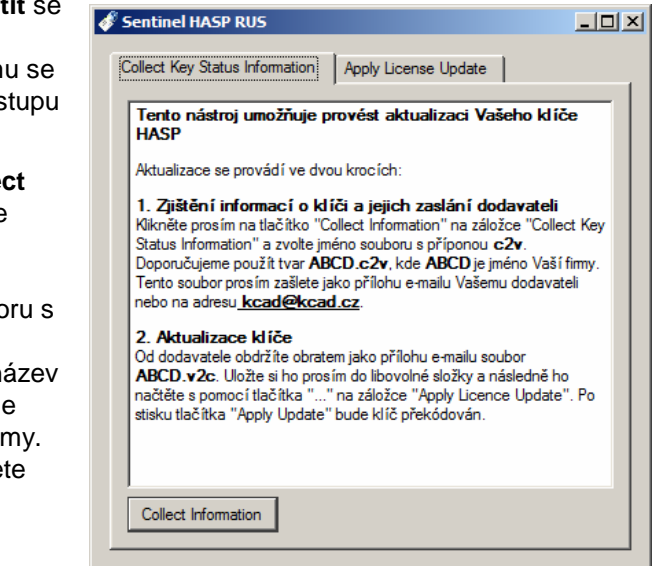

Alternativně k výše popsanému postupu lze aktualizační program spustit manuálně. Jedná se o soubor **UpdateHASP.exe**, který najdete ve složce **HASP\lcUpdate** na instalačním CD-ROM**.** 

**c.** Obratem (standardně jako přílohu e-mailu) obdržíte soubor **ABCD.v2c**, kde **ABCD** je opět jméno vaší firmy. Tento soubor obsahuje všechny potřebné údaje pro **překódování vašeho USB klíče**. Uložte si ho prosím do libovolné složky na vašem počítači. Poté vložte znovu instalační CD-ROM do mechaniky a zvolte příkaz:

**Aktualizace licencí** 

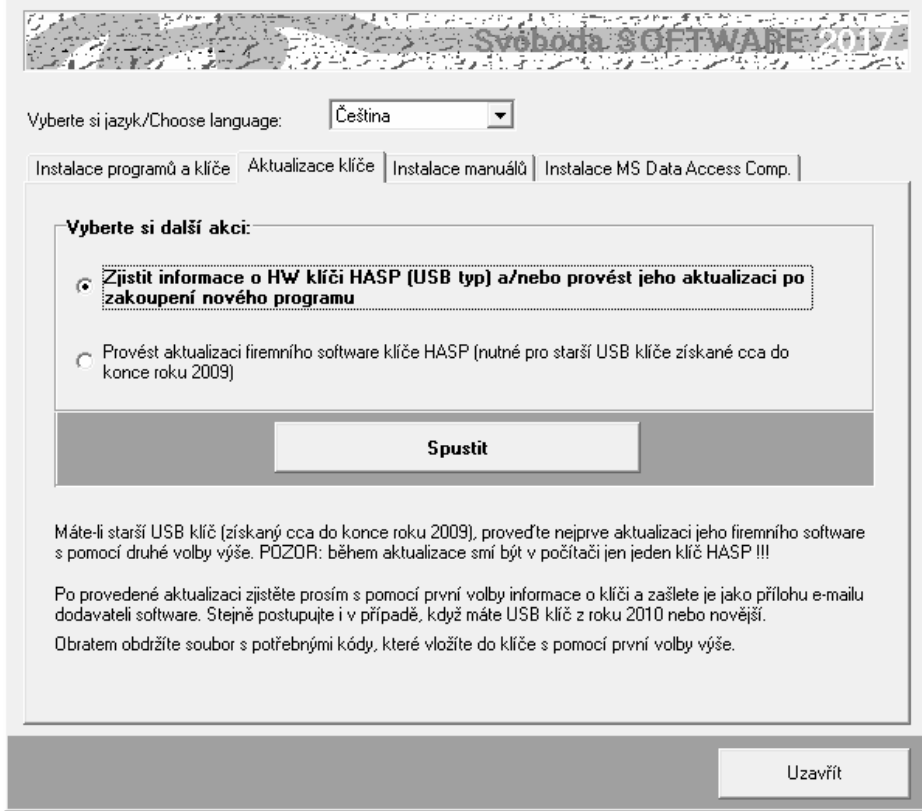

Po stisku tlačítka **Spustit** se objeví okénko aktualizačního programu, do kterého s pomocí tlačítka "**...**" na záložce **Apply Licence Update** načtěte obdržený soubor **ABCD.v2c**.

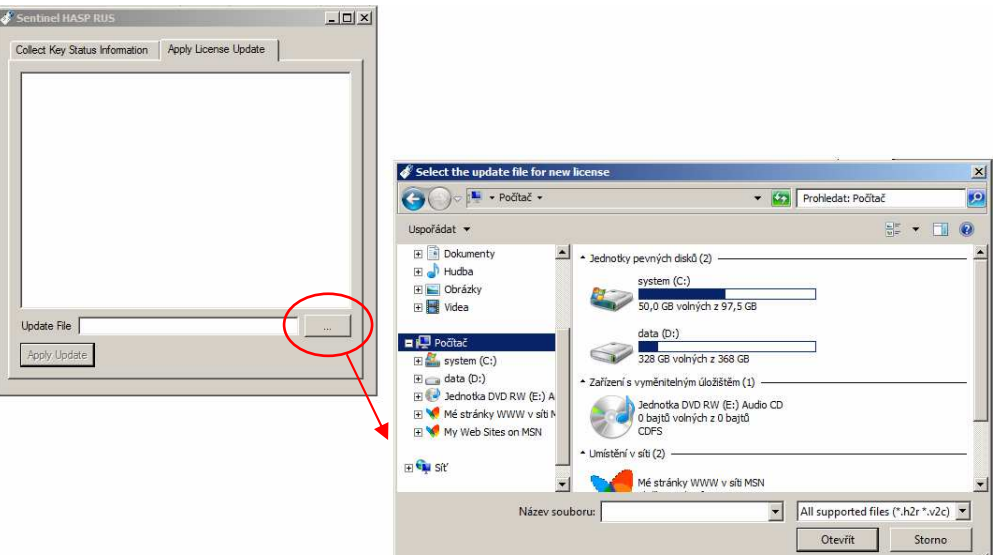

Aktualizaci USB klíče dokončíte stiskem tlačítka **Apply Update**.

Alternativně k výše popsanému postupu lze aktualizační program spustit manuálně. Jedná se o soubor **UpdateHASP.exe**, který najdete ve složce **HASP\lcUpdate** na instalačním CD-ROM**.** 

**d.** Po aktualizaci klíče HASP již můžete spustit program **Area 2017** a vyzkoušet jeho nové možnosti.

#### • Uživatel programu musí mít vždy právo zápisu do adresáře, v němž jsou uloženy katalogy materiálů, konstrukcí a okrajových podmínek (obvykle je totožný s adresářem programu). Stejně tak musí mít právo zápisu do adresáře s daty popisujícími hodnocené úlohy (datového adresáře). **Poznámky:**

- Pokud budete instalovat na svůj počítač více programů naší firmy, upozorňujeme, že každý z programů musí mít svůj vlastní adresář.
- Nepracuje-li HW klíč po výše popsané instalaci ovladače správně, může to být tím, že na instalačním CD-ROM je ovladač starší než váš systém MS-Windows. V takovém případě si prosím stáhněte ze stránek výrobce klíče http://www3.safenet-inc.com/support/hasp/enduser.aspx aktuální instalační program. Před případným stahováním aktuální verze ovladače klíče nicméně doporučujeme nejprve vyzkoušet průvodce instalací klíče **HASPUserSetup.exe,**  který najdete na instalačním CD-ROM ve složce **HASP\huSetup**. Budete-li mít k instalaci klíče dotazy, obraťte se prosím na dealery programu.

## **B. Síťová instalace**

Program nemá přímo síťovou verzi – lze ho ovšem v rámci sítě používat a umožnit jednotlivým uživatelům sdílet síťový HW klíč a datové adresáře a katalogy. Program je nutné nainstalovat na jednotlivé stanice samostatně jako plnou instalaci. Pro zcela bezproblémovou instalaci a provoz je vhodné, aby jednotliví uživatelé měli na svých počítačích administrátorská práva. Provozujete-li síť s větším počtem uživatelů, kteří se na počítačích střídají a nemohou tedy mít plná práva na jednotlivých stanicích, je instalace programu poněkud obtížnější – některé tipy a doporučené postupy jsou uvedeny dále.

**Postup instalace** 

- **1.** Nainstalujte (coby administrátor) program na každou stanici v síti podle postupu uvedeného v kap.2.A. Nainstalujte nejen samotný program, ale i ovladač klíče HASP.
- **2.** Připojte síťový klíč NetHASP k serveru nebo k libovolné stanici v síti. Máte-li starý klíč (dodaný s jakoukoli verzí starší než 2011), kontaktujte prosím dodavatele programu - klíč je nutné vyměnit.
- **3.** Vložte do mechaniky počítače s klíčem NetHASP instalační CD-ROM a spusťte instalační program **HASPUserSetup.exe**, který najdete v adresáři **HASP\huSetup**. Instalační program vás postupně provede procesem instalace ovládačů nutných pro práci klíče v síti.
- **4.** Vyzkoušejte spuštění a běh nainstalovaného programu.
- **5.** Pokud potřebujete, aby běžný uživatel neměl privilegia administrátora, je obvykle nutné po instalaci programu provést ještě následující kroky:
	- **a.** Nastavit práva zápisu do adresáře s programem pro běžného uživatele typu User.
	- **b.** Přihlásit se jako běžný uživatel typu User a v případě potřeby vytvořit zástupce pro program (na ploše a/nebo v nabídce Start)
	- **c.** Vyzkoušet spuštění programu v režimu User… a pokud se program nespustí s tím, že nejsou v dispozici knihovny DLL či OCX, spustit znovu instalaci programu v režimu přihlášení jako běžný uživatel typu User a při chybovém hlášení o nemožnosti registrace komponent zvolit příkaz **Pokračovat**.

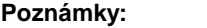

Pokud potřebujete ve výjimečných případech (není to tedy doporučený postup) instalovat program jen na server, je obvykle nutné provést následující kroky:

- **a.** Nainstalovat program do zvoleného adresáře na server podle postupu v kap. 2.A.
- **b.** Nastavit práva pro běžné uživatele tak, aby mohli zapisovat do adresáře s nainstalovaným programem.
- **c.** Knihovny DLL a OCX, které se nainstalovaly na server do podadresáře **SYSTEM**  v adresáři Windows, musí být k dispozici i běžným uživatelům. Je tedy nutné buď tyto knihovny nainstalovat i do podadresáře **SYSTEM** na každou lokální stanici (to lze provést např. instalací programu na stanice a vymazáním adresáře s programem ze stanic), nebo umožnit stanicím přístup do podadresáře **SYSTEM**  na serveru.
- **d.** Upravit potřebným způsobem inicializační nastavení programu v registru Windows, především nastavení implicitního adresáře dat. Vyvolejte program **regedit.exe** a upravte v oddíle příslušejícím programu **Area 2017** nastavení:
	- [**Data Directory**]: **Directory=dir**

kde **dir** je cesta do adresáře dat, který bude implicitně obsahovat data a výsledky výpočtů a do kterého budou moci běžní uživatelé zapisovat

Pokud existuje jen jedno inicializační nastavení společné pro všechny uživatele, musí být cesta nastavena tak, aby ji mohli využít všichni. Implicitní adresář dat tak bude muset být pro všechny uživatele stejný. To ovšem neznamená, že by při zakládání nové úlohy či při otevírání úlohy již existující nemohl běžný uživatel použít libovolný adresář, do kterého může zapisovat. Podrobnosti o volbě adresáře při založení a otevření úlohy uvádějí kapitoly 4.B. a 4.C.

# **Kapitola**

## **3. PRACOVNÍ PROSTOR PROGRAMU**

Tato část obsahuje základní informace o oknu programu **Area 2017**, o panelu úlohy, o způsobu práce s panely úloh a o vyvolávání nápovědy.

## **A. Spuštění programu**

Po skončení instalace se objeví v nabídce **Start** pod položkou **Programy** nový řádek - **Tepelná technika**.

Spustit program **Area 2017** je možné klepnutím na jeho název.

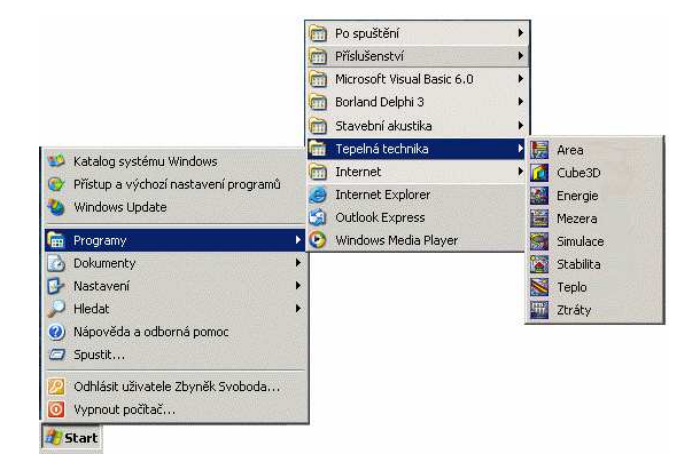

## **B. Obrazovka programu a úloha**

Po spuštění programu **Area 2017** se objeví prázdné okénko programu s dialogovým boxem pro založení nové úlohy či otevření již existující úlohy.

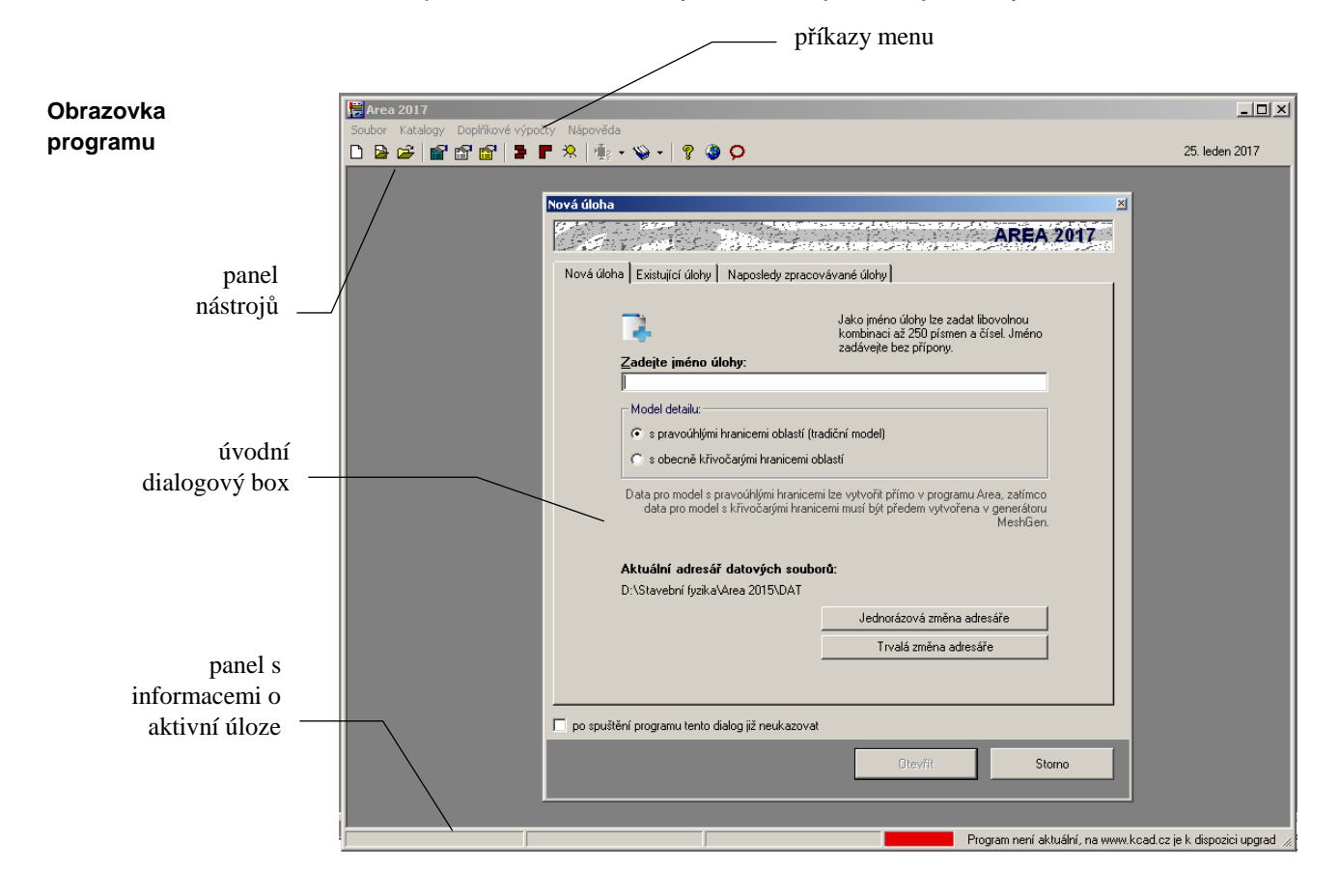

Jakmile založíte novou úlohu, nebo otevřete již existující úlohu, objeví se na zatím prázdném panelu programu **Area** nové menší okénko - panel úlohy, který obsahuje název úlohy a šest tlačítek pro rychlé vyvolávání povelů.

**Úloha** 

Úloha je vlastně seskupení několika souborů, které popisují vstupní data pro daný problém a výsledky jeho výpočtového posouzení. Hlavní soubory, z nichž se skládá úloha, jsou následující:

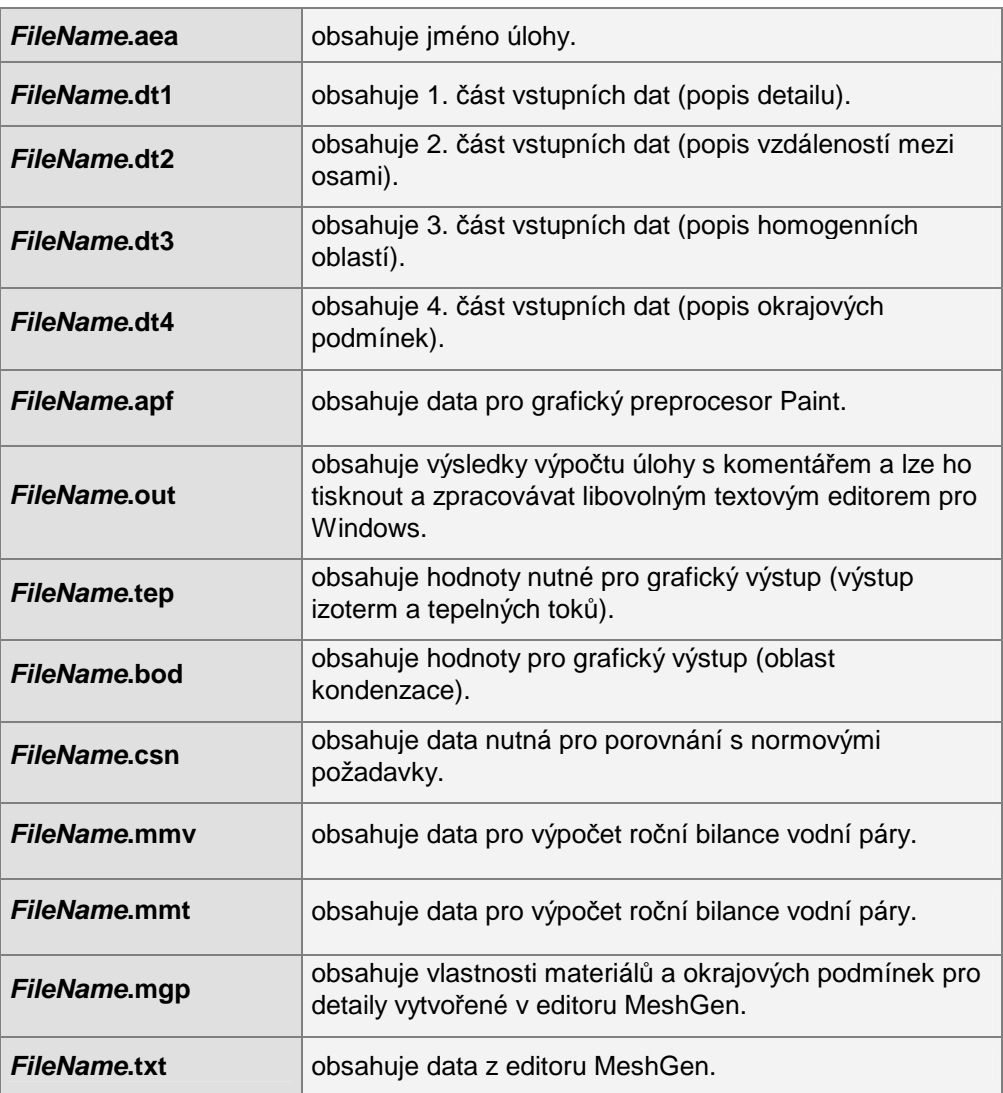

Z hlediska uživatele se úloha "tváří" jako jediný soubor **FileName**.**aea**. Všechny soubory se bez výjimky ukládají do zvoleného datového adresáře.

Program **Area** umožňuje otevřít současně několik úloh a přepínat mezi nimi pomocí klepnutí myši nebo pomocí povelu **Okna** v menu programu: **Panel úlohy** 

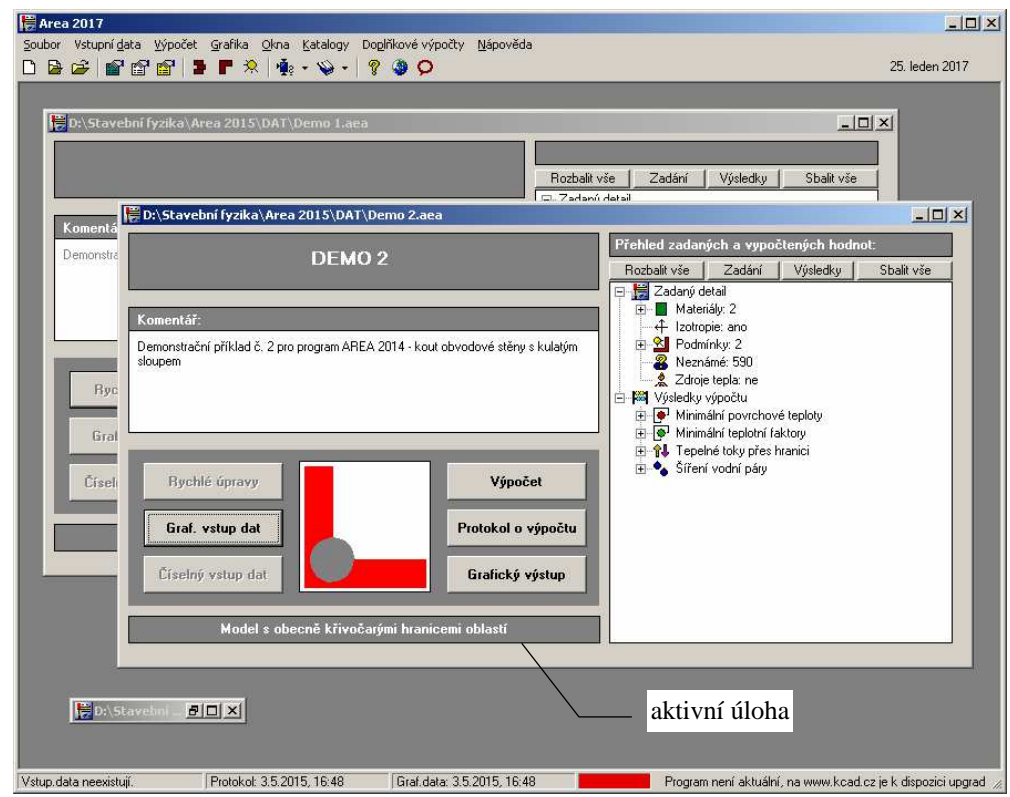

Pokud je úloha **aktivní**, týkají se jí všechny povely v horizontálním menu programu **Area**. Pokud je není aktivní, nebo je zmenšená do **ikony**, nelze s ní pracovat. **Aktivní úloha** 

Uspořádat panely jednotlivých úloh můžete pomocí povelů **Kaskády** (uspořádá panely za sebou), **Dlaždice** (uspořádá panely vedle sebe) a **Uspořádat ikony** (srovná ikony zmenšených úloh) v nabídce **Okna**. **Okna** 

## **C. Nápověda v programu**

Součástí programu **Area** je kontextově citlivá nápověda. Jedná se o výkonný nástroj umožňující nalézt okamžitě informace k prováděné činnosti.

Nápověda používá standardního okénka pro nápovědy MS Windows a podporuje všechny obvyklé funkce, jako např. vyvolání definic pojmů a provádění odskoků na odkazy.

Pro práci s nápovědou je možné využít funkcí **Vyhledej** (hledá nápovědu podle klíčových slov) a **Obsah** (zobrazí obsah nápovědy), které můžete vyvolat rovnou z nabídky **Nápověda**.

Nejobvyklejším způsobem vyvolání nápovědy je však stisk tlačítka **F1** během práce s programem. Program **Area** reaguje na tento povel okamžitým vyvoláním nápovědy k prováděné činnosti.

Informace o programu (výrobní číslo, oprávněný uživatel) najdete pod příkazem **O programu** v nabídce **Nápověda**.

Informace o požadavcích vybraných norem (ČSN 730540, STN 730540) na hodnocenou stavební konstrukci z hlediska difuze vodní páry a z hlediska teplotního faktoru najdete pod příkazem **Požadavky norem** v nabídce **Nápověda**: **Požadavky norem** 

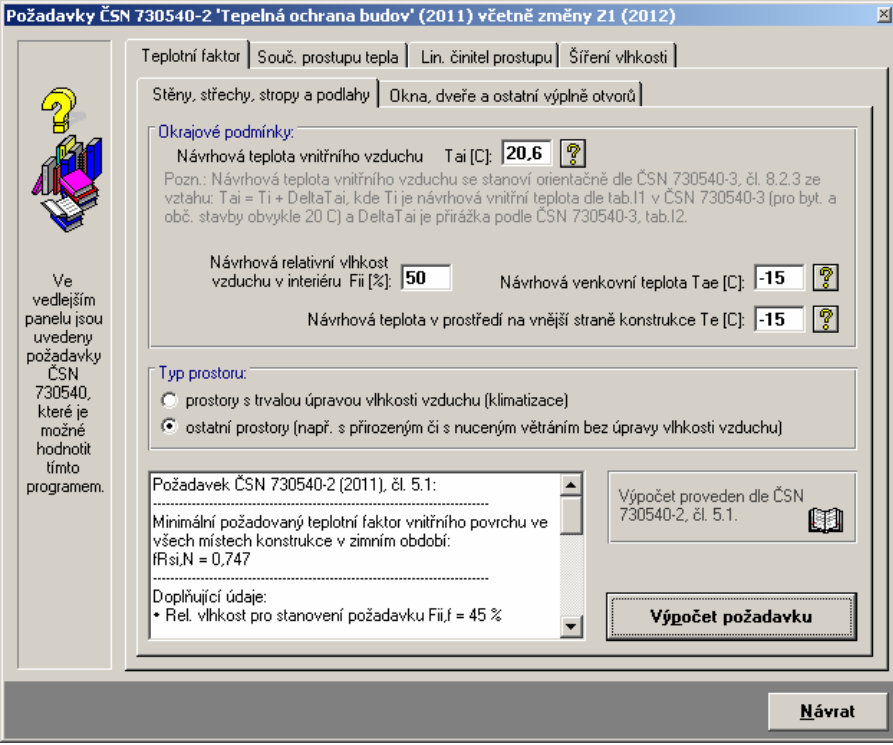

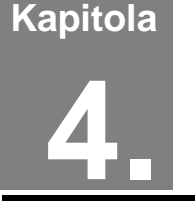

## **4. PRÁCE S ÚLOHOU**

V této části můžete nalézt postup práce s úlohou od zadání vstupních dat, přes výpočet a zpracování protokolu o výpočtu až ke grafickému vyhodnocení výsledků.

## **A. Adresář pro ukládání úloh**

Úlohy se přednostně ukládají do adresáře pro ukládání úloh, který je možné nastavit pomocí příkazu **Adresář pro ukládání úloh** v nabídce **Soubor**. Příkaz je k dispozici jen tehdy, když jsou všechny úlohy uzavřené. Samozřejmě je možné při otevírání již existujících úloh natahovat tyto úlohy i z jiných adresářů.

## **B. Založení nové úlohy**

Novou úlohu můžete vytvořit dvěma způsoby. Buď stisknete příslušné tlačítko na nástrojové liště programu **Area**, nebo vyberete příkaz **Nová úloha** v nabídce **Soubor**.

V obou případech se objeví okénko, do kterého lze zadat jméno nové úlohy (maximálně 250 znaků bez přípony). Po stisku tlačítka **OK** se objeví panel nové úlohy s jejím jménem.

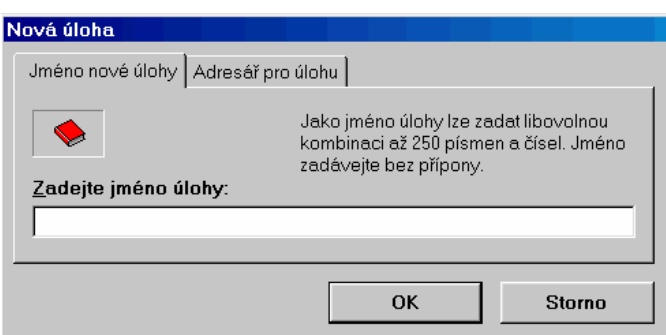

**Změna adresáře**

Každá nová úloha se implicitně ukládá do

nastaveného adresáře úloh. Pokud budete chtít novou úlohu uložit do odlišného adresáře, klepněte na záložku **Adresář pro úlohu** a adresář pro novou úlohu nastavte s pomocí tlačítka **Změnit adresář**.

## **C. Otevření již existující úlohy**

Pokud chcete pracovat s již existující úlohou, můžete opět postupovat dvěma způsoby. Buď stisknete příslušné tlačítko na nástrojové liště programu **Area**, nebo vyberete příkaz **Otevřít úlohu** v nabídce **Soubor**. Objeví se standardní dialogový box MS Windows pro načtení souboru, pomocí kterého můžete měnit adresáře a zvolit jméno požadované úlohy. Po volbě úlohy se objeví její panel na obrazovce. Variantně můžete použít dialog rozšířeného otevření úlohy, který umožňuje buď výběr z nedávno řešených či z existujících úloh a nebo založit zcela novou úlohu. Rozšířené otevření úlohy můžete vyvolat stiskem příslušné ikony v nástrojové liště programu **Area**.

## **D. Uložení úlohy pod jiným jménem**

Pokud chcete uložit úlohu pod jiným jménem, nebo do jiného adresáře, zvolte příkaz **Uložit jako** v nabídce **Soubor**. Po jeho volbě se objeví standardní dialogový box MS Windows pro uložení souboru a budete moci určit adresář a jméno úlohy.

## **E. Ukončení práce s úlohou**

Ukončit práci s úlohou můžete buď přes příkaz **Zavřít úlohu** v nabídce **Soubor**, nebo přes dvojnásobný stisk levého tlačítka na levém horním rohu panelu úlohy, nebo klepnutím na symbol **x** v pravém horním rohu.

## **F. Číselné zadávání vstupních dat**

Zadávání vstupních dat je možné provést buď tradičním postupem, který spočívá v tabulkovém zadávání parametrů detailu, a nebo postupem modernějším, který využívá grafického preprocesoru. V této kapitole je popsán tradiční tabulkový vstup dat.

Práce se standardním grafickým preprocesorem je popsána v kapitole 5 **Grafický preprocesor Paint**.

Práce s editorem dat z programu MeshGen (detaily s obecně křivočarou hranicí) je popsána v kapitole 6 **Editor pro data MeshGen**.

Práce s grafickým editorem pro zadávání dat z podkladního obrázku je popsána v kapitole 7 **Zadávání dat z podkladního obrázku**.

Postup přípravy detailu pro tabulkové zadávání najdete v kapitole **Příprava vstupních dat**.

Do režimu tabulkového zadávání vstupních dat se můžete dostat buď přes tlačítko **Číselný vstup dat** na panelu úlohy, nebo přes příkaz **Číselný vstup dat** v nabídce **Vstupní data**.

### **První formulá***ř*

Objeví se 1. formulář pro zadání první části vstupních dat:

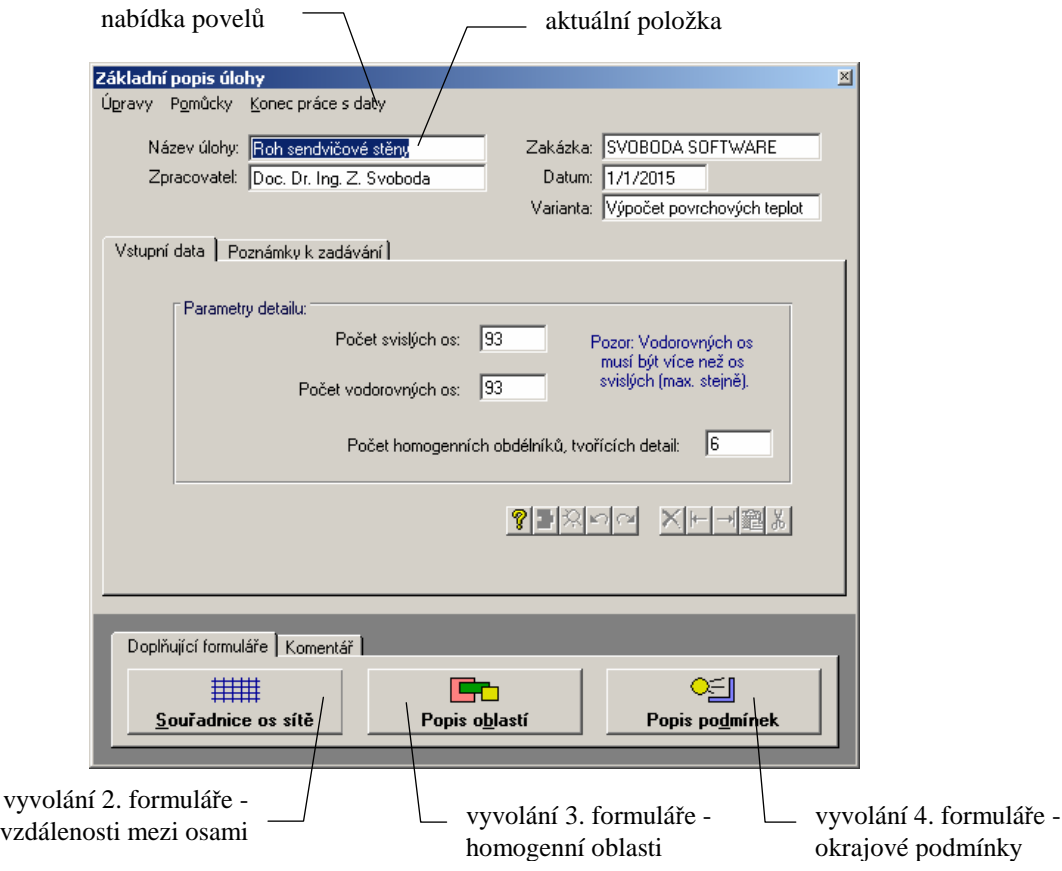

## **Práce se vstupní položkou**

Vstupní data se zadávají do jednotlivých vstupních položek, které mohou sloužit buď pro vstup textů nebo pro vstup čísel. V druhém případě lze do položky zadat jen číslice, znaménko a oddělovač desetinné části.

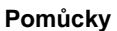

Pro **aktuální položku** lze stiskem klávesy **F1** vyvolat nápovědu s podrobnějšími informacemi o veličině včetně odkazů na normu a případných normových hodnot. Nápovědu lze vyvolat i přes nabídku **Pomůcky** v horizontálním menu formuláře.

Všechny příkazy nabídek jsou přístupné jen tehdy, pokud to má smysl. Nemusíte se tedy obávat jejich nesprávného použití. A ještě jedna rada: pro rychlejší práci má řada příkazů tzv. **klávesové zkratky**, které umožňují příkaz rychle provést bez jeho hledání v nabídce. Klávesové zkratky jsou uvedeny u položek v menu.

**Pohyb po formuláři** 

Mezi jednotlivými položkami se lze pohybovat pomocí:

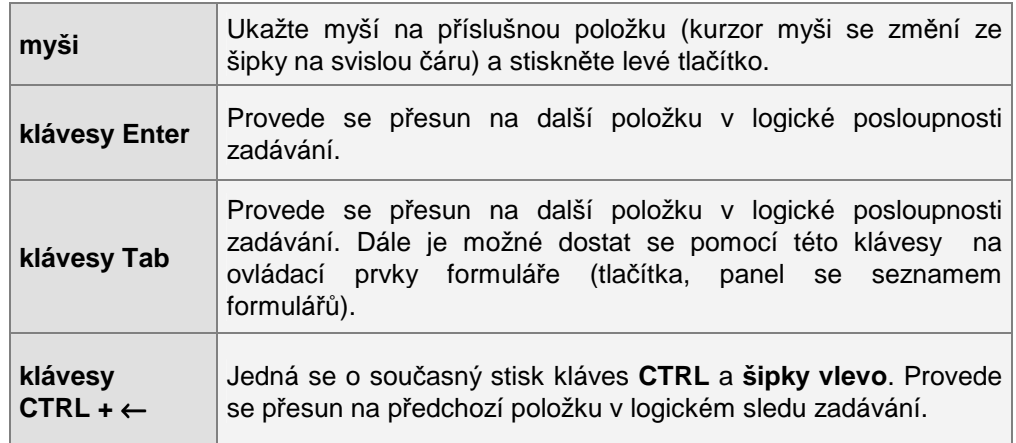

**Úpravy** 

Při práci s položkou můžete dále využít funkce v nabídce **Úpravy**.

Jedná se o příkaz **Zpět** (vrátí právě provedenou akci při psaní), **Znovu** (vrátí provedenou opravu do původního stavu), **Vyjmout označený text** (vyjme text a umístí jej do schránky Windows), **Kopírovat označený text** (zkopíruje text do schránky Windows) a **Vložit text** (vloží text ze schránky do položky).

Pro rychlejší vyvolání nabídky **Úpravy** lze stisknout nad aktuální položkou pravé tlačítko myši. Nejprve se objeví systémové menu Windows 95, které odstraníte např. stiskem klávesy **Esc**. Dále se již objeví v místě myši tzv. plovoucí menu s obsahem nabídky **Úpravy**.

### **Konec práce s daty**

Práci se vstupními daty můžete ukončit buď přes nabídku **Konec práce s daty**, nebo přes dvojnásobný stisk levého tlačítka myši nad levým horním rohem formuláře.

Pokud se v tomto okamžiku začínáte ptát, jak se vstupní data ukládají, aby o ně člověk po dlouhé práci nepřišel, je ten pravý čas.

Program **Area** je proti nebezpečí ztráty již vytvořených dat ošetřen pro uživatele velice příjemným způsobem. Vstupní data jsou totiž ukládána automaticky před každou operací s daty, tj. i před koncem práce.

### **Vyvolání dalších formulá***řů*

Ještě než opustíte první formulář, je třeba vyplnit i další tři doplňující formuláře. Pokud byste na jejich vyplnění zapomněli, nemohl by být proveden výpočet. Vyvolat doplňující formuláře můžete přes tlačítko **Souřadnice os sítě** (2. formulář), **Popis oblastí** (3. formulář) a tlačítko **Popis podmínek** (4. formulář).

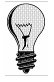

**Automat. ukládání dat** 

## **Druhý formulá***ř*

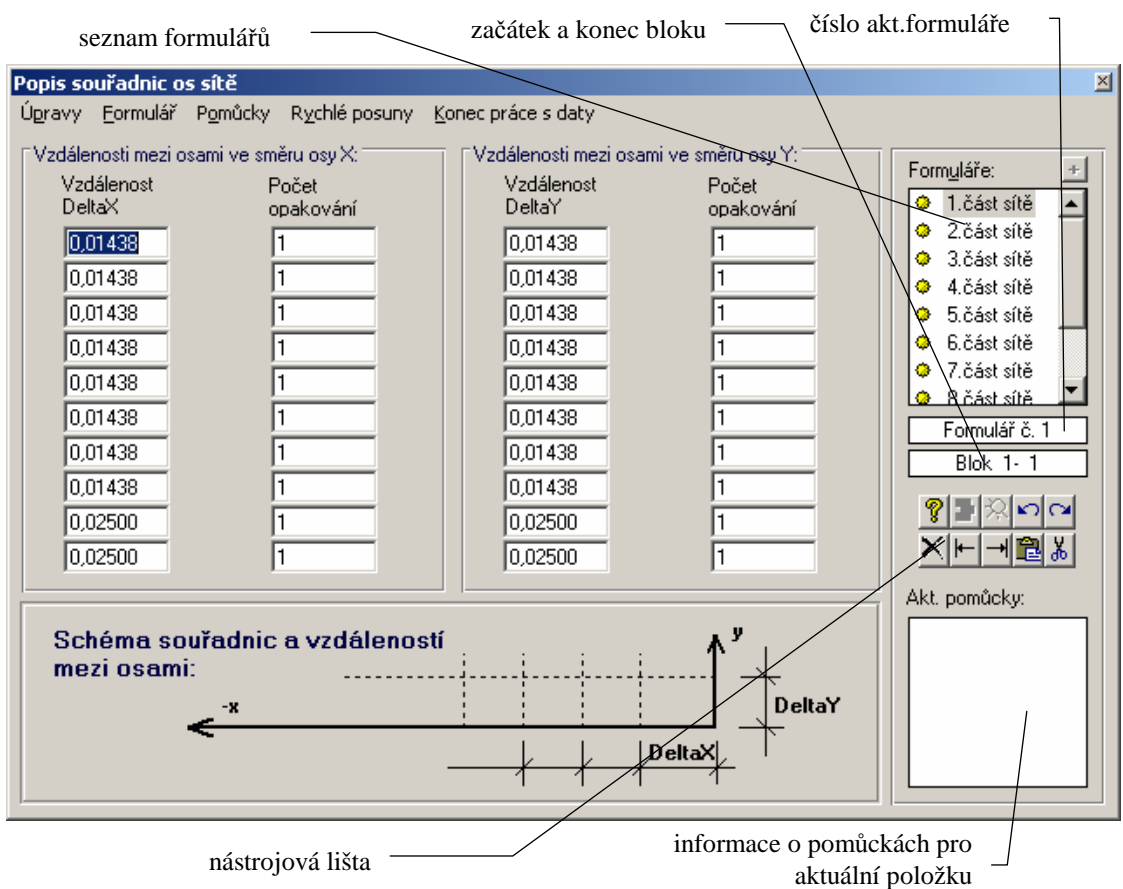

Po stisku tlačítka **Souřadnice os sítě** se objeví 2. formulář:

### **Práce se vstupní položkou**

Práce se vstupní položkou byla podrobně popsána u prvního formuláře. Zde uvedeme jen odlišnosti.

- Při zadávání vzdáleností mezi osami se mohou využít funkce pro práci s řádkou, které jsou v nabídce **Úpravy**. Jde o příkazy **Vyjmout řádku ze zadání** (vyjme aktuální řádku ze zadání a umístí ji do schránky), **Kopírovat řádku** (zkopíruje aktuální řádku do schránky), **Vložit řádku ze schránky** (vloží před nebo za aktuální řádku řádku uschovanou ve schránce) a **Vložit prázdnou řádku** (vloží před nebo za aktuální řádku prázdnou řádku). **Práce s řádkou**
- Při práci s funkcemi pro práci s řádkou je třeba mít na paměti, že řádky pro zadání DeltaX a DeltaY spolu souvisejí (např. vložení řádky do zadání DeltaX odsune poslední řádku pro zadání DeltaY z obrazovky, tzn. dojde k jejímu vymazání). Pozor tedy hlavně na to, že při použití funkcí **Vložit řádku ze schránky** a **Vložit prázdnou řádku** dojde k "odsunutí" poslední řádky z obrazovky, tzn. dojde k jejímu vymazání. **Upozornění**

### **Práce s formulá***ř***i**

Data popisující vzdálenosti mezi jednotlivými osami se nemusí vejít na jeden jediný formulář. Na jeden formulář lze totiž zadat jen deset vzdáleností mezi svislými a vodorovnými osami, a tak musíte při větším počtu os pokračovat na dalším formuláři.

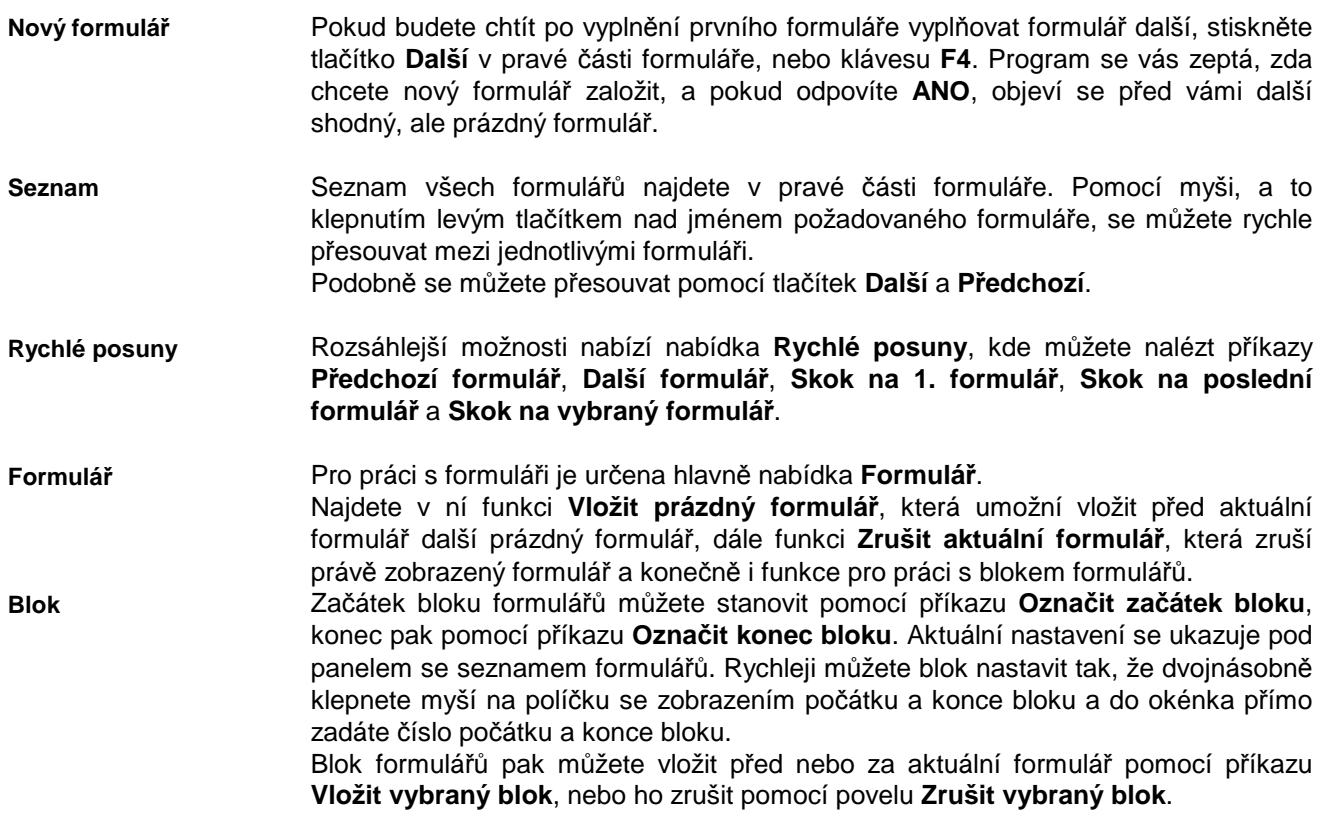

## **Konec práce s daty**

Po ukončení práce s 2. formulářem se vrátíte do prostředí 1. formuláře a můžete pokračovat stiskem tlačítka **Popis oblastí** a vyvolat tak 3. formulář.

## **T***ř***etí formulá***ř*

Po stisku tlačítka **Popis oblastí** na 1. formuláři se objeví 3. formulář:

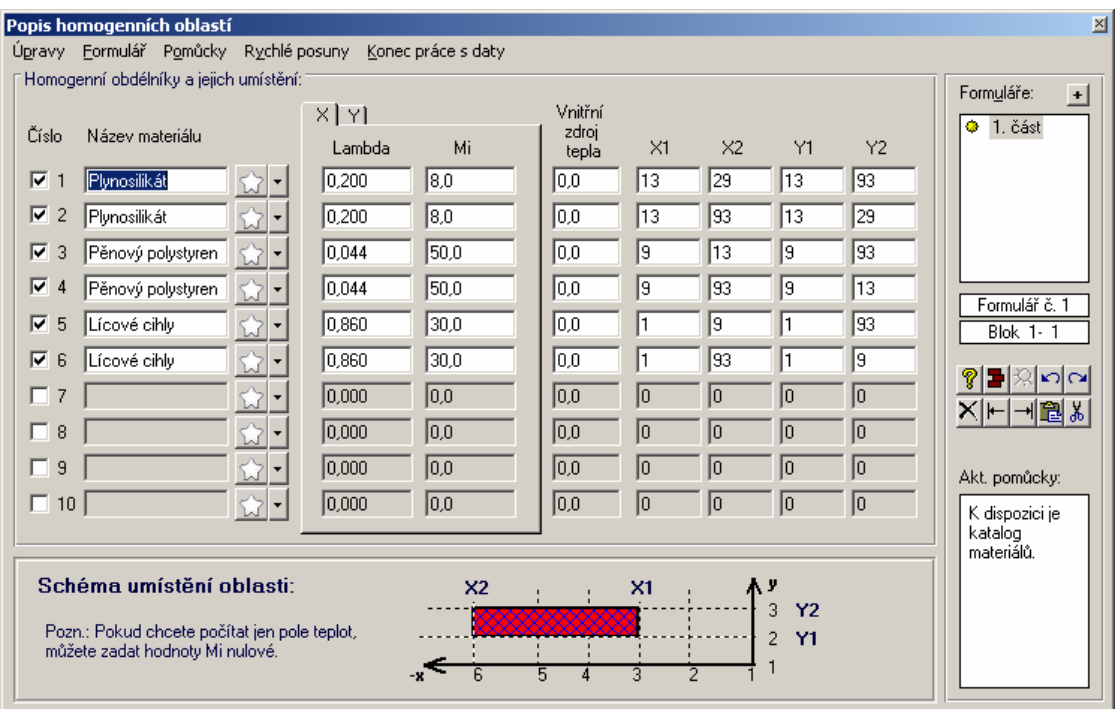

## **Práce se vstupní položkou**

Práce se vstupní položkou byla podrobně popsána u prvního formuláře. Zde uvedeme jen odlišnosti.

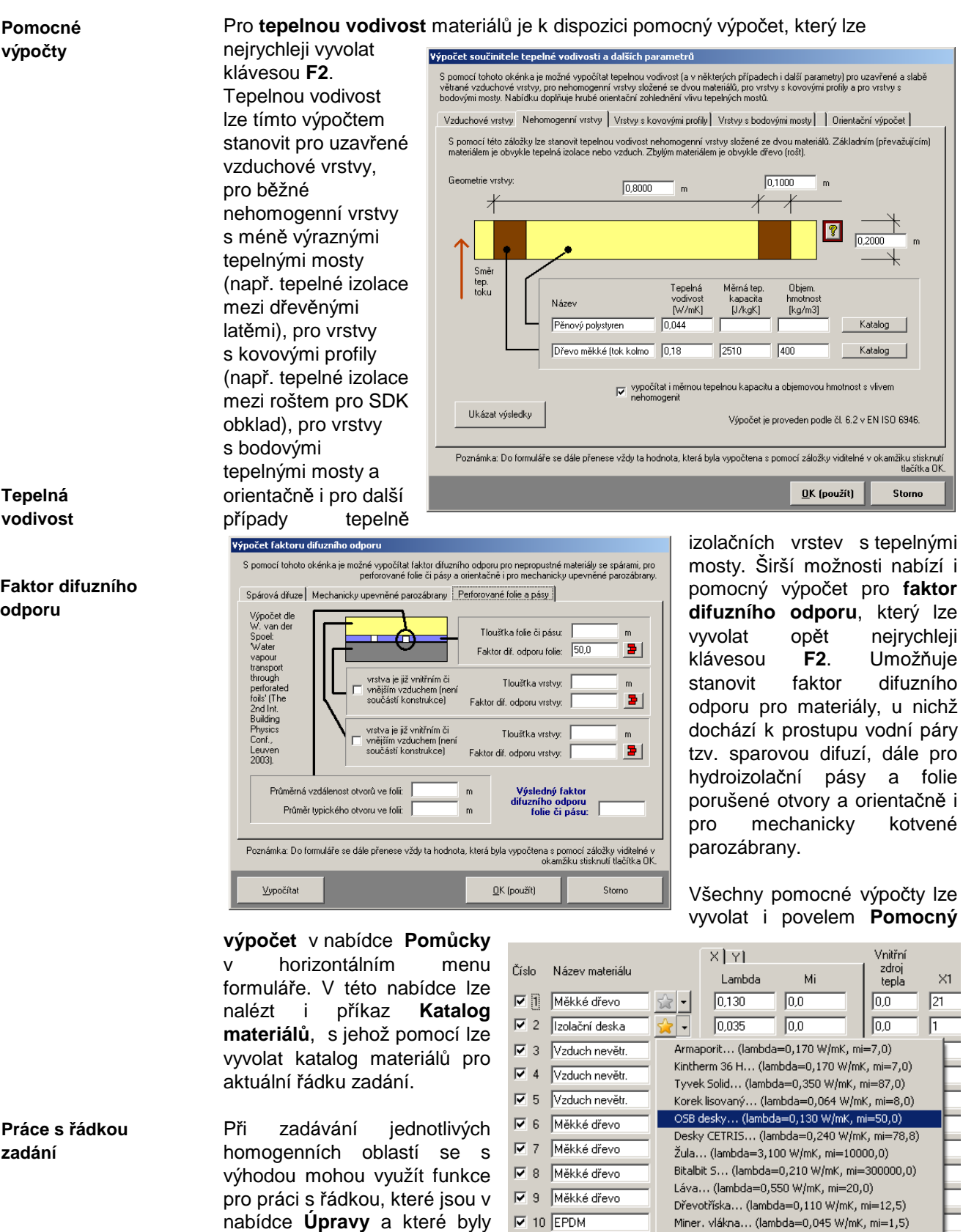

Schéma umístění ot\_

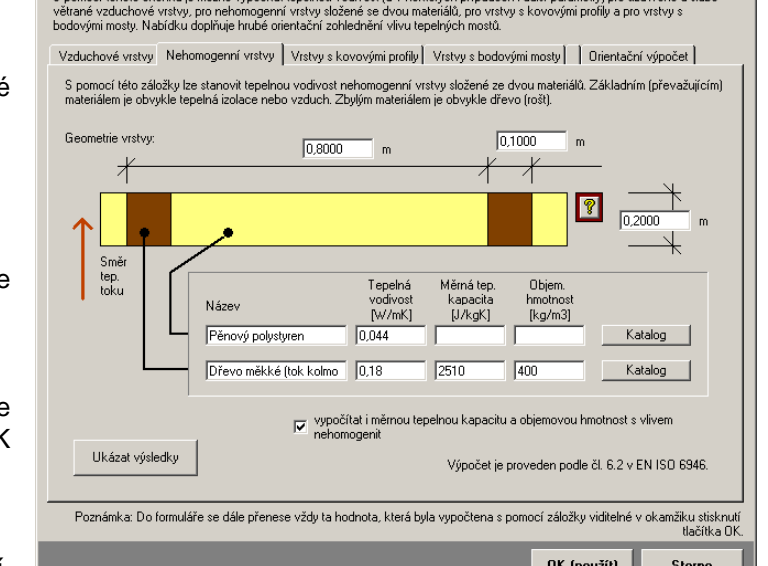

nabídce **Úpravy** a které byly popsány u formuláře č. 2.

vyvolat i povelem **Pomocný** 

Miner, vlákna... (lambda=0,045 W/mK, mi=1,5) Definovat oblíbený materiál...

Vybrat materiál z katalogu...

**Oblíbené materiály**  Pro jednotlivé materiály lze využít také nabídku **oblíbených materiálů**. Jedná se o soubor až 20 uživatelsky definovaných materiálů, z něhož lze při zadávání popisu detailu snadno vybírat. Seznam oblíbených materiálů je společný pro všechny tepelně technické programy.

Lze ho snadno doplňovat – a to buď přímým zadáním vlastností materiálu, nebo výběrem z katalogu materiálů či převzetím hodnot z aktuálního řádku.

### **Práce s formulá***ř***i**

Data popisující homogenní oblasti, z nichž se detail skládá, se nemusí vejít na jeden jediný formulář. Na jeden formulář lze totiž zadat jen deset oblastí, a tak musíte při větším počtu oblastí pokračovat na dalším formuláři. Práce s formuláři byla více popsána u formuláře č. 2.

#### **Konec práce s daty**

Po ukončení práce s 3. formulářem se vrátíte do prostředí 1. formuláře a můžete pokračovat stiskem tlačítka **Popis podmínek** a vyvolat tak 4. formulář.

## *Č***tvrtý formulá***ř*

Po stisku tlačítka **Popis podmínek** na 1. formuláři se objeví 4. formulář:

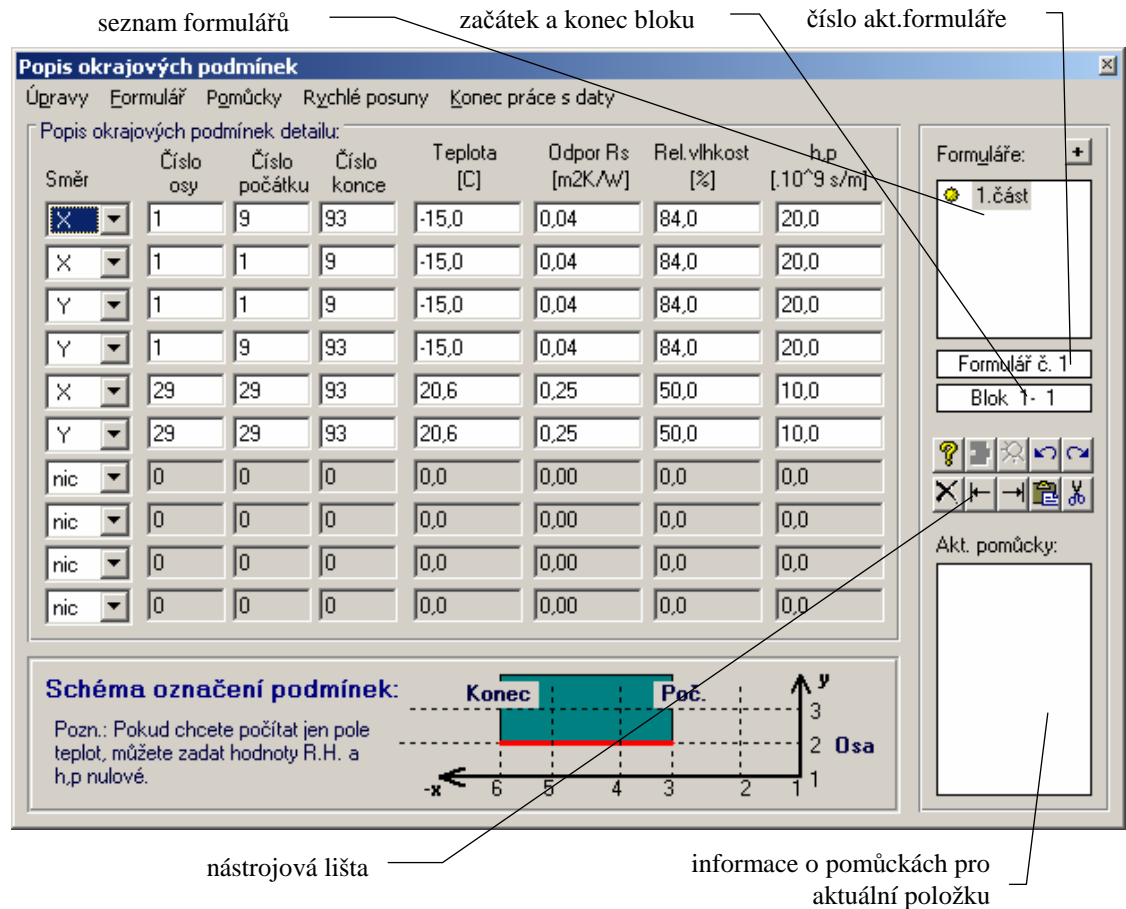

### **Práce se vstupní položkou**

Práce se vstupní položkou byla podrobně popsána u prvního formuláře. Při zadávání jednotlivých okrajových podmínek se s výhodou mohou využít funkce pro práci s řádkou, které jsou v nabídce **Úpravy** a které byly popsány u formuláře č. 2.

### **Práce s formulá***ř***i**

Data popisující okrajové podmínky se nemusí vejít na jeden jediný formulář. Na jeden formulář lze totiž zadat jen deset okr. podmínek, a tak musíte při větším počtu podmínek pokračovat na dalším formuláři. Práce s formuláři byla více popsána u formuláře č. 2.

### **Konec práce s daty**

Po ukončení práce se 4. formulářem se vrátíte do prostředí 1. formuláře, které můžete (pokud jste již vyplnili všechny čtyři formuláře) opustit.

Při opuštění 1. formuláře se objeví okénko se třemi tlačítky: **Tlačítka** 

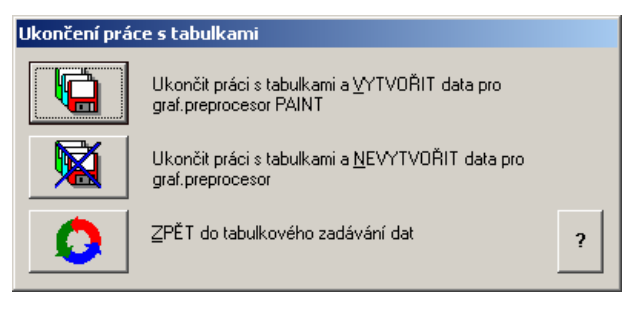

#### **Ukon***č***it práci s tabulkami a VYTVO***Ř***IT data pro graf. preprocesor PAINT**

Tato funkce vytvoří nová data pro grafický preprocesor PAINT na základě dat obsažených v tabulkách. Vzhledem k tomu, že tabulky neobsahují informaci o barvě homogenního obdélníku, budou barvy obdélníků v preprocesoru nastaveny nově.

#### **Ukon***č***it práci s tabulkami a NEVYTVO***Ř***IT data pro graf. preprocesor**

Tato funkce nevytvoří nová data pro preprocesor PAINT.

#### **ZP***Ě***T do tabulkového zadávání dat**

Tato funkce provede návrat do tabulkového zadávání vstupních dat.

## **G. Zadání dat pro roční bilanci vodní páry**

Formulář pro zadání průměrných měsíčních teplot a vlhkostí vzduchu na obou stranách hodnoceného detailu (interiér, exteriér) se vyplňuje pouze v případě, kdy je požadován výpočet roční bilance zkondenzované a vypařené vodní páry v detailu. Pokud tento výpočet nepožadujete, není třeba tento formulář vyplňovat.

**Vyvolání formuláře** 

- Formulář pro zadání měsíčních průměrných hodnot teplot a vlhkostí lze vyvolat:
- a) stiskem příkazem **Vstupní data** a **Zadání podmínek pro bilanci** v hlavním menu programu
- b) stiskem tlačítka **Zadání měsíčních hodnot** na záložce **Roční bilance** na okénku **Výběr typu výpočtu** (zobrazí se před zahájením výpočtu).

Po volbě jednoho z výše uvedených příkazů se objeví formulář pro zadání měsíční dat:

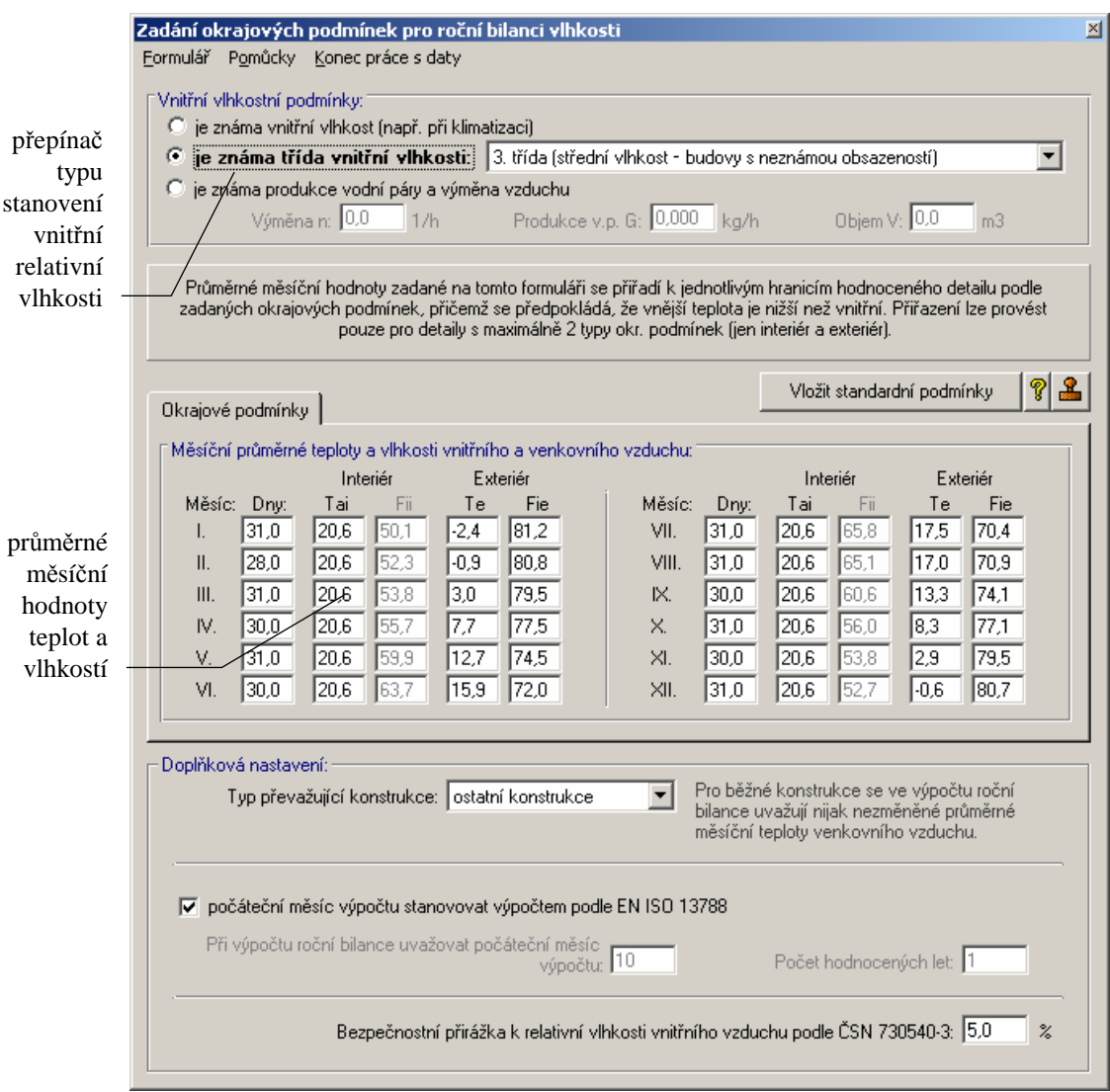

Při zadávání okrajových podmínek je nutné nejprve zvolit typ zadávání vnitřní relativní vlhkosti. Podporovány jsou tři metody stanovení relativní vlhkosti vnitřního vzduchu:

- **přímé zadání hodnot**, které se použije, pokud jsou návrhové a průměrné měsíční hodnoty relativní vlhkosti vnitřního vzduchu známy (tato možnost je určena především pro prostory, kde je uměle upravována vlhkost vzduchu, např. klimatizací)
- **výpočet na základě tříd vnitřní vlhkosti**, který je v EN ISO 13788 doporučen jako běžný standard pro přirozeně větrané místnosti (optimální je volit 3. vlhkostní třídu pro běžné bytové a občanské stavby)
- **výpočet na základě produkce vodní páry v interiéru**, který se použije, pokud je známa produkce vodní páry, násobnost výměny vzduchu a objem vzduchu v hodnoceném prostoru.

Pokud zvolíte druhou či třetí možnost, nebude možné přímo zadat hodnoty relativní vlhkosti vnitřního vzduchu - program je vypočte sám na základě ostatních zadaných hodnot.

**Vnitřní vlhkostní podmínky** 

#### **Třídy vlhkosti**

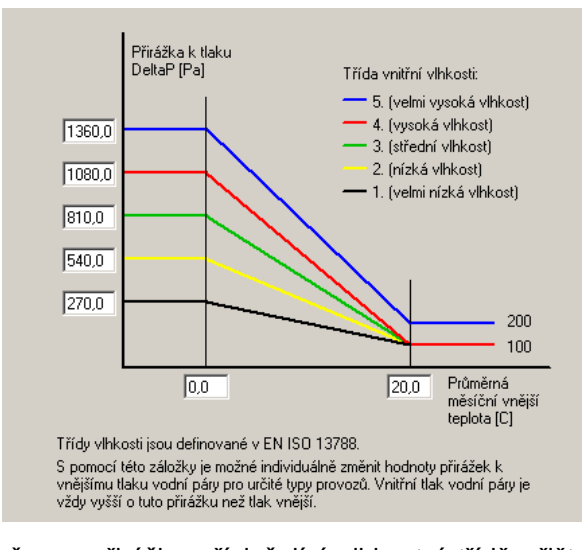

Standardní postup EN ISO 13788 předpokládá, jak již bylo uvedeno výše, pro přirozeně větrané místnosti výpočet vnitřní relativní vlhkosti na základě zvolené třídy vnitřní vlhkosti. Vlhkostní třídy jsou definovány v EN ISO 13788 v příloze A. Každou budovu s určitým provozem lze zařadit do specifické vlhkostní třídy podle míry produkce vodní páry v interiéru. Jednotlivým vlhkostním třídám přísluší určitá přirážka k parciálnímu tlaku vodní páry v exteriéru. Parciální tlak vodní páry v interiéru a následně relativní vlhkost se stanovuje tak,

že se přirážka příslušející vlhkostní třídě přičte k parciálnímu tlaku vodní páry ve vnějším vzduchu a tím se získá parciální tlak vodní páry ve vnitřním vzduchu. Nastavení přirážek je v programu převzato z EN ISO 13788 a je uvedeno na obrázku výše.

Pokud použijete třetí možnost - výpočet vnitřní relativní vlhkosti na základě produkce vodní páry - je nutné zadat produkci vodní páry v interiéru, objem vzduchu v interiéru a intenzitu větrání. Pro všechny tyto položky je k dispozici pomocný výpočet. Samotný výpočet vnitřní relativní vlhkosti je proveden podle EN ISO 13788, příloha E. V programu se při tomto výpočtu uvažuje, že v teplejších měsících (květen až září) je výměna vzduchu dvojnásobná oproti hodnotě, kterou zadáte do vstupního formuláře.

## **H. Rychlé úpravy vstupních dat**

Rychlé úpravy vstupních dat můžete vyvolat buď tlačítkem **Rychlé úpravy** na panelu úlohy, nebo příkazem **Rychlé úpravy dat** v položce hlavního menu **Vstupní data**.

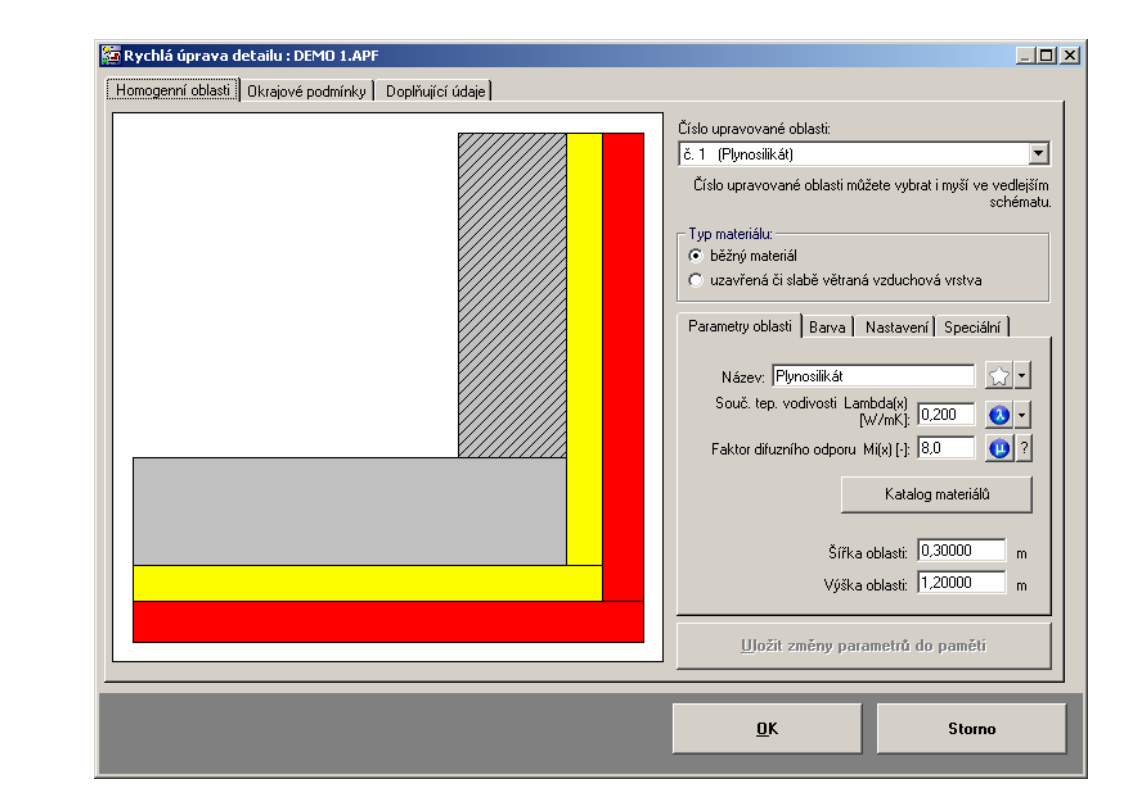

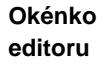

**Editor pro rychlé úpravy** 

**Záložka Homogenní oblasti** 

**Změny rozměrů**

Editor pro rychlé úpravy dat je výkonná pomůcka, která umožňuje operativně měnit materiálové charakteristiky a rozměry oblastí tvořících detail a upravovat parametry okrajových podmínek.

Editor neumožňuje přidat či rušit oblasti a okrajové podmínky.

Na okénku editoru je možné nalézt celkem tři záložky.

S pomocí první záložky **Homogenní oblasti** je možné provádět úpravy oblastí. Oblast, kterou budete chtít upravit, můžete vybrat buď prostřednictvím rozbalovacího seznamu vpravo nahoře, nebo přímo klepnutím myší na oblast ve schématu detailu. Zobrazené parametry lze v jednotlivých položkách přepsat libovolnými přípustnými hodnotami. Při zadávání lze využít katalog materiálů, který lze vyvolat tlačítkem **Katalog**.

Jakmile upravíte parametry oblasti podle svých představ, je nutné stisknout tlačítko **Uložit změny parametrů do paměti**. V opačném případě nebude na provedené změny brán zřetel.

Při změně rozměrů dané oblasti se implicitně změní i příslušné rozměry ostatních oblastí a umístění okrajových podmínek.

Při těchto změnách se může stát, že se změní související oblasti nepřípustným způsobem. Často je možné dospět k požadovaným rozměrům všech vzájemně

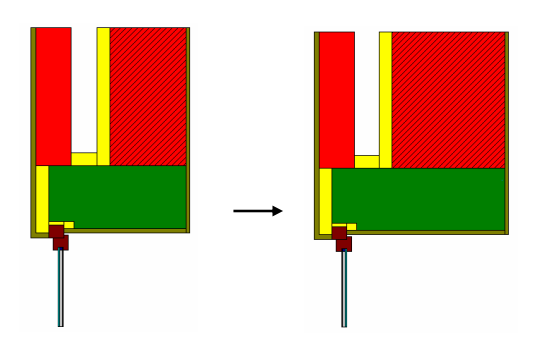

souvisejících oblastí opakovaným zadáváním cílových hodnot. Měněné rozměry se většinou postupně iteračně blíží k žádanému rozměru.

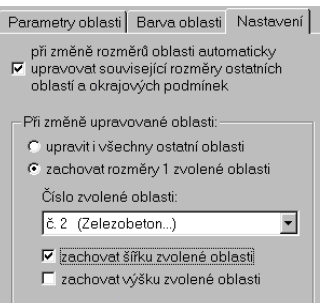

Pro automatizaci tohoto iteračního procesu umožňuje program na záložce **Nastavení** stanovit, jaká oblast nesmí při změně zvolené oblasti změnit rozměry. Postačí tedy na záložce **Nastavení** zvolit číslo oblasti, jejíž rozměry zůstanou konstantní, následně vybrat oblast a na záložce **Parametry oblasti** zvolit její nové rozměry. Dále - po stisku tlačítka **Uložit změny parametrů do paměti** - proběhne iterace, jejímž výsledkem bude změna rozměrů druhé oblasti a současně zachování rozměrů oblasti první.

Pokud budete potřebovat změnit je jednu jedinou oblast, stiskněte záložku **Nastavení** a příslušným způsobem upravte přepínače,

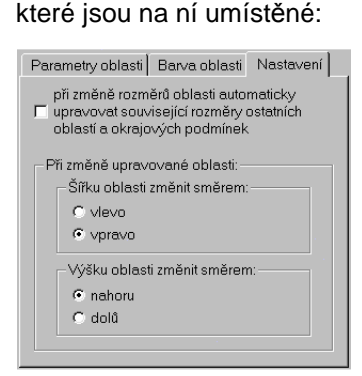

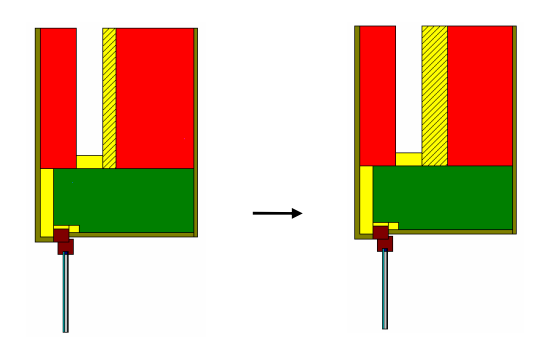

**Záložka Okrajové podmínky**  S pomocí druhé záložky **Okrajové podmínky** je možné provádět úpravy okrajových podmínek. Podmínku, kterou budete chtít upravit, můžete vybrat v rozbalovacím

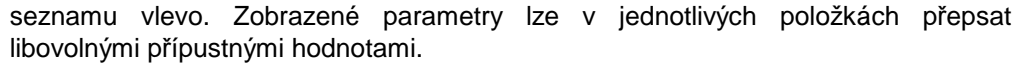

Podrobnou nápovědu pro teploty a rel. vlhkosti interiéru a exteriéru najdete v okénkách, která lze vyvolat stiskem tlačítek se symbolem řeckých písmen θ a ϕ. Nápovědu pro součinitele přestupu naleznete v přidružených seznamech označených **Povrch**:

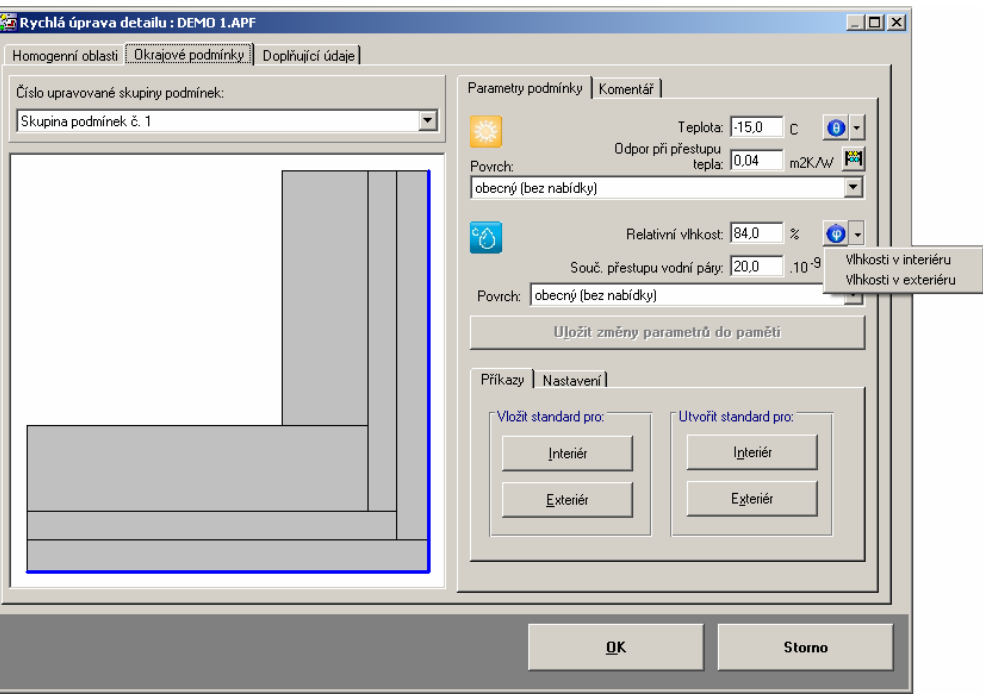

Pokud budete chtít definovat povrch v kontaktu se zeminou, zadávejte odpor při přestupu tepla nulový. Podobně postupujte i v dalších případech, kdy budete chtít, aby teplota na inkriminovaném povrchu detailu byla rovna teplotě zadané jako okrajová podmínka.

Pro rychlejší zadávání všech parametrů jsou v okénku čtyři tlačítka ve dvou skupinách:

- **Vložit standard pro**:
	- **Interiér** vloží standardní hodnoty všech parametrů pro interiér
	- **Exteriér** vloží standardní hodnoty všech parametrů pro exteriér
- **Vytvořit standard pro**:
	- **Interiér** vytvoří standard pro interiér na základě hodnot právě zadaných v okénku

• **Exteriér** - vytvoří standard pro exteriér na základě výše uvedených hodnot. **Poznámka**: Aktuální nastavení standardních hodnot najdete na záložce **Nastavení**.

Jakmile upravíte parametry okrajové podmínky podle svých představ, je nutné stisknout tlačítko **Uložit změny parametrů do paměti**. V opačném případě nebude na provedené změny brán zřetel.

**Záložka Doplňující údaje**

**Návrat do programu** 

S pomocí třetí záložky **Doplňující údaje** lze upravit název detailu, jméno zpracovatele a další údaje, které se objevují v hlavičce protokolu o výpočtu.

Jakmile ukončíte úpravy detailu, můžete stisknout tlačítko **OK**. Následně Vás program vyzve k trpělivosti a začne znovu generovat síť konečných prvků. Po ukončení generování bude proveden návrat do prostředí programu **Area**, v němž je možné provést ihned výpočet upraveného detailu.

Pokud nebudete chtít provedené změny uložit, stiskněte tlačítko **Storno**.

 $\mathbb{Z}$ 

## **I. Výpočet úlohy**

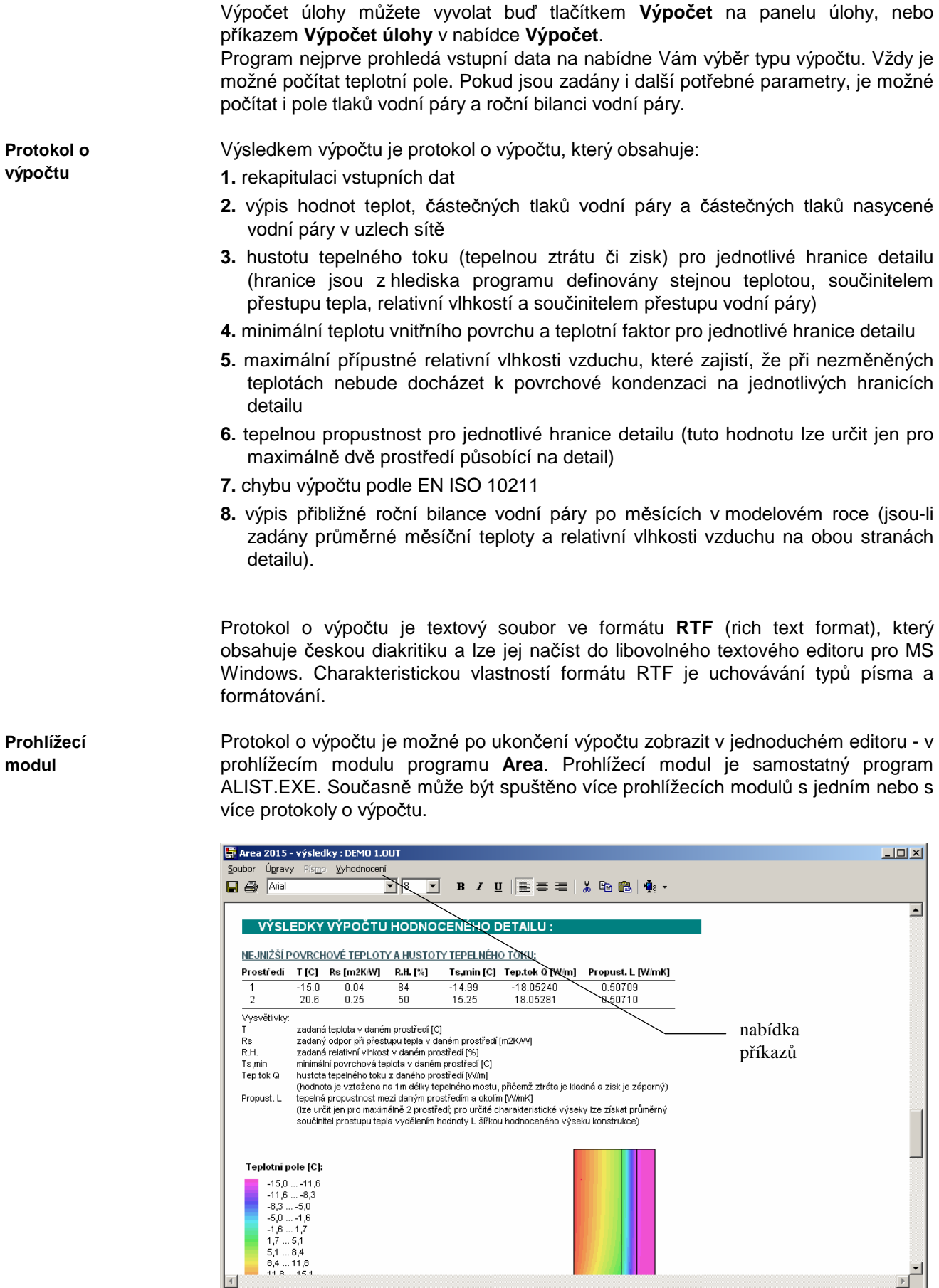

**Změněno B370 znaků JINS J**CAPS J

Zda bude prohlížecí modul vyvoláván je možné nastavit s pomocí položky **Možnosti**  v nabídce **Výpočet**. Položka **Možnosti** umožňuje ještě několik dalších nastavení. Pokud budete chtít například použít místo interního prohlížecího modulu libovolný jiný textový editor, můžete s pomocí této položky nastavit cestu k tomuto programu.

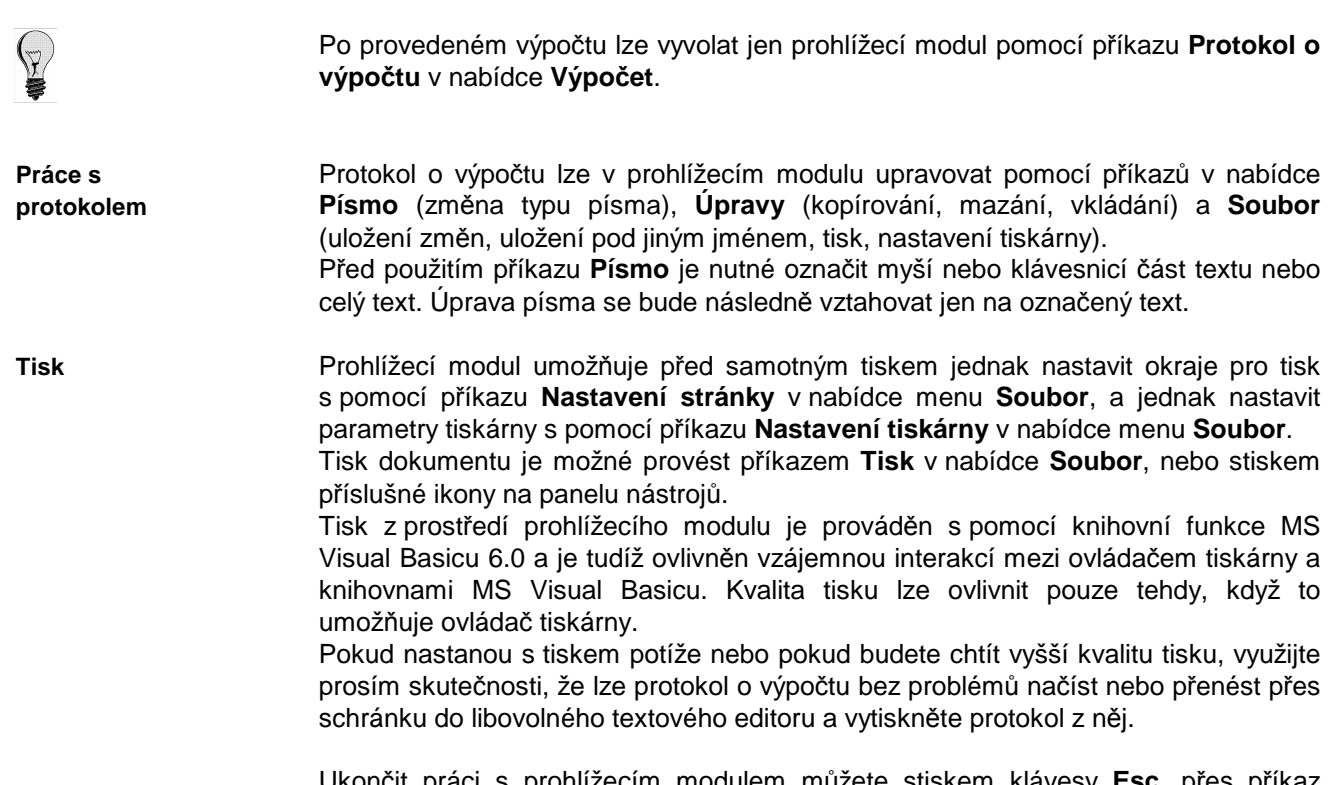

končit práci s prohlížecím modulem můžete stiskem klávesy **Esc**, přes příka **Konec** v nabídce **Soubor**, nebo přes dvojnásobné klepnutí myší nad levým horním rohem okénka.

## **J. Grafické vyhodnocení výsledků**

Vyvolat grafické vyhodnocení výsledků můžete buď stiskem tlačítka **Grafický výstup** na panelu úlohy, nebo pomocí příkazů v nabídce **Grafika**.

**Typy grafů**

K dispozici je deset typů grafického výstupu:

#### **1. kontrola geometrie zadání**

Tento grafický výstup umožní zkontrolovat geometrii zadaného detailu, tj. rozložení jednotlivých oblastí a okrajových podmínek. Rozhraní mezi jednotlivými materiály v detailu je znázorněno plnou černou čárou, okrajové podmínky jsou vykresleny v odstínech červené (teplota větší než 0 °C) a modré (teplota nižší než 0 °C). V legendě v pravé části je uveden celkový počet os a konečných prvků.

Jednotlivé oblasti se vykreslují, je-li to povoleno, barevně. Legendu k přiřazení barev k vlastnostem materiálů lze vyvolat stiskem tlačítka se symbolem seznamu.

#### **2. vykreslení průběhu izoterm**

Před vykreslením tohoto grafu je nutné zadat požadované hodnoty izoterm, které se budou dále do detailu vykreslovat. Maximálně lze zadat osm různých hodnot. Přípustné rozmezí je uvedeno v horní části zadávacího okénka. Pokud izotermu nechcete zadat, ponechte příslušné políčko prázdné. Po určení kreslených izoterm je vykreslen detail a postupně i jednotlivé izotermy různými typy čar. V pravé části obrazovky je uvedena legenda čar.

#### **3. orientace tepelných toků**

Tento grafický výstup ukazuje velikosti a orientace tepelných toků. Velikost tepelného toku je znázorněna jednak barvou (viz legenda v pravé části) a jednak velikostí orientované šipky. Orientace tepelného toku je znázorněna pomocí šipky s počátkem

v těžišti konečného prvku.V legendě obrázku je rovněž uvedena tepelná ztráta detailem a maximální tepelný tok.

#### **4. plošné rozložení tepelných toků**

Tento grafický výstup vykresluje tepelné toky ve formě různě barevných ploch. Před samotným vykreslením je třeba zadat referenční hodnotu tepelného toku, která bude dále představovat 100 % a všechny ostatní tepelné toky budou vyjadřovány jako její procentuální část. V legendě v pravé části je uvedena celková tepelná ztráta detailem, referenční hodnota tepelného toku a barevné označení jednotlivých skupin tepelných toků.

#### **5. rozložení teplotních polí**

Barevné rozložení teplotních polí v detailu nabízí tento grafický výstup. V legendě k obrázku je vidět přiřazení barev k jednotlivým rozsahům teplot.

#### **6. rozložení teplot v řezu**

Před zobrazením tohoto grafického výstupu je nutné určit směr a rozsah řezu detailem. Toto zadání se provádí pomocí okénka, které se objeví na obrazovce a umožní vám zadat směr a rozsah os X1 a X2 a Y1 a Y2. Při zadání šikmého řezu je nutné dbát na to, aby výchozí i koncový bod řezu byly spojeny linií hranic konečných prvků.

Po určení řezu detailem je červeně vykreslen průběh teplot po délce tohoto řezu. Modře je vykreslen průběh průměrné teploty v řezu. V legendě k obrázku jsou uvedena čísla uzlů a hodnoty teplot v nich, včetně průměrné teploty v řezu a jeho délky.

#### **7. přibližná oblast kondenzace vodní páry**

Tento grafický výstup zobrazí místa, ve kterých dochází při daných okrajových podmínkách ke kondenzaci vodní páry. V legendě jsou uvedeny přibližné hodnoty toků vodní páry do detailu a z detailu.

#### **8. rozložení relativních vlhkostí**

Barevné rozložení relativních vlhkostí (tj. vzájemných poměrů mezi částečným tlakem vodní páry a částečným tlakem nasycené vodní páry) v detailu nabízí tento grafický výstup.

V legendě k obrázku je vidět přiřazení barev k jednotlivým rozsahům vlhkostí.

#### **9. roční bilance vodní páry**

Je-li proveden výpočet roční bilance zkondenzované a vypařené vodní páry, lze s pomocí tohoto výstupu zobrazit ve formě sloupcového grafu množství zkondenzované vodní páry v detailu na konci jednotlivých měsíců v modelovém roce.

#### **10. prostorové teplotní pole**

Tento grafický výstup ukazuje rozložení teplotních polí v detailu v 3D axonometrickém pohledu. Schéma detailu představuje základnu, nad kterou je teplotní pole zobrazeno jako

prostorová plocha.

S pomocí nových funkcí lze tento graf otáčet kolem všech tří os a upravovat měřítko zobrazení.

#### **11. prostorové vlhkostní pole**

Tento grafický výstup ukazuje rozložení polí relativních vlhkostí v detailu v 3D axonometrickém pohledu. Schéma detailu představuje základnu, nad kterou je vlhkostní pole zobrazeno jako prostorová plocha.

I tento graf lze otáčet kolem všech tří os a upravovat měřítko zobrazení.

#### **12. simulace změn pole vlhkosti**

Tento grafický výstup ukazuje postupné změny pole relativních vlhkostí v hodnoceném detailu v průběhu roku (po jednotlivých měsících). Měřítko pro zobrazení vlhkostního pole je pro všechny měsíce jednotné a nastavuje se před začátkem simulace. Uživatel může následně simulaci znovu spustit a nebo ji krokovat v obou směrech.

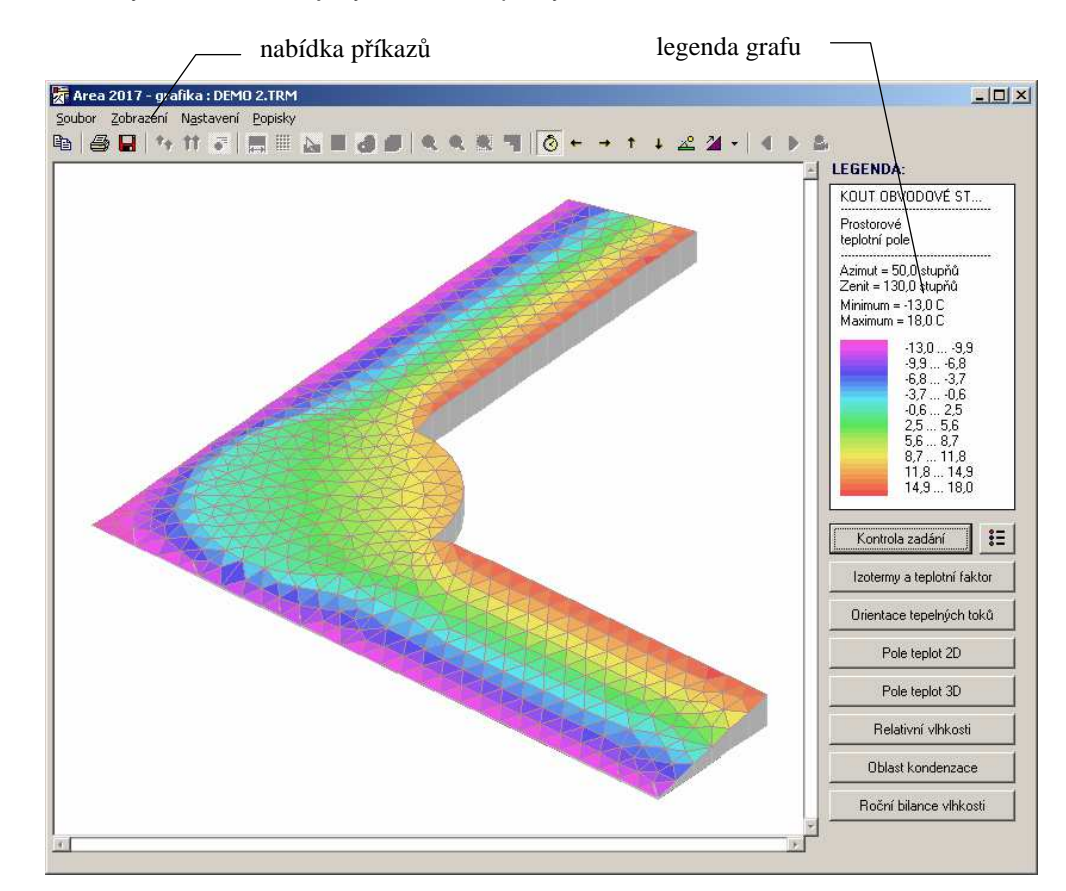

Grafický modul obsahuje tyto ovládací prvky:

Grafický modul je samostatný program AGRAPH.EXE. Současně může být spuštěno více grafických modulů s jedním nebo s více výsledky výpočtu.

Typ grafického výstupu můžete měnit buď pomocí tlačítek v pravé části okénka, nebo pomocí příkazů **Kontrola geometrie**, **Izotermy**, **Orientace tep. toků**, **Plošné rozložení tep. toků**, **Teplotní pole**, **Rozložení teplot v řezu**, **Přibližná oblast kondenzace, Pole relativních vlhkostí, Prostorové teplotní pole, Prostorové vlhkostní pole** a **Simulace změn vlhkostního pole** v nabídce **Zobrazení**. **Zobrazení** 

**Nastavení** 

**Grafický modul** 

Způsob zobrazení detailu lze nastavit pomocí nabídky **Nastavení**. Pokud bude zaškrtnuta možnost **Zachovat proporce detailu**, bude se detail zobrazovat tak, aby byly zachovány proporce mezi jednotlivými jeho částmi. Pokud nebude tato možnost zaškrtnuta, detail se vykreslí tak, aby optimálně využil kreslící plochu.

Pokud bude zaškrtnuta možnost **Zobrazovat konečné prvky a osy**, znázorní se do detailu světle šedou barvou síť vodorovných a svislých os a vygenerované konečné prvky.

Pokud bude zaškrtnuta možnost **Ukazovat aktuální hodnoty u myši**, objeví se pod myší políčko ukazující teplotu, resp. relativní vlhkost v místě detailu, kde se právě myš nalézá. Tato funkce pracuje při zobrazení izoterm, teplotních polí, oblasti kondenzace a rozložení relativních vlhkostí.

S pomocí tlačítek se symbolem lupy na nástrojové liště lze zvětšit či zmenšit zobrazení detailu. Pokud se použije tlačítko pro **rámeček zvětšení**, lze s pomocí myši přímo označit část detailu, kterou chcete zvětšit. Po jeho stisku stačí ťuknout levým tlačítkem myši v libovolném místě grafického výstupu, držet levé tlačítko stisknuté, roztáhnout drátěný rámeček přes požadované místo a poté tlačítko uvolnit. Máte-li myš se středním kolečkem, lze stejným způsobem použít i je – v takovém případě navíc není nutné předem stisknout ikonu pro rámeček zvětšení. Pro návrat do zobrazení celého detailu stačí stisknout tlačítko se symbolem rohu se sloupem. **Zvětšení výstupu** 

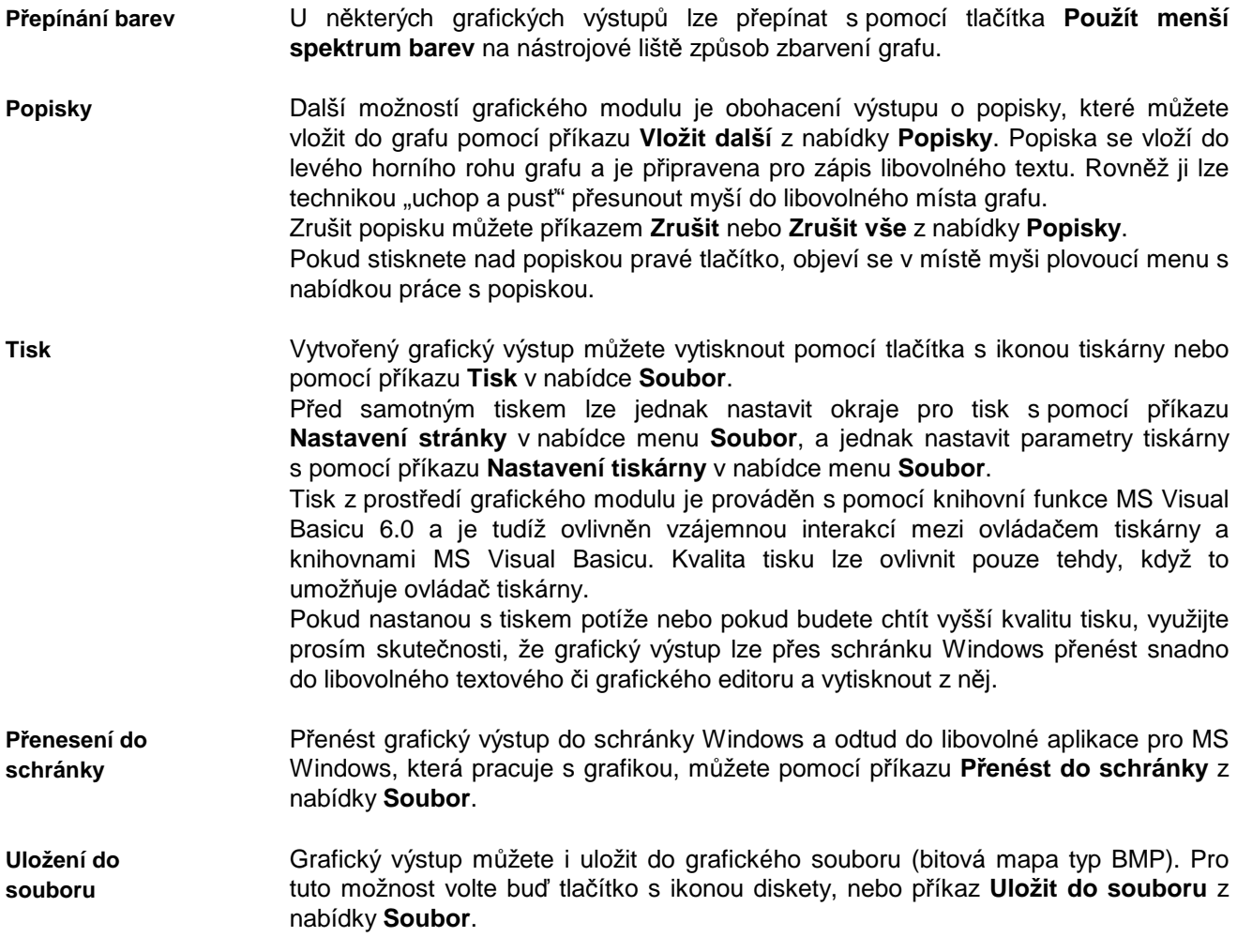

## **Kapitola**

## **5. GRAFICKÝ PREPROCESOR PAINT**

V této části je možné nalézt informace o práci s grafickým preprocesorem **Paint**, který umožňuje zadat geometrii hodnoceného detailu a okrajové podmínky v komfortním grafickém prostředí.

Důležitou informací pro uživatele je fakt, že nezáleží na tom, jakým způsobem se detail a okrajové podmínky zadají či upraví. Všechny způsoby (tradiční tabulkový, grafický přes preprocesor či rychlá editace) jsou vzájemně propojeny, takže jakmile zadáte či upravíte údaje jedním z nich, máte k dispozici i vstupní údaje pro práci s dalším ze způsobů zadání.

Podstatnou výhodou grafického zadávání dat přes preprocesor **Paint** je možnost vytváření katalogů obvyklých detailů, které lze jen velmi snadno upravit na konkrétní hodnocený stav a následně vygenerovat síť konečných prvků.

## **A. Vyvolání preprocesoru**

Graf. preprocesor **Paint** můžete vyvolat stiskem tlačítka **Graf. vstup dat** na panelu aktivní úlohy, nebo pomocí příkazu **Grafický vstup dat** v nabídce **Vstupní data**.

## **B. Pracovní prostor preprocesoru**

Po vyvolání preprocesoru **Paint** se objeví jeho okénko na obrazovce:

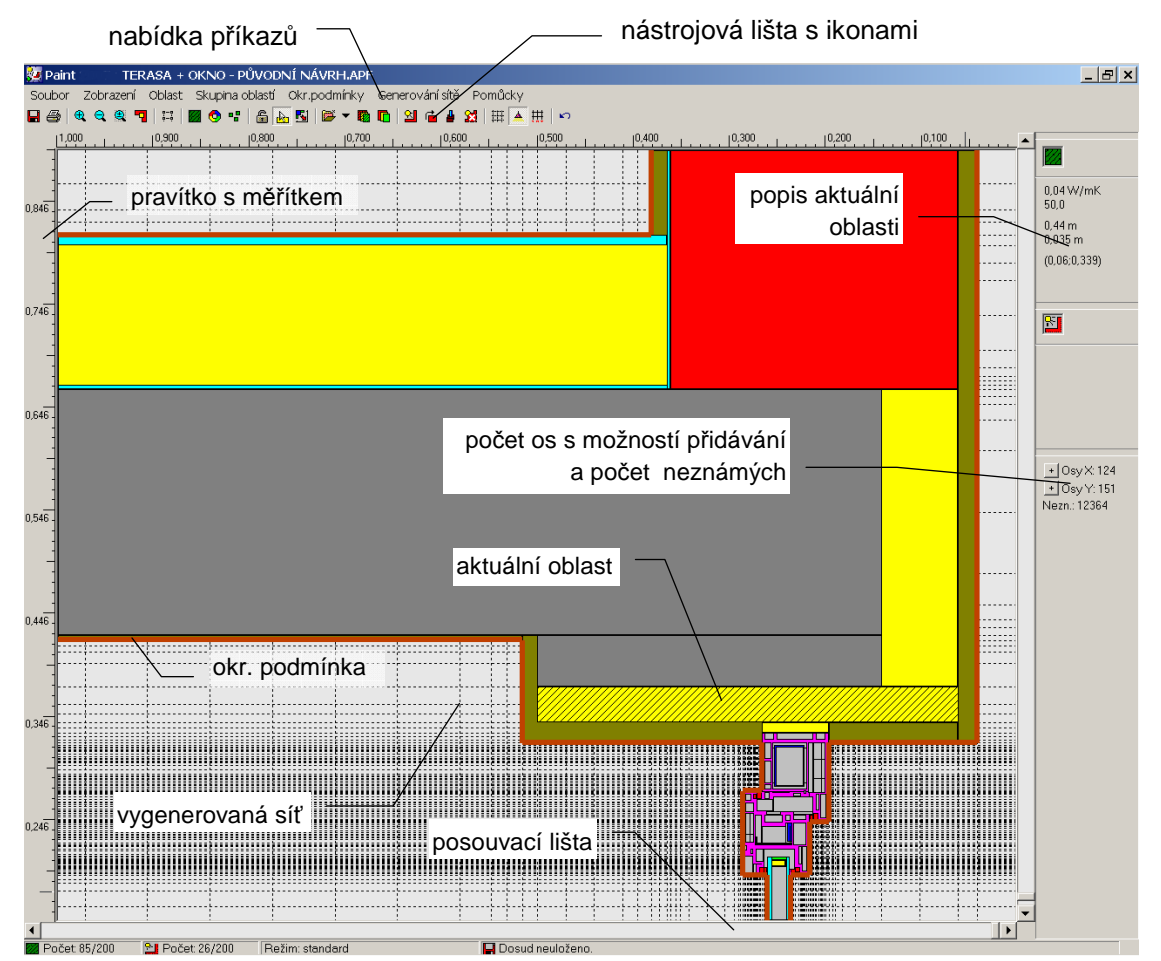

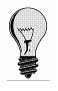

Největší část okna preprocesoru zabírá kreslící pole. Jedná se o pole rozměrů 30,0 x 30,0 m, do kterého můžete zadat libovolně umístěný detail o maximálních rozměrech 30,0 x 30,0 m. Minimální rozměr jakékoli části detailu je 1,0 x 1,0 mm. Pokud je část detailu užší než tento minimální rozměr, je třeba zadat jeho materiálové charakteristiky tak, aby výsledný tepelný a difuzní odpor pro tloušťku 1,0 mm byl stejný jako pro tloušťku skutečnou. Variantně lze zadat i větší tloušťku oblasti a následně pak tuto oblast překrýt oblastí jinou tak, aby z první oblasti byla vidět jen příslušná část. **Kreslící pole** 

Po kreslícím poli se můžete přesouvat pomocí dvou posouvacích lišt - vodorovné a svislé. Posouvání můžete provádět: **Posouvací lišty** 

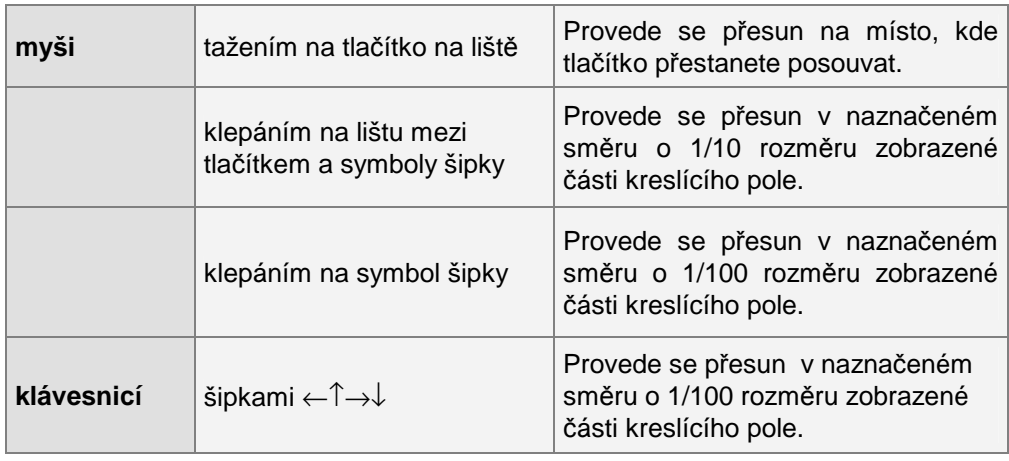

Posouvání s pomocí klávesnice můžete provádět jen tehdy, pokud je posouvací lišta aktivním ovládacím prvkem. Tuto situaci poznáte podle toho, že posouvací tlačítko mírně bliká. Aktivní prvek nastavíte pomocí myši nebo pomocí potřebného množství stisků klávesy **Tab**.

#### **Zobrazení**

Preprocesor **Paint** nabízí také změny měřítka zobrazení detailu. Všechny dostupné možnosti nabízí položka **Zobrazení** v menu nebo tlačítka v nástrojové liště.

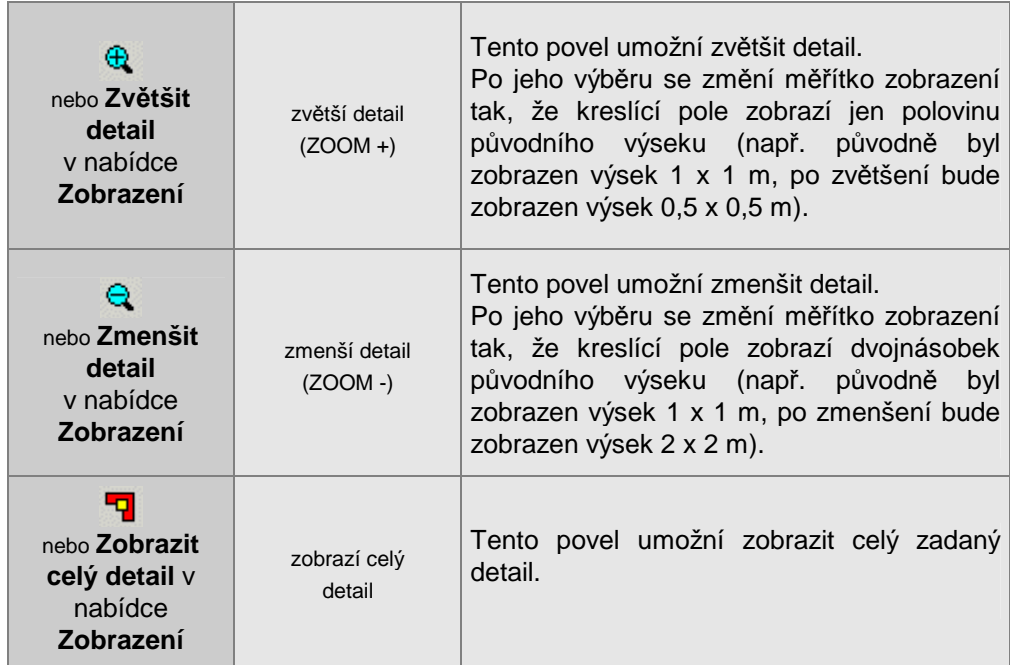

**Rámeček ZOOMu** 

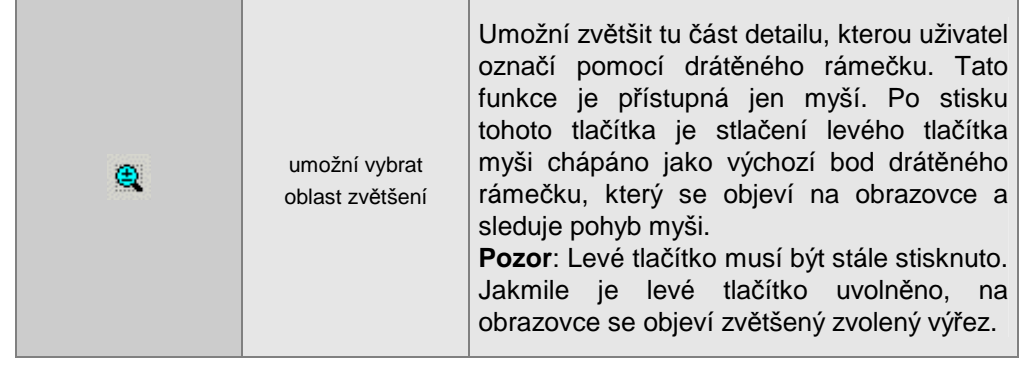

## **C. Postup vytváření detailu a základní pojmy**

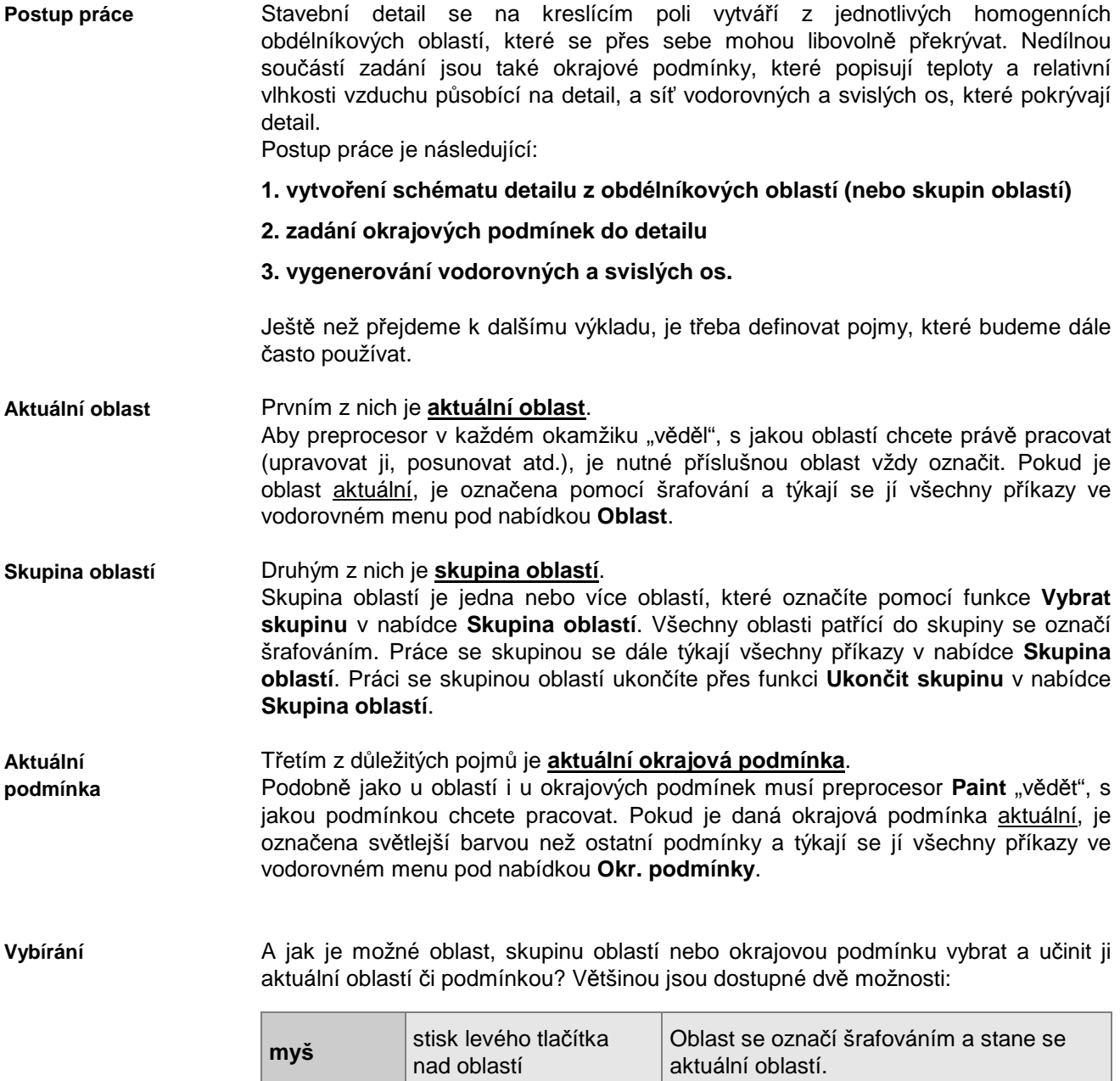

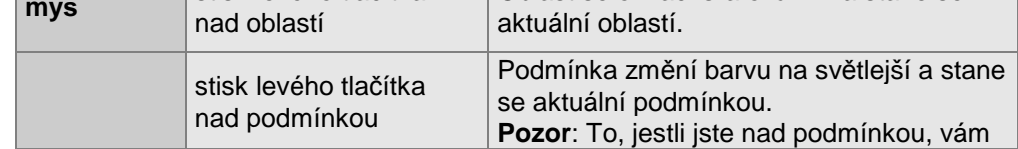
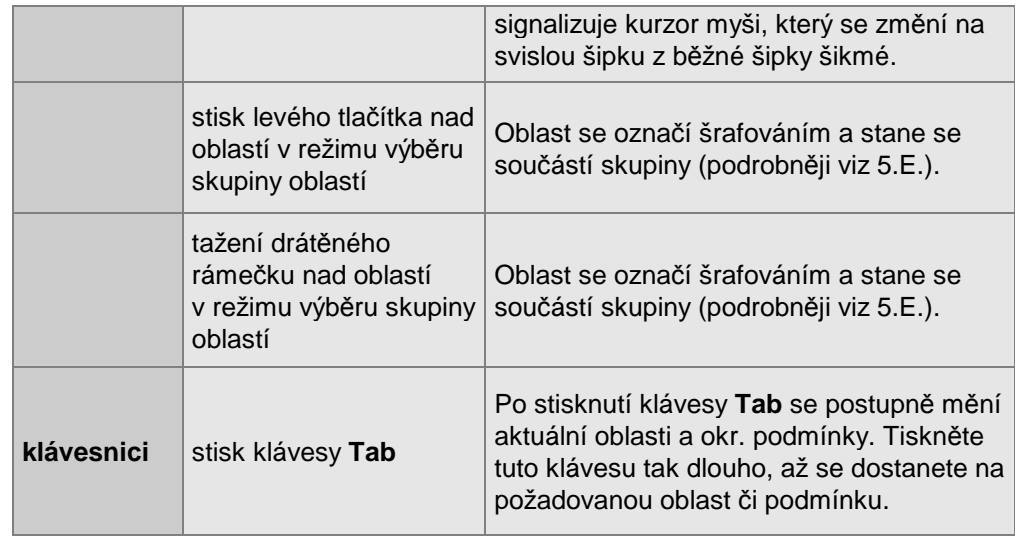

#### **D. Práce s myší**

l,

Zcela rozhodující roli má v grafickém preprocesoru použití myši, bez které je používání preprocesoru **Paint** značně obtížnější (i když proveditelné). **Myš** má v preprocesoru **Paint** tyto funkce:

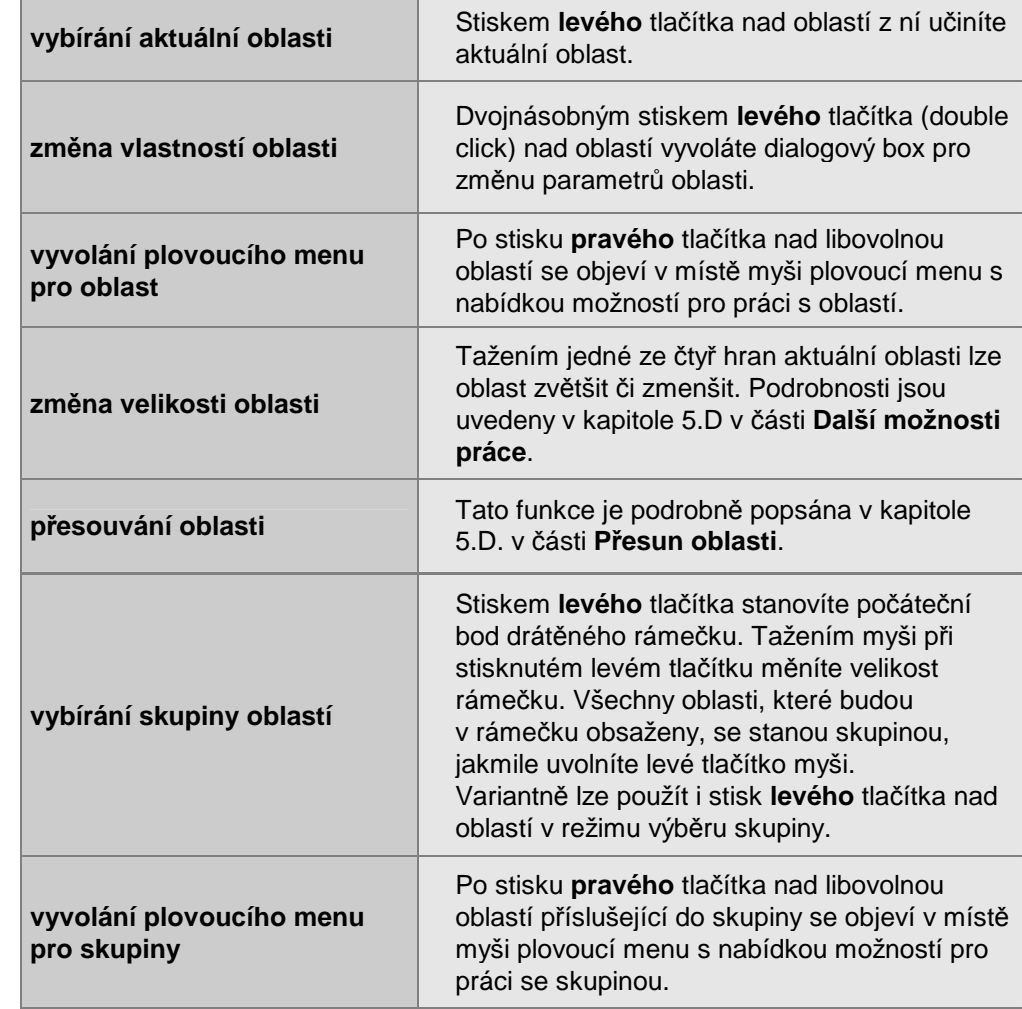

**Práce s oblastí** 

**Práce se skupinou oblastí** 

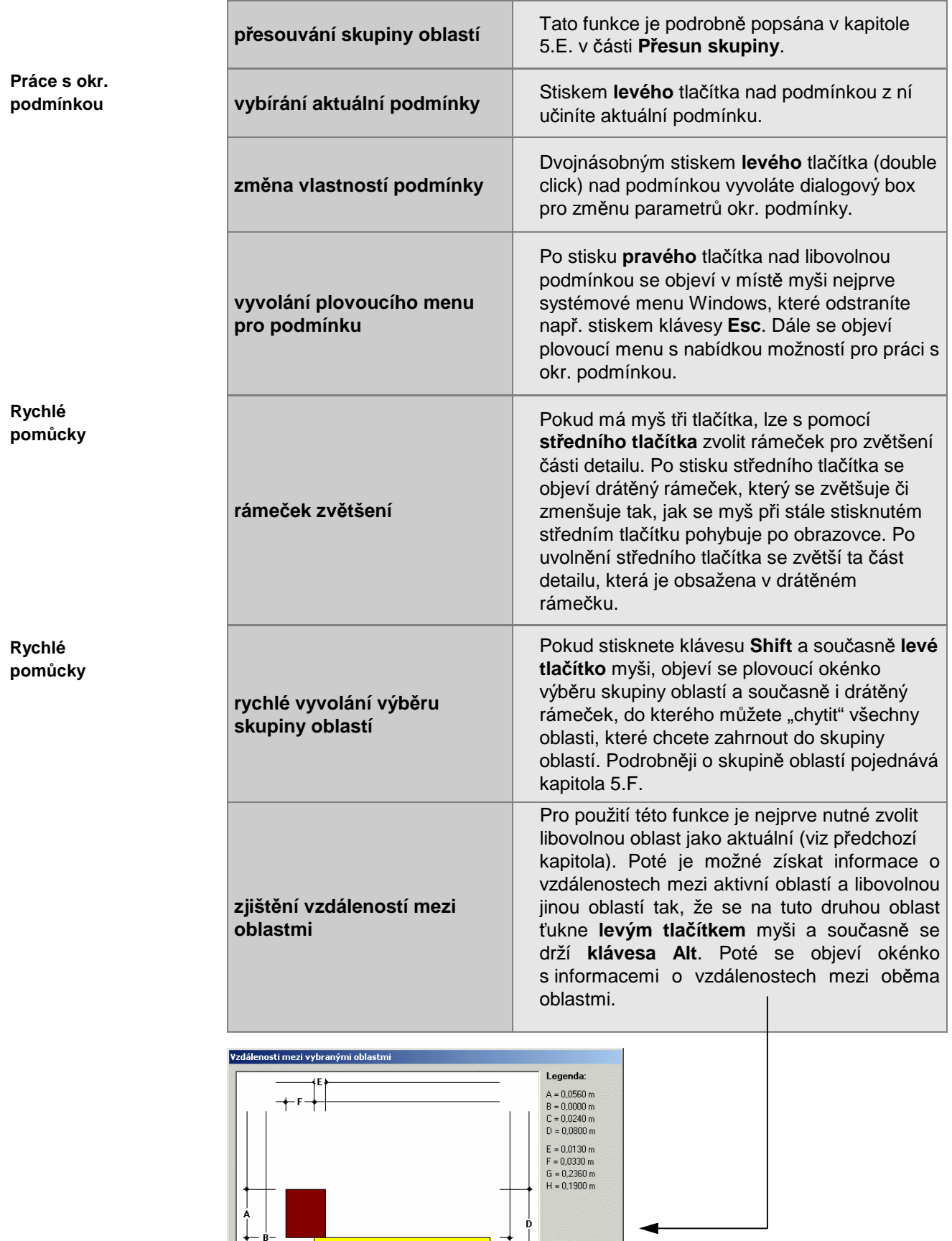

 $\ddot{\mathbf{c}}$  $\overline{\text{OK}}$ Ĥ

#### **Kurzor myši a jeho zm***ě***ny**

**Kurzor myši** 

 $\mathbb{Z}$ 

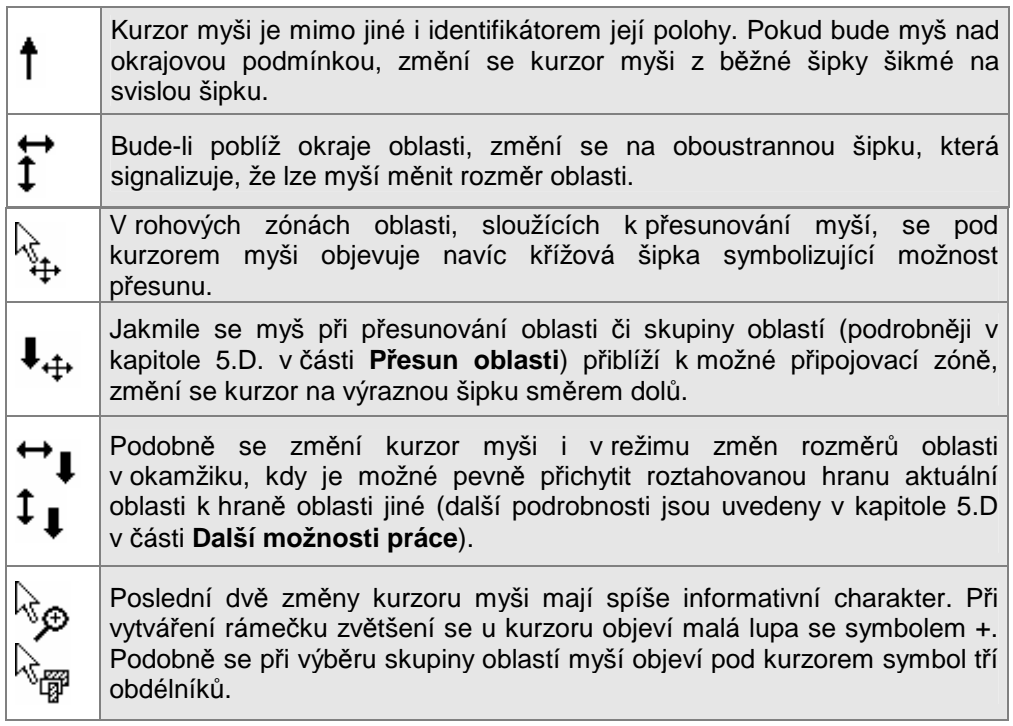

#### **E. Pomocné funkce**

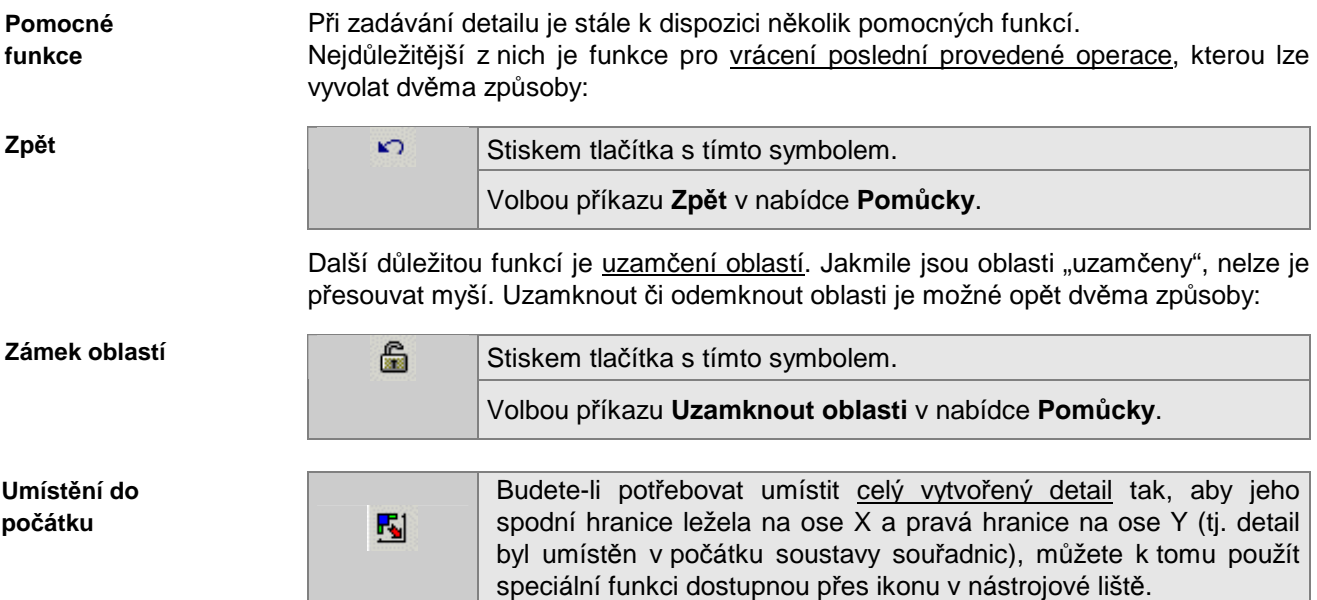

#### **F. Vytváření detailu z oblastí**

Prvním krokem je vytvoření schématu detailu z jednotlivých homogenních obdélníkových oblastí. Oblastí může být maximálně 200 a jejich rozměry se mohou pohybovat od 1,0 x 1,0 mm do 30,0 x 30,0 m.

S výhodou je možné při zadávání využít **p***ř***ekrývání** oblastí, tj. skutečnosti, že pokud umístíte některou oblast tak, že zakryje část oblasti jiné, překryjí se stejným způsobem tyto oblasti i ve vašem zadání. Program **Area** počítá při své další práci přesně s takovým detailem, který je před vámi vidět.

#### **a. Vytvo***ř***ení oblasti**

Novou oblast můžete vytvořit dvěma způsoby:

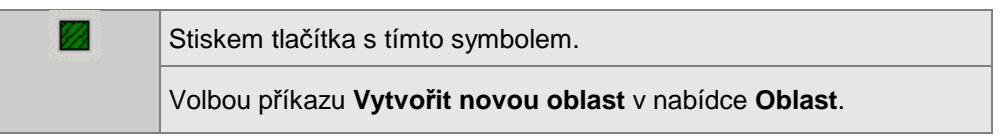

**Vytvořit oblast** 

V obou případech se na obrazovce objeví okénko, v němž můžete zvolit barvu vytvářené homogenní oblasti, její název, součinitel tepelné vodivosti a faktor difuzního odporu. Pro zadání materiálových charakteristik můžete využít **katalog materiálů**, kte dostupný pře tlačítko **Katal** Dále je k disp nápověda (tla **?**), pomocný **výpočet** fakt difuzního od pro materiály spárami, pro perforované a mechanicky kotvené folie pásy (tlačítko symbolem  $\mu$ ) konečně pomocný

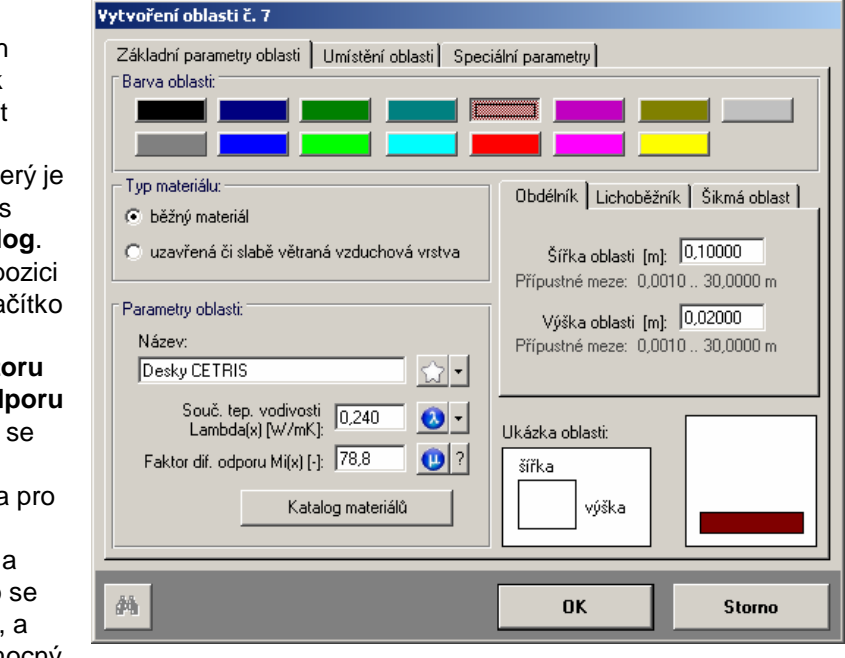

**výpočet součinitele tepelné vodivosti** pro uzavřené vzduchové vrstvy, pro vzduchové dutiny v rámech oken, pro plynové prostory v zasklení, pro kompletní zasklení, pro nehomogenní vrstvy, pro vrstvy s kovovými rošty a orientační výpočet pro tepelné izolace s tepelnými mosty (tlačítko se symbolem λ). Podrobnější informace o zmíněných pomocných výpočtech jsou uvedeny na str. 22.

Zadávaná oblast může být tvořena buď běžným materiálem (pevný materiál či vzduchová dutina se známými ekvivalentními vlastnostmi), nebo se může jednat o uzavřenou či slabě větranou vzduchovou vrstvu. **Typ materiálu** 

> V prvním případě je třeba zadat pro zadávanou oblast materiálové charakteristiky buď přímo, či s pomocí katalogu nebo pomocných výpočtů (viz výše).

Ve druhém případě stanovuje program tepelnou vodivost a faktor difuzního odporu sám na základě zadané průměrné emisivity ohraničujících povrchů, směru tepelného toku, typu vzduchové dutiny (uzavřená/slabě větraná) a celkových rozměrů vzduchové dutiny. Při určení celkových rozměrů vzduchové dutiny zohledňuje program, jaké vzduchové dutiny na sebe navazují. Aby byly **celkové rozměry vzduchové dutiny** stanoveny správně, je třeba dodržovat následující pravidla pro zadávání vzduchových dutin: **Zadávání vzduchových dutin** 

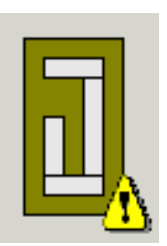

- Nejprve je třeba zadat vždy podkladní materiál a jednotlivé vzduchové dutiny zadávat přes něj (např. vzduchové dutiny v rámech kovových oken), nikdy naopak.
- Jednotlivé vzduchové dutiny na sebe musí navazovat a nesmí se, pokud možno, překrývat.

Nebudou-li výše uvedená pravidla přesně dodržena, může být pro vzduchovou dutinu složenou z řady dílčích oblastí stanovena větší plocha, než jaká odpovídá skutečnosti. Výsledkem pak může být vyšší tepelná vodivost – tedy zhoršení vlastností vzduchové dutiny na stranu bezpečnosti výpočtu. Uvedené zhoršení může být nicméně i dosti citelné, pokud jsou výše uvedená pravidla porušena výrazně. Pro maximální přesnost výpočtu je proto nutné buď pravidla dodržet, a nebo zadat vzduchové dutiny jako běžný materiál a přiřadit jim tepelnou vodivost a faktor difuzního odporu manuálně (např. s pomocí pomocných výpočtů). **Pozor:** 

Dále je možné pro zadávanou oblast zvolit, zda se jedná o obdélník, lichoběžník či šikmou oblast. Pro jednotlivé typy je pak nutné zadat šířku a výšku (v m), případně i počet obdélníků, na které bude oblast rozdělena. **Tvar oblasti** 

> Pokud vytvoříte lichoběžníkovou nebo šikmou oblast, do kreslícího pole se vloží najednou více oblastí, které budou označeny jako skupina. Dále bude možné používat jen příkazy pro práci se skupinou oblastí (viz 5.E), a to až do okamžiku, kdy skupinu ukončíte přes příkaz **Ukončit skupinu** v položce menu **Skupina oblastí**.

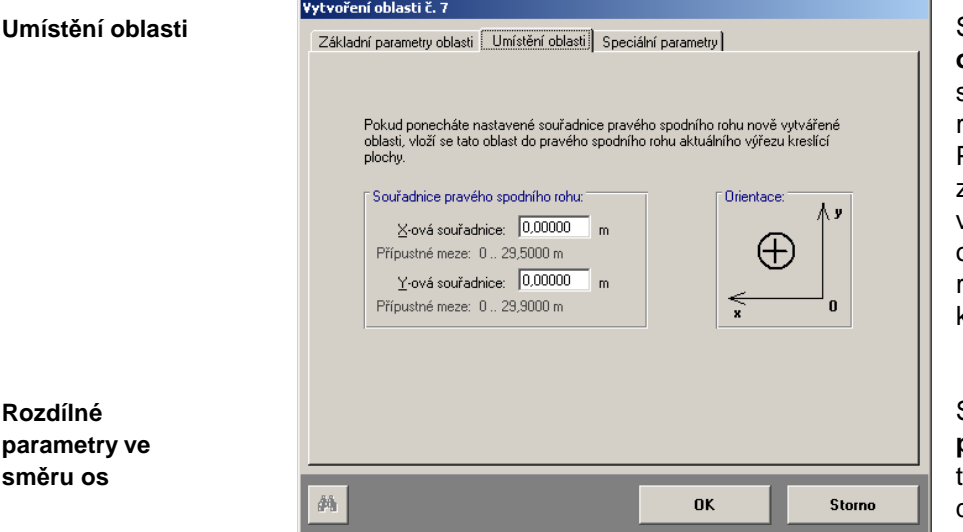

S pomocí záložky **Umístění oblasti** můžete zadat souřadnice pravého spodního rohu nově vytvářené oblasti. Pokud ponecháte na této záložce nastavené hodnoty, vloží se nově vytvořená oblast do pravého spodního rohu aktuálního výřezu kreslící plochy.

S pomocí záložky **Speciální parametry** můžete zadat epelnou vodivost a faktor difuzního odporu ve směru osy Y, pokud jsou tyto

hodnoty rozdílné od hodnot ve směru osy X. Rozdílné parametry ve směru obou os jsou typické např. pro dřevo (tepelná vodivost je jiná ve směru vláken a kolmo na jejich směr) nebo pro zdivo z děrovaných tvarovek (tepelná vodivost ve směru kolmo na dutiny je odlišná od tepelné vodivost ve směru dutin). Implicitně se předpokládá stejná tepelná vodivost a faktor difuzního odporu ve směru obou os.

Pokud nastavíte na záložce **Speciální parametry** jinou tepelnou vodivost a/nebo faktor difuzního odporu než na záložce **Parametry oblasti**, bude program dále s odlišnými parametry ve směru obou os počítat. Je ovšem nezbytné, abyste jakékoli další úpravy detailu prováděli jen s pomocí grafického preprocesoru, protože jiné způsoby zpracování vstupních dat (číselné zadávání, rychlé úpravy) práci s rozdílnými parametry ve směru obou os nepodporují.

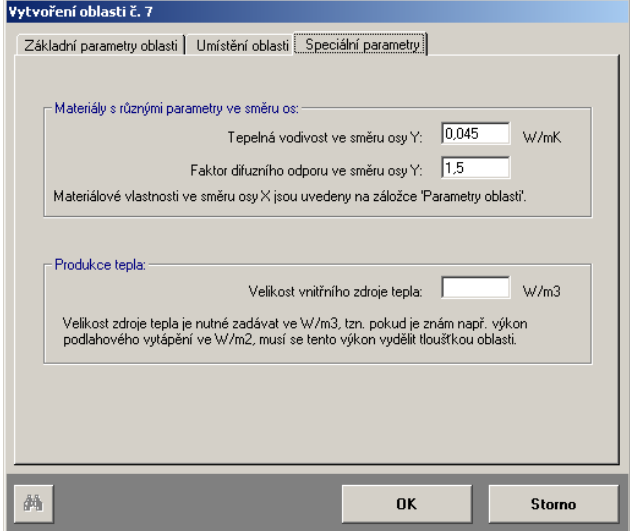

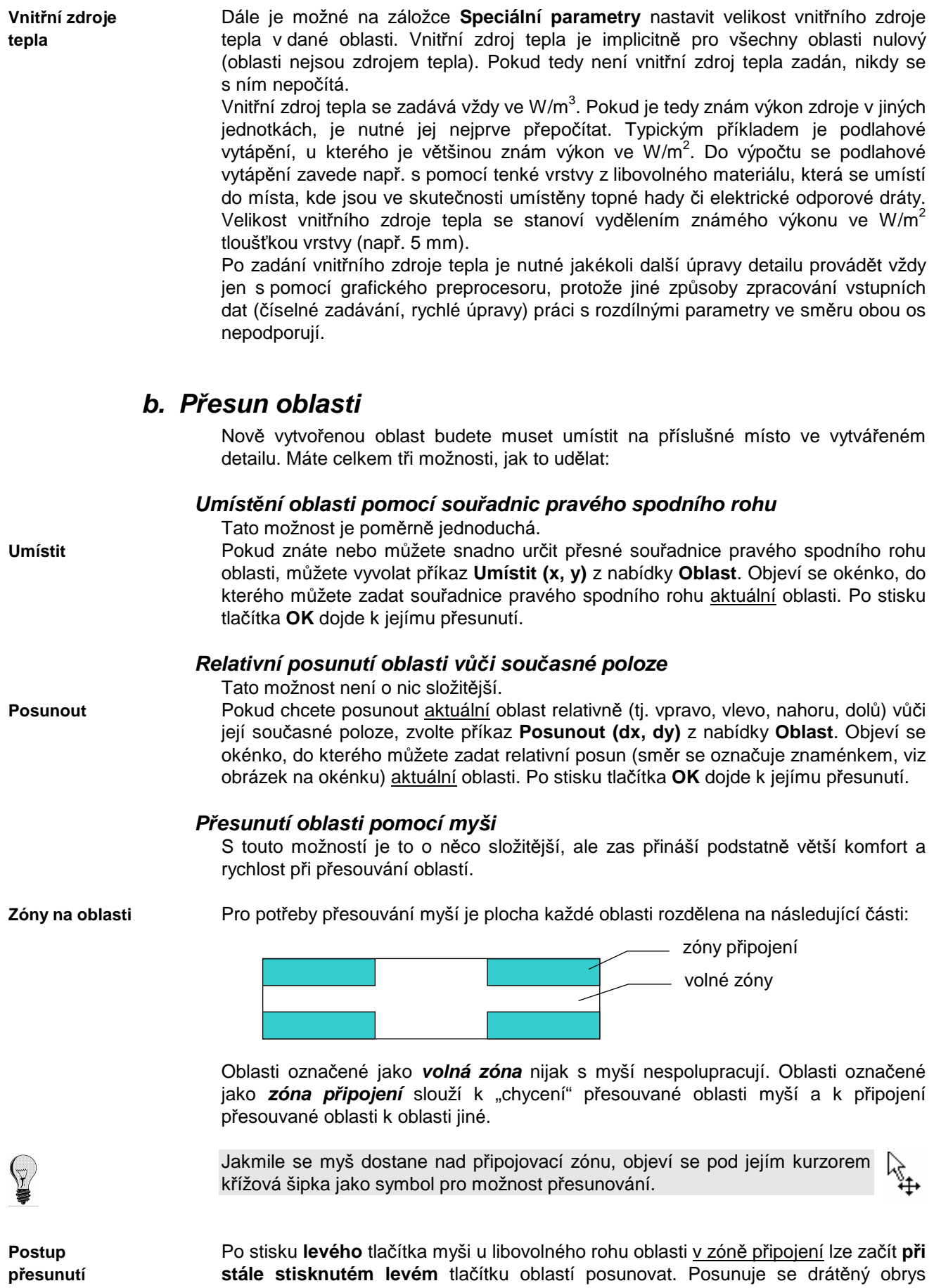

oblasti (za zvolený roh). Po uvolnění tlačítka se oblast přesune.

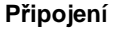

Připojení oblasti je možné následující:

#### **1. k libovolnému bodu na kreslící ploše**

Tato možnost přichází v úvahu, pokud je oblast upuštěna mimo ostatní oblasti (nebo mimo jejich zóny připojení) a není aktivní rastr.

**2. k bodu rastru** 

Tato možnost přichází v úvahu, pokud je oblast upuštěna mimo ostatní oblasti (nebo mimo jejich zóny připojení) a současně je rastr nastaven s volbou **Připojovat k rastru** (viz níže).

**3. k rohu libovolné oblasti** 

Tato možnost nastane vždy, pokud je oblast upuštěna nad tzv. zónou připojení libovolné oblasti, tj. nad úsekem blízkým rohu. Jako pomůcka slouží v tomto případě kurzor myši.Jakmile se dostane přesunovaná oblast na oblast připojení další oblasti, změní se kurzor myši na výraznou šipku ¥.≄ orientovanou směrem dolů.

Pokud zaškrtnete přepínač **Korekce při posunu myší** v nabídce **Pomůcky**, nabídne vám program při ukončení přesunu oblasti její nové souřadnice a vy je můžete následně ještě upravit.

#### **Rastr a p***ř***ipojování oblasti k n***ě***mu**

Rastr úzce souvisí s přesouváním oblasti pomocí myši. Pokud je rastr nastaven a pokud je aktivní, umožňuje při přesouvání myší umístit vrchol oblasti do přesně definovaných bodů (přesouvaná oblast musí být ovšem "upuštěna" nad kreslícím polem s rastrem, a nikoli nad jinou oblastí).

Rastr můžete nastavit dvěma způsoby:

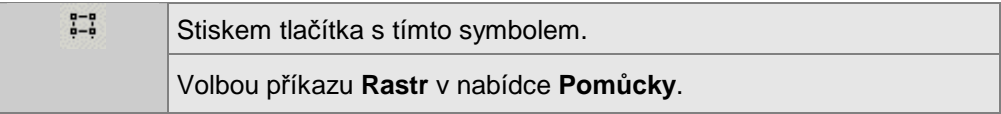

V obou případech se objeví okénko, do kterého můžete zadat vodorovné a svislé vzdálenosti mezi body rastru a dále můžete nastavit dva přepínače:

- **Zobrazit rastr** pokud je možnost zaškrtnuta, rastr se zobrazuje.
- **Připojovat k rastru** pokud je možnost zaškrtnuta, připojuje se myší přesouvaná oblast k nejbližšímu bodu rastru.

Vzhledem k tomu, že vykreslování rastru by při jeho vysoké hustotě zabíralo příliš mnoho času, jsou vzdálenosti mezi body omezeny (tzv. zobrazitelné minimum). Pokud přesto chcete použít tak hustý rastr, je to možné - jen nebude možné jej zobrazit (přepínač **Zobrazit rastr** nebude možné zaškrtnout).

#### **c. Další možnosti práce s oblastí**

Práce s oblastí samozřejmě nekončí jejím vytvořením a umístěním do schématu detailu. K dispozici je řada dalších funkcí dostupných přes příkaz **Oblast** v hlavním menu (vyvolat je lze i stiskem pravého tlačítka myši nad libovolnou oblastí). Jedná se o následující funkce:

#### **Zm***ě***na parametr***ů* **oblasti**

Parametry aktuální oblasti (barvu, název, rozměry a materiálové charakteristiky) můžete změnit pomocí příkazu **Změnit parametry** z nabídky **Oblast**, nebo dvojnásobným stiskem levého

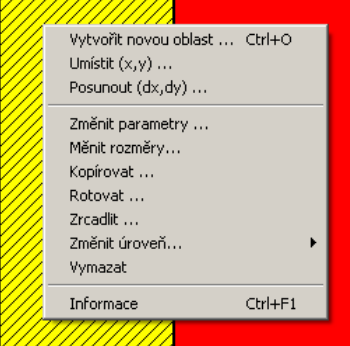

tlačítka myši nad oblastí. Objeví se okénko, které vám umožní změnit potřebné

**Korekce** 

**Rastr** 

**Změnit** 

údaje. Během úprav charakteristik je opět k dispozici **katalog materiálů** (tlačítko **Katalog**).

#### **Zm***ě***na rozm***ě***r***ů* **oblasti**

zmenšovat aktuální oblast.

Rozměry aktuální oblasti lze kontinuálně měnit s pomocí příkazu **Měnit rozměry** z nabídky **Oblast**. Objeví se okénko, které vám umožní nastavit potřebné údaje. S pomocí tlačítek **Zvětšit rozměry** a **Zmenšit rozměry** lze postupně upravovat aktuální oblast, dokud nemá požadovaný tvar. **Měnit rozměry** 

**Změny rozměrů** Změnit rozměr oblasti lze i myší. Jakmile se myš dostane nad **okrajovou zónu**, ↑ **myší**  změní se její kurzor na oboustrannou šipku. Po stisku levého tlačítka lze pak (při stále stisknutém tlačítku) roztahovat či

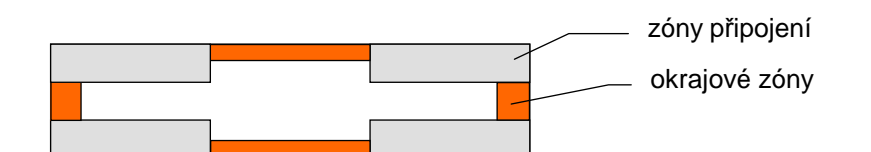

Oblast lze zvětšit či zmenšit zcela náhodně. Lze ji ovšem změnit i tak, aby se posunovaná hrana "chytila" rastru (je-li nastaven) nebo aby se chytila hrany jiné oblasti. Přednost má vždy zachytávání k hraně další oblasti, přičemž se použije nejbližší nalezená hrana. Kurzor myši opět upozorňuje už během roztahování na to, že byla nějaká hrana nalezena – a to změnou na výraznou šipku směrem dolů.

#### **Kopírování oblasti**

Pokud chcete vytvořit novou oblast, která bude úplně nebo částečně stejná jako některá z již existujících oblastí, zvolte příkaz **Kopírovat** z nabídky **Oblast** (nejprve ovšem musíte zvolit aktuální oblast). Objeví se okénko pro vytvoření oblasti, v němž budou nastaveny parametry aktuální oblasti. Tyto parametry můžete akceptovat nebo upravit. Po stisku tlačítka **OK** se vytvoří nová oblast a umístí se implicitně buď do pravého spodního rohu aktuálního výřezu kreslící plochy nebo do pozice výchozí kopírované oblasti (podle volby uživatele).

#### **Rotování oblasti**

Pokud budete chtít otočit aktuální oblast o 90 stupňů, zvolte příkaz **Rotovat** v nabídce **Oblast**. Uživatel může volit roh, kolem kterého rotace proběhne, a směr rotace.

#### **Zrcadlení oblasti**

Pokud budete chtít zrcadlit aktuální oblast kolem její libovolné hrany, zvolte příkaz **Zrcadlit** v nabídce **Oblast**. Uživatel může volit hranu, kolem které proběhne zrcadlení. Dále lze volit, zda dojde k pouhému překlopení aktuální oblasti či zda bude překlopena její kopie (aktuální oblast pak zůstane v původní pozici).

#### **Zm***ě***nit úrove***ň*

Pokud budete chtít aktuální oblast vyzdvihnout nad oblasti ostatní, zvolte příkaz **Změnit úroveň** a **Zcela nahoru** v nabídce **Oblast**. Prakticky tato akce znamená, že vyzdvižená oblast překryje všechny oblasti ležící pod ní a program bude dále počítat v inkriminované oblasti s materiálovými charakteristikami příslušejícími nejvýše položené oblasti. **Změnit úroveň**

Pokud budete chtít naopak zasunout aktuální oblast pod všechny ostatní oblasti, zvolte příkaz **Změnit úroveň** a **Zcela dolů** v nabídce **Oblast**.

Pro postupné vyzdvihování či zasunování aktuální oblasti vůči oblastem ostatním lze použít příkaz **Změnit úroveň** a **Postupně**. Objeví se okénko s tlačítky, s jejichž pomocí lze úroveň aktuální oblasti měnit, dokud není dosaženo požadovaného stavu.

#### **Vymazání oblasti**

**Vymazat** 

Pokud budete chtít odstranit aktuální oblast, zvolte příkaz **Zrušit** v nabídce **Oblast**.

**Kopírovat** 

**Zrcadlit** 

**Rotovat** 

#### **Informace**

#### **Informace o oblasti**

Pokud budete chtít získat informace o aktuální oblasti (název, rozměry, materiálové charakteristiky), zvolte příkaz **Informace** v nabídce **Oblast**.

Další informace o aktuální oblasti se objevují na okně grafického preprocesoru vpravo nahoře (tepelná vodivost, faktor difuzního odporu, šířka, výška a souřadnice pravého spodního rohu). Další informace se objevují jako **tip pod myší** po jejím zastavení nad oblastí. Jednak jde o souřadnice jakéhokoli vrcholu oblasti (pokud myš stojí blízko tohoto vrcholu), a jednak o jméno oblasti (pokud je myš kdekoli nad oblastí dále od vrcholů).

#### **G. Vytváření detailu ze skupin oblastí**

Schéma detailu můžete vytvářet i ze skupin oblastí. Pokud se například část detailu několikrát opakuje, není nutné zadávat tuto část znovu a znovu - můžete ji označit jako skupinu a pak již jen dále kopírovat a přesouvat na správné místo. Skupinu můžete dokonce i uložit na disk pro pozdější použití třeba i v jiných detailech.

Součástí instalace programu **Area** je šest skupin oblastí, které reprezentují šest nejběžnějších okenních konstrukcí - tyto skupiny můžete používat ve svých detailech. Schémata oken najdete po instalaci v nastaveném adresáři dat.

#### **a. Vytvo***ř***ení skupiny oblastí**

Skupinu oblastí můžete vytvořit třemi způsoby:

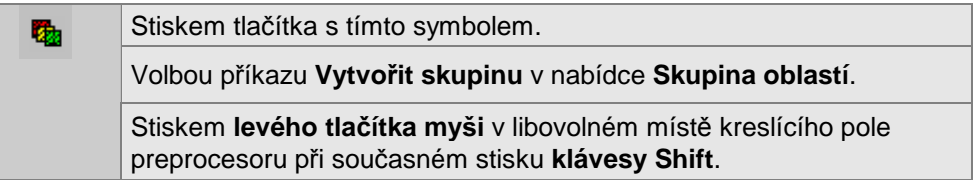

Ve všech případech se na obrazovce objeví okénko, pomocí kterého lze skupinu oblastí vybrat. **Výběr skupiny** 

> Pro toto okénko je typické, že zůstává na obrazovce nad všemi ostatními až do okamžiku, kdy stisknete tlačítko **OK** nebo **Storno**. Během práce s okénkem není možné pracovat s jinými funkcemi kromě změn měřítka zobrazení (ZOOM + a ZOOM -).

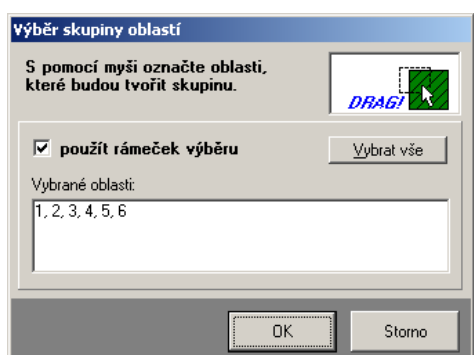

Výběr skupiny oblastí se provádí obvykle s

pomocí drátěného rámečku (počáteční bod rámečku se stanoví stiskem levého tlačítka, velikost se určuje tažením myši při stále stisknutém levém tlačítku a koncový bod se určí v okamžiku uvolnění levého tlačítka myši).

Vybírat skupinu je možné i stiskem levého tlačítka nad libovolnou oblastí. V tomto případě musí být ovšem příslušným způsobem vypnut přepínač **Použít rámeček výběru**.

Až budete spokojeni s výběrem oblastí, stiskněte tlačítko **OK**. Tím bude skupina oblastí vybrána a budou dostupné funkce pro práci se skupinou. Naopak nebudou dostupné žádné jiné funkce preprocesoru. Tento stav bude trvat až do okamžiku, kdy ukončíte práci se skupinou.

**Hotové skupiny**

#### **b. Konec práce se skupinou oblastí**

**Ukončit skupinu**

Pokud je vybraná skupina, jsou k dispozici jen funkce pro práci se skupinou. Jestliže budete chtít používat opět jiné příkazy, musíte nejprve práci se skupinou ukončit. Práci se skupinou oblastí ukončíte dvěma způsoby:

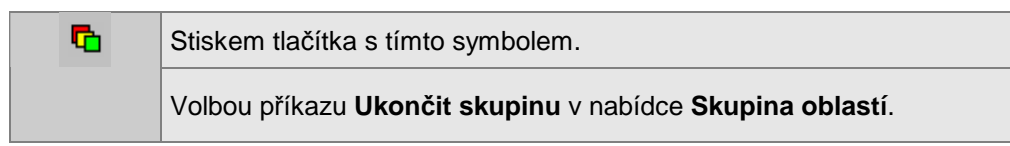

#### **c. Na***č***tení a uložení skupiny oblastí**

**Načíst a uložit skupinu** 

Skupinu oblastí můžete naopak načíst z disku pomocí příkazu **Načíst skupinu** v nabídce **Skupina oblastí** nebo stiskem tlačítka s ikonou otevření souboru v nástrojové liště.

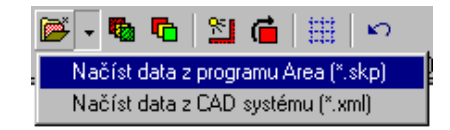

Podporováno je načtení skupiny ve dvou formátech:

• **interním formátu programu AREA** 

V tomto případě se načítají data uložená v souboru s příponou **SKP**, který je vytvářen programem **Area**.

• **externím formátu výměny dat s CAD systémy** 

V tomto případě se načítají data ze souboru s příponou **XML**, který může být vytvořen v rámci vhodného CAD systému. V současné době je podporováno generování dat pro program **Area** z prostředí Autodesk AutoCAD 2000 a vyšší s pomocí nadstavby **Area-Link** (produkt fy K-CAD s.r.o.). Po načtení dat z XML souboru do prostředí grafického preprocesoru programu **Area** je nutné doplnit materiálové vlastnosti jednotlivých obdélníků - soubor XML obsahuje totiž jen geometrii detailu.

Po načtení se skupina standardně objeví v pravém spodním rohu aktuálního výřezu kreslící plochy a je možné s ní dále pracovat.

Načtenou či vybranou skupinu oblastí lze uložit na disk pomocí funkce **Uložit skupinu** v nabídce **Skupina oblastí**. Ke každé skupině je možné uložit komentář, který lze zadat do příslušné položky na okénku.

#### **d. P***ř***esun skupiny oblastí**

Vybranou skupinu oblastí můžete umístit do libovolného místa ve vytvářeném detailu. Máte celkem tři možnosti, jak to udělat:

#### **Umíst***ě***ní skupiny pomocí sou***ř***adnic pravého spodního rohu**

Tato možnost je poměrně jednoduchá.

Pokud znáte nebo můžete snadno určit přesné souřadnice pravého spodního rohu skupiny oblastí, můžete vyvolat příkaz **Umístit (x, y)** z nabídky **Skupina oblastí**. Objeví se okénko, do kterého můžete zadat souřadnice pravého spodního rohu vybrané skupiny (viz schéma na okénku). Po stisku tlačítka **OK** dojde k jejímu přesunutí.

#### **Relativní posunutí skupiny v***ůč***i sou***č***asné poloze**

Tato možnost není o nic složitější.

Pokud chcete posunout skupinu oblastí relativně (tj. vpravo, vlevo, nahoru, dolů) vůči její současné poloze, zvolte příkaz **Posunout (dx, dy)** z nabídky **Skupina oblastí**. Objeví se okénko, do kterého můžete zadat relativní posun (směr se označuje znaménkem, viz schéma na okénku) skupiny oblastí. Po stisku tlačítka **OK** dojde k jejímu přesunutí.

**Umístit** 

**Posunout** 

#### **P***ř***esunutí skupiny pomocí myši**

**Přesunutí myší** 

**Kopírovat** 

**Rotovat** 

**Zrcadlit** 

**Zrušit** 

**Posunout vše** 

**Vymazat vše** 

Pro přesouvání skupiny oblastí pomocí myši platí zcela stejná pravidla jako pro přesouvání jednotlivých oblastí (viz kap. 5.D).

Skupinu oblastí lze posouvat za libovolný roh libovolné oblasti patřící do skupiny. Připojení je možné opět trojí: k libovolnému bodu na kreslící ploše, k libovolnému bodu rastru a k libovolnému vrcholu libovolné oblasti.

#### **e. Další možnosti práce se skupinou oblastí**

Práce s oblastí samozřejmě nekončí jejím vytvořením a umístěním do schématu detailu. K dispozici je řada dalších funkcí dostupných přes příkaz **Skupina oblastí**  v hlavním menu (vyvolat je lze i stiskem pravého tlačítka myši nad libovolnou oblastí z vybrané skupiny). Jedná se o následující funkce:

#### **Kopírování skupiny oblastí**

Pokud chcete vytvořit novou skupinu oblastí, která bude stejná jako vybraná skupina oblastí, zvolte příkaz **Kopírovat** z nabídky **Skupina oblastí**. Objeví se dotaz, zda opravdu chcete operaci provést. Pokud operaci potvrdíte, skupina se zkopíruje a objeví se jako

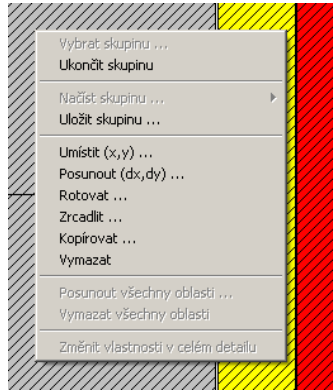

aktuální skupina oblastí standardně v pravém spodním rohu aktuálního výřezu kreslící plochy.

#### **Rotování skupiny oblastí**

Pokud budete chtít otočit skupinu oblastí o 90 stupňů, zvolte příkaz **Rotovat** v nabídce **Skupina oblastí**. Uživatel může volit bod, kolem kterého rotace proběhne, a směr rotace.

#### **Zrcadlení skupiny oblasti**

Pokud budete chtít zrcadlit skupinu oblastí kolem její libovolné hrany, zvolte příkaz **Zrcadlit** v nabídce **Skupina oblastí**. Uživatel může volit hranu, kolem které proběhne zrcadlení. . Dále lze volit, zda dojde k pouhému překlopení skupiny oblastí či zda bude překlopena kopie skupiny (aktuální skupina oblastí pak zůstane v původní pozici).

#### **Zrušení skupiny oblastí**

Pokud budete chtít zrušit skupinu oblastí, zvolte příkaz **Zrušit** v nabídce **Skupina oblastí**.

#### **Posunutí všech oblastí**

Pokud budete chtít posunout všechny oblasti relativně vůči současné poloze, zvolte příkaz **Posunout všechny oblasti** v nabídce **Skupina oblastí**.

#### **Vymazání všech oblastí**

Pokud budete chtít odstranit všechny oblasti, zvolte příkaz **Zrušit všechny oblasti** v nabídce **Skupina oblastí**.

#### **Zm***ě***na vlastností v celém detailu**

**Změnit**  Pokud budete chtít změnit vlastnosti libovolného materiálu v rámci celého detailu, **vlastnosti**  použijte příkaz **Změnit vlastnosti v celém detailu** v nabídce **Skupina**  a.B **v detailu oblastí**. Příkaz lze rovněž aktivovat stiskem ikony se symbolem tří čtverců. Po výběru tohoto příkazu se objeví okénko, s jehož pomocí změna probíhá. Nejprve se vybere poklepem pravého tlačítka myši materiál, který se bude v detailu měnit. Dále se pak vybranému materiálu přiřadí nové vlastnosti (barva, název, tepelná vodivost, faktor difuzního odporu). Tlačítkem **Provést změnu v celém detailu** se pak záměna vlastností materiálu provede. Měněný materiál se vyhledává vždy podle svého názvu.

#### **H. Práce s okrajovými podmínkami**

Okrajové podmínky jsou nezbytnou součástí zadání detailu. Stanovují teplotní a vlhkostní zatížení stavebního detailu ze strany interiéru a exteriéru. Každá okrajová podmínka musí být umístěna na hraně oblasti - do žádného jiného místa ji není možné umístit.

Okrajové podmínky můžete zadávat buď jednotlivě, jednu po druhé, nebo hromadně, po skupinách. První způsob je vhodný pro zadání podmínek, které automatické generování neumí postihnout. Druhý způsob je podstatně rychlejší, protože umístění okrajových podmínek provádí za vás automaticky program.

#### **a. Vytvo***ř***ení jednotlivé okrajové podmínky**

Novou okrajovou podmínku můžete vytvořit dvěma způsoby:

**Vytvořit podmínku** 

**Způsob vytvoření** 

> আ Stiskem tlačítka s tímto symbolem. Volbou příkazu **Vytvořit novou podmínku** v nabídce **Okr. podmínky**.

V obou případech se dále pokračuje stejně. Samotné zadání okrajové podmínky sestává ze dvou kroků. V prvním se zadávají parametry (teplota atd.), v druhém pak poloha.

Nejprve se na obrazovce objeví okénko, v němž můžete zvolit parametry okrajové podmínky, tj. teplotu, odpor při přestupu tepla, relativní vlhkost a součinitel přestupu vodní páry:

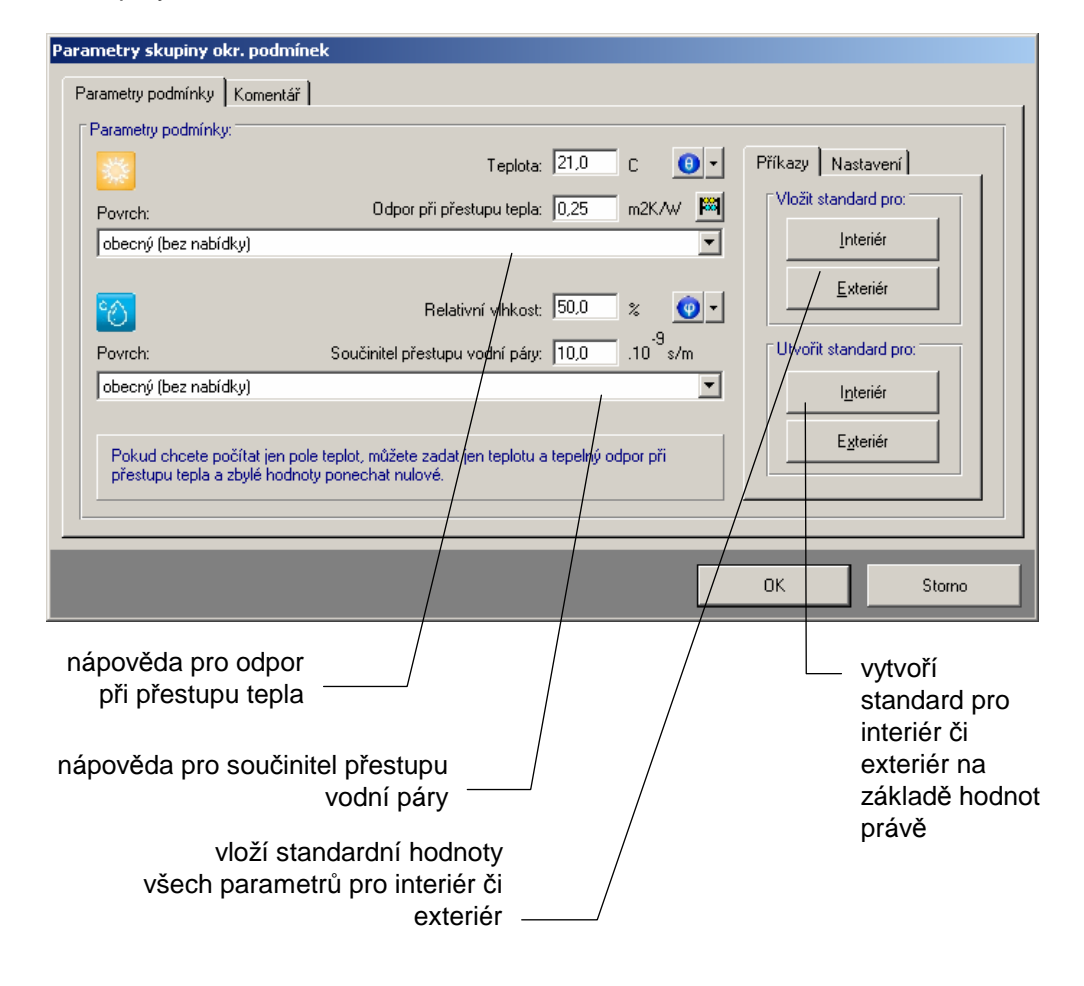

**Parametry podmínky** 

**Poznámky** 

Pokud chcete počítat jen teplotní pole, můžete zadat relativní vlhkost a součinitel přestupu vodní páry nulové.

Podrobnou nápovědu pro teploty a relativní vlhkosti v interiéru a v exteriéru najdete v okénkách, která lze vyvolat stiskem tlačítek se symbolem řeckých písmen θ a ϕ. Rychlou nápovědu pro tepelný odpor při přestupu tepla a pro součinitel přestupu vodní páry naleznete v přidružených seznamech označených **Povrch**. Pro podrobnější zadání Tepelný odpor při přestupu tepla

**přestupu tepla**  tepelného odporu při .<br>Tento pomocný výpočet umožní stanovit tepelný odpor při přestupu tepla na vnitřní nebo vnější.<br>straně konstrukce. přestupu tepla je k dispozici pomocný výpočet, který lze Typ povrchu: vyvolat stiskem tlačítka se  $\odot$  whiteher  $\overline{\mathbb{C}}$  vnější symbolem počítadla. Účel výpočtu: Pokud budete chtít definovat ⊙ ověření normového požadavku na nejnižší vnitřní povrchovou teplotu povrch v kontaktu se C) stanovení tepelných toků (součinitel prostupu tepla, lineární činitel prostupu tepla). zeminou, zadávejte odpor při O obecný výpočet teplotního pole přestupu tepla nulový. Podobně postupujte i v Typ konstrukce dalších případech, kdy O výplně otvorů a jejich rámy budete chtít, aby teplota na  $\bullet$  ostatní konstrukce příslušném povrchu detailu Doporučené hodnoty dle EN ISO 10211-1 (1997): byla rovna teplotě zadané C neprůsvitné konstrukce (stěny, střechy, podlahy) v horní polovině místnosti jako okrajová podmínka. neprůsvitné konstrukce (stěny, střechy, podlahy) v dolní polovině místnosti C neprůsvitné konstrukce zakryté nábytkem Pro rychlejší zadávání jsou v okénku čtyři tlačítka seskupená do dvou skupin: • **Vložit standard pro**: OK (použít) Storno • **Interiér** - vloží standardní hodnoty všech parametrů pro interiér • **Exteriér** - vloží standardní hodnoty všech parametrů pro exteriér

- **Vytvořit standard pro:** 
	- **Interiér** vytvoří standard pro interiér na základě hodnot právě zadaných v okénku
	- **Exteriér** vytvoří standard pro exteriér na základě těchto hodnot.

**Poznámka**: Aktuální nastavení standardních hodnot najdete na záložce **Nastavení**.

**Poloha podmínky** 

**Standardní podmínky** 

> Dále se na obrazovce objeví okénko, pomocí kterého se zadává poloha okrajové podmínky. Ještě jednou upozorňujeme, že okrajovou podmínku lze umístit jen na hranu oblasti!

Zadávací okénko pro polohu podmínky má tyto ovládací prvky:

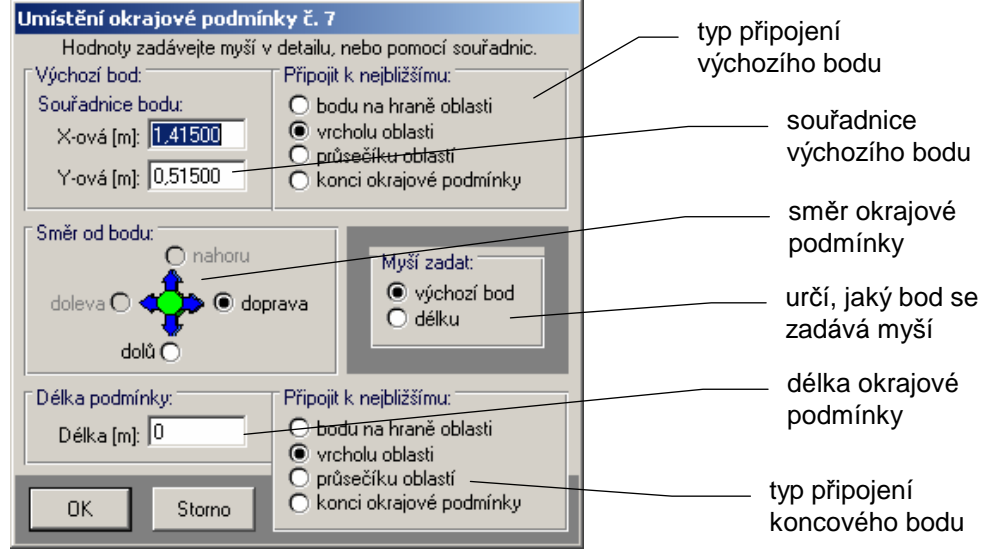

**Tip** 

**Odpor při** 

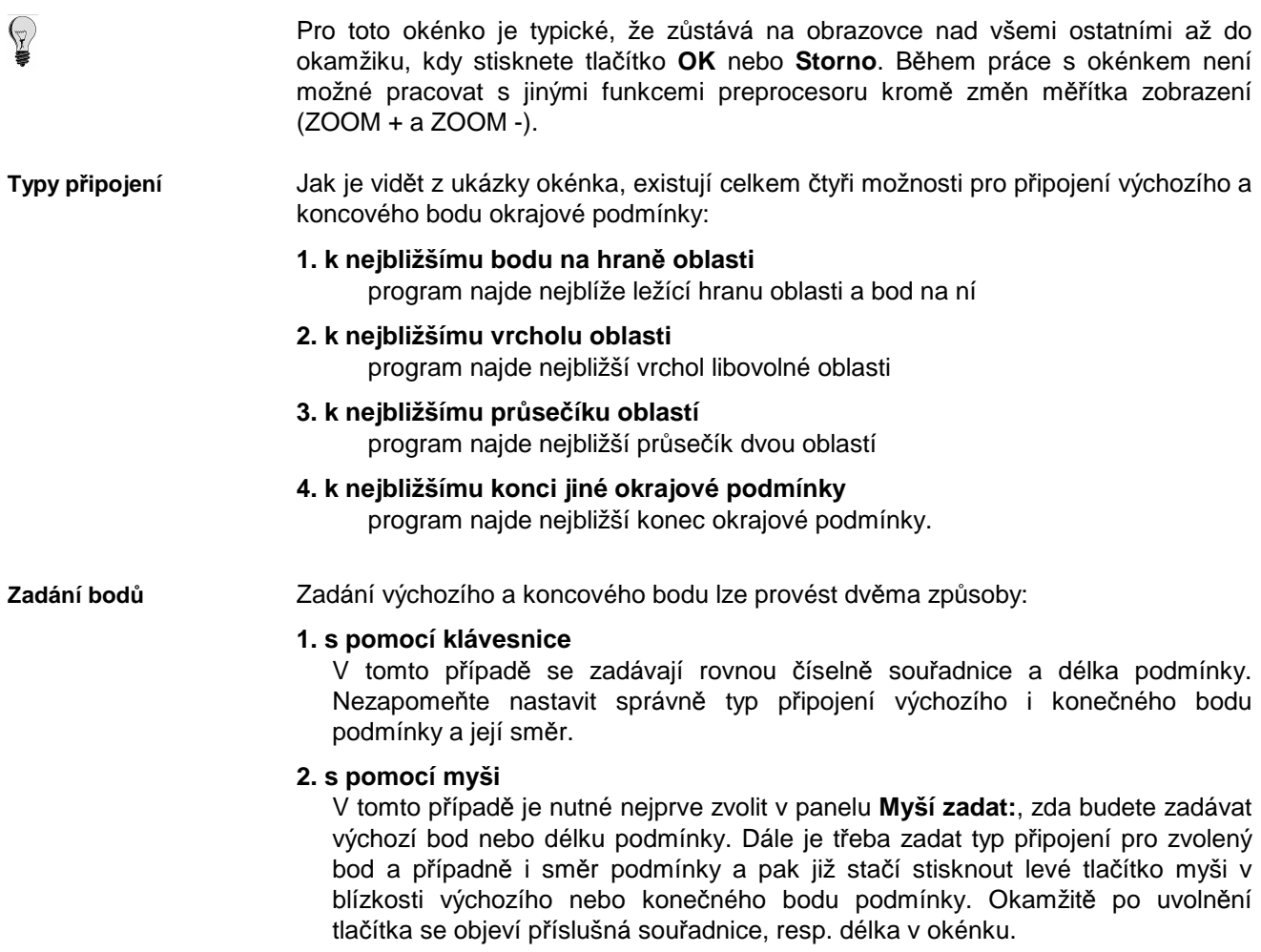

Pokud jste spokojeni se zadáním, stiskněte tlačítko **OK**. Pokud nechcete podmínku vytvořit, stiskněte tlačítko **Storno**.

#### **b. Vytvo***ř***ení skupiny okrajových podmínek**

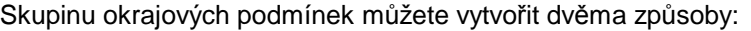

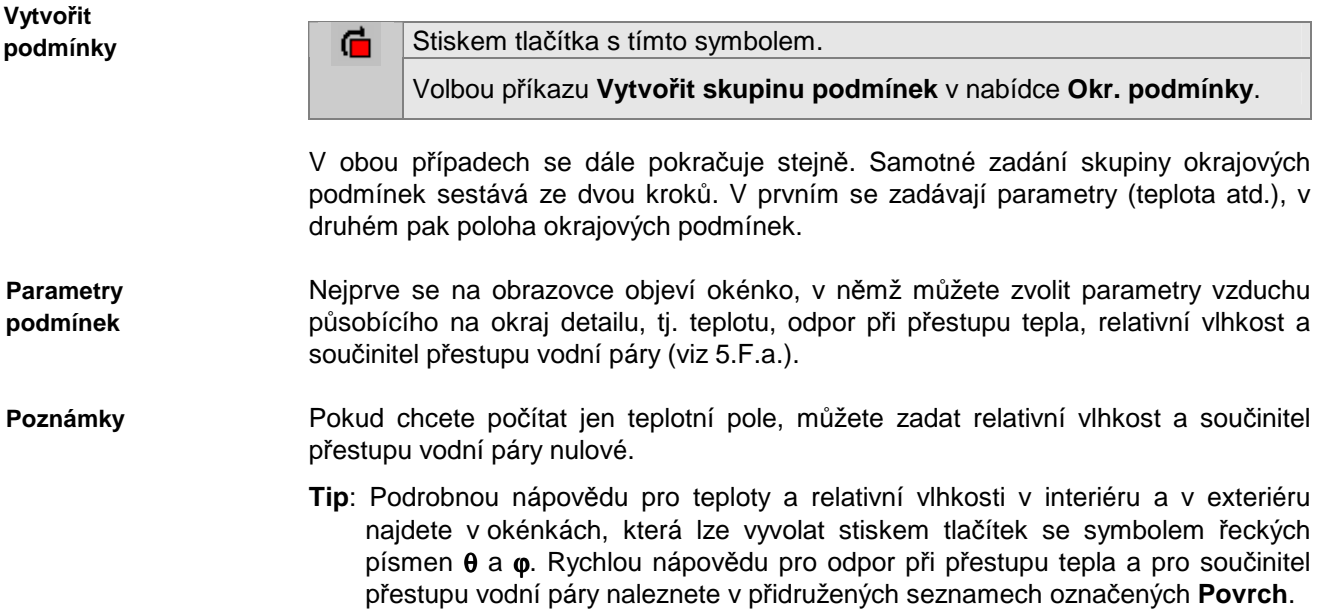

Pokud budete chtít definovat povrch v kontaktu se zeminou, zadávejte odpor při přestupu tepla nulový. Podobně postupujte i v dalších případech, kdy budete chtít, aby teplota na příslušném povrchu detailu byla rovna teplotě zadané jako okrajová podmínka.

Dále se na obrazovce objeví okénko, pomocí kterého se zadává poloha okrajových podmínek.

Do okénka se označí výchozí a koncový bod generování okrajových podmínek (pomocí myši nebo mezerníku). Výchozí bod je označen zaškrtnutím boxu a bílou barvou, koncový bod je označen zaškrtnutím boxu a šedou barvou.

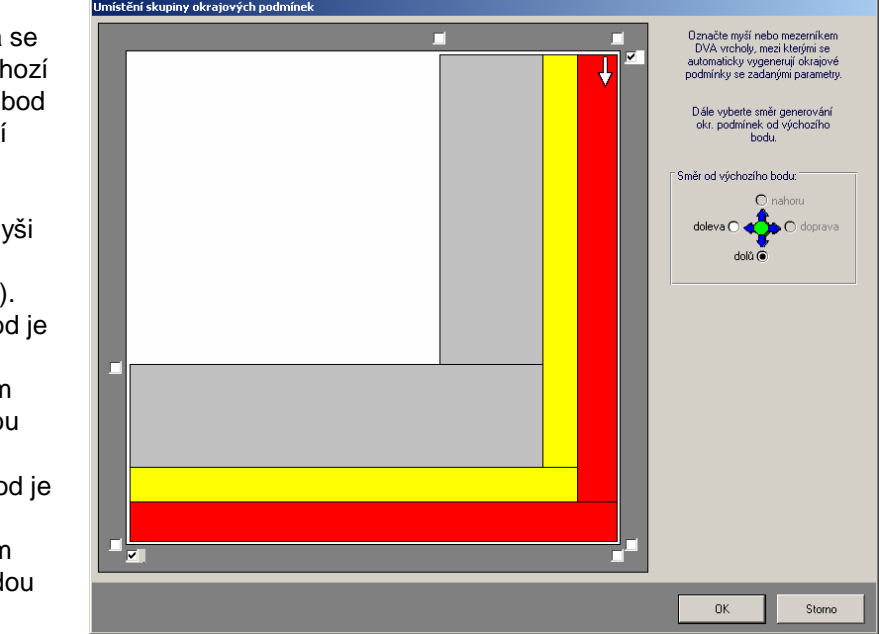

Dále je nutné označit v okénku směr generování okrajových podmínek od výchozího bodu.

Pokud jste spokojeni se zadáním, stiskněte tlačítko **OK**. Dále program automaticky vytvoří příslušné okrajové podmínky, které pokryjí zvolený povrch detailu. Pokud nechcete podmínky vytvořit, stiskněte tlačítko **Storno**. **Automatické generování** 

Automatické generování podmínek vede obvykle k tomu, že počet okrajových podmínek je vyšší než při ručním vytvářením podmínek. Pokud by vygenerovaný počet podmínek byl vyšší než 200 (maximum v programu) a současně by nebyl pokryt některý z povrchů detailu, použijte prosím místo automatického generování podmínek ruční zadávání. **Upozornění** 

Pokud budete potřebovat změnit parametry okrajové podmínky v určitém místě detailu (např. v rohu rámu okna zvýšit odpor při přestupu tepla), můžete v daném místě automaticky vygenerované podmínky překrýt novou podmínkou s požadovanými parametry. Tuto podmínku zadáte postupem uvedeným v kap. 5.F.a. Nová podmínka překryje podmínky zadané předtím (a tím je pro výpočet změní). **Překrytí podmínek** 

#### **c. Definování okrajových podmínek v koutech rám***ů* **oken**

V koutech rámů oken je třeba podle EN ISO 10077-2 při numerickém výpočtu tepelných toků zvýšit tepelný odpor při přestupu tepla ze standardní hodnoty 0,13 m<sup>2</sup>K/W na hodnotu 0,20 m<sup>2</sup>K/W. Schéma míst se sníženým součinitelem přestupu tepla je uvedeno na obrázku níže.

**Poloha podmínek** 

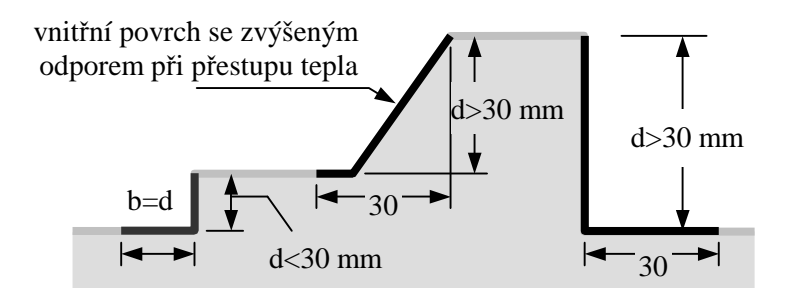

Okrajové podmínky v koutě můžete vytvořit dvěma způsoby:

**Definovat kouty**

д Stiskem tlačítka s tímto symbolem. Volbou příkazu **Definovat kouty** v nabídce **Okr. podmínky**.

V obou případech se dále pokračuje stejně. Definice okrajových podmínek v koutě sestává ze dvou kroků. V prvním se zadávají parametry (teplota atd.), v druhém pak střed koutu.

**Parametry podmínek** 

**Poloha podmínek**  Nejprve se na obrazovce objeví okénko, v němž můžete zvolit parametry vzduchu působícího na okraj koutu, tj. teplotu, odpor při přestupu tepla, relativní vlhkost a součinitel přestupu vodní páry (podrobně bylo toto okénko popsáno v kapitole 5.F.a.).

Dále se na obrazovce objeví okénko, pomocí kterého se zadává poloha okrajových podmínek, tedy střed koutu a vzdálenost od středu koutu, do které budou podmínky platit. Zadávací okénko pro polohu podmínek má tyto ovládací prvky:

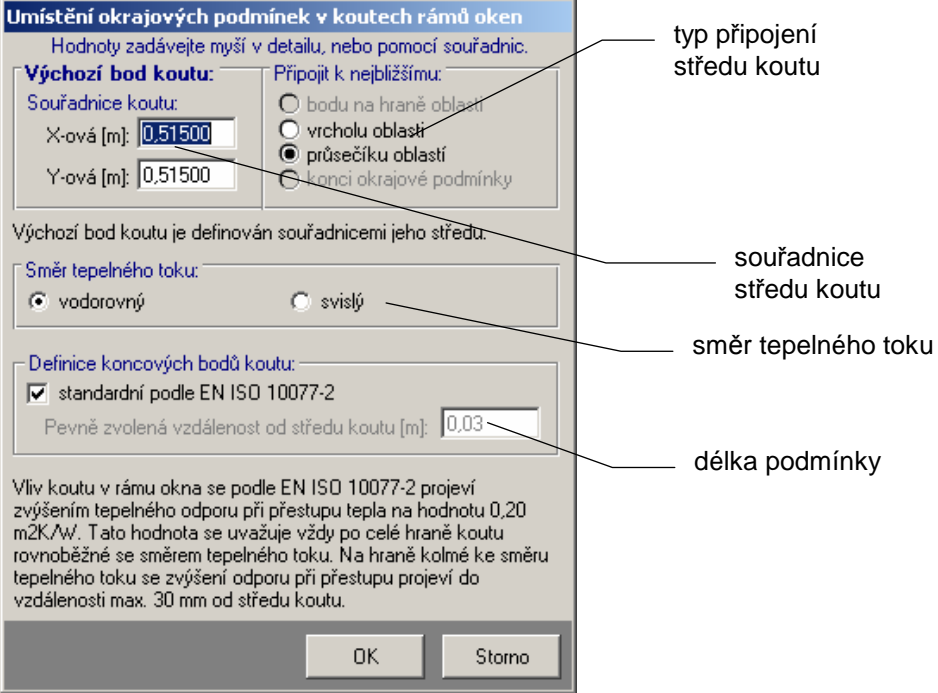

Pro toto okénko je typické, že zůstává na obrazovce nad všemi ostatními až do okamžiku, kdy stisknete tlačítko **OK** nebo **Storno**. Během práce s okénkem není možné pracovat s jinými funkcemi preprocesoru kromě změn měřítka zobrazení (ZOOM + a ZOOM -).

Jak je vidět z ukázky okénka, existují celkem dvě možnosti pro připojení středu koutu: **Typy připojení** 

#### **1. k nejbližšímu vrcholu oblasti**

program najde nejbližší vrchol libovolné oblasti

#### **2. k nejbližšímu průsečíku oblastí**

program najde nejbližší průsečík dvou oblastí.

**Zadání bodů**

**Změnit parametry** 

**Změnit polohu** 

**Vymazat** 

**Informace** 

#### Zadání středu koutu lze provést dvěma způsoby: **1. pomocí klávesnice**

V tomto případě se zadávají rovnou číselně souřadnice středu koutu. Nezapomeňte nastavit správně typ připojení středu koutu.

#### **2. pomocí myši**

V tomto případě postačí stisknout levé tlačítko myši v blízkosti zvoleného středu koutu. Okamžitě po uvolnění tlačítka se objeví příslušná souřadnice středu.

Pokud jste spokojeni se zadáním, stiskněte tlačítko **OK**. Pokud nechcete podmínku vytvořit, stiskněte tlačítko **Storno**.

#### **d. Další možnosti práce s podmínkou**

Vytvořením okrajové podmínky samozřejmě možnosti práce s ní nekončí. K dispozici je řada dalších funkcí dostupných přes příkaz **Okr. podmínky** v hlavním menu (vyvolat je lze i stiskem pravého tlačítka myši nad libovolnou okrajovou podmínkou). Jedná se o následující funkce:

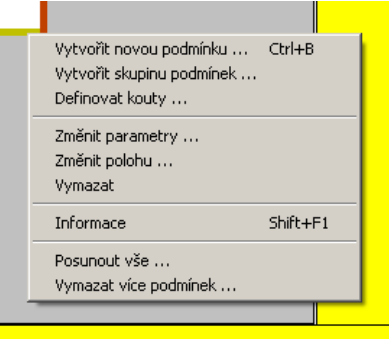

#### **Zm***ě***na parametr***ů* **podmínky**

Pokud budete chtít změnit parametry aktuální okrajové podmínky, tzn. teplotu, odpor při

přestupu tepla, relativní vlhkost nebo součinitel přestupu vodní páry, můžete to provést přes příkaz **Změnit parametry** v nabídce **Okr. podmínky**, nebo přes dvojnásobný stisk levého tlačítka myši nad okr. podmínkou. Následně se objeví okénko, v němž budete moci parametry změnit.

To, že jste s myší nad okr. podmínkou, poznáte podle kurzoru myši, který se změní z běžné šikmé šipky na šipku svislou.

#### **Zm***ě***na polohy podmínky**

Pokud budete chtít změnit polohu aktuální okrajové podmínky, zvolte příkaz **Změnit polohu** v nabídce **Okr. podmínky**. Objeví se okénko pro zadání polohy podmínky s aktuálním výchozím bodem, směrem a délkou podmínky. Všechny parametry budete moci upravit postupem popsaným v předchozí kapitole.

#### **Vymazání podmínky**

Pokud budete chtít odstranit aktuální okrajovou podmínku, zvolte příkaz **Zrušit** v nabídce **Okr. podmínky**.

#### **Informace o podmínce**

Pokud budete chtít získat informace o aktuální okrajové podmínce (teplota, odpor při přestupu tepla, relativní vlhkost, součinitel přestupu vodní páry, výchozí bod, směr a délka podmínky), zvolte příkaz **Informace** v nabídce **Okr. podmínky**.

#### **Posunout vše**

7Ψ

Pokud budete chtít posunout relativně vůči současné poloze všechny okrajové podmínky, zvolte příkaz **Posunout vše** v nabídce **Okr. podmínky**.

#### **Vymazat více podmínek**

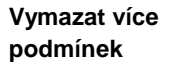

**Posunout vše** 

Pokud budete chtít odstranit více okrajových podmínek, zvolte příkaz **Zrušit více podmínek** v nabídce **Okr. podmínky** nebo stiskněte ikonu se

symbolem X nad okrajovou podmínkou. Následně si budete moci vybrat, zda zrušit všechny okrajové podmínky, nebo jen jejich část, např. podmínky definující interiér.

#### **I. Generování sítě**

Generování sítě vodorovných a svislých os je poslední fází práce s grafickým preprocesorem **Paint,** a tedy i poslední fází zadávání detailu.

#### **a. Automatické generování sít***ě*

Automaticky vygenerovat síť vodorovných a svislých os můžete dvěma způsoby:

**Generování automatické** 

**Generování manuální** 

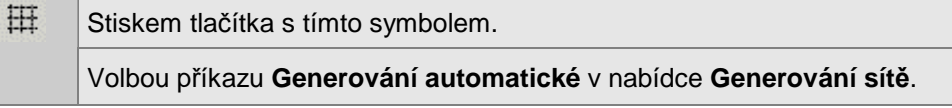

Tento způsob generování os je z hlediska uživatele nejjednodušší. Po jeho volbě se objeví okénko, do kterého lze zadat minimální požadovaný počet vodorovných a svislých os a dále maximální požadovaný počet neznámých. Dále začne program provádět automatické generování sítě.

Generování je možné přerušit stiskem tlačítka **Storno** na okénku, které se během generování objeví na obrazovce.

Výsledkem automatického generování sítě je optimalizovaná síť, která splňuje všechny náročné požadavky na počet os, počet neznámých a vzdálenosti mezi osami (viz kapitola 8.A.e. Osy sítě). Automaticky vygenerovanou síť je samozřejmě možné ještě doplnit o osy zadávané manuálně přes příkaz **Generování manuální** v nabídce **Generování sítě**.

#### **b. Manuální generování sít***ě*

Pokud budete chtít vložit do detailu libovolnou vodorovnou nebo svislou osu, zvolte příkaz **Generování manuální** v nabídce **Generování sítě**. Na obrazovce se objeví okénko, do kterého zadáte typ osy a souřadnici osy. Následně se osa vykreslí do detailu.

Příkaz je k dispozici jen tehdy, když už bylo provedeno hrubé generování sítě nebo generování automatické.

Hrubé generování, které vytvoří minimální nutnou síť os, můžete vyvolat přes příkaz **Generování hrubé** v nabídce **Generování sítě**. Minimální sítí se rozumí síť, která pokrývá jen hranice oblastí a okrajových podmínek. **Generování hrubé** 

> Pokud budete používat manuální generování sítě, můžete sice vložit osy přesně na požadovaná místa, ale na druhou stranu si budete muset sami "ohlídat" splnění všech pravidel kladených na síť. Před manuálním generováním sítě si tedy pečlivě prostudujte pravidla uvedená v kapitole 8.A.e Osy sítě!

#### **c. Další možnosti práce s osami**

Jakmile vygenerujete osy sítě, můžete dále používat následující funkce.

#### **Zrušení sít***ě*

Pokud budete chtít zrušit vygenerovanou síť, zvolte příkaz **Zrušit síť** v nabídce **Generování sítě**.

**Zrušit síť**

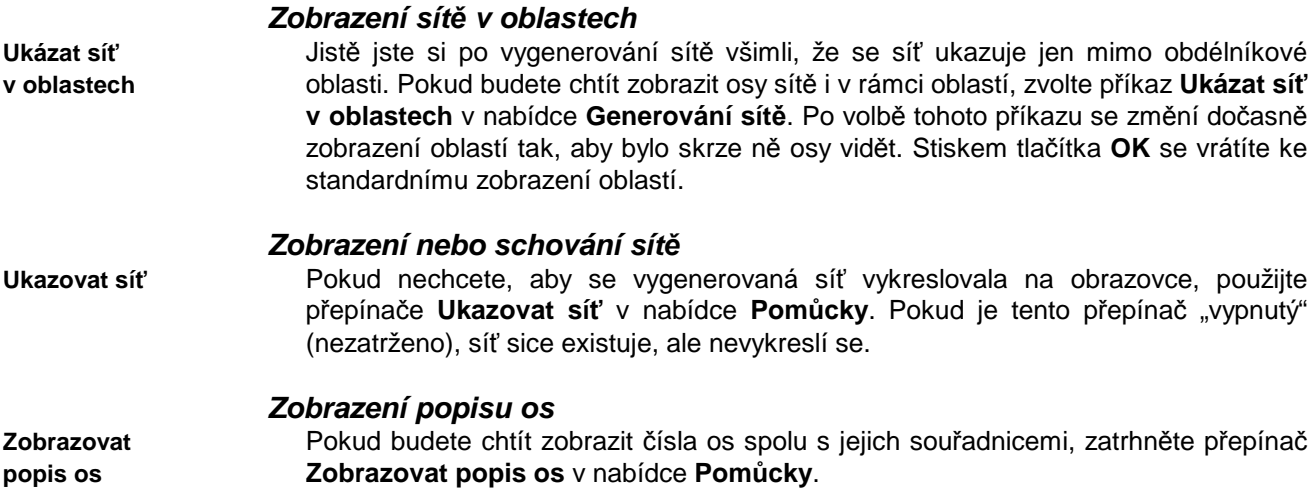

#### **J. Práce s daty**

Tato kapitola je sice zařazena až na konec popisu práce s grafickým preprocesorem **Paint**, ale zdaleka není nevýznamná. Najdete zde informace o ukládání vytvořených schémat detailů, o tisku atd.

#### **a. Ukládání dat popisujících detail**

Uložit vytvořená data na disk můžete dvěma způsoby:

**Uložení dat** 

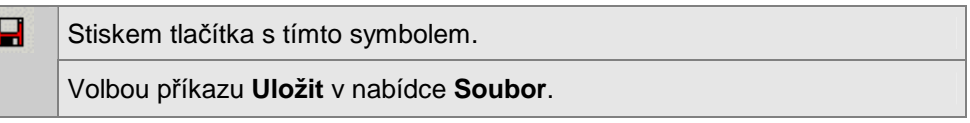

V obou případech se zatím vytvořené schéma detailu uloží do souboru FileName.**apf**, kde FileName je jméno aktuální úlohy.

Ukládání provádějte pokud možno často, protože všechna data jsou jen v paměti počítače a jakýkoli výpadek proudu znamená také ztracení neuložených dat!

#### **b. Vytišt***ě***ní okénka preprocesoru**

Vytisknout obsah okénka preprocesoru můžete dvěma způsoby:

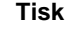

Stiskem tlačítka s tímto symbolem. 4

Volbou příkazu **Tisk** v nabídce **Soubor**.

#### **K. Ukončení práce s preprocesorem**

Ukončit práci s preprocesorem můžete dvěma způsoby. Buď zvolíte příkaz **Konec** v nabídce **Soubor**, nebo stisknete dvakrát levé tlačítko nad levým horním rohem okénka preprocesoru.

**Konec** 

V obou případech se objeví okénko pro zadání doplňujících údajů a třemi tlačítky:

#### **Ukončit práci s graf.editorem a ULOŽIT data**

Po stisku tohoto tlačítka se uloží vytvořená data a vytvoří se data pro tabulkové zadávání detailu.

#### **Ukončit práci s graf. editorem a NEULOŽIT data**

Po stisku tohoto tlačítka se vytvořená data neuloží a rovněž se nevytvoří data pro tabulkové zadávání dat.

#### **ZPĚT do graf. editoru**

Po stisku tohoto tlačítka bude proveden návrat do prostředí grafického preprocesoru Paint pro Windows.

#### **Kapitola**

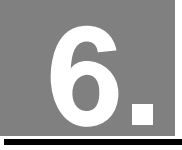

### **6. EDITOR PRO DATA MESHGEN**

V této části je možné nalézt informace o práci s grafickým editorem, který umožňuje zadat parametry materiálů a okrajových podmínek k detailům vytvořeným v programu **MeshGen**.

Program **MeshGen** je samostatným nástrojem pro tvorbu geometrie detailů s obecně křivočarou hranicí, a to buď přímým nakreslením jejich geometrie a nebo načtením DXF souboru. Práci s programem MeshGen popisuje manuál k tomuto programu. **MeshGen** 

> Data vygenerovaná programem **MeshGen** - textový soubor s příponou TXT - lze načíst do dále popsaného editoru, přiřadit jim konkrétní vlastnosti a následně pak provést výpočet a vyhodnocení výsledků.

**Omezení při práci s daty** 

**Okénko editoru** 

Pracujete-li s detailem s křivočarou hranicí, program Area automaticky nabízí jen ty funkce pro jeho úpravu, které jsou podporované. Nelze např. použít editor pro rychlé změny či tabulkové zadávání vstupních údajů.

#### **A. Vyvolání editoru**

Editor pro data z programu **MeshGen** můžete vyvolat buď tlačítkem **Graf. vstup dat**  na panelu úlohy, nebo příkazem **Grafický vstup dat** v položce hlavního menu **Vstupní data**. Model, se kterým se pracuje v rámci aktuální úlohy, musí být přitom samozřejmě "model s obecně křivočarou hranicí".

#### **B. Pracovní prostor editoru**

Po vyvolání preprocesoru se objeví jeho okénko na obrazovce:

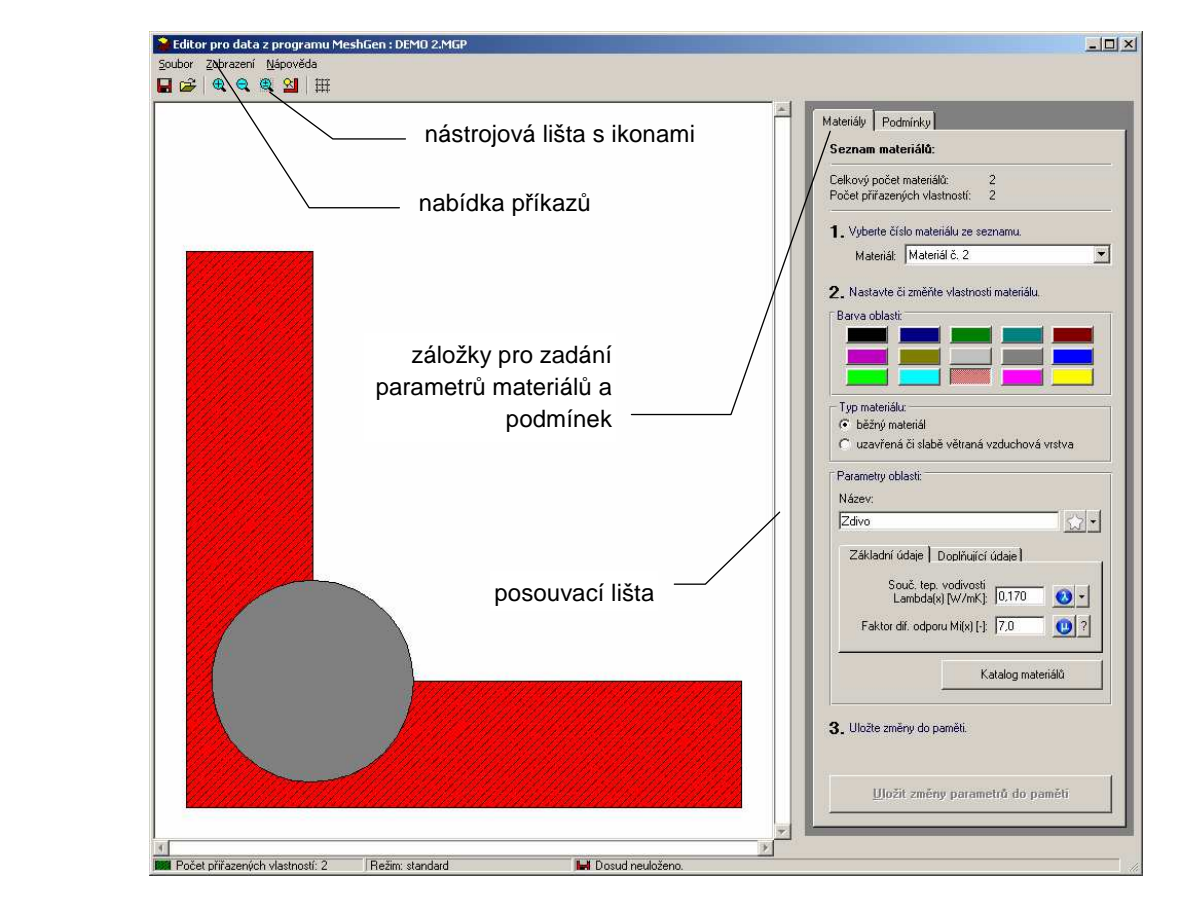

#### **C. Postup práce**

```
1. krok
```
#### **Načtení dat z programu MeshGen**

Data z programu MeshGen, která popisují geometrii detailu a umístění okrajových podmínek, je možné načíst příkazem **Načíst data z programu MeshGen** v nabídce menu **Soubor** nebo stiskem příslušného tlačítka v nástrojové liště programu.

**Nová úloha** 

Pokud načítáte data do dosud prázdné úlohy, objeví se rovnou hodnocený detail:

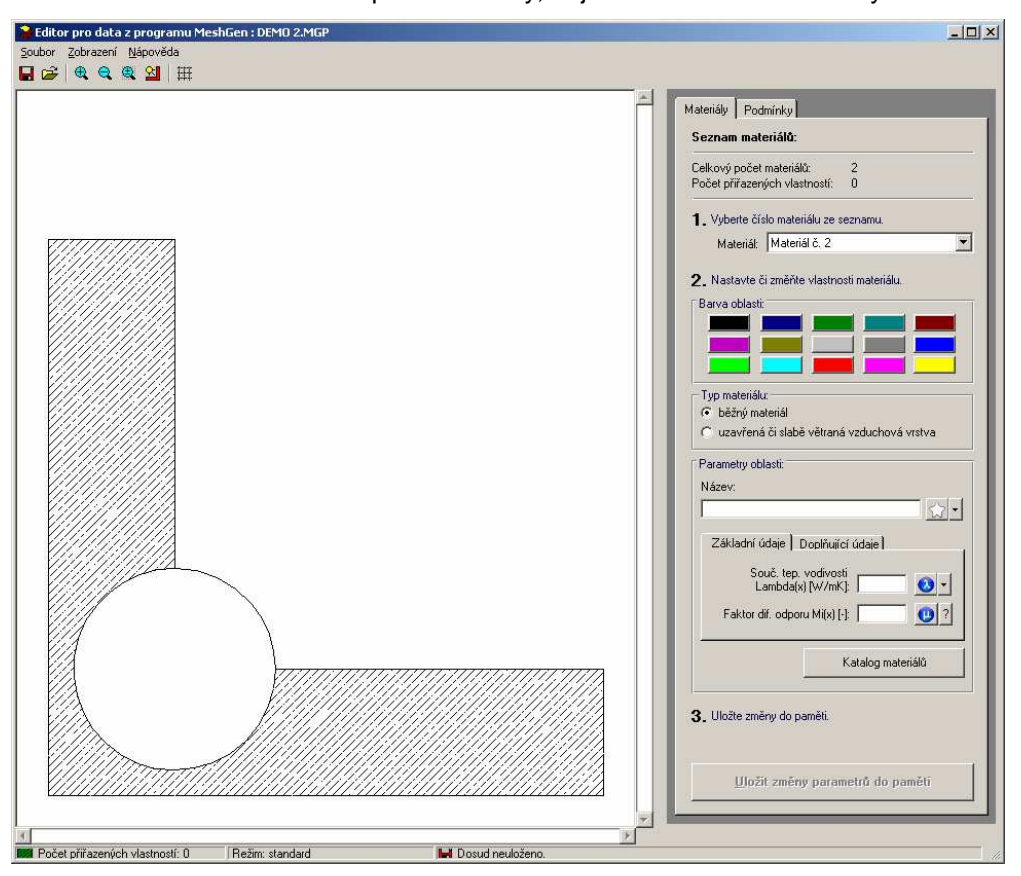

#### **Nová data pro existující úlohu**

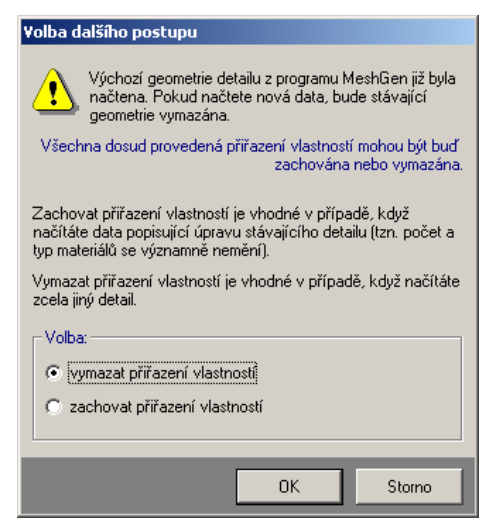

Pokud byla v aktuální úloze již zpracovávána nějaká data (např. předchozí verze detailu před úpravami), pak se program před načtením nové geometrie zeptá, zda chcete ponechat přiřazení vlastností k jednotlivým materiálům a okrajovým podmínkám či nikoli.

Pokud do již existující úlohy načítáte zcela nová geometrická data, která nemají s původním detailem nic společného, volte možnost "**vymazat přiřazení vlastností**".

Pokud naopak načítáte data, která obsahují úpravu původního detailu, volte možnost "**zachovat přiřazení vlastností**", abyste nemuseli zbytečně přiřazovat vlastnosti k materiálům znovu.

Ať už ale zvolíte jakoukoli možnost, vždy je následně možné přiřadit jakémukoli materiálu jakékoli vlastnosti - zcela podle výběru uživatele.

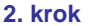

#### **Přiřazení vlastností jednotlivým materiálům**

Jakmile je načtena geometrie detailu, lze na záložce **Materiály** zvolit číslo materiálu, jehož vlastnosti bude možné definovat. Alternativně lze vybrat materiál i přímým ťuknutím levým tlačítkem myši

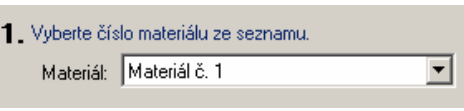

na schématu detailu. Vybraný materiál se označí šrafováním.

Rozdělení detailu na jednotlivé materiály musí být provedeno již v programu **MeshGen** a nelze ho dodatečně dodělat v programu **Area**.

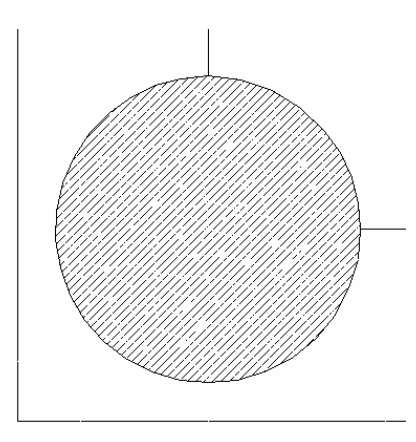

Při jakékoli změně parametrů vybraného materiálu se aktivuje tlačítko **Uložit změny parametrů do paměti**, které je třeba stisknout, aby byly provedené změny uloženy.

Jakmile jsou změny uloženy, lze následně přiřazené vlastnosti kdykoli zobrazit a případně i dále upravit. Stačí vybrat příslušný materiál ťuknutím levého tlačítka myši nebo v rozbalovacím menu v horní části záložky **Materiály**.

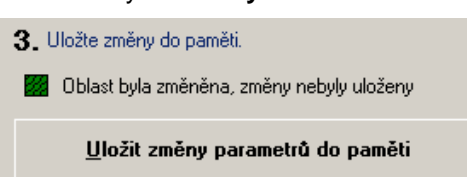

Po výběru materiálu lze zvolit jeho barvu a zadat jeho název, tepelnou vodivost a faktor difúzního odporu a případně i produkci tepla. A to vše se stejnými možnostmi jako v jiných částech programu **Area**, tj. s pomocnými výpočty a pomůckami pro zadání vzduchových dutin.

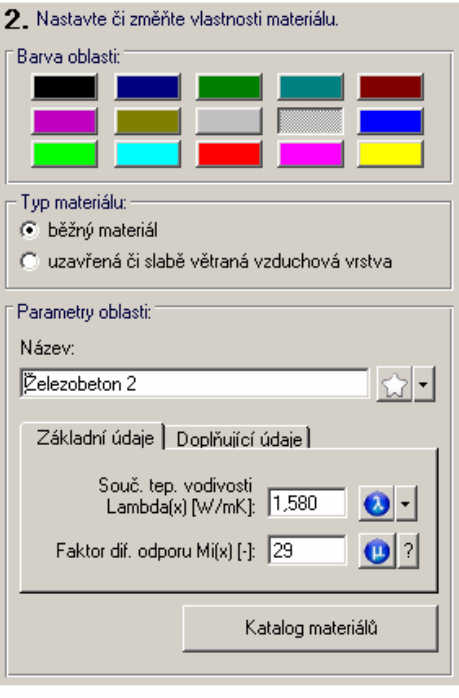

#### **3. krok**

#### **Přiřazení vlastností jednotlivým okrajovým podmínkám**

V posledním kroku je nutné definovat vlastnosti jednotlivých okrajových podmínek. Tato možnost se aktivuje po stisku záložky **Podmínky**.

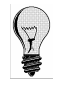

Umístění jednotlivých okrajových podmínek musí být provedeno již v programu **MeshGen** a nelze je dodatečně dodělat v programu **Area**.

Okrajová podmínka, jejíž vlastnosti bude možné nastavit, se zvolí výběrem v seznamu okrajových podmínek.

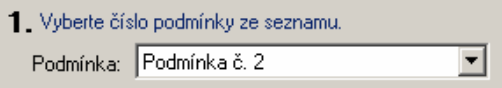

Její umístění na hranici detailu se současně barevně zobrazí na schématu detailu.

Poté lze již obvyklým způsobem zadat k vybrané okrajové podmínce příslušnou teplotu, odpor při přestupu tepla, relativní vlhkost a součinitel přestupu vodní páry.

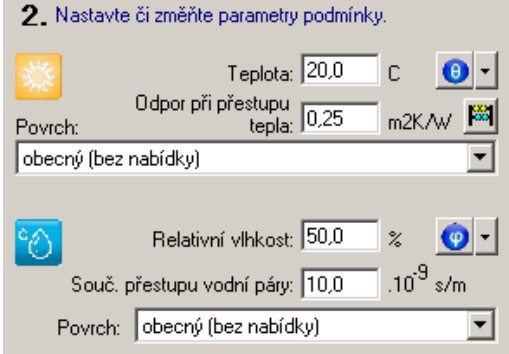

Jakmile se změní parametry vybrané okrajové podmínky, aktivuje se tlačítko **Uložit změny parametrů do paměti**, které je třeba stisknout, aby byly provedené změny uloženy.

částech programu **Area** pomocné výpočty, nápovědy a také tlačítka pro rychlé vložení standardních hodnot pro vnitřní a venkovní prostředí. Standardní hodnoty pro interiér a exteriér lze snadno měnit, přičemž jakákoli data nastavená v této části programu zůstávají v platnosti i v jiných částech.

K dispozici jsou stejně jako v jiných

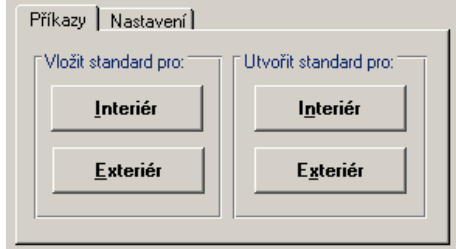

Po uložení změn lze následně přiřazené vlastnosti kdykoli zobrazit a případně i dále

upravit. Stačí vybrat příslušnou okrajovou podmínku v rozbalovacím menu v horní části záložky **Podmínky**.

#### **Ukončení práce s editorem**

Po přiřazení všech vlastností k materiálům i okrajovým podmínkám lze zadat doplňující údaje na okénko

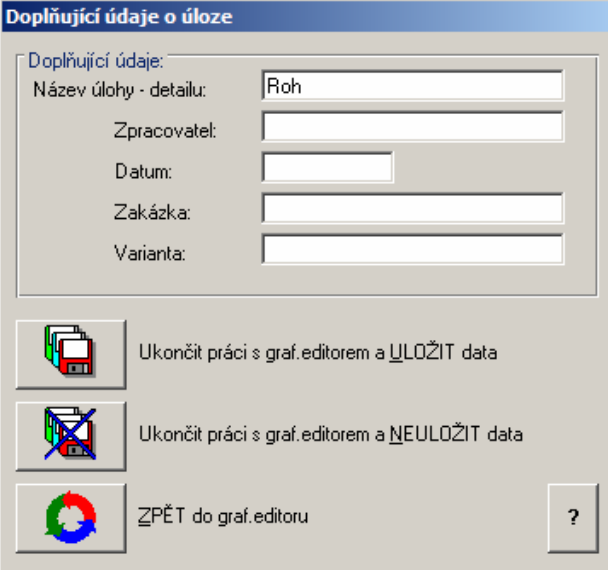

a stiskem tlačítka **Ukončit práci s graf. editorem a ULOŽIT data** opustit editor.

**5. krok** 

**4. krok** 

#### **Výpočet a vyhodnocení detailu**

Výpočet teplotního a vlhkostního pole lze provést hned bezprostředně pro opuštění editoru dat z programu MeshGen. Po provedení výpočtu lze již standardním způsobem výsledky zpracovat a vyhodnotit, a to včetně grafických výstupů.

# **Kapitola**

## **7. ZADÁVÁNÍ Z OBRÁZKU**

V této části je možné nalézt informace o práci s grafickým preprocesorem, který umožňuje zadat geometrii hodnoceného detailu na základě podkladního obrázku.

**Podkladní obrázek** 

Podkladní obrázek, na jehož základě se budou vytvářet vstupní data popisující geometrii detailu, musí být vždy ve formátu **BMP** nebo **JPG**. Pozadí obrázku musí být bílé, hranice jednotlivých oblastí musí být černé.

Před samotným zadávání vstupních dat je vhodné podkladní obrázek upravit ve vhodném grafickém editoru (PaintShopPro, Photofinish atd.) tak, aby byly jasně definované hranice mezi jednotlivými oblastmi.

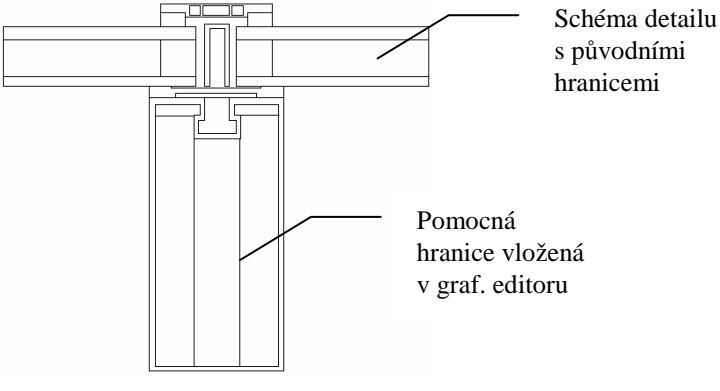

**Nalezení hranic oblastí** 

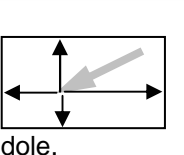

Přiřazování vlastností jednotlivým oblastem v podkladním obrázku probíhá tak, že se vždy ťukne myší uvnitř vybraného obdélníka a program sám automaticky nalezne hranice vlevo, vpravo, nahoře a

**Typy hranic** 

V programu jsou podporovány tři typy připojení k hranici:

- **1. vnější líc hraniční čáry**
- **2. střed hraniční čáry**
- **3. vnitřní líc hraniční čáry**

Pokud zvolíte vnější líc hraniční čáry, je zajištěno, že mezi vygenerovanými obdélníky nevznikne nikde mezera - obdélníky se budou spíše mírnì překrývat. Překrytí obdélníků, které není viditelné, z hlediska výpočtu obvykle nevadí.

Pokud zvolíte střed hraniční čáry, budou se vygenerované oblasti dotýkat. V některých případech ale mohou mezi oblastmi vzniknout malé mezery – zvláště tehdy, pokud nebude optimálně nastavena citlivost hledání hranice. **Tento způsob připojení je doporučený**.

Pokud zvolíte vnitřní líc hraniční čáry, nebudou se vygenerované oblasti nikde překrývat, ale zato mezi nimi vzniknou mezery. Takto vytvořený detail je vždy nutné sesadit v prostředí grafického preprocesoru **Paint**.

Před samotným zadáváním vstupních dat z podkladního obrázku je třeba si vždy rozmyslet, jaký typ připojení k hranici budete chtít použít. Poté je nutné podkladní obrázek příslušným způsobem doplnit o případné pomocné hranice, které v něm chybí.

Při samotném přiřazování vlastností jednotlivým oblastem v podkladním obrázku je vhodné postupovat vždy tak, aby oblasti, které mají být překryty ostatními, byly zadány jako první.

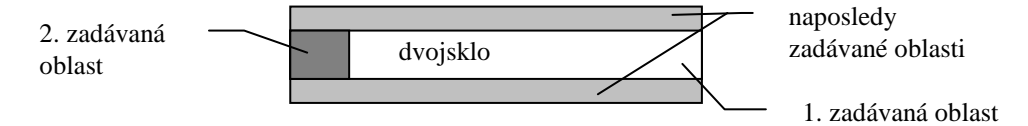

#### **A. Vyvolání preprocesoru**

Grafický preprocesor pro zadávání z obrázku můžete vyvolat pomocí příkazu **Vytvoření dat z obrázku** v nabídce menu **Vstupní data**.

Preprocesor lze vyvolat během jednoho běhu programu **Area** jen jednou.

#### **B. Pracovní prostor preprocesoru**

Po vyvolání preprocesoru se objeví jeho okénko na obrazovce:

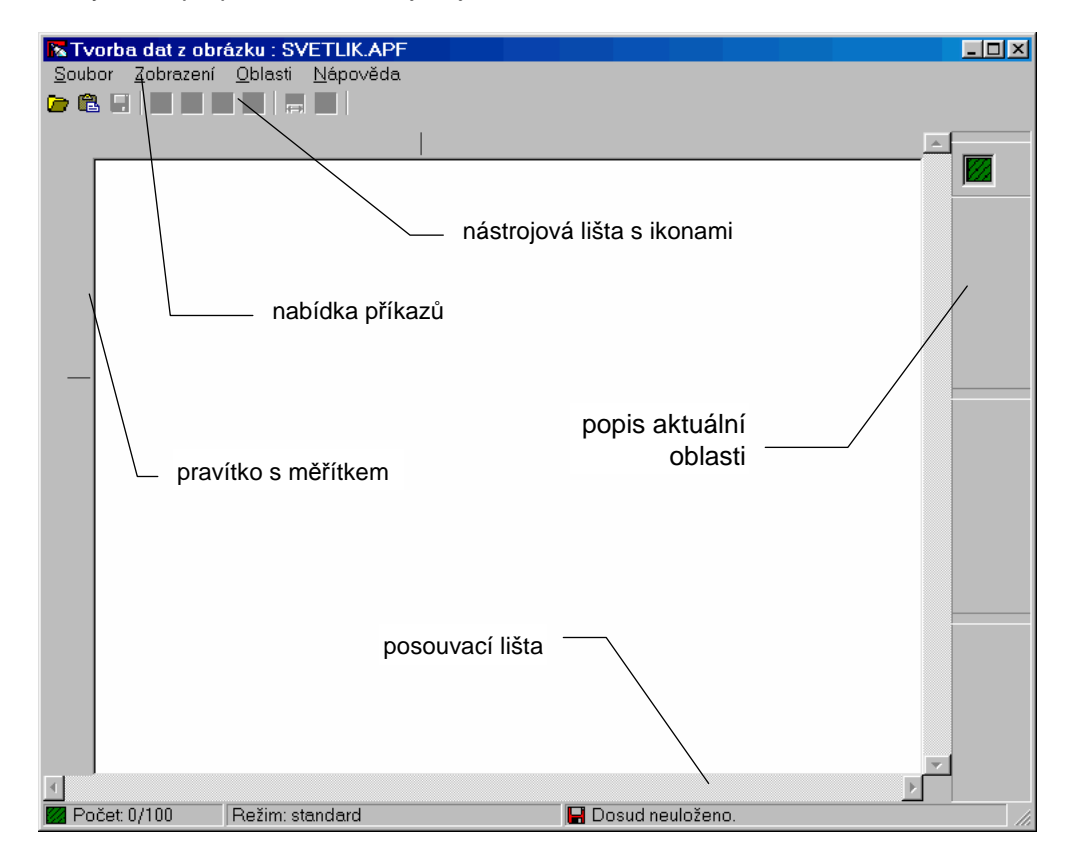

#### **C. Postup práce**

**1. krok** 

#### **Načtení podkladního obrázku**

Podkladní obrázek je možné načíst buď z disku (příkazem **Načíst výchozí obrázek**  v nabídce menu **Soubor** nebo stiskem příslušného tlačítka v nástrojové liště programu), nebo je možné jej vložit přímo ze schránky Windows (příkazem **Vložit výchozí obrázek ze schránky** v nabídce menu **Soubor** nebo stiskem příslušného tlačítka v nástrojové liště programu).

Podkladní obrázek musí být pouze černobílý a ve formátu BMP (bitmapa) či JPG. Pozadí obrázku musí být bílé, obrysy hranic jednotlivých oblastí detailu musí být černé.

```
2. krok
```
#### **Kalibrace podkladního obrázku**

Kalibraci rozměrů podkladního obrázku je možné provést s pomocí příkazu **Kalibrace rozměrů** v nabídce menu **Oblasti** nebo stiskem příslušného tlačítka v nástrojové liště programu.

Kalibrace se provádí v několika krocích. Nejprve se zvolí typ hranice oblastí, dále se zvolí oblast, jejíž přesné rozměry jsou známé, a na konec se zadají tyto známé rozměry.

Od okamžiku nakalibrování podkladního obrázku je možné přiřazovat jednotlivým oblastem detailu materiálové charakteristiky.

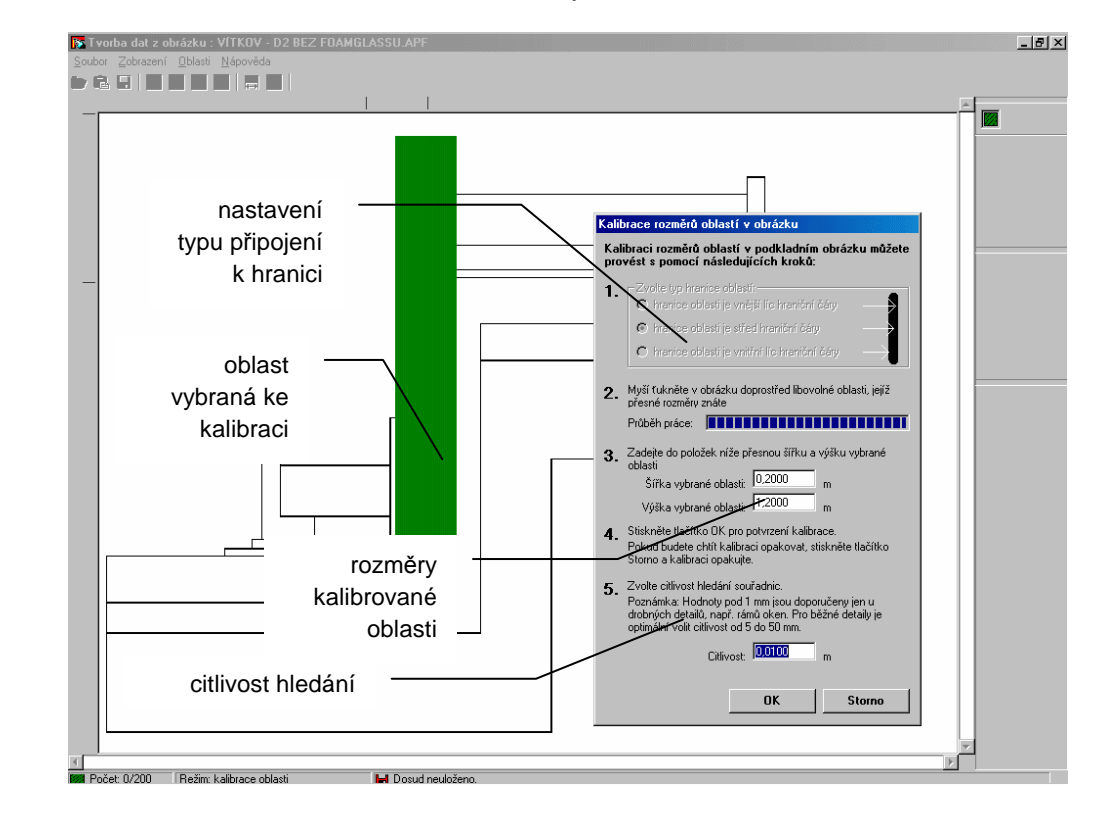

Citlivost hledání souřadnic je velice důležitý parametr, který výrazně ovlivní vygenerovaná data. S pomocí této hodnoty lze nastavit, s jakou přesností bude prováděno napojování jednotlivých oblastí na sebe. Obvykle vyhovující hodnotou je 0,01 m. Pokud ponecháte v zadání tuto hodnotu, bude program dále předpokládat, že oblasti, které jsou od sebe vzdáleny do 10 mm, jsou ve skutečnosti v kontaktu. Hodnoty citlivosti pod 10 mm je vhodné zadávat jen u velmi jemných detailů, jako jsou například okenní profily. Naopak je často nutné zadat citlivost hledání vyšší než 10 mm – zvláště o detailů složených z oblastí větších rozměrů.

Citlivost hledání souřadnic je možné nastavit i dodatečně během generování dat s pomocí příkazu **Nastavit citlivost** v nabídce menu **Oblast**.

#### **Přiřazení vlastností jednotlivým oblastem**

Po kalibraci podkladního obrázku je možné přiřadit vlastnosti jednotlivým oblastem v podkladním obrázku s pomocí příkazu **Přiřazení vlastností** v nabídce menu **Oblasti** nebo stiskem příslušného tlačítka v nástrojové liště programu.

Přiřazení vlastností se provádí v několika krocích. Nejprve se na plovoucím okénku zvolí barva oblasti a materiálové charakteristiky. Dále se myší ťukne do středu libovolné oblasti v podkladním obrázku. Program dále sám nalezne nejbližší hranice od místa ťuknutí směrem vlevo, vpravo, nahoru a dolù. Nalezená oblast se v podkladním obrázku vybarví zvolenou barvou.

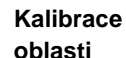

**Citlivost hledání souřadnic** 

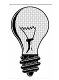

**3. krok**

**Přiřazení vlastností oblastem** 

- Pokud s vybráním oblasti souhlasíte, můžete vybrat v podkladním obrázku další oblast se shodnými vlastnostmi.
- Pokud chcete poslední přiřazení vlastností zrušit, stiskněte tlačítko **Zrušit poslední přiřazení**.
- Pokud chcete zrušit všechna přiřazení, stiskněte tlačítko **Zrušit všechna přiřazení**.
- Pokud chcete přiřadit dalším oblastem jinou barvu a jiné vlastnosti, zvolte novou požadovanou barvu a nové vlastnosti a opakujte výše uvedený postup, dokud nebudou všem potřebným oblastem přiřazeny příslušné vlastnosti.

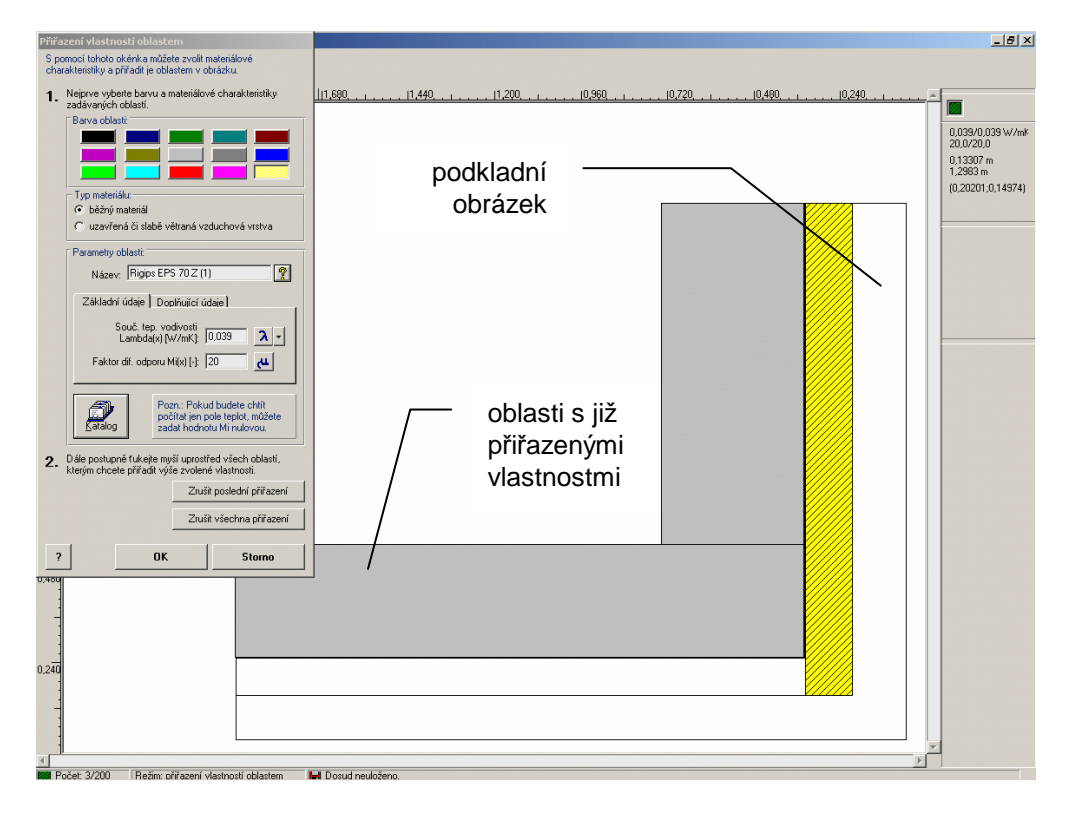

**Citlivost hledání souřadnic** 

Pokud nebude nově vygenerovaná oblast optimálně navazovat na oblasti okolní (tj.

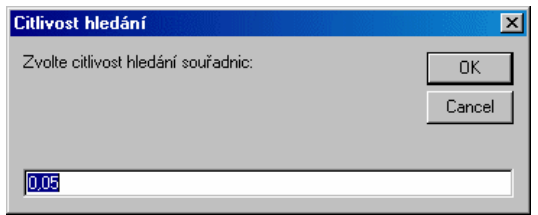

dojde k překrytí oblastí), je to signálem, že **citlivost hledání souřadnic** je příliš nízká. V takovém případě prosím nejprve zrušte poslední přiřazení a opusťte plovoucí okénko přes tlačítko **Storno**. Poté vyvolejte příkazem **Nastavit citlivost**  v nabídce menu **Oblast** okénko pro

zadání citlivosti hledání. Zvětšete citlivost hledání souřadnic např. na dvojnásobek a<br>vyzkoušejte zda se již podaří oblasti při **Ukončení práce s vyvářením dat** vyzkoušejte, zda se již podaří oblasti při další generování na sebe navázat.

**4. krok** 

#### **Vytvoření dat pro další zadávání**

Po přiřazení všech vlastností všem oblastem se ukončí práce s okénkem zadávání z obrázku. Pokud chcete s dosud vytvořenými daty dále pracovat, zvolte možnost **Ukončit práci s graf. editorem a ULOŽIT data**.

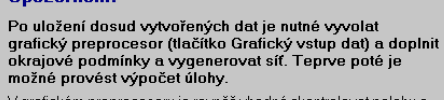

Unozornění:

V grafickém preprocesoru je rovněž vhodné zkontrolovat polohu a v granovem preprocesoru je rovnez vnodne znomonovat poloni<br>rozměry jednotlivých oblastí, protože při vytváření dat z obrázku<br>může běžně dojít k nepřesnostem v řádu milimetrů.

Pokud vytvořená data neuložíte, nebude možné pokračovat v práci s touto úlohou a bude nutné vstupní data vytvořit odlišným s wuw ului.<br>způsobem.

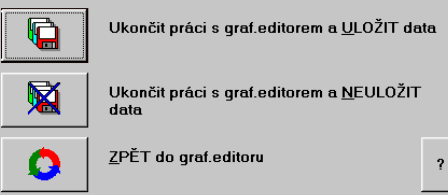

#### **5. krok**

#### **Doplnění vstupních dat o okrajové podmínky a síť**

Poslední krok zadávání z obrázku je nutné provést vždy v prostředí standardního grafického preprocesoru (viz kapitola 5).

V preprocesoru **Paint** je možné případně doladit sesazení jednotlivých obdélníků k sobě, ale především je zde nutné vytvořit standardním postupem okrajové podmínky a vygenerovat síť konečných prvků.

#### **Výpočet úlohy 6. krok**

Jakmile je detail doplněn o okrajové podmínky a síť, je možné jej vypočítat a vyhodnotit výsledky analýzy.

# **Kapitola**

## **8. KATALOG DETAIL<sup>Ů</sup>**

Katalog detailů je pomůcka, která umožňuje přehledným způsobem vytvářet a upravovat katalog typických řešení stavebních detailů. Katalog lze vyvolat stiskem položky **Katalog** v hlavním menu programu.

V okamžiku nainstalování programu **Area** je obsahem katalogu detailů celkem 220 typických stavebních 2D detailů. **Katalog detailů**

Popis katalogu detailů je uložen v souboru **area.mkf**. Popis jednotlivých detailů v katalogu je uložen v souborech s příponou **kat**. Všechny tyto soubory jsou po instalaci uloženy standardně v podadresáři KAT hlavního adresáře programu **Area**.

Detaily obsažené po instalaci v katalogu jsou pouze schématy běžných stavebních řešení. Neobsahují například parozábrany, hydroizolace apod., a proto je také možné počítat pro ně jen teplotní pole. Pokud budete chtít počítat i pole tlaků vodní páry, je nutné doplnit detaily o materiály, které ovlivňují vedení vodní páry. **Upozornění** 

V žádném případě se ovšem nejedná o doporučení k projektování a autor programu nepřebírá žádnou odpovědnost za případné chyby, které se mohou v detailech objevit.

Použitím detailů akceptujete uvedené podmínky.

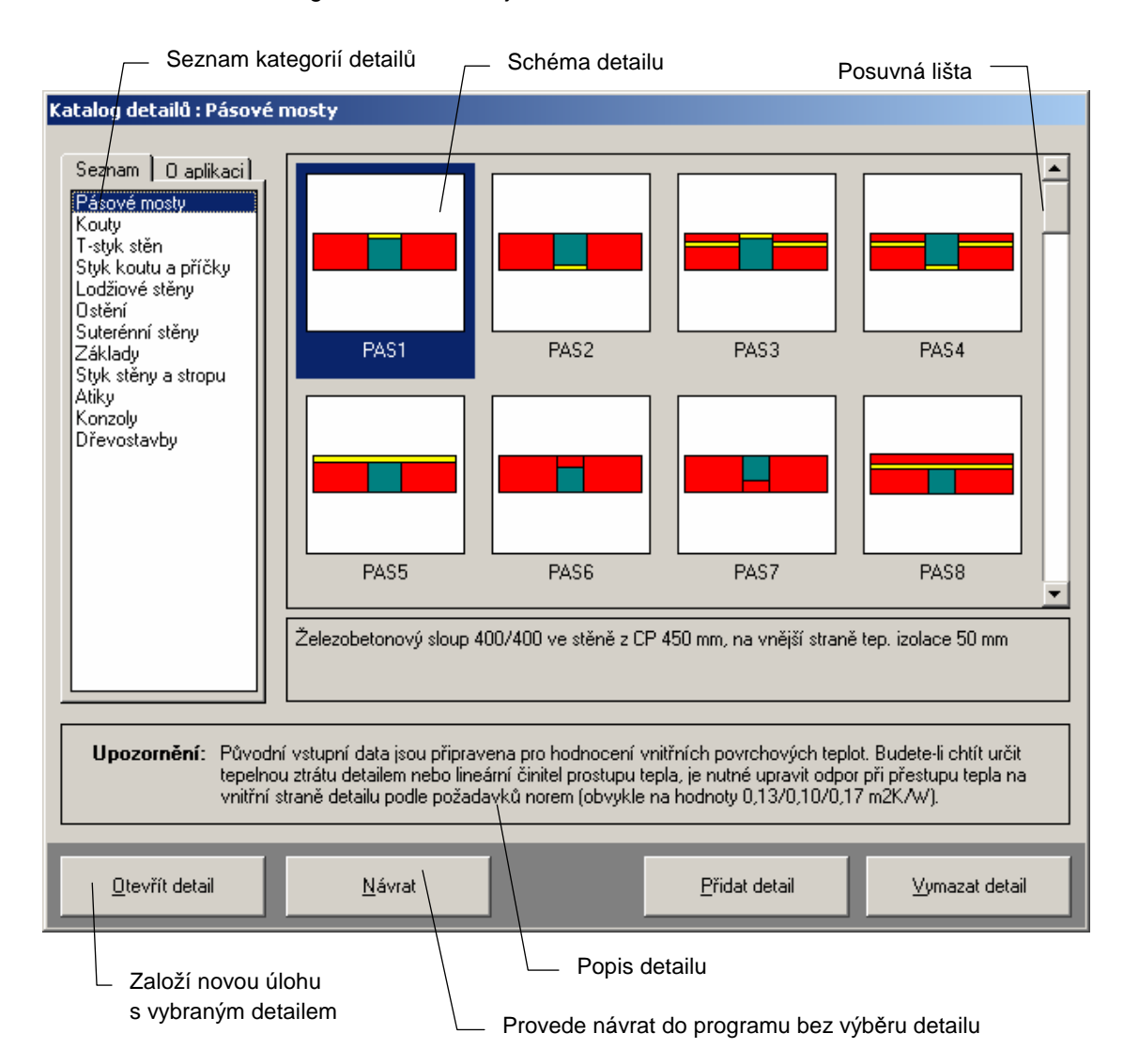

Okénko katalogu detailů obsahuje:

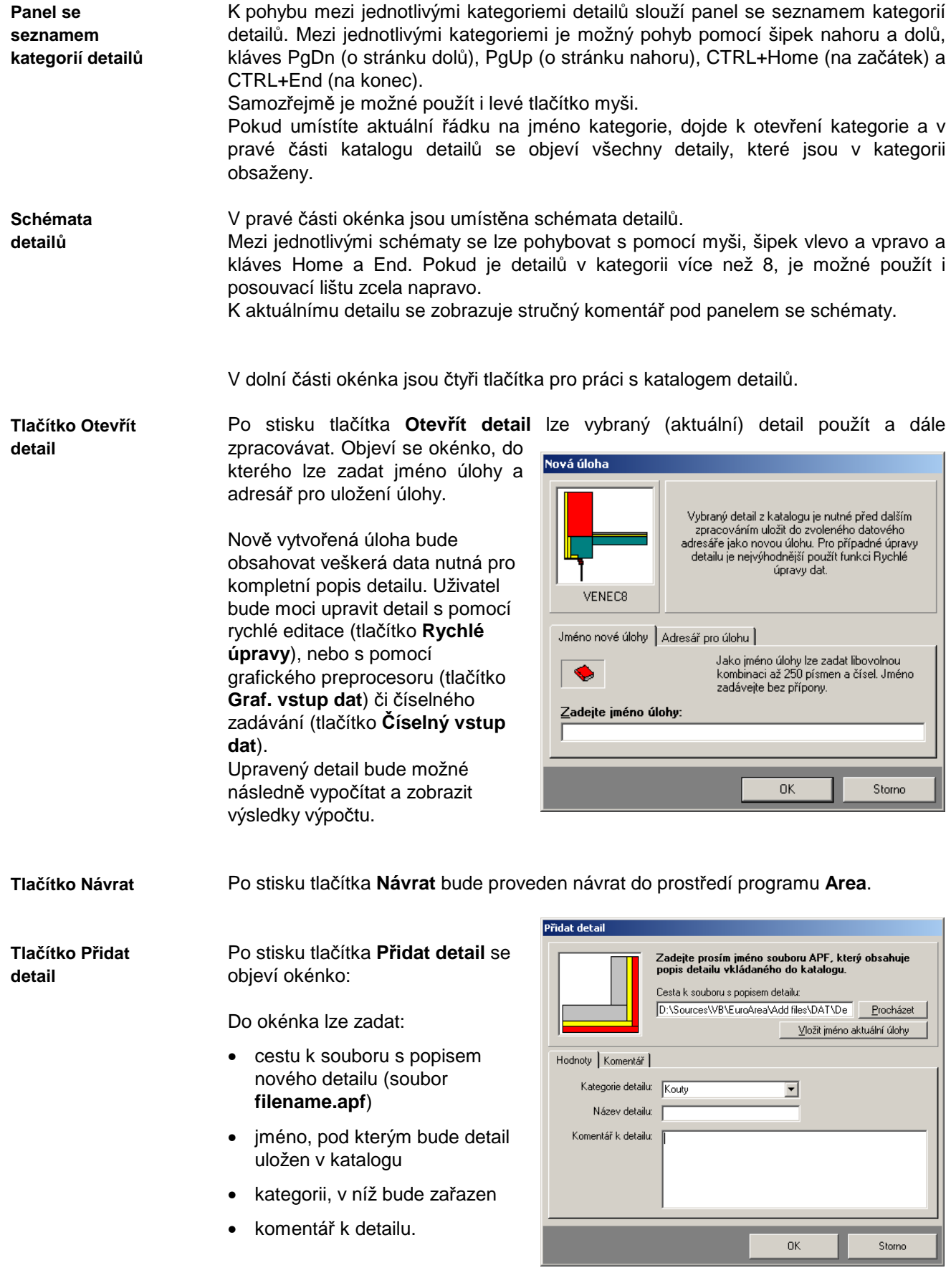

S pomocí tlačítka **Vymazat detail** lze vymazat z katalogu detailů aktuální detail.

# **Kapitola**

## **9. VÝPOČET LIN. ČINITELE PROSTUPU**

Výpočet lineárního činitele prostupu tepla je jednou z významných součástí EN ISO 10211. Jedná se o veličinu, která vyjadřuje vliv tepelného mostu či vazby na tepelnou ztrátu prostupem.

Pokud je pro Vás tato problematika nová, věnujte prosím pozornost podrobnému komentáři včetně příkladu v kapitole 11

Pro rychlý výpočet lineárního činitele prostupu tepla nabízí program **Area** nástroj, který lze vyvolat stiskem položky **Výpočet lin. činitele prostupu** v nabídce **Výpočet**  hlavního menu programu.

Po stisku tohoto příkazu se objeví okénko s jednotlivými ovládacími prvky:

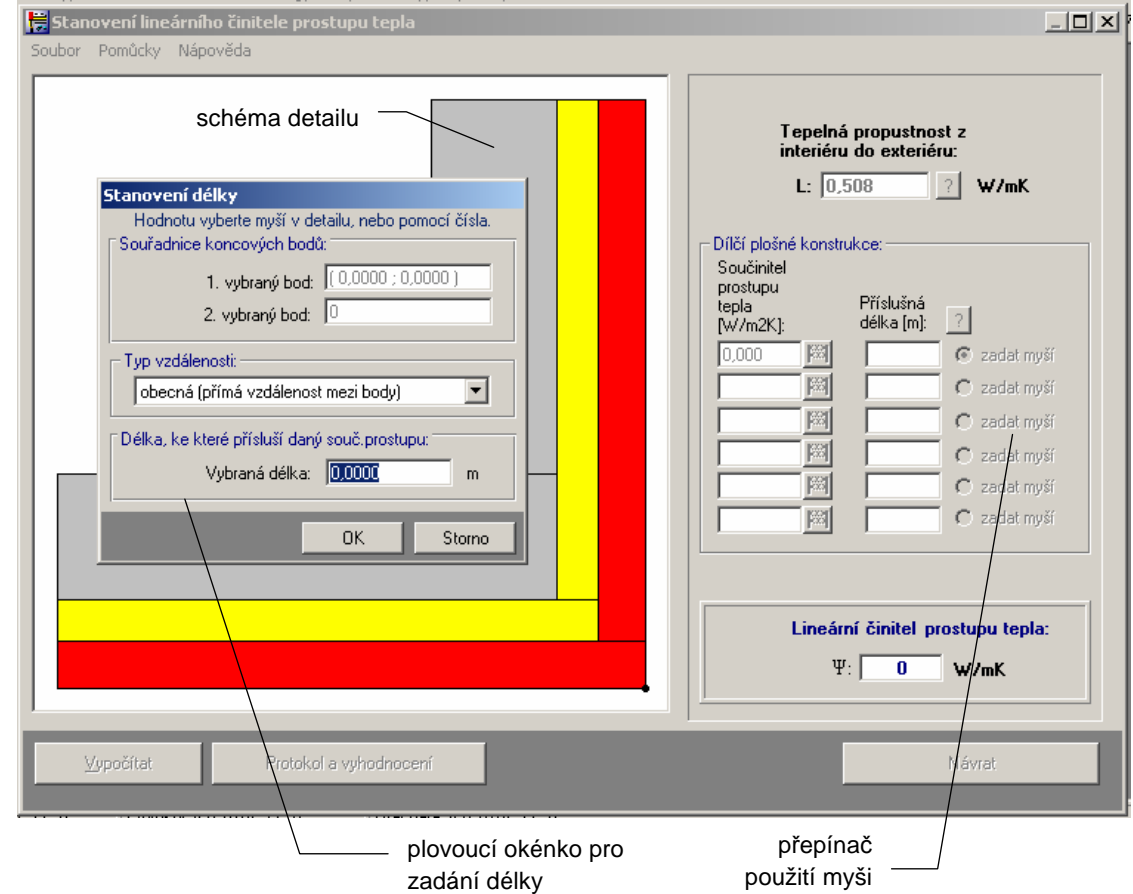

Prvním krokem výpočtu lineárního součinitele prostupu tepla je stanovení tepelné propustnosti L mezi interiérem a exteriérem. Pokud hodnotíte detail, na který působí jen dvě prostředí, tj. jen interiér a exteriér, vyčíslí program tepelnou propustnost automaticky. V případě, že na detail působí tři a více prostředí, je nutné tepelnou propustnost mezi dvěma určitými prostředími do příslušného políčka zadat.

Dalším krokem výpočtu lineárního činitele prostupu je určení součinitelů prostupu tepla a délek, ke kterým příslušejí. Součinitel prostupu tepla se určuje vždy pro ty části konstrukce, se kterými se počítá v souvisejícím výpočtu tepelných ztrát. Délka, ke které součinitel prostupu tepla přísluší, je ten rozměr detailu, který se projeví ve výpočtu tepelných ztrát. **Součinitele prostupu tepla** 

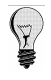

**Výpočet lineárního činitele prostupu** 

**Tepelná propustnost**  Při zadávání součinitele či součinitelů prostupu tepla je možné využít pomocný výpočet, který lze vyvolat stiskem **ikony** se symbolem počítadla nebo příkazem **Výpočet souč. prostupu** v nabídce **Pomůcky** (příkaz je aktivní jen tehdy, když zadáváte součinitel prostupu).

Do okénka, které se následně objeví, je možné buď tloušťky a tepelné vodivosti dílčích vrstev zadat přímo, nebo je vybrat z obrázku s pomocí ťuknutí myši. Použije-li se myš, je nutné nejprve zvolit možnost "zadat myší" vedle materiálu, jehož parametry budete chtít myší vybrat. Dále je pak nutné vybrat správný rozměr z rozbalovacího menu. Upozornit je třeba na to, že program nabízí vždy celkové rozměry vybrané oblasti – bez ohledu na to, zda je či není oblast překrytá jinými oblastmi.

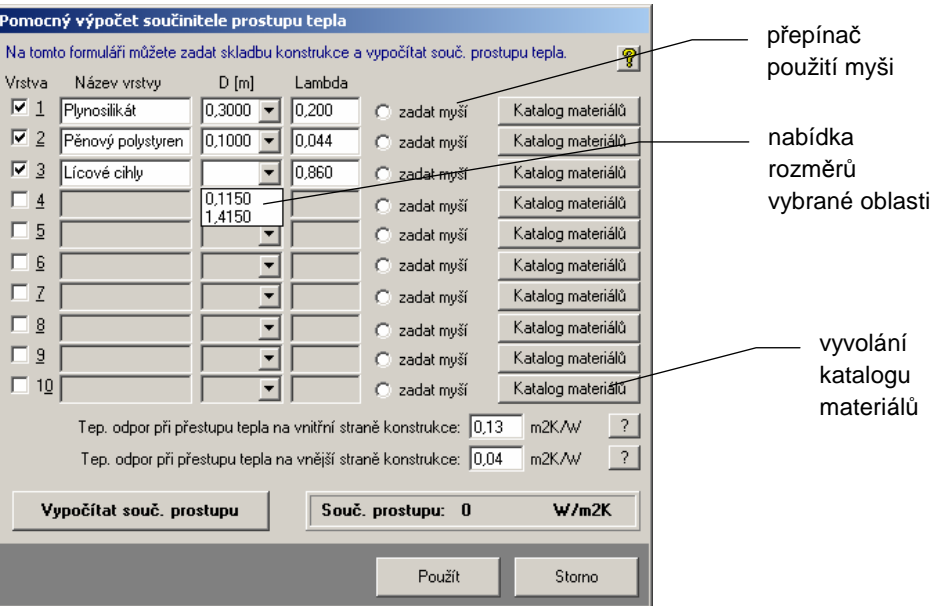

Posledním krokem je zadání délek konstrukcí příslušných k zadaným součinitelům prostupu tepla. Pro příjemnější zadávání délek je možné využít myš a schéma detailu. V takovém případě je třeba dodržovat následující postup:

- 1. vyberte možnost "zadat myší" vedle položky, do které budete chtít délku vložit
- 2. ťukněte levým tlačítkem myši co nejblíže výchozího bodu délky na schématu detailu
- 3. poté, co se objeví plovoucí okénko, ťukněte levým tlačítkem myši nad koncovým bodem zadávané délky
- 4. koncový bod můžete případně i opravit tím, že ťuknete myší znovu nad jiným bodem
- 5. nastavte na plovoucím okénku typ vzdálenosti mezi dvěma zvolenými body
- 6. stiskněte tlačítko **OK** nebo **Storno** na plovoucím okénku.

**Délky** 

Pokud stisknete tlačítko **OK**, přenese se vybraná vzdálenost do příslušného políčka na okénku pro výpočet lineárního činitele prostupu a plovoucí okénko zmizí.

Celkem můžete zadat až šest součinitelů prostupu tepla a souvisejících délek - pro většinu běžných detailů se však zadávají jen dva.

Po zadání všech parametrů je možné získat lineární činitel prostupu tepla po stisku tlačítka **Vypočítat**. Vypočtený lineární činitel prostupu tepla je dále možné přenést do schránky a z ní pak do další libovolné aplikace buď příkazem **Přenést do schránky** v nabídce **Soubor**, nebo stiskem kombinace kláves **Ctrl+C**. **Výpočet** 

Výsledky výpočtu je možné uložit i do stručného protokolu o výpočtu a doplnit je o srovnání s požadavky ČSN 730540-2 s pomocí tlačítka **Protokol a vyhodnocení**. **Protokol a vyhodnocení** 

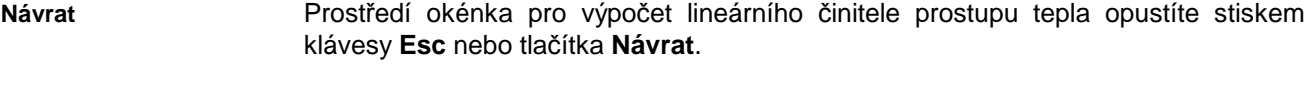

Před výpočtem lineárního součinitele prostupu tepla je nutné vždy provést výpočet úlohy. **Poznámka** 

# **10. DOPLŇKOVÉ VÝPOČTY Kapitola**

Program **Area** obsahuje řadu doplňkových výpočtů součinitelů prostupu tepla neprůsvitných a průsvitných konstrukcí a teplotních faktorů pro 3D mosty. Tyto výpočty je možné vyvolat výběrem nabídky **Doplňkové výpočty** v hlavním menu programu.

#### **A. Součinitel prostupu tepla neprůsvitné konstrukce**

Součinitel prostupu tepla neprůsvitné konstrukce je možné vypočítat s pomocí příkazu **Neprůsvitné konstrukce** v nabídce hlavního menu **Doplňkové výpočty**. Součinitel prostupu tepla se obvykle stanovuje z charakteristického výseku obsahujícího systematický tepelný most (např. krokev v tepelné izolaci).

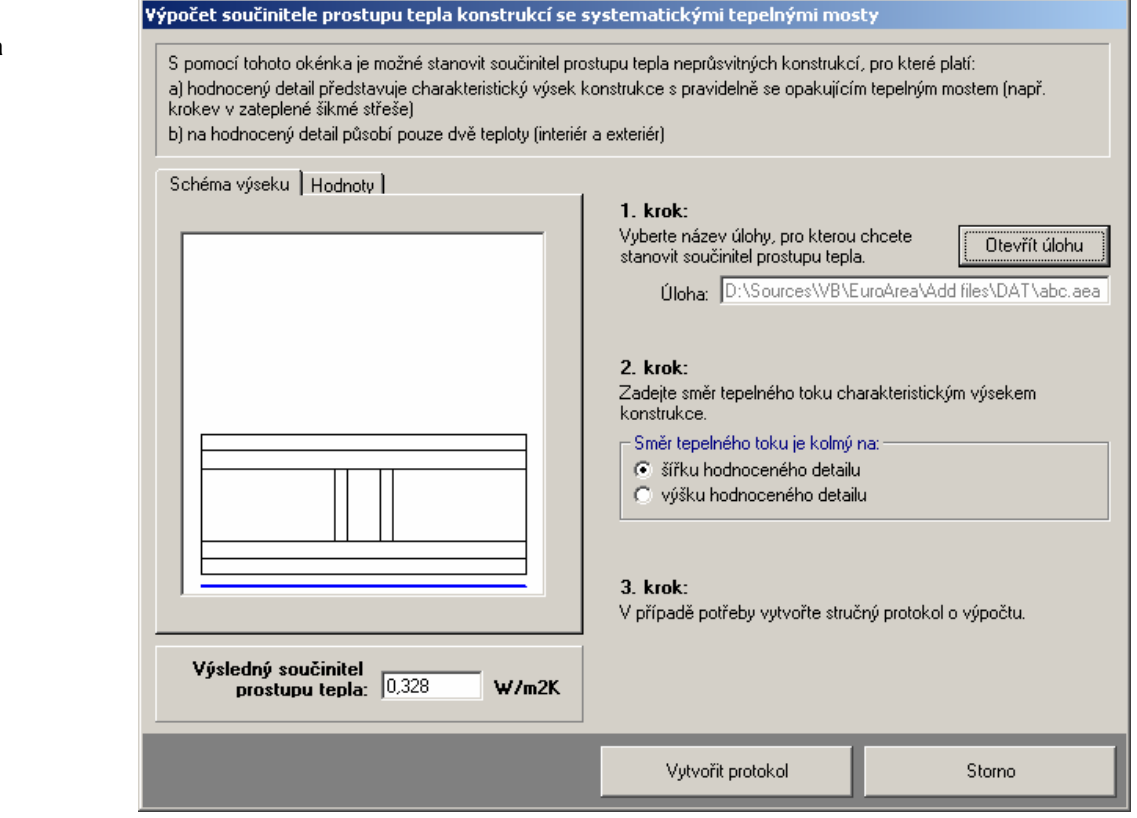

Stanovení součinitele prostupu tepla neprůsvitné konstrukce probíhá v následujících krocích:

**Načtení souboru s popisem konstrukce** Prvním krokem je vždy načtení úlohy, která obsahuje popis výseku konstrukce. V této úloze musí být charakteristický výsek zatížen jen maximálně dvěma teplotami. Příslušná úloha musí být předem vypočtena programem **Area**. Výběr úlohy můžete provést stiskem tlačítka **Otevřít úlohu**. **Stanovení směru tepelného toku** Druhým krokem je určení směru tepelného toku přes hodnocenou konstrukci. Na základě tohoto nastavení je ve výpočtu uvažována šířka, přes kterou probíhá **1. krok 2. krok** 

tepelný tok.

**Součinitel prostupu tepla neprůsvitné konstrukce** 

Jakmile jsou zadány všechny potřebné parametry, okamžitě se vlevo dole objeví výsledná hodnota součinitele prostupu tepla neprůsvitné konstrukce stanovená na základě hodnoceného výseku.

Závěrem je možné získat protokol o výpočtu s přehledem vstupních dat a výsledků stiskem tlačítka **Vytvořit protokol**.

#### **B. Součinitel prostupu tepla jednoduchého okna**

Součinitel prostupu tepla jednoduchého okna se stanovuje v programu **Area** podle EN ISO 10077-1. Podrobnosti k použitým výpočtovým vztahům je možné nalézt v kapitole 11

Součinitel prostupu tepla jednoduchého okna je možné vypočítat s pomocí příkazu **Jednoduchá okna a dveře** v nabídce hlavního menu **Doplňkové výpočty**.

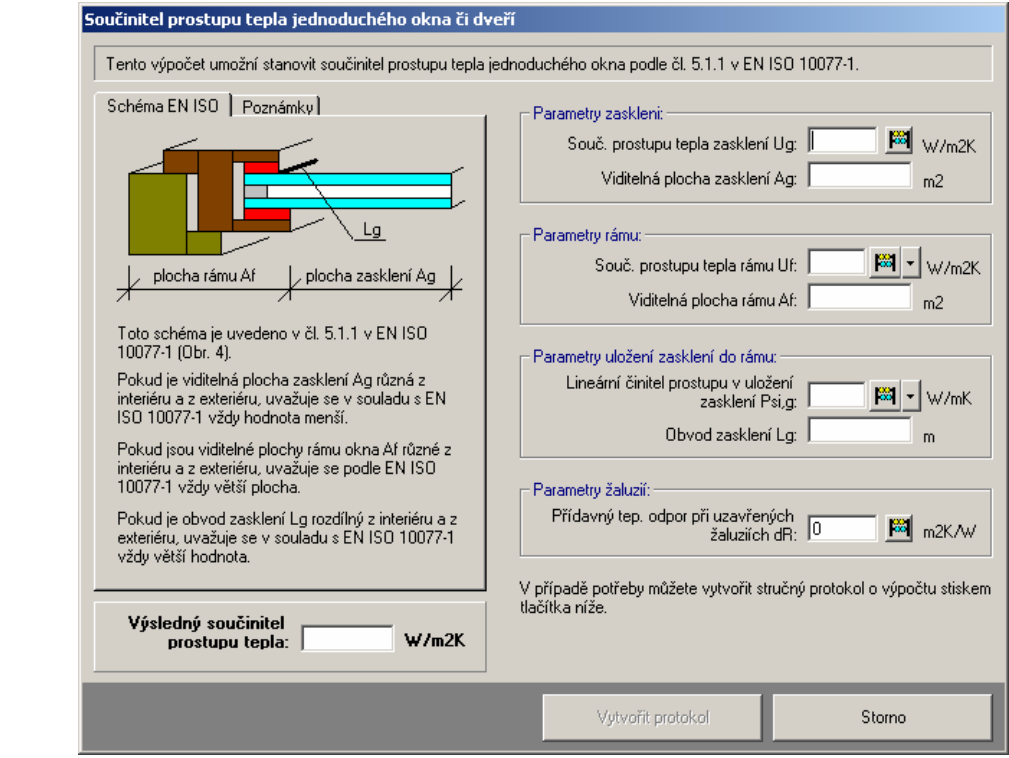

Stanovení součinitele prostupu tepla jednoduchého okna probíhá v následujících krocích:

**1. krok** 

**Součinitel prostupu tepla jednoduchého** 

**okna** 

#### **Stanovení parametrů zasklení**

Prvním krokem je stanovení součinitele prostupu tepla samotného zasklení a jeho plochy.

Součinitel prostupu tepla zasklení lze buď přímo zadat do příslušné položky (pokud je známý), a nebo jej lze vypočítat pomocným výpočtem podle EN ISO 673 (po stisku tlačítka s ikonou počítadla).

Plochu zasklení (tj. menší viditelnou plochu zasklení při pohledu z interiéru a z exteriéru) je nutné pro dané okno vypočítat a zadat do příslušné položky.

#### **Stanovení parametrů rámu 2. krok**

Druhým krokem je stanovení součinitele prostupu tepla rámu okna a jeho plochy. Součinitel prostupu tepla rámu lze buď přímo zadat do příslušné položky (pokud je známý), a nebo jej lze vypočítat přibližným pomocným výpočtem podle EN ISO 10077-1 či přesným výpočtem podle EN ISO 10077-2 (po stisku tlačítka s ikonou počítadla). Jestliže zvolíte přesný výpočet podle EN ISO 10077-2, objeví se následně okénko pro stanovení součinitele prostupu tepla rámu.
Plochu rámu (tj. větší viditelnou plochu rámu při pohledu z interiéru a z exteriéru) je nutné pro dané okno vypočítat a zadat do příslušné položky.

**Stanovení parametrů uložení zasklení do rámu** Třetím krokem je stanovení lineárního činitele prostupu tepla v uložení zasklení do rámu okna a obvodu zasklení. Lineární činitel prostupu v uložení zasklení do rámu lze buď přímo zadat do příslušné položky (pokud je známý), a nebo jej lze vypočítat přibližným pomocným výpočtem podle EN ISO 10077-1 či přesným výpočtem podle EN ISO 10077-2 (po stisku tlačítka s ikonou počítadla). Jestliže zvolíte přesný výpočet podle EN ISO 10077-2, objeví se následně okénko pro stanovení lineárního činitele prostupu. Obvod zasklení (tj. větší z hodnot obvodu zasklení při pohledu z interiéru a z exteriéru) je nutné pro dané okno vypočítat a zadat do příslušné položky. **Stanovení parametrů žaluzií** Pokud je okno trvale zakryto roletovými žaluziemi či okenicemi, lze zadat jejich parametry do výpočtu. V takovém případě se zadává přídavný tepelný odpor způsobený uzavřenými žaluziemi podle EN ISO 10077-1. Jeho hodnoty můžete vypočítat s pomocí pomocného výpočtu po stisku tlačítka se symbolem počítadla. **3. krok 4. krok** 

> Jakmile jsou zadány všechny potřebné parametry jednoduchého okna, okamžitě se vlevo dole objeví výsledná hodnota jeho součinitele prostupu tepla.

> Závěrem je možné získat protokol o výpočtu s přehledem vstupních dat a výsledků stiskem tlačítka **Vytvořit protokol**.

# **C. Součinitel prostupu tepla dvojitého okna**

Součinitel prostupu tepla dvojitého okna se stanovuje v programu **Area** podle EN ISO 10077-1. Podrobnosti k použitým výpočtovým vztahům je možné nalézt v kapitole 11

Součinitel prostupu tepla dvojitého okna je možné vypočítat s pomocí příkazu **Dvojitá okna** v nabídce hlavního menu **Doplňkové výpočty**.

Součinitel prostupu tepla dvojitého okna či dveří Tento výpočet umožní stanovit součinitel prostupu tepla dvojitého okna podle čl. 5.1.2 v EN ISO 10077-1. Schéma EN ISO | Poznámky 1. dílčí okno | 2. dílčí okno | Vzduchová dutina | Schéma jednoho okna v dvojitém okně Parametry zaskleni: **B** w/m2K Souč, prostupu tepla zasklení Ug: Víditelná plocha zasklení Ag:  $m<sup>2</sup>$ La  $\sqrt{\frac{1}{2}}$ plocha zasklení Ag $\frac{1}{2}$ Parametru rámu: plocha rámu Af  $\frac{1}{2}$   $\frac{1}{2}$  W/m2K Souč, prostupu tepla rámu Uf: Toto schéma je uvedeno v čl. 5.1.2 v EN ISO Viditelná plocha rámu Af:  $m<sup>2</sup>$ 10077-1 (Obr. 5). Pokud je viditelná plocha zasklení Ag různá z Parametry uložení zasklení do rámu: interiéru a z exteriéru, uvažuje se v souladu s EN<br>ISO 10077-1 vždy hodnota menší. Lineární činitel prostupu v uložení<br>zasklení Psi,g: **P3** ▼ W/mK Pokud jsou viditelné plochy rámu okna Af různé z Obvod zasklení Lg:  $\overline{m}$ interiéru a z exteriéru, uvažuje se podle EN ISO 10077-1 vždy větší plocha. Pokud je obvod zasklení Lg rozdílný z interiéru a z<br>exteriéru, uvažuje se v souladu s EN ISO 10077-1 Parametry žaluzií: Přídavný tep. odpor při uzavřených vždy větší hodnota. uzavrenych<br>žaluziích dR: 0  $\frac{1}{2}$  m<sub>2K</sub> $\sim$ V případě potřeby můžete vytvořit stručný protokol o výpočtu stiskem Vúslednú součinitel tlačítka níže  $_{\rm prostupu}$  tepla:  $\sqrt{0.00}$  $W/m2K$ Vytvořit protokol Storno

**Součinitel prostupu tepla dvojitého okna**  Stanovení součinitele prostupu tepla dvojitého okna probíhá v následujících krocích:

**1. krok** 

#### **Stanovení parametrů dílčích oken**

Nejprve je nutné stanovit parametry dílčích oken tvořících dvojité okno. Pro každé dílčí okno se zadání parametrů provádí v následujícím pořadí:

#### **1. krok: Stanovení parametrů zasklení**

Prvním krokem je stanovení součinitele prostupu tepla samotného zasklení a jeho plochy.

Součinitel prostupu tepla zasklení lze buď přímo zadat do příslušné položky (pokud je známý), a nebo jej lze vypočítat pomocným výpočtem podle EN ISO 673 (po stisku tlačítka s ikonou počítadla).

Plochu zasklení (tj. menší viditelnou plochu zasklení při pohledu z interiéru a z exteriéru) je nutné pro dané okno vypočítat a zadat do příslušné položky.

#### **2. krok: Stanovení parametrů rámu**

Druhým krokem je stanovení součinitele prostupu tepla rámu okna a jeho plochy.

Součinitel prostupu tepla rámu lze buď přímo zadat do příslušné položky (pokud je známý), a nebo jej lze vypočítat přibližným pomocným výpočtem podle EN ISO 10077-1 či přesným výpočtem podle EN ISO 10077-2 (po stisku tlačítka s ikonou počítadla). Jestliže zvolíte přesný výpočet podle EN ISO 10077-2, objeví se následně okénko pro stanovení součinitele prostupu tepla rámu.

Plochu rámu (tj. větší viditelnou plochu rámu při pohledu z interiéru a z exteriéru) je nutné pro dané okno vypočítat a zadat do příslušné položky.

#### **3. krok: Stanovení parametrů uložení zasklení do rámu**

Třetím krokem je stanovení lineárního činitele prostupu tepla v uložení zasklení do rámu okna a obvodu zasklení.

Lineární činitel prostupu v uložení zasklení do rámu lze buď přímo zadat do příslušné položky (pokud je známý), a nebo jej lze vypočítat přibližným pomocným výpočtem podle EN ISO 10077-1 či přesným výpočtem podle EN ISO 10077-2 (po stisku tlačítka s ikonou počítadla). Jestliže zvolíte přesný výpočet podle EN ISO 10077-2, objeví se následně okénko pro stanovení lineárního činitele prostupu.

Obvod zasklení (tj. větší z hodnot obvodu zasklení při pohledu z interiéru a z exteriéru) je nutné pro dané okno vypočítat a zadat do příslušné položky.

#### **Stanovení parametrů vzduchového prostoru mezi okny 2. krok**

Dále je nutné zadat parametry vzduchové vrstvy mezi dvěma dílčími okny. Pro jednotlivé zadávané charakteristiky je k dispozici pomocný výpočet, který lze vyvolat stiskem tlačítek se symbolem počítadla.

**3. krok** 

#### **Stanovení parametrů žaluzií**

Pokud je okno trvale zakryto roletovými žaluziemi či okenicemi, lze zadat jejich parametry do výpočtu. V takovém případě se zadává přídavný tepelný odpor způsobený uzavřenými žaluziemi podle EN ISO 10077-1. Jeho hodnoty můžete vypočítat s pomocí pomocného výpočtu po stisku tlačítka se symbolem počítadla.

Jakmile jsou zadány všechny potřebné parametry dvojitého okna, okamžitě se vlevo dole objeví výsledná hodnota jeho součinitele prostupu tepla.

Závěrem je možné získat protokol o výpočtu s přehledem vstupních dat a výsledkù stiskem tlačítka **Vytvořit protokol**.

# **D. Součinitel prostupu tepla zdvojeného okna**

Součinitel prostupu tepla zdvojeného okna se stanovuje v programu **Area** podle EN ISO 10077-1. Podrobnosti k použitým výpočtovým vztahům je možné nalézt v kapitole 11

**Součinitel prostupu tepla zdvojeného okna** 

Součinitel prostupu tepla zdvojeného okna je možné vypočítat s pomocí příkazu **Zdvojená okna** v nabídce hlavního menu **Doplňkové výpočty**.

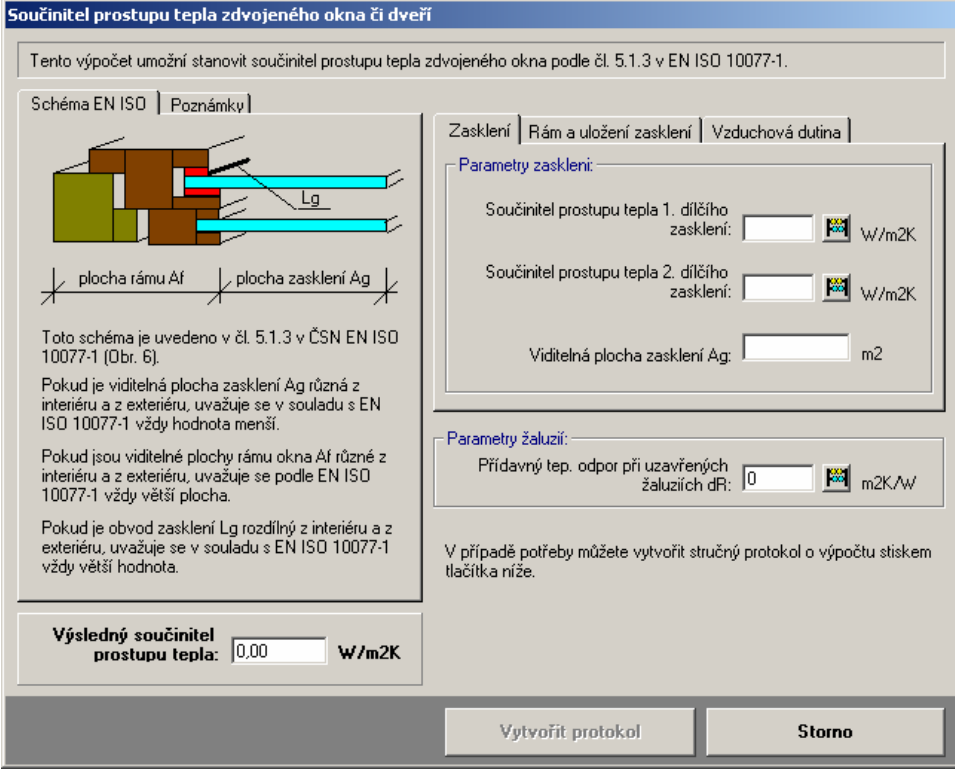

Stanovení součinitele prostupu tepla zdvojeného tepla okna probíhá v následujících krocích:

**1. krok** 

#### **Stanovení parametrů zasklení**

Prvním krokem je stanovení součinitelů prostupu tepla obou dílčích zasklení a jejich plochy.

Součinitel prostupu tepla dílčího zasklení lze buď přímo zadat do příslušné položky (pokud je známý), a nebo jej lze vypočítat pomocným výpočtem podle EN ISO 673 (po stisku tlačítka s ikonou počítadla).

Plochu zasklení (tj. menší viditelnou plochu zasklení při pohledu z interiéru a z exteriéru) je nutné pro dané okno vypočítat a zadat do příslušné položky.

**2. krok** 

#### **Stanovení parametrů rámu**

Druhým krokem je stanovení součinitele prostupu tepla rámu okna a jeho plochy. Součinitel prostupu tepla rámu lze buď přímo zadat do příslušné položky (pokud je známý), a nebo jej lze vypočítat přibližným pomocným výpočtem podle EN ISO 10077-1 či přesným výpočtem podle EN ISO 10077-2 (po stisku tlačítka s ikonou počítadla). Jestliže zvolíte přesný výpočet podle EN ISO 10077-2, objeví se následně okénko pro stanovení součinitele prostupu tepla rámu.

Plochu rámu (tj. větší viditelnou plochu rámu při pohledu z interiéru a z exteriéru) je nutné pro dané okno vypočítat a zadat do příslušné položky.

**Stanovení parametrů uložení zasklení do rámu 3. krok** 

> Třetím krokem je stanovení lineárního činitele prostupu tepla v uložení zasklení do rámu okna a obvodu zasklení.

> Lineární činitel prostupu v uložení zasklení do rámu lze buď přímo zadat do příslušné položky (pokud je známý), a nebo jej lze vypočítat přibližným pomocným výpočtem podle EN ISO 10077-1 či přesným výpočtem podle EN ISO 10077-2 (po stisku tlačítka s ikonou počítadla). Jestliže zvolíte přesný výpočet podle EN ISO 10077-2, objeví se následně okénko pro stanovení lineárního činitele prostupu.

Obvod zasklení (tj. větší z hodnot obvodu zasklení při pohledu z interiéru a z exteriéru) je nutné pro dané okno vypočítat a zadat do příslušné položky.

**Stanovení parametrů vzduchového prostoru mezi zaskleními**  Dále je nutné zadat parametry vzduchové vrstvy mezi dvěma dílčími zaskleními. Pro jednotlivé zadávané charakteristiky je k dispozici pomocný výpočet, který lze vyvolat stiskem tlačítek se symbolem počítadla. **4. krok** 

**Stanovení parametrů žaluzií** Pokud je okno trvale zakryto roletovými žaluziemi či okenicemi, lze zadat jejich parametry do výpočtu. V takovém případě se zadává přídavný tepelný odpor způsobený uzavřenými žaluziemi podle EN ISO 10077-1. Jeho hodnoty můžete vypočítat s pomocí pomocného výpočtu po stisku tlačítka se symbolem počítadla. **5. krok** 

> Jakmile jsou zadány všechny potřebné parametry zdvojeného okna, okamžitě se vlevo dole objeví výsledná hodnota jeho součinitele prostupu tepla.

> Závěrem je možné získat protokol o výpočtu s přehledem vstupních dat a výsledkù stiskem tlačítka **Vytvořit protokol**.

# **E. Součinitel prostupu tepla rámu okna**

Výpočet součinitele prostupu tepla rámu okna je jedním z pomocných výpočtů. Výpočet součinitele prostupu tepla rámu okna je proveden podle EN ISO 10077-2.

Vyvolat tento pomocný výpočet je možné stiskem tlačítka se symbolem počítadla při výpočtu součinitele prostupu tepla jednoduchého, dvojitého nebo zdvojeného okna.

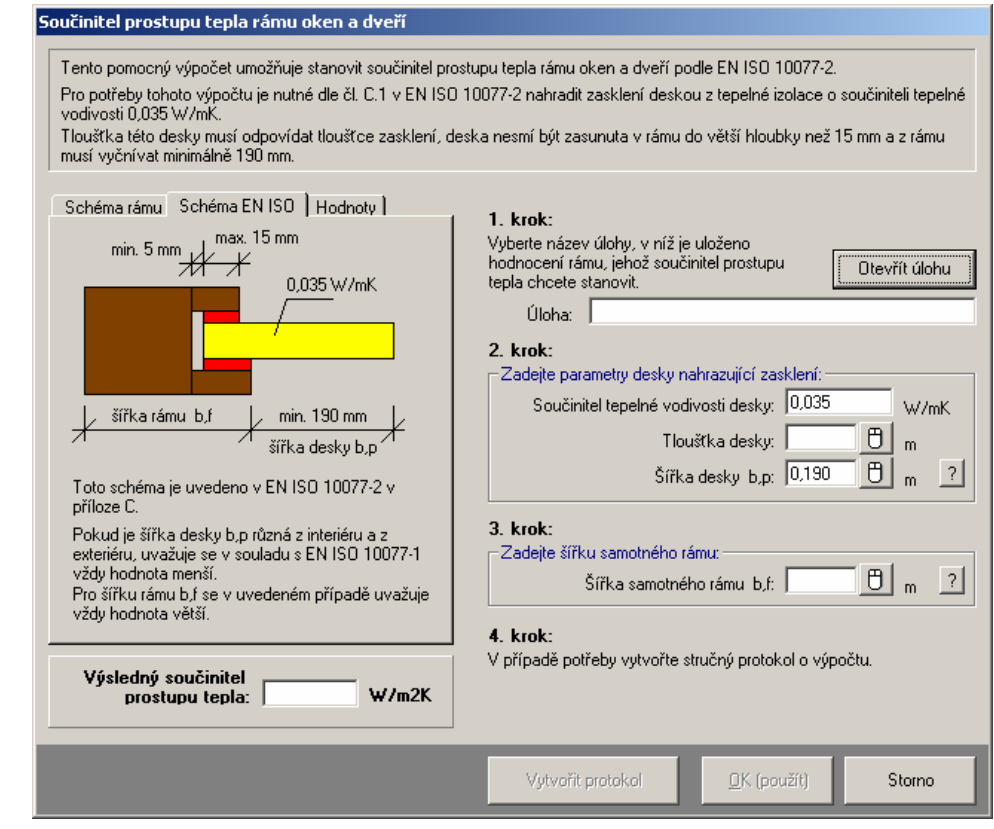

Stanovení součinitele prostupu tepla rámu okna probíhá v následujících krocích:

#### **Načtení souboru s popisem rámu**

Prvním krokem je vždy načtení úlohy, která obsahuje popis rámu okna. V této úloze musí být zasklení nahrazeno tepelně izolačním panelem o stejné tloušťce a o

**Součinitel prostupu tepla rámu okna** 

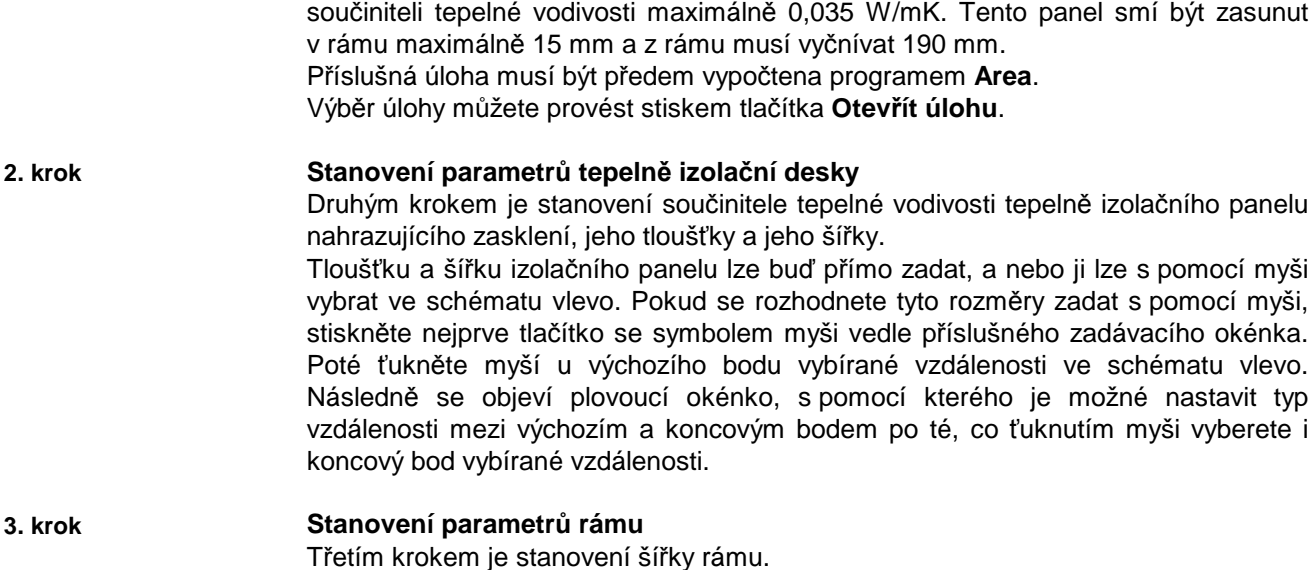

Šířku rámu (tj. větší viditelnou část rámu při pohledu z interiéru a z exteriéru) lze buď přímo zadat, a nebo ji lze s pomocí myši vybrat ve schématu vlevo. Pokud se rozhodnete šířku zadat s pomocí myši, stiskněte nejprve tlačítko se symbolem myši vedle zadávacího okénka. Poté ťukněte myší u výchozího bodu šířky rámu ve schématu vlevo. Následně se objeví plovoucí okénko, s pomocí kterého je možné nastavit typ vzdálenosti mezi výchozím a koncovým bodem po té, co ťuknutím myši vyberete i koncový bod šířky rámu.

Jakmile jsou zadány parametry izolačního panelu a rámu, okamžitě se vlevo dole objeví výsledná hodnota součinitele prostupu tepla rámu okna.

Závěrem je možné získat protokol o výpočtu s přehledem vstupních dat a výsledkù stiskem tlačítka **Vytvořit protokol**.

# **F. Lineární činitel prostupu v uložení zasklení do rámu**

Výpočet lineárního činitele prostupu tepla v uložení zasklení do rámu okna je jedním z pomocných výpočtů. Výpočet lineárního činitele prostupu tepla je proveden podle EN ISO 10077-2.

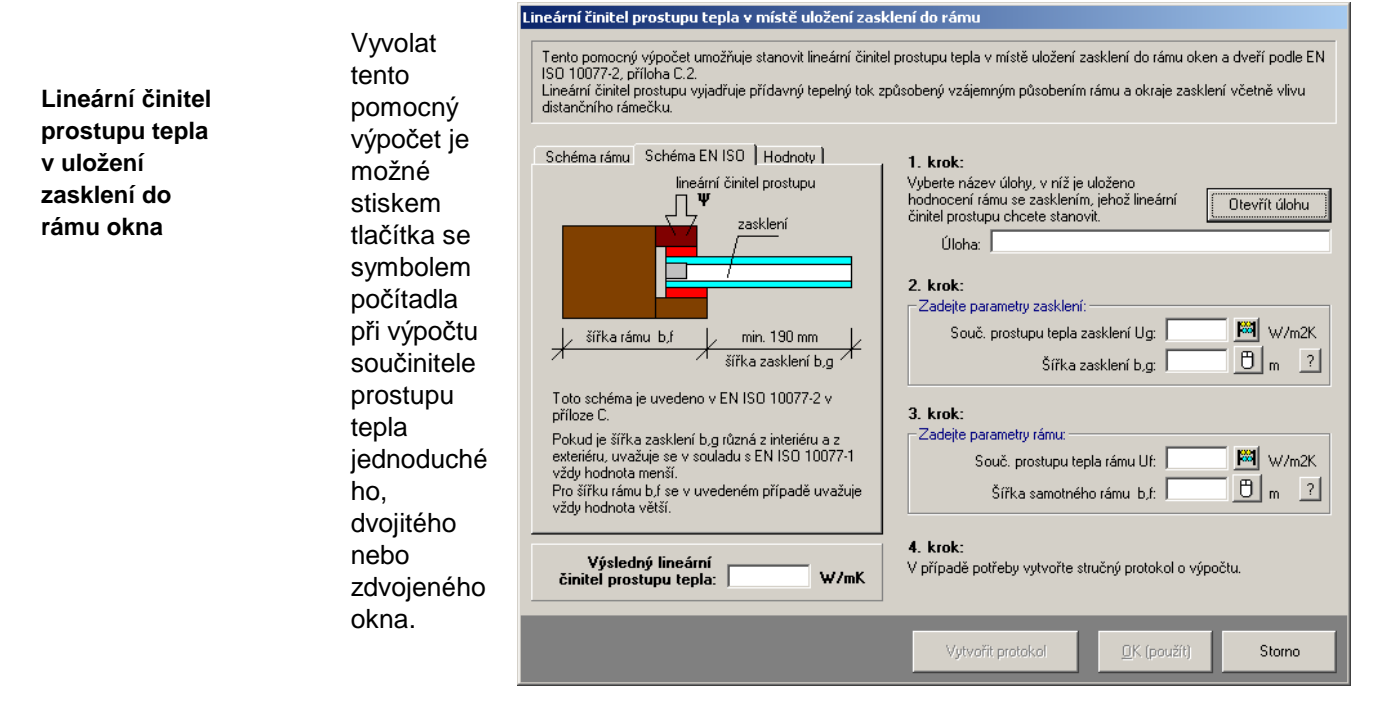

Stanovení lineárního činitele prostupu probíhá v následujících krocích:

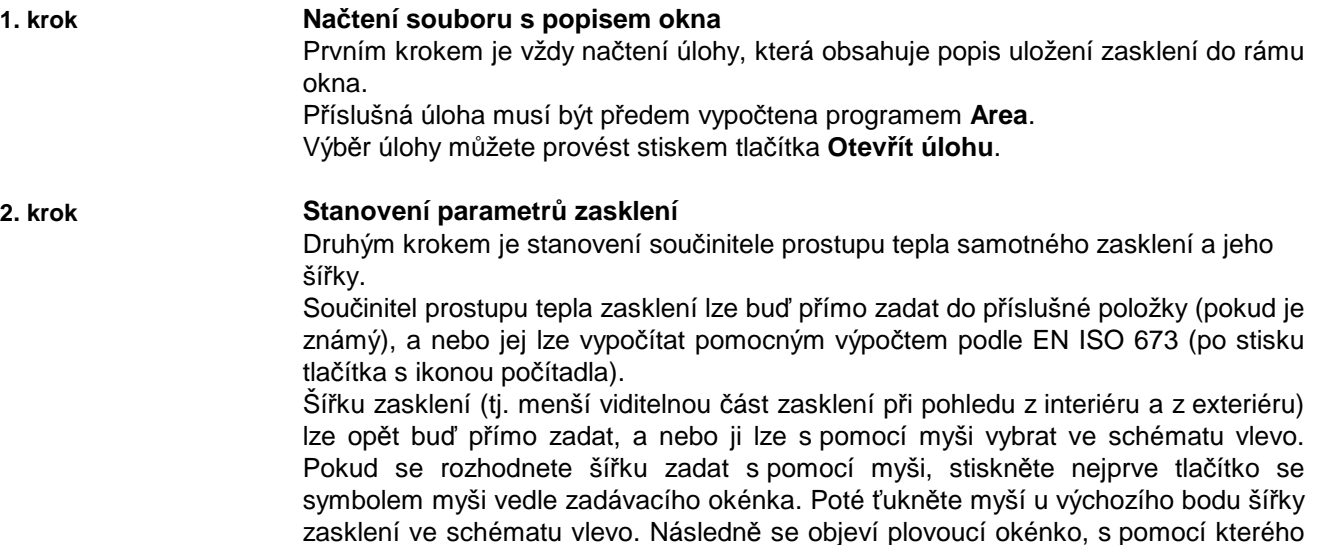

ťuknutím myši vyberete i koncový bod šířky zasklení.

**Stanovení parametrů rámu 3. krok** 

Třetím krokem je stanovení součinitele prostupu tepla rámu okna a jeho šířky.

Součinitel prostupu tepla rámu lze buď přímo zadat do příslušné položky (pokud je známý), a nebo jej lze vypočítat přibližným pomocným výpočtem podle EN ISO 10077-1 či přesným výpočtem podle EN ISO 10077-2 (po stisku tlačítka s ikonou počítadla). Jestliže zvolíte přesný výpočet podle EN ISO 10077-2, objeví se následně okénko pro stanovení součinitele prostupu tepla rámu.

je možné nastavit typ vzdálenosti mezi výchozím a koncovým bodem po té, co

Šířku rámu (tj. větší viditelnou část rámu při pohledu z interiéru a z exteriéru) lze opět buď přímo zadat, a nebo ji lze s pomocí myši vybrat ve schématu vlevo. Pokud se rozhodnete šířku zadat s pomocí myši, stiskněte nejprve tlačítko se symbolem myši vedle zadávacího okénka. Poté ťukněte myší u výchozího bodu šířky rámu ve schématu vlevo. Následně se objeví plovoucí okénko, s pomocí kterého je možné nastavit typ vzdálenosti mezi výchozím a koncovým bodem po té, co ťuknutím myši vyberete i koncový bod šířky rámu.

Jakmile jsou zadány parametry zasklení a rámu, okamžitě se vlevo dole objeví výsledná hodnota lineárního činitele prostupu tepla v uložení zasklení do rámu okna.

Závěrem je možné získat protokol o výpočtu s přehledem vstupních dat a výsledků stiskem tlačítka **Vytvořit protokol**.

# **G. Teplotní faktor pro 3D tepelné mosty a vazby**

Teplotní faktor pro 3D tepelné mosty a vazby je možné vypočítat s pomocí příkazu **Teplotní faktor pro 3D detaily** v nabídce **Doplňkové výpočty**.

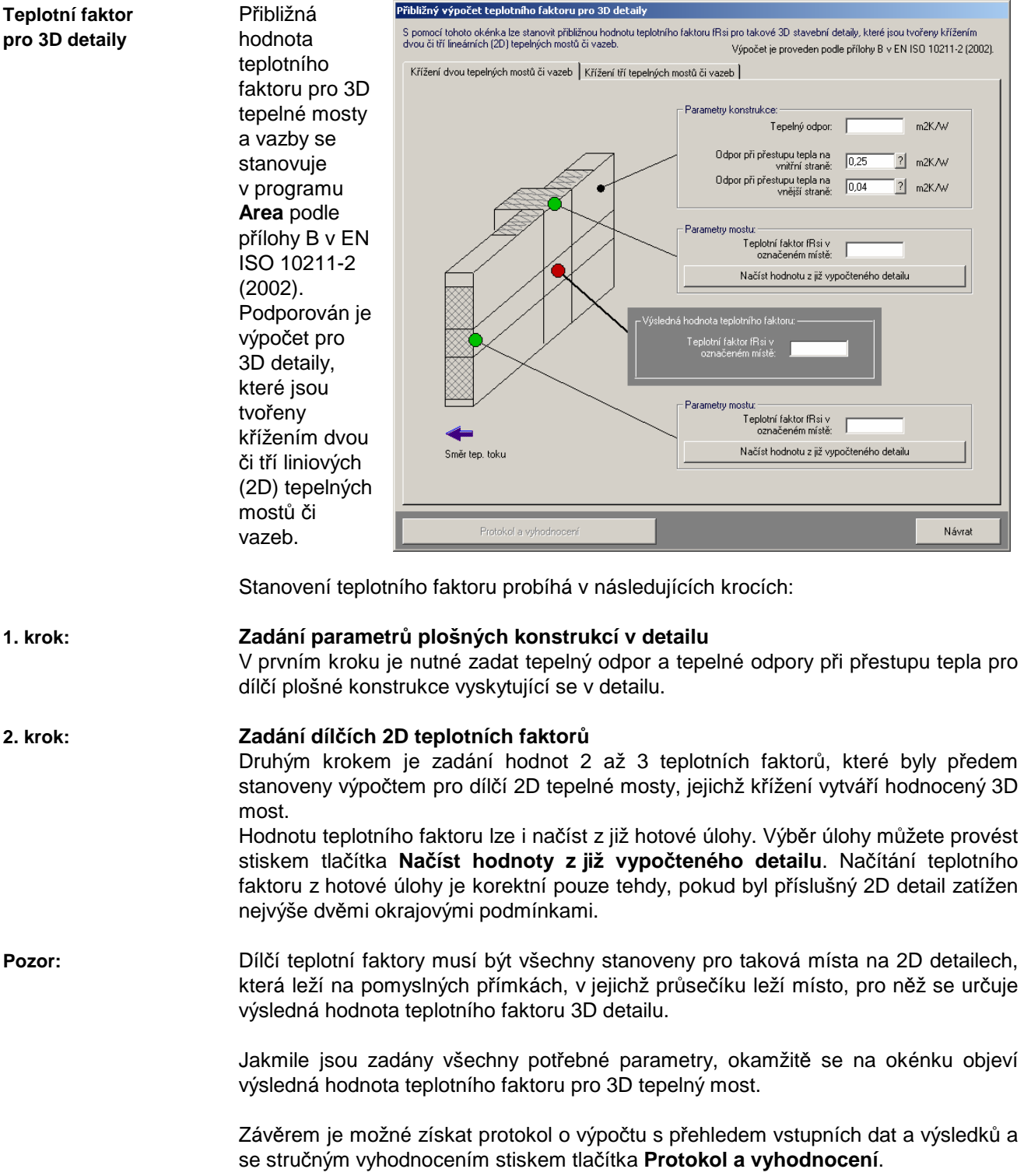

**Kapitola**

# **11. ZÁKULISÍ PROGRAMU**

V této části manuálu můžete nalézt základní informace o použitých výpočtových vztazích v programu **Area**. Odkazy na literaturu jsou uvedeny v části P*ř*ílohy.

# **A. Výpočet teplotních a tlakových polí**

Fyzikální jev dvourozměrného stacionárního vedení tepla je popsán parciální diferenciální rovnicí:

**Řídící rovnice** 

$$
\frac{\partial}{\partial x}\left[\lambda(x,y)\left[\frac{\partial\theta(x,y)}{\partial x}\right]\right]+\frac{\partial}{\partial y}\left[\lambda(x,y)\left[\frac{\partial\theta(x,y)}{\partial y}\right]\right]=0
$$
\n(1)

Pro tuto rovnici platí okrajová podmínka:

**Okrajová podmínka** 

$$
-\lambda(x,y)\cdot\left(\frac{\partial\theta(x,y)}{\partial n}\right)=h\cdot(\theta-\overline{\theta})
$$
\n(2)

kde **(x,y)** jsou souřadnice bodu v rovině [m], λ je součinitel tepelné vodivosti [W/(m.K)],  $\theta$  ie teplota v bodě [C], **h** je součinitel přestupu tepla [W/(m<sup>2</sup>K)],  $\bar{\theta}$  je teplota v okolním prostředí [C], ∂**x,** ∂**y** jsou derivace podle x, y a ∂**n** je derivace podle normály.

Rovnice (1) se řeší na jednoduše souvislé oblasti Ω s hranicí Γ, na které musí být splněna okrajová podmínka (2). Hranice  $Ω$  je pravoúhlá (resp. obecně křivočará při použití preprocesoru Meshgen). Dále se pro výpočet předpokládá, že oblast Ω lze rozdělit na konečný počet oblastí, v kterých je funkce λ**(x,y)** konstantní. Rovněž funkce **h(x,y)** a <sup>θ</sup> **(x,y)** jsou uvažovány konstantní po částech hranice Γ.

Rovnice (1) je pro řešení metodou konečných prvků upravena Galerkinovou metodou a pomocí Greenovy věty na tvar: **Galerkinova metoda** 

$$
K \cdot r = q \tag{3}
$$

kde **K** je matice vodivosti tělesa definovaná jako

$$
\boldsymbol{K} = \int_{\Omega} \left[ \lambda \frac{\partial N}{\partial x} \cdot \frac{\partial N^T}{\partial x} + \lambda \frac{\partial N}{\partial y} \cdot \frac{\partial N^T}{\partial y} \right] d\Omega
$$

**r** je sloupcová matice uzlových hodnot teploty (neznámých) a **q** je vektor pravé strany (vektor zdrojů) popsaný vztahem

$$
q = \int_{\Gamma} N \cdot h \cdot (\overline{\theta} - N^T \cdot r) d\Gamma
$$

přičemž **N** je řádková matice bázových funkcí.

Řešení rovnice (3) je provedeno metodou konečných prvků, a to v následujících krocích:

- **1.** čtení údajů o uzlových bodech (souřadnice, okrajové podmínky);
- **2.** čtení materiálových charakteristik;

**Postup řešení MKP** 

- **3.** diskretizace problému (generování konečných prvků, na které se oblast **G** rozdělí - použit byl rovinný trojúhelníkový prvek);
- **4.** analýza prvků a konstrukce (výpočet matic vodivosti a vektorů zdrojů jednotlivých prvků a jejich vkládání do matice vodivosti a do vektoru zdrojů konstrukce);
- **5.** řešení soustavy lineárních rovnic (závěrečný výpočet hodnot teplot v uzlech soustava je v programu řešena Gaussovou eliminací procedurou COLSOL [7]).

Pro výpočet dvourozměrného stacionárního pole tlaků vodní páry se používá obdobná rovnice i okrajová podmínka - pouze místo součinitele tepelné vodivosti je nutné uvažovat součinitel difuze a místo součinitele přestupu tepla součinitel přestupu vodní páry.

Prvky matice vodivosti jsou zpracovávány programem **Area** na 11 platných číslic (6 bytů), ostatní hodnoty na 7 platných číslic (4 byty).

# **B. Výpočet hustot tepelných toků**

Hustota tepelného toku na určité hranici se stanoví podle vztahu:

**Hustota tep. toku** 

$$
\Phi = \sum_{j=1}^{m} h_j \left( \overline{\theta}_j - \theta_{s,j} \right) \cdot b_j \tag{4}
$$

kde **m** je počet uzlových bodů na hranici, **h** je součinitel přestupu tepla v daném uzlovém bodě [W/(m<sup>2</sup>.K)],  $\overline{\theta}$  je teplota působící na uzlový bod na dané hranici [°C], *θ***s** je teplota v uzlovém bodě na hranici [°C], **b** je šířka povrchu příslušná uzlovému bodu [m].

Hodnota kladná představuje tepelnou ztrátu z daného prostředí směrem do okolních prostředí, hodnota záporná představuje tepelný zisk z okolních prostředí do prostředí daného. V obou případech se jedná o hodnotu ve W/m, která je vztažena na 1 m délky tepelného mostu.

**Rozlišení prostředí**  V programu **Area** se jednotlivá prostředí od sebe rozlišují podle hodnot teploty, součinitele přestupu tepla a relativní vlhkosti.

# **C. Výpočet lineárního činitele prostupu tepla**

Lineární činitel prostupu tepla je novou veličinou, která se používá v ISO a EN normách při výpočtu energetické náročnosti stavebních budov a která vyjadřuje vliv tepelného mostu na zvýšení tepelné ztráty prostupem.

Přípravným výpočtem pro výpočet lineárního činitele prostupu tepla je stanovení tepelné propustnosti.

**Tepelná propustnost**  Tepelná propustnost z prostředí **i** do prostředí **e** je definována jako:

$$
L_{ie} = \frac{\Psi_{ie}}{\theta_i - \theta_e} \tag{5}
$$

Φ

kde *Φ***ie** je hustota tepelného toku z prostředí **i** do prostředí **e** stanovená podle vztahu (4) [W/m] a *θ***<sup>i</sup> ,** *θ***e** jsou teploty v prostředí **i**, resp. **e** [°C].

Stanovit tepelnou propustnost z jednoho do druhého prostředí je velmi jednoduché, pokud na hodnocený detail působí jen dvě prostředí. V takovém případě stanovuje program **Area** tepelnou propustnost automaticky. V případě, že na detail působí více než dvě prostředí, je nutné použít pro stanovení tepelných propustností mezi dvěma dílčími prostředími postup podle EN ISO 10211: **Postup výpočtu tepelné propustnosti** 

- 1. při zadávání detailu se do jednoho jediného prostředí zadá jako teplota hodnota 1 a do všech ostatních prostředí hodnota 0
- 2. součinitelé přestupu tepla se zadají podle skutečného stavu
- 3. provede se výpočet
- 4. z vyčíslené hodnoty tepelného toku (tepelné ztráty či zisku) z jednotlivých prostředí lze přímo odečíst hodnoty tepelných propustností
- 5. postup se opakuje tak dlouho, dokud nejsou stanoveny všechny potřebné propustnosti.

V programu **Area** se jednotlivá prostředí od sebe rozlišují podle hodnot teploty, součinitele přestupu tepla a relativní vlhkosti. Pokud budete chtít odlišit dvě prostředí s nulovou teplotou od sebe, musíte pro každé z nich zadat např. rozdílnou relativní vlhkost.

Pro objasnění problematiky tepelné propustnosti se podívejme na dva typické případy hodnocených detailů. Prvním detailem bude typický kout dvou stěn - jedné jednovrstvé a druhé sendvičové:

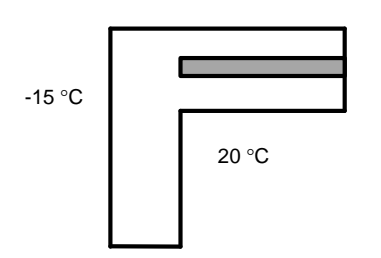

Výpočtem byla zjištěna tepelná ztráta z interiéru do exteriéru ve výši 57,4 W/m.

Tepelná propustnost z interiéru do exteriéru je tedy při rozdílu teplot 35 °C :

$$
L = \frac{57.4}{35} = 1.6 \text{ W/mK}.
$$

Druhým detailem bude T spoj oddělující exteriér a dvě vnitřní prostředí:

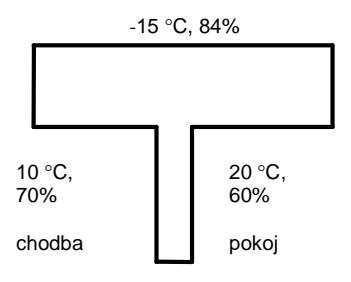

Byla zadána hodnota 1 jako teplota v pokoji a ve všech ostatních prostředích hodnota 0.

Výpočtem byl zjištěn tepelný zisk do exteriéru 1,3 W/m a do chodby 1,6 W/mK.

Hodnota 1,3 W/mK je přímo tep. propustnost mezi pokojem a exteriérem. Podobně 1,6 W/mK je tep. propustnost mezi pokojem a chodbou.

Zbývá ještě tepelná propustnost mezi chodbou a exteriérem. Ta by se zjistila stejným způsobem, jako již známé propustnosti - jen by bylo nutné změnit hodnoty teplot (1 do chodby a 0 v ostatních prostředích) a znovu provést výpočet.

Jakmile je tepelná propustnost z jednoho do druhého prostředí známa, lze vypočítat samotný lineární součinitel prostupu tepla.

Lineární činitel prostupu tepla tepelným mostem mezi dvěma prostředími **i** a **e** je definována vztahem:

$$
\boldsymbol{\psi}_{i\mathbf{e}} = \boldsymbol{L}_{i\mathbf{e}} - \sum_{j=1}^{n} \boldsymbol{U}_{i\mathbf{e},j} \cdot \boldsymbol{b}_{j} \tag{6}
$$

kde **Lie** je tepelná propustnost z prostředí **i** do prostředí **e** [W/(m.K)], **Uie** je součinitel prostupu tepla konstrukce , která tvoří část hodnoceného detailu a současně odděluje prostředí **i** od prostředí **e** [W/(m<sup>2</sup> .K)] a **b** je délka, ke které se vztahuje součinitel prostupu tepla [m].

Při výpočtu lineárního součinitele prostupu tepla je možné používat jak vnější, tak vnitřní rozměry. Pro většinu výpočtů souvisejících s energetickou náročností budov se nicméně v českých normách používají rozměry vnější.

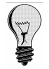

**Příklad** 

**Lineární činitel prostupu tepla** 

**Poznámka na závěr** 

# **D. Výpočty tepelně technických parametrů oken**

#### **a. Výpo***č***et sou***č***initele prostupu tepla rámu**

**Rám okna** 

Postup výpočtu součinitele prostupu tepla rámu okna uvádí EN ISO 10077-2. Výpočet je proveden za předpokladu, že je zasklení nahrazeno tepelně izolačním panelem o stejné tloušťce. Tento panel má tepelnou vodivost maximálně 0,035 W/(mK) a je zasunut do rámu maximálně 15 mm. Viditelná šířka panelu (tj. vzdálenost, o kterou vyčnívá panel z rámu) je minimálně 190 mm.

Součinitel prostupu tepla rámu okna se vypočte podle jako:

$$
U_{f} = \frac{\Phi_{\Delta\theta} - U_{p} \cdot b_{p}}{b_{f}}
$$
 (7)

kde *Φ* je celková tepelná ztráta hodnoceným výsekem rámu [W/m], ∆*θ* je rozdíl teplot použitý při výpočtu Q [C], **U<sup>p</sup>** je součinitel prostupu tepla náhradního tepelně izolačního panelu [W/(m<sup>2</sup>K)],  $b_p$  je šířka náhradního tepelně izolačního panelu [m] a **bf** je šířka rámu okna [m].

#### **b. Výpo***č***et lineárního** *č***initele prostupu v uložení zasklení**

**Uložení zasklení**

Postup výpočtu lineárního činitele prostupu tepla v uložení zasklení do rámu okna uvádí EN ISO 10077-2.

Lineární činitel prostupu tepla v uložení zasklení se vypočte podle jako:

$$
\psi_g = \frac{\Phi}{\Delta \theta} - U_f \cdot b_f - U_g \cdot b_g \tag{8}
$$

kde *Φ* je celková tepelná ztráta hodnoceným výsekem rámu se zasklením [W/m], ∆*θ* je rozdíl teplot použitý při výpočtu Q [C], **U<sup>f</sup>** je součinitel prostupu tepla rámu okna [W/(m<sup>2</sup> K)], **b<sup>f</sup>** je šířka rámu okna [m], **U<sup>g</sup>** je součinitel prostupu tepla zasklení [W/(m<sup>2</sup> K)] a **b<sup>g</sup>** je šířka zasklení [m].

#### **c. Výpo***č***et sou***č***initele prostupu tepla jednoduchého okna**

**Jednoduché okno** 

Výpočet součinitele prostupu tepla jednoduchého okna je definován v EN ISO 10077- 1 s pomocí vztahu:

$$
U_{w} = \frac{A_g U_g + A_f U_f + I_g \psi_g}{A_g + A_f}
$$
\n(9)

kde  $A_g$  je plocha zasklení [m<sup>2</sup>],  $\bm{U_g}$  je součinitel prostupu tepla zasklení [W/(m<sup>2</sup>K)],  $\bm{A}_f$ je plocha rámu [m<sup>2</sup>],  $U_f$  je součinitel prostupu tepla rámu okna [W/(m<sup>2</sup>K)],  $I_g$  je obvod zasklení [m] a ψ**<sup>g</sup>** je lineární činitel prostupu tepla v uložení zasklení do rámu [W/(mK)].

Pokud je viditelná plocha zasklení různá při pohledu z interiéru a z exteriéru, uvažuje se v souladu s EN ISO 10077-1 vždy hodnota menší (přičemž pro plochu rámu se postupuje přesně naopak). Pokud je obvod zasklení různý při pohledu z interiéru a z exteriéru, uvažuje se v souladu s EN ISO 10077-1 vždy hodnota větší.

#### **d. Výpo***č***et sou***č***initele prostupu tepla dvojitého okna**

**Dvojité okno** 

Výpočet součinitele prostupu tepla dvojitého okna je definován v EN ISO 10077-1 s pomocí vztahu

$$
U_{w} = \frac{1}{1/U_{w1} - R_{si} + R_{s} - R_{se} + 1/U_{w2}}
$$
(10)

kde **Uw1** je součinitel prostupu tepla prvního dílčího okna [W/(m<sup>2</sup> K)], **Uw2** je součinitel prostupu tepla druhého dílčího okna [W/(m<sup>2</sup> K)], **Rsi** je tepelný odpor při přestupu tepla na vnitřním povrchu vnějšího okna při jeho samostatném použití [m<sup>2</sup> K/W], **Rse**

je tepelný odpor při přestupu tepla na vnějším povrchu vnitřního okna při jeho samostatném použití [m<sup>2</sup>K/W] a  $R_s$  je tepelný odpor vzduchového prostoru mezi dvěma dílčími okny [m<sup>2</sup>K/W].

Hodnoty součinitelů prostupu tepla dílčích oken se vypočítají ze vztahu (9).

Pro plochy zasklení a rámu a pro obvod zasklení platí pravidla, která byla uvedena v komentáři zabývajícím se jednoduchými okny (kapitola 10.E.c).

#### **e. Výpo***č***et sou***č***initele prostupu tepla zdvojeného okna**

**Zdvojené okno** 

Výpočet součinitele prostupu tepla zdvojeného okna je definován v EN ISO 10077-1. Součinitel prostupu tepla zdvojeného okna se vypočte ze vztahu (9), přičemž součinitel prostupu tepla zasklení se vypočte jako:

$$
U_g = \frac{1}{\sqrt{U_{g1} - R_{si} + R_s - R_{se} + \sqrt{U_{g2}}}}
$$
(11)

kde **Ug1** je součinitel prostupu tepla prvního dílčího zasklení [W/(m<sup>2</sup> K)], **Ug2** je součinitel prostupu tepla druhého dílčího zasklení [W/(m<sup>2</sup> K)], **Rsi** je tepelný odpor při přestupu tepla na vnitřním povrchu vnějšího zasklení při jeho samostatném použití [m<sup>2</sup> K/W], **Rse** je tepelný odpor při přestupu tepla na vnějším povrchu vnitřního zasklení při jeho samostatném použití [m<sup>2</sup> K/W] a **R<sup>s</sup>** je tepelný odpor vzduchového prostoru mezi dvěma dílčími zaskleními [m<sup>2</sup>K/W].

Pro plochy zasklení a rámu a pro obvod zasklení platí pravidla, která byla uvedena v komentáři zabývajícím se jednoduchými okny (kapitola 10.E.c).

#### **f. Výpo***č***et sou***č***initele prostupu okna s žaluziemi**

**Okno s uzavřenými žaluziemi** 

Pokud jsou před oknem trvale zatažené roletové žaluzie či uzavřené okenice, je možné s nimi počítat i při výpočtu součinitele prostupu tepla okna. Výpočtový postup je definován v EN ISO 10077-1.

Součinitel prostupu tepla okna s uzavřenými žaluziemi či okenicemi se vypočte jako:

$$
U_{\rm ws} = \frac{1}{1/U_{\rm w} + \Delta R} \tag{12}
$$

kde  $U_w$  je součinitel prostupu tepla okna bez žaluzií či okenic [W/(m<sup>2</sup>K)] a *∆R* je přídavný tepelný odpor způsobený uzavřenými žaluziemi [m<sup>2</sup>K/W].

# **E. Oblast kondenzace vodní páry**

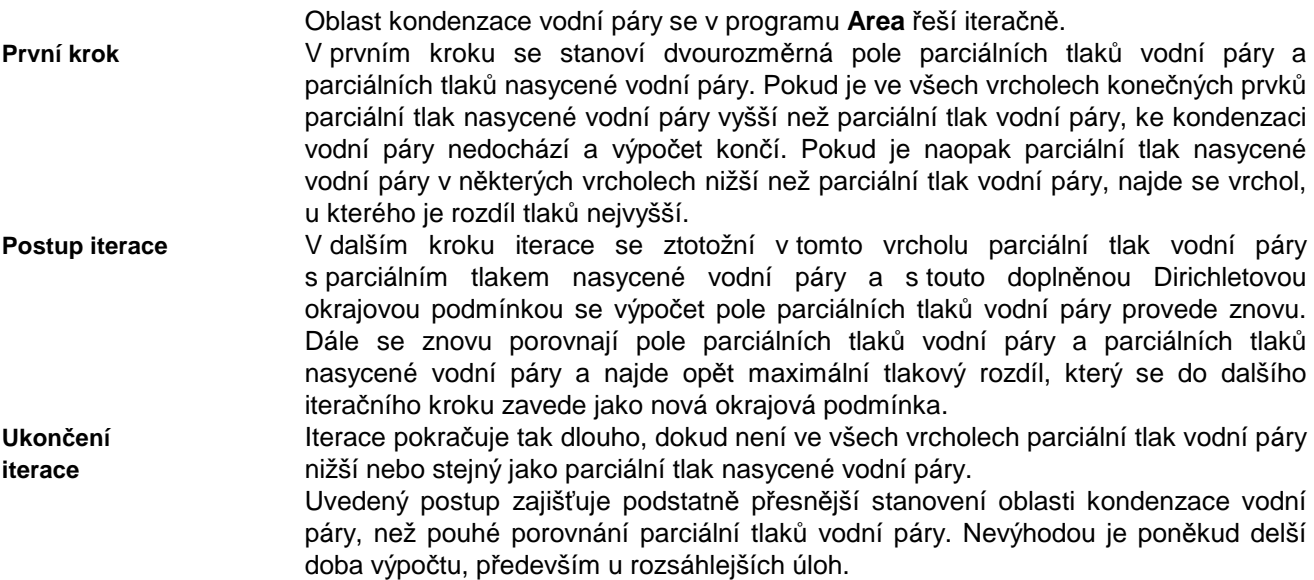

# **F. Hustota toku vodní páry**

Hustota toku vodní páry na určité hranici se v programu stanovuje podle vztahu:

**Hustota tep. toku** 

$$
\mathbf{g}_d = \sum_{j=1}^m h_{p,j} \cdot (\boldsymbol{p}_j - \boldsymbol{p}_{s,j}) \cdot \boldsymbol{I}_j \tag{13}
$$

kde **m** je počet uzlových bodů na hranici, **h<sup>p</sup>** je součinitel přestupu vodní páry v daném uzlovém bodě [s/m], **p** je parciální tlak vodní páry působící na uzlový bod na dané hranici [Pa], **p<sup>s</sup>** je parciální tlak vodní páry v uzlovém bodě na hranici [Pa] a **l** je šířka povrchu příslušná uzlovému bodu [m].

Hodnota kladná představuje tok z daného prostředí směrem do detailu, hodnota záporná představuje tok z detailu do okolního prostředí. V obou případech se jedná o hodnotu v kg/(m.s), která je vztažena na 1 m délky tepelného mostu.

Výpočet podle vztahu (15) se provádí jednak pro vnitřní hranici detailu (hranice se součinitelem přestupu vodní páry  $10.10<sup>-9</sup>$  s/m) a jednak pro vnější hranici detailu (hranice se součinitelem přestupu vodní páry  $20.10^9$  s/m). Ostatní povrchy se ve výpočtu neuplatní.

Difuzní tok na vnitřní hranici je poté v programu považován za množství vodní páry vstupující do detailu v daných okrajových podmínkách. Difuzní tok na vnější hranici je pak množství vodní páry vystupující z detailu. Jejich rozdíl je množství vodní páry kondenzující v daných podmínkách v detailu. **Kondenzující množství** 

# **G. Přibližný výpočet roční bilance vlhkosti v oblasti pole**

Výpočet roční bilance vodní páry vychází z metodiky EN ISO 13788, která byla rozšířena z 1D modelu na 2D model.

Výpočet roční bilance probíhá standardně po měsících, přičemž počáteční měsíc výpočtu se určí výpočtem jako první měsíc, v němž dochází v detailu ke kondenzaci vodní páry. Aktuální míry kondenzující vodní páry v jednotlivých měsících se stanovují postupem uvedeným výše.

Pokud v detailu dochází ke kondenzaci, určí se nejprve oblast kondenzace v prvním měsíci (viz výše) a celkové množství vytvořeného kondenzátu za první měsíc výpočtu (ze známé délky trvání a z vypočtené míry kondenzující vodní páry). Oblast detailu zasažená kondenzací v prvním měsíci se předpokládá vlhká i v měsících následujících (může se samozřejmě i zvětšit).

Pro období s kondenzací vodní páry v detailu se pak postupně počítá narůstající množství kondenzátu v detailu v jednotlivých měsících po sobě. Jakmile začne docházet k odpařování vodní páry (tj. hustota toku vodní páry z detailu je vyšší než do detailu), počítá se naopak postupně klesající množství vodní páry v jednotlivých měsících po sobě.

Vzniklý kondenzát se může z detailu odpařit, pokud na konci modelového roku již detail neobsahuje žádné množství naakumulované vlhkosti.

**Kapitola**

# **12. VSTUPNÍ DATA, CHYBY A TIPY**

V této části můžete nalézt poznámky k přípravě vstupních dat pro tradiční tabulkové zadávání a praktické tipy.

# **A. Příprava vstupních dat pro číselné zadávání do tabulek**

## **a. První kroky p***ř***ípravy**

Program **Area** je určen pro výpočet stacionárního dvourozměrného pole teplot a tlaků vodní páry a přibližné celoroční bilance vodní páry v oblasti pole. **Zaměření programu** 

Prvním krokem přípravy dat je určení oblasti, ve které bude dvourozměrné stacionární pole zjišťováno. Tato oblast musí pochopitelně obsahovat tu část konstrukce, kterou chcete vyšetřit, a zároveň musí být dostatečně velká, aby byla zajištěna přesnost výpočtu. Z teoretických i experimentálních zkoušek vyplývá, že vliv tepelného mostu mizí zhruba ve vzdálenosti rovné **2** až **3**-násobku maximální tloušťky konstrukce (nebo tepelného mostu). Je tedy vhodné volit hranice vyšetřované oblasti podle tohoto kritéria. **Určení hranic oblasti** 

Při zadávání je rovněž vhodné využít symetrie. Je-li pole symetrické, považuje se osa symetrie za část hranice. **Symetrie** 

Pokud uvažujete o výpočtu polí a bilance u dvouplášťových konstrukcí s odvětrávanou vzduchovou mezerou, **nezadávejte vnější plášť!** Jinak může dojít k zkreslujícím výsledkům při výpočtu oblasti výskytu kondenzace a celoroční bilance. **Dvouplášťové konstrukce** 

Při dalším zpracování vstupních údajů dodržujte následující postup: **Postup přípravy** 

- **1.** Umístění detailu do soustavy souřadných os.
- **2.** Rozdělení oblasti detailu na jednotlivé homogenní obdélníkové oblasti.
- **3.** Pokrytí oblasti detailu systémem os, který rozdělí detail na síť s vrcholovými uzly.
- **4.** Určení okrajových podmínek úlohy.

## **b. Maximální rozm***ě***ry úlohy**

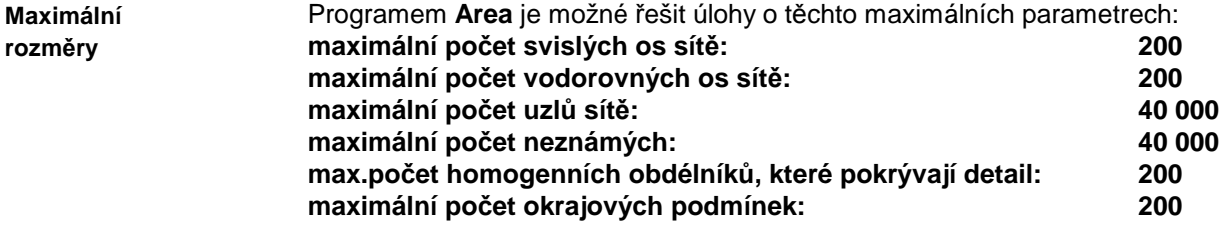

## **c. Soustava sou***ř***adnic**

Vyšetřovaný detail je nutné umístit před dalším zpracováním do soustavy souřadných os označených **-x** a **y**. **Soustava souřadnic** 

Umístění detailu tímto způsobem je nezbytné z důvodů výpočtu - při nedodržení tohoto pravidla dojde k chybovému hlášení a výpočet není proveden.

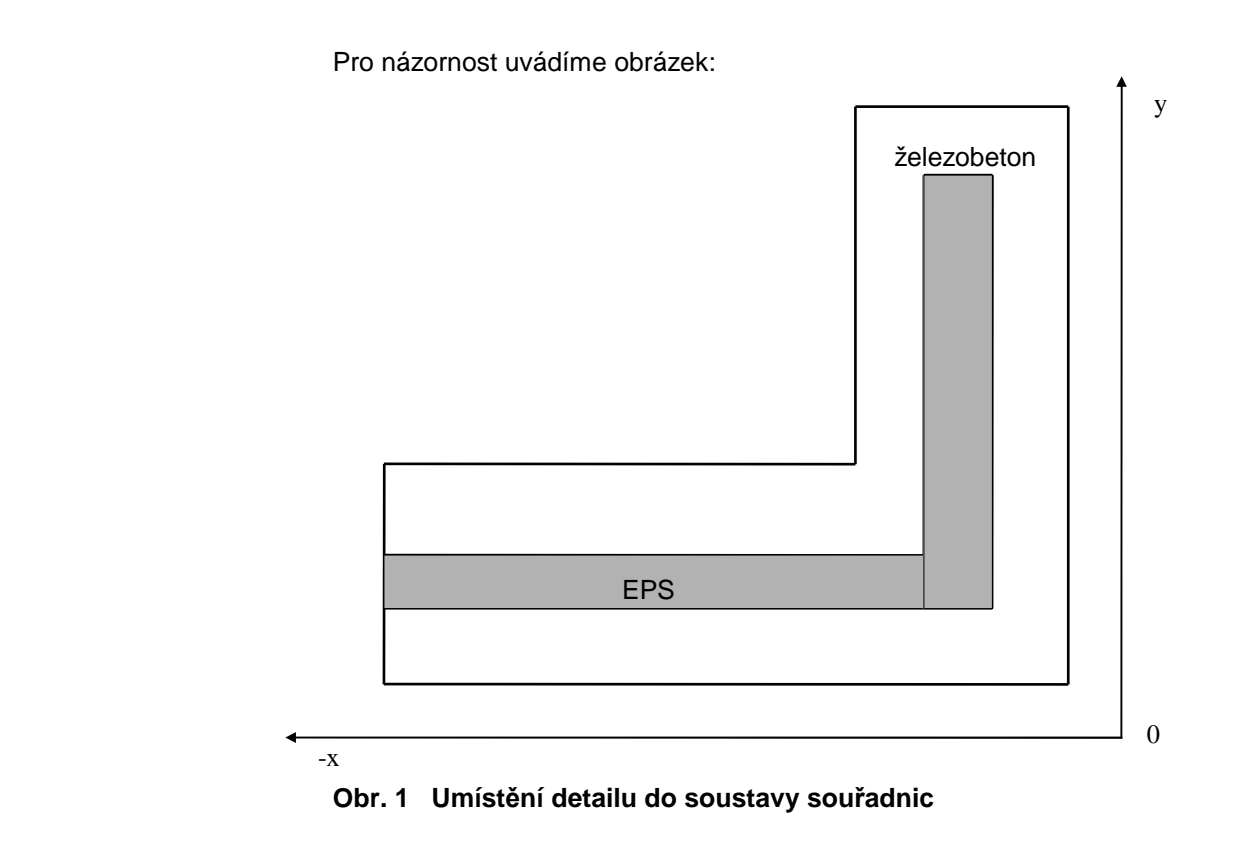

**Poznámka:** 

Hrany detailu mohou samozřejmě ležet i na souřadných osách.

### **d. Homogenní oblasti**

**Homogenní oblasti** 

Po umístění detailu do soustavy souřadných os je nutné oblast detailu rozdělit na homogenní obdélníkové oblasti, které beze zbytku detail pokryjí (maximální počet oblastí je 200). Opět uvádíme obrázek:

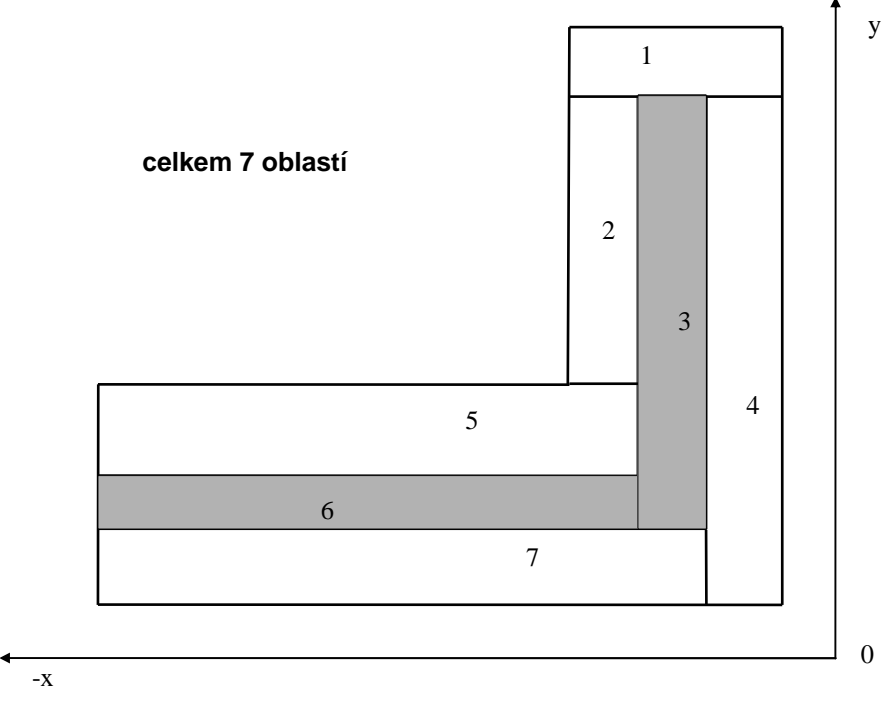

#### **Obr. 2 Rozdělení detailu na homogenní oblasti**

Počet homogenních oblastí a jejich parametry se dále zadávají do programu **Area**. Jednotlivé oblasti mají samozřejmě konstantní součinitele tepelné vodivosti a faktory difuzního odporu.

Pro pokročilé uživatele nabízí program **Area** značné zjednodušení práce při zadávání jednotlivých homogenních obdélníkových oblastí, z nichž je každý řešený detail složen. Lze totiž použít techniku tzv. **p***ř***ekrývání oblastí**. Jak již naznačuje název této techniky, je založena na možnosti **p***ř***ekrytí** homogenních oblastí. Lze tedy zadat jednu homogenní obdélníkovou oblast, a přes **Překrývání oblastí** 

ni zadat další, jinou - přičemž se materiálové charakteristiky původní oblasti v místě překrytí změní.

Oblasti se překrývají přes sebe v tom pořadí, v jakém jsou zapsány ve vstupním formuláři. Tuto techniku lze proto doporučit opravdu jen zkušeným uživatelům - při jejím používání je skutečně nezbytné postupovat velice pečlivě. Nepozornému uživateli se totiž snadno může stát, že provede neúmyslné překrytí jiných oblastí, než původně chtěl. Pokud však zvolíte při zadávání překrývajících se oblastí správné pořadí, ušetří vám tento postup velmi mnoho času a práce.

#### **e. Osy sít***ě*

Po rozdělení detailu na jednotlivé homogenní obdélníkové oblasti je před Vámi další krok přípravy - rozdělení oblasti pole na síť pomocí os. **Osy sítě** 

Na síť existuje celá řada požadavků, která plyne z faktu, že na vhodném dělení závisí často významně výsledky numerického řešení parciální diferenciální rovnice vedení tepla a vodní páry, a dále z faktu, že kapacita programu **Area** je také určitým způsobem omezena. **Požadavky na síť** 

Při umísťování jednotlivých os se držte následujících pravidel:

- **1. Vodorovných** os musí být **více než svislých (max. stejně)!**
- **2.** Osy musí kopírovat hranice detailu.
- **3.** Osy musí kopírovat hranice jednotlivých homogenních obdélníkových oblastí.
- **4.** Mezi výše uvedenými osami je možné umísťovat další vhodné je zhuštění sítě provést v místech velkých deformací teplotního pole (přímo část tepelného mostu) a naopak síť řidší postačí v místech vzdálených od mostu.
- **5.** Při umísťování "zhušťujících" os se řiďte těmito pravidly:
	- poměr mezi dvěma sousedními vzdálenostmi os v síti v jednom směru může být maximálně 1:2
	- poměr mezi maximální a minimální vzdáleností mezi osami v jednom směru může být maximálně 1:10
	- poměr mezi maximální a minimální vzdáleností os v různých směrech může být maximálně 1:20
	- **počet os nesmí v žádném směru přesáhnout 200**
- **6.** Očíslování os je nutné provést od počátku systému souřadnic.
- **7.** Minimální počet os je 3x2.

Obecně lze říci, že čím hustší bude síť, tím přesnější získáte výsledky, a to jak vyšetřování obou dvourozměrných polí, tak výpočtu celoroční bilance vodní páry. **Přesnost výpočtu** 

**Diference os** 

Dalším nezbytným krokem, který souvisí s osami, je zjištění **diferencí** mezi nimi a **počtu** jejich **opakování**. Diference označují vzdálenosti mezi jednotlivými po sobě jdoucími osami - jsou vždy kladné. Počet jejich opakování je číslo větší nebo rovné jedné, v závislosti na tom, kolik stejně vzdálených os za sebou následuje. Minimální možná diference mezi osami je 1 mm. Pokud je skutečná tloušťka zadávaného materiálu menší než toto minimum (např. u nátěrů a fólií...), doporučujeme změnit součinitele vodivosti a faktory difuzního odporu materiálu tak, aby celkový tepelný a difuzní odpor pro tloušťku 1 mm byl stejný jako odpor pro tloušťku skutečnou.

Z hlediska přesnosti výpočtu je ovšem velmi vhodné, aby poměr stran subobdélníků (vytvořených sítí os) byl max. 1:10. **Pozor:** 

Podívejme se na obrázek:

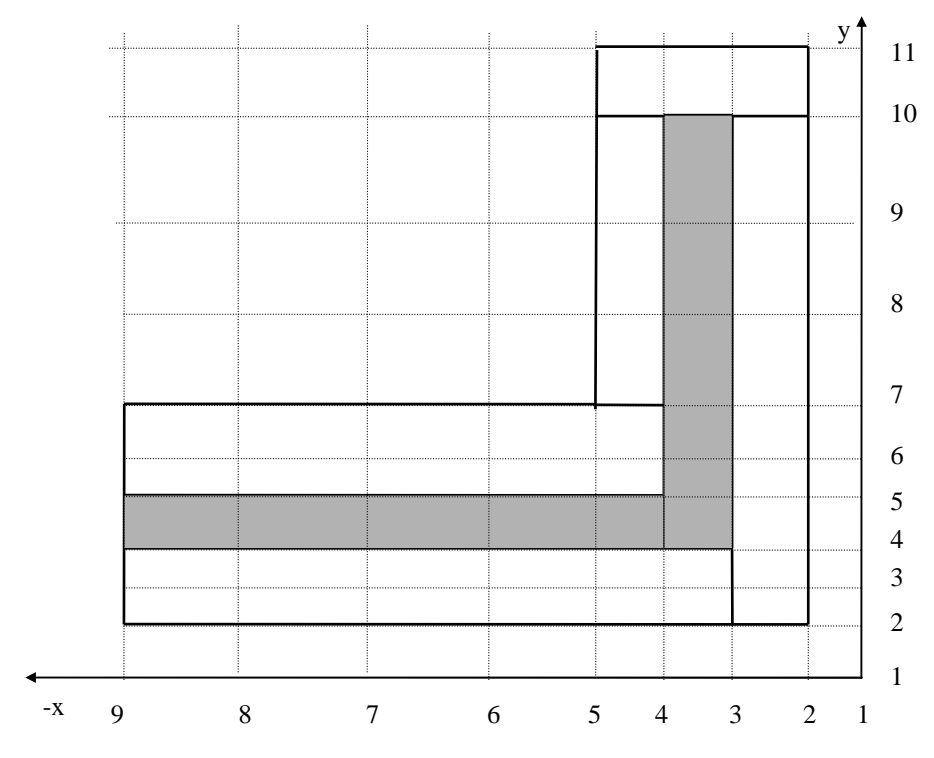

**Obr. 3 Rozdělení detailu na síť pomocí os** 

# **f. Okrajové podmínky**

**Okrajové podmínky**  Posledním krokem přípravy dat pro program **Area** je vytvoření okrajových podmínek. Okrajové podmínky se zapisují pro všechny hranice detailu s výjimkou os symetrie a hranic rovnoběžných s tepelným tokem.

Vždy se zadává teplota v okolním prostředí a odpor při přestupu tepla. Pokud požadujete výpočet pole tlaků vodní páry a celoroční bilance, je nutné zadat i součinitel přestupu vodní páry a relativní vlhkost vzduchu v okolním prostředí.

Podívejme se opět na obrázek (na následující straně).

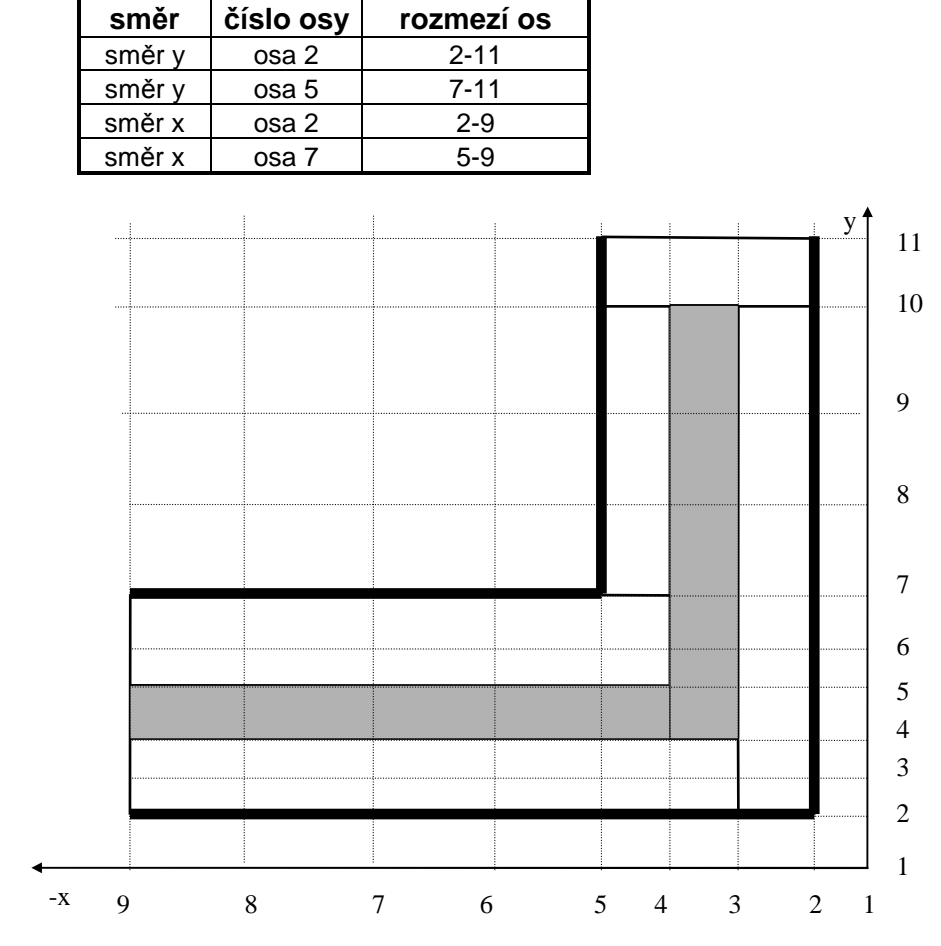

**celkem 4 podmínky:** 

**Obr. 4 Vytvoření okrajových podmínek** 

# **B. Odstranění běžných chyb**

Pokud se zadané číslo při každém opuštění vstupní položky zvětší desetkrát, ťukněte na tlačítko **Start**, na příkaz **Nastavení** a **Ovládací panely**. Poklepejte na ikonu **Místní nastavení** (symbol zeměkoule) a podívejte se na nastavení **Čísla**. Formát by měl být nastaven tak, aby oddělovač skupin číslic byla mezera a desetinný oddělovač čárka nebo tečka. Pokud tomu tak není, oba oddělovače nastavte podle výše uvedeného pravidla. Pokud tomu tak je, a přesto se násobení deseti objevuje, oddělovače nastavte znovu. Stiskněte tlačítko **OK**. **Násobení deseti při zadávání čísel** 

Vyhněte se tomu, abyste v zadání názvu úlohy, zpracovatele, zakázky, varianty a data výpočtu používali jako oddělovač čárku. Je nutné použít buď tečku nebo lomítko. Program zadávání kontroluje a zadání čárky nepřipustí. **Čárky v zadání názvu úlohy atd.**

# **C. Tipy a upozornění**

Pokud budete chtít překrývat okrajové podmínky, lze to korektně provést jen v grafickém preprocesoru **Paint**. V tabulkovém zadávání dat musí jednotlivé okrajové podmínky na sebe navazovat a překrývat se nesmí. **Překrývání okrajových podmínek** 

Program pro řadu výpočtů (tepelná ztráta či zisk, tepelná propustnost apod.) automaticky kontroluje počet prostředí působících na detail. Jednotlivá prostředí program rozlišuje podle zadané teploty, součinitele přestupu tepla a relativní vlhkosti. Pokud se dvě prostředí liší jen součinitelem přestupu vodní páry, program je považuje za stejná prostředí. **Rozlišování** 

> Pokud budete potřebovat, aby program dvě prostředí se stejnou teplotou chápal jako dvě rozdílná prostředí, musíte zadat do každého prostředí např. jinou relativní vlhkost. Na tento fakt se nesmí zapomenout především u výpočtu tepelné propustnosti pro více než dvě prostředí.

#### **Data v Microsoft Windows Vista**

**prostředí** 

**Data ve Vista** 

V systému Microsoft Windows Vista se datové soubory uložené kamkoli do složky Program Files "ukazují" jen tomu programu, v němž byly vytvořeny. Pokud tedv vytvoříte úlohu a uložíte ji do podadresáře DAT programu Teplo (např. C:\Program Files\Teplo\DAT), bude tato úloha viditelná jen z programu Teplo – program ji bude moci znovu otevřít a upravovat a změny uložit. Průzkumník Windows ale soubory popisující danou úlohu nezobrazí a dokonce nebude možné úlohu nalézt ani s pomocí funkce hledání souborů. Důvody pro záhadnou tuto funkci Windows Vista nám nejsou známé.

Pokud budete chtít se soubory pracovat přímo, musíte je uložit do jiné složky – nejlépe do složky Dokumenty.. V této složce již vytvořenou úlohu průzkumník zobrazí a umožní její soubory otevírat, kopírovat, mazat atd.

Doporučujeme tedy buď si rovnou nastavit datový adresář do libovolného podadresáře složky Dokumenty a nebo v případě potřeby uložit vytvořená data z podadresáře DAT do složky Dokumenty s pomocí příkazu **Soubor** – **Uložit jako**.

# **Kapitola**

# **13. NOVINKY V PROGRAMU**

V této části můžete nalézt základní informace o nejdůležitějších novinkách, které přináší nový program.

#### **Verze 2017 (leden 2017):**

#### **Zm***ě***ny v grafickém preprocesoru**

Při zadávání okrajových podmínek v grafickém preprocesoru nabízí program nově jen ty **směry od zvoleného výchozího bodu** podmínky, které mají smysl. Vede-li tedy určitý směr mimo detail, je jeho volba automaticky znemožněna. Tato funkce je k dispozici jak pro automatické generování okrajových podmínek, tak pro zadávání manuální. Zároveň se při manuálním zadávání okrajových podmínek zobrazují zvolené výchozí a koncové body okrajových podmínek přímo v grafickém preprocesoru (nejen jako dosud jen souřadnicemi na plovoucím okně). Zvolený směr generování okrajových podmínek se **graficky zobrazuje** i na okénku pro zadání skupiny okrajových podmínek (zadání automatického generování).

Při automatickém generování výpočetní sítě se nově umisťuje **začátek generované sítě vždy až do detailu**, nikoli do bodu o souřadnicích (0;0) jako dosud. Je-li tedy detail umístěn mimo počátek souřadného systému, nebudou se zbytečně generovat osy mezi detailem a počátkem souřadnic.Výpočetní síť je tedy generována už jen v samotném detailu a nikoli mimo něj.

#### **Aktualizace na STN 730540-2/Z1 (2016)**

Program byl zaktualizován na Změnu 1 slovenské normy STN 730540-2 platnou od srpna 2016. Změny se týkají především požadavků na **součinitel prostupu tepla** a tepelný odpor konstrukcí platných od 1.1.2016. Změny se projeví především v modulu pro zobrazení normových požadavků.

#### **Zm***ě***ny v protokolu o výpo***č***tu**

Do protokolu o výpočtu lze volitelně zahrnout **grafické výstupy** ukazující geometrii detailu, vypočtené teplotní pole, průběh základních izoterm, oblast kondenzace a pole relativních vlhkostí.

#### **Další zm***ě***ny, úpravy a opravy**

Uživatel může volit, zda se má při zobrazení dialogu Windows pro nalezení souboru (Otevřít, Uložit jako apod.) začínat vždy v implicitním datovém adresáři jako dosud, či zda se má začínat v posledně použitém adresáři. Výchozím nastavením je druhá možnost. Toto nastavení lze změnit zaškrtnutím políčka **při otevírání souboru nabízet implicitní datový adresář** na okénku s volbami pro editor protokolu o výpočtu (příkaz **Výpočet - Možnosti** v hlavním menu programu).

Odstraněna byla chyba vznikající během **ukládání úlohy pod jiným jménem**  v případě, když byla původní úloha otevřena výběrem z nedávných úloh pod příkazem **Soubor** v hlavním menu programu.

#### **Verze 2015.1 (listopad 2015):**

#### **Volitelné vymazání výsledk***ů* **po zm***ě***n***ě* **vstupních dat**

Program umožňuje automaticky vymazat výsledky výpočtu (tj. soubory s příponou out, tep, bod a csn) po jakékoli změně vstupních dat. Vylučuje se tím riziko nekompatibility mezi vstupními daty a výsledky výpočtu, protože uživatel musí vždy po změně vstupních dat provést znovu výpočet.

Tuto funkci lze případně vypnout s pomocí přepínače Automatické vymazání předchozích výsledků po změně vstupních dat na okénku Možnosti editoru vstupních dat, který lze vyvolat příkazem Vstupní data – Možnosti v základním menu programu.

#### **Export úlohy do formátu ZIP**

Příkazem v hlavním menu programu Soubor – Exportovat do formátu ZIP je možné uložit kompletní úlohu (všechny soubory) do komprimovaného archívního souboru formátu ZIP.

#### **Další zm***ě***ny v programu**

Upravena byla práce s řetězcem uchovávajícím kompletní cestu k úloze (tj. název úlohy a její adresář) tak, aby nenastávaly problémy s nalezením úlohy ani na serverech pracujícími pod systémem UNIX.

Upraveny byly velikosti některých oken programu, aby byly korektně zobrazeny ve Windows 10.

#### **Verze 2015 (květen 2015):**

#### **Import uživatelských katalog***ů* **z p***ř***edchozí verze programu**

Při prvním startu program zkontroluje, zda existuje na počítači jeho předchozí verze. Pokud ano, nabídne možnost importu dosavadních uživatelských katalogů materiálů a konstrukcí.

#### **Kontrola aktualizací**

Při každém startu programu se kontroluje, zda je na **www.kcad.cz** k dispozici nová verze. Výsledek kontroly se zobrazuje vpravo dole na stavové liště. Pokud je nalezena aktualizace, program na ni upozorní komentářem a výrazným červeným zbarvením příslušného panelu na stavové liště. K této funkci je nutné připojení k síti.

#### **Zm***ě***ny na panelu úlohy**

Panel úlohy lze roztáhnout (maximalizovat) na celou plochu pracovního prostoru programu – a to buď poklepáním na horní lištu panelu úlohy, nebo tlačítkem **Maximalizovat**.

#### **Další novinky v programu**

**Katalog** materiálů **byl aktualizován** a doplněn o další položky především v oblasti kontaktních zateplovacích systémů. Katalog materiálů obsahuje nově téměř 2000 položek.

Pomocný **výpočet faktoru difúzního odporu pro perforované folie** (metoda W. van der Spoela) byl upraven tak, aby dával korektní výsledky i v případě situací, kdy je poloměr otvoru ve folii větší než tloušťka materiálů sousedících s folií.

#### **Verze 2014 (červen 2014):**

#### **Aktualizace na nové normy**

Program byl upraven do souladu s novým vydáním norem EN ISO 12631, EN ISO 10077-2, EN 673 a EN ISO 13788. V souvislosti s tím byl mimo jiné změněn pomocný výpočet tepelné vodivosti spojovacích šroubů v lehkých obvodových pláštích. Rovněž bylo upraveno zadávání okrajových podmínek pro roční bilanci zkondenzované a vypařené vodní páry tak, aby bylo možné automaticky vypočítat průměrné měsíční teploty pro jednoplášťové střechy a pro konstrukce v kontaktu se zeminou podle nové EN ISO 13788.

Zohledněny byly i změny v STN 730540 z roku 2012, a to jak v oblasti požadavků, tak v oblasti okrajových podmínek.

#### **Nové grafické výstupy**

Modul pro zobrazení grafických výstupů byl rozšířen o simulaci změn relativních vlhkostí v hodnoceném detailu v průběhu hodnoceného roku. Tento grafický výstup je k dispozici po provedení výpočtu roční bilance vodní páry a ukazuje, jak se postupně mění pole relativních vlhkostí v detailu během 12 měsíců. Simulaci lze opakovaně spouštět a nebo krokovat, a to i zpětně.

Zlepšeny byly i další grafické výstupy. Zobrazení prostorových teplotních a vlhkostních polí nově ukazuje nejen samotný 3D tvar vypočteného pole, ale i jeho barevné rozložení (obdobně jako standardní 2D výstup). Do grafického výstupu znázorňujícího řez detailem byly přidány další informace a detailnější měřítka.

#### **Zm***ě***ny v protokolu o výpo***č***tu**

Protokol o výpočtu byl nově zformátován a doplněn o řadu vysvětlivek a komentářů. Současně byla přidána volba černobílého tisku protokolu o výpočtu místo standardního barevného. Tisk v odstínech šedi lze nastavit volbou "protokol tisknout v odstínech šedi" na okénku pro nastavení možností editoru protokolu o výpočtu (vyvolává se příkazem **Výpočet – Možnosti**).

#### **Zvýšení komfortu práce s programem**

Program byl doplněn o řadu funkcí, které mohou zjednodušit práci s detailem. Na panelu úlohy se například nově objevuje kromě popisu základních vstupních údajů také přehled základních výsledků výpočtu pro jednotlivé hranice (nejnižší vnitřní povrchová teplota, nejnižší teplotní faktor, hustoty tepelného toku) a pro detail jako celek (roční bilance). Program také nově vykresluje v barvě i schémata detailů s křivočarou hranicí, což přispívá k jejich lepší čitelnosti. Zadání údajů pro roční bilanci vodní páry bylo upraveno tak, aby se všechny údaje zadávaly na jednom místě. A ke zrychlení práce přispěje i to, že v modulech pro vyhodnocení výsledků program nově automaticky nabízí jako implicitní povrch to prostředí, které má nejvyšší teplotu (což je standardně interiér).

#### **Dopln***ě***ní katalogu materiál***ů*

Katalog stavebních materiálů byl rozšířen o řadu nových materiálů především v kategorii tepelné izolace.

#### **Další zm***ě***ny v programu**

Program automaticky **odstraňuje** nepřípustné neviditelné **formátovací znaky** (např. Enter) z textů vkládaných do textových políček ze schránky Windows příkazem Ctrl+V nebo přes systémové menu vyvolané pravým tlačítkem myši. Odstranilo se tím riziko možných chyb při následném výpočtu.

#### **Verze 2011.4 (září 2012):**

#### **Dopln***ě***ní kontroly jména materiálu**

V okénku pro přiřazení vlastností jednotlivým oblastem vygenerovaným editorem Meshgen Area byla přidána kontrola jména materiálu, aby nebylo možné zadat do jména materiálu čárku, která by mohla způsobit problémy s načítáním vygenerovaných dat do dalších modulů programu.

#### **Verze 2011.3 (srpen 2012):**

#### **Ošet***ř***ení rizika chyby p***ř***i vkládání nového materiálu do katalogu**

V katalogu materiálů bylo znemožněno přepínání mezi standardním a vlastním katalogem během vkládání nového materiálu do vlastního katalogu. Bylo tím odstraněno riziko pádu programu vyvolané tímto dosud neošetřeným nestandardním uživatelským krokem.

#### **Verze 2011.2 (červenec 2012):**

#### **Oprava možné chyby p***ř***i na***č***ítání dat z editoru Meshgen Area**

Opraveny byly deklarace proměnných, které by mohly způsobit pád programu při načítání složitějších detailů vygenerovaných v editoru Meshgen.

#### **Verze 2011.1 (květen 2012):**

#### **Aktualizace na zm***ě***nu Z1 normy** *Č***SN 730540-2**

V programu byla zohledněna Změna Z1 normy ČSN 730540-2, tj. přesun požadavku na nejnižší vnitřní povrchovou teplotu do kategorie doporučení.

#### **Verze 2011 (květen 2011):**

#### **Aktualizace na novou** *Č***SN 73 0540-2 (2011)**

Program byl upraven tak, aby zohlednil změny v požadavcích ČSN 730540-2 na nejnižší vnitřní povrchovou teplotu, na součinitel prostupu tepla a na šíření vodní páry konstrukcí.

#### **Podpora výpo***č***tu detail***ů* **s k***ř***ivo***č***arými hranicemi**

Program Area 2011 byl rozšířen o zcela zásadní novinku: o výpočet detailů s obecně křivočarými hranicemi. Data pro tento typ výpočtu musí být vytvořena v samostatném grafickém editoru MeshGen, a to buď přímým vykreslením geometrie detailu či načtením výkresu ve formátu DXF. V programu Area jsou pak k vytvořené geometrii a síti konečných prvků přiřazeny vlastnosti jednotlivých materiálů a okrajových podmínek. Následně je možné provést výpočet a obvyklé vykreslení grafických výstupů a vyhodnocení výsledků.

#### **Zm***ě***ny v katalozích**

Všechny katalogy umožňují nově rolování v seznamu s pomocí středního kolečka myši.

Významně upraven byl katalog materiálů, který nyní obsahuje 2 databáze: standardní databázi, udržovanou pouze výrobcem programu, a uživatelskou databázi, přístupnou pro jakékoli uživatelské úpravy. Materiály lze snadno vyhledávat buď v jedné či ve druhé databázi podle volby uživatele.

#### **Ukládání dat z pomocných výpo***č***t***ů*

Vstupní data zadaná do pomocných výpočtů tepelné vodivosti a faktoru difuzního odporu jsou nově ukládána spolu s ostatními daty. Pokud byla jakákoli z uvedených veličin vypočtena pomocným výpočtem, program to indikuje světle modrým pozadím vstupního políčka. Po opětovném vyvolání pomocného výpočtu se objeví na příslušném okénku původní vstupní data, která mohou sloužit jak pro kontrolu, tak pro snadnější provádění variant pomocných výpočtů. Data z pomocného výpočtu se ukládají vždy po stisku tlačítka OK. Tlačítkem Storno se data vynulují.

#### **Zm***ě***na formátu dat**

Kvůli změnám v ukládání pomocných výpočtů bylo nutné změnit formát vstupních dat. Data zpracovaná ve verzi 2011 tedy nebude možné otevírat ve verzích starších. Obrácená kompatibilita (z nižších verzí na verzi aktuální) je samozřejmě zajištěna.

#### **Rozší***ř***ení grafických výstup***ů*

V nové verzi programu lze vykreslovat až tři různé grafické výstupy přes sebe (např. izotermy a orientace tepelných toků přes teplotní pole).

#### **Dopln***ě***ní katalog***ů*

Katalogy stavebních materiálů a konstrukcí byly rozšířeny o řadu nových materiálů pro zděné stěny, šikmé střechy a pro kontaktní zateplovaní systémy.

#### **Verze 2010 (březen 2010):**

#### **Podpora oblíbených materiál***ů*

Program Area 2010 umožňuje definovat až 20 oblíbených materiálů, z nichž lze pak snadno vybírat při zadávání popisu hodnoceného detailu. Pro každý oblíbený materiál se definuje název, součinitel tepelné vodivosti, objemová hmotnost, měrná tepelná kapacita a faktor difúzního odporu, přičemž lze tyto údaje buď přímo zadat či načíst z katalogu nebo z aktuálního zadání.

#### **Nové pomocné výpo***č***ty**

Výpočet ekvivalentní tepelné vodivosti zdiva z děrovaných cihel ve svislém směru byl doplněn o možnost převzetí přesných hodnot odvozených detailní CFD analýzou. Zcela nový je pomocný výpočet ekvivalentní tepelné vodivosti náhradního "průběžného" šroubu, s jehož pomocí se podle EN 13947 modeluje vliv skutečných bodových spojovacích šroubů ve sloupcích a příčnících lehkých obvodových plášťů.

#### **Nové možnosti v grafickém preprocesoru**

Při kopírování oblasti v grafickém preprocesoru je nově možné volit, zda se bude nově vytvořená oblast vkládat implicitně do rohu kreslící oblasti (jako dosud) či do pozice, v níž je umístěna výchozí, kopírovaná oblast.

Rozšířeny byly také možnosti funkce zrcadlení oblasti. Nově lze volit, zda dojde při zrcadlení k pouhému překlopení vybrané oblasti (jako dosud) či zda dojde k překlopení kopie vybrané oblasti (vybraná oblast pak zůstane ve své původní pozici). Stejným způsobem nově funguje i zrcadlení skupiny oblastí.

#### **Dopln***ě***ní katalogu materiál***ů*

Katalog stavebních materiálů byl rozšířen o řadu nových materiálů pro zděné stěny, šikmé střechy a pro kontaktní zateplovaní systémy.

# **Kapitola**

# **14. PŘÍLOHY**

V této části můžete nalézt stručné postupy práce s programem, poznámky ke katalogu materiálů a popis inicializačního nastavení v registru Windows.

# **A. Postupy práce**

Pro úplné začátečníky uvádíme stručné postupy práce. Ještě než začnete, **důležité upozornění**. Program má pro Vás připravenou kontextovou nápovědu ke všem položkám menu a k většině dalších ovládacích prvků. Pokud si nebudete jisti, co se od Vás očekává, stiskněte bez obav klávesu **F1**.

#### **Práce s novou úlohou s** *č***íselným zadáváním vstup***ů*

- 1. Připravte detail podle návodu v kapitole **Příprava vstupních dat.**
- 2. Vyberte příkaz Nová úloha z položky **Soubor** hlavního horizontálního menu a zvolte model detailu "s pravoúhlými hranicemi oblastí".
- 3. Zadejte jméno úlohy.
- 4. Na panelu (okénku) úlohy stiskněte tlačítko **Číselný vstup dat**.
- 5. Vyplňte vstupní formulář č. 1.
- 6. Stiskněte tlačítko **Souřadnice os sítě**. Vyplňte vstupní formulář č. 2.
- 7. Ukončete práci s ním přes příkaz **Konec práce s daty**.
- 8. Stiskněte tlačítko **Popis oblastí** na 1. formuláři. Vyplňte vstupní formulář č. 3.
- 9. Ukončete práci s ním přes příkaz **Konec práce s daty**.
- 10. Stiskněte tlačítko **Popis podmínek** na 1. formuláři. Vyplňte vstupní formulář č. 4.
- 11. Ukončete práci s ním přes příkaz **Konec práce s daty**.
- 12. Ukončete i práci s 1. formulářem přes příkaz **Konec práce s daty**.
- 13. Stiskněte tlačítko **Výpočet** na panelu úlohy.
- 14. Prohlédněte si výsledky v prohlížecím modulu a případně je vytiskněte.
- 15. Opusťte prohlížecí modul stiskem klávesy **Esc** nebo výběrem příkazu **Konec** v položce **Soubor** hlavního menu.
- 16. Stiskněte tlačítko **Grafika** na panelu úlohy.
- 17. Vyzkoušejte si všechny možnosti grafického modulu programu.
- 18. Opusťte grafický modul stiskem klávesy **Esc** nebo výběrem příkazu **Konec** v položce **Soubor** hlavního menu.
- 19. Opakujte v libovolném pořadí některý z předchozích kroků.

#### **Práce s novou úlohou s grafickým zadáváním vstup***ů*

- 1. Vyberte příkaz **Nová úloha** z položky **Soubor** hlavního horizontálního menu a zvolte model detailu "s pravoúhlými hranicemi oblastí".
- 2. Zadejte jméno úlohy.
- 3. Na panelu (okénku) úlohy stiskněte tlačítko **Grafický vstup dat**.
- 4. Zadejte detail v grafickém preprocesoru PAINT.
- 5. Ukončete práci s preprocesorem přes příkaz **Soubor** a **Konec**.
- 6. Stiskněte tlačítko Výpočet na panelu úlohy.
- 7. Prohlédněte si výsledky v prohlížecím modulu a případně je vytiskněte.
- 8. Opusťte prohlížecí modul stiskem klávesy **Esc** nebo výběrem příkazu **Konec** v položce **Soubor** hlavního menu.
- 9. Stiskněte tlačítko **Grafika** na panelu úlohy.
- 10. Vyzkoušejte si všechny možnosti grafického modulu programu.
- 11. Opusťte grafický modul stiskem klávesy **Esc** nebo výběrem příkazu **Konec** v položce **Soubor** hlavního menu.
- 12. Opakujte v libovolném pořadí některý z předchozích kroků.

#### **Práce s novou úlohou s použitím dat z programu MeshGen**

- 1. Vyberte příkaz Nová úloha z položky **Soubor** hlavního horizontálního menu a zvolte model detailu "s obecně křivočarými hranicemi"
- 2. Zadejte jméno úlohy.
- 3. Na panelu (okénku) úlohy stiskněte tlačítko **Grafický vstup dat**.
- 4. Načtěte geometrii detailu z programu MeshGen a přiřaďte k jednotlivým materiálům a okrajovým podmínkám jejich vlastnosti.

#### Bližší informace najdete v kapitole **Editor pro data MeshGen**.

- 5. Ukončete práci s editorem přes příkaz **Soubor** a **Konec**.
- 6. Stiskněte tlačítko **Výpočet** na panelu úlohy.
- 7. Prohlédněte si výsledky v prohlížecím modulu a případně je vytiskněte.
- 8. Opusťte prohlížecí modul stiskem klávesy **Esc** nebo výběrem příkazu **Konec** v položce **Soubor** hlavního menu.
- 9. Stiskněte tlačítko **Grafika** na panelu úlohy.
- 10. Vyzkoušejte si všechny možnosti grafického modulu programu.
- 11. Opusťte grafický modul stiskem klávesy **Esc** nebo výběrem příkazu **Konec** v položce **Soubor** hlavního menu.
- 12. Opakujte v libovolném pořadí některý z předchozích kroků.

#### **Práce s novou úlohou s vytvo***ř***ením dat z obrázku**

1. Vyberete příkaz **Nová úloha** z položky **Soubor** hlavního horizontálního menu souboru a zvolte model detailu "s pravoúhlými hranicemi oblastí".

2. Zadejte jméno úlohy.

3. Na hlavním menu stiskněte položku **Vstupní data** a dále příkaz **Vytvoření dat z obrázku.**

4. Zadejte detail na základě přiřazení vlastností jednotlivým plochám v podkladním obrázku. Bližší informace najdete v kapitole Zadávání dat z obrázku.

- 5. Ukončete práci s preprocesorem přes příkaz **Soubor** a **Konec**.
- 6. Na panelu (okénku) úlohy stiskněte tlačítko **Grafický vstup dat**.
- 7. Zadejte okrajové podmínky a síť os v grafickém preprocesoru PAINT.
- 8. Ukončete práci s preprocesorem Paint přes příkaz **Soubor** a **Konec**.
- 9. Stiskněte tlačítko **Výpočet** na panelu úlohy.
- 10. Prohlédněte si výsledky v prohlížecím modulu a případně je vytiskněte.

11. Opusťte prohlížecí modul stiskem klávesy **Esc** nebo výběrem příkazu Konec v položce **Soubor** hlavního menu.

- 12. Stiskněte tlačítko **Grafika** na panelu úlohy.
- 13. Vyzkoušejte si všechny možnosti grafického modulu programu.

14. Opusťte grafický modul stiskem klávesy **Esc** nebo výběrem příkazu **Konec** v položce **Soubor** hlavního menu.

15. Opakujte v libovolném pořadí nìkterý z předchozích kroků.

#### **Práce s již existující úlohou**

- 1. Vyberete příkaz **Otevřít úlohu** z položky **Soubor** hlavního horizontálního menu.
- 2. Vyberte si v dialogovém boxu jméno úlohy, případně i adresáře.
- 3. Dále již postupujete podle návodu uvedeného výše.

#### **D***ů***ležité upozorn***ě***ní**

Je lhostejné, jakým způsobem budete detail zadávat. Oba způsoby - číselný i grafický - jsou propojeny a proto se data změněná v graf.preprocesoru se změní i v tabulkách a naopak.

# **B. Katalog materiálů**

Katalog materiálů je pomůcka, která umožňuje zadat parametry jednotlivých vrstev konstrukce pouhým výběrem materiálu v databázi. Materiály obsažené v katalogu jsou uloženy v databázových souborech **KATAL32.MDB** a **KATAL32BP.MDB**, které jsou ve formátu rozšířeného databázového programu Microsoft Access. Katalog materiálů obsahuje:

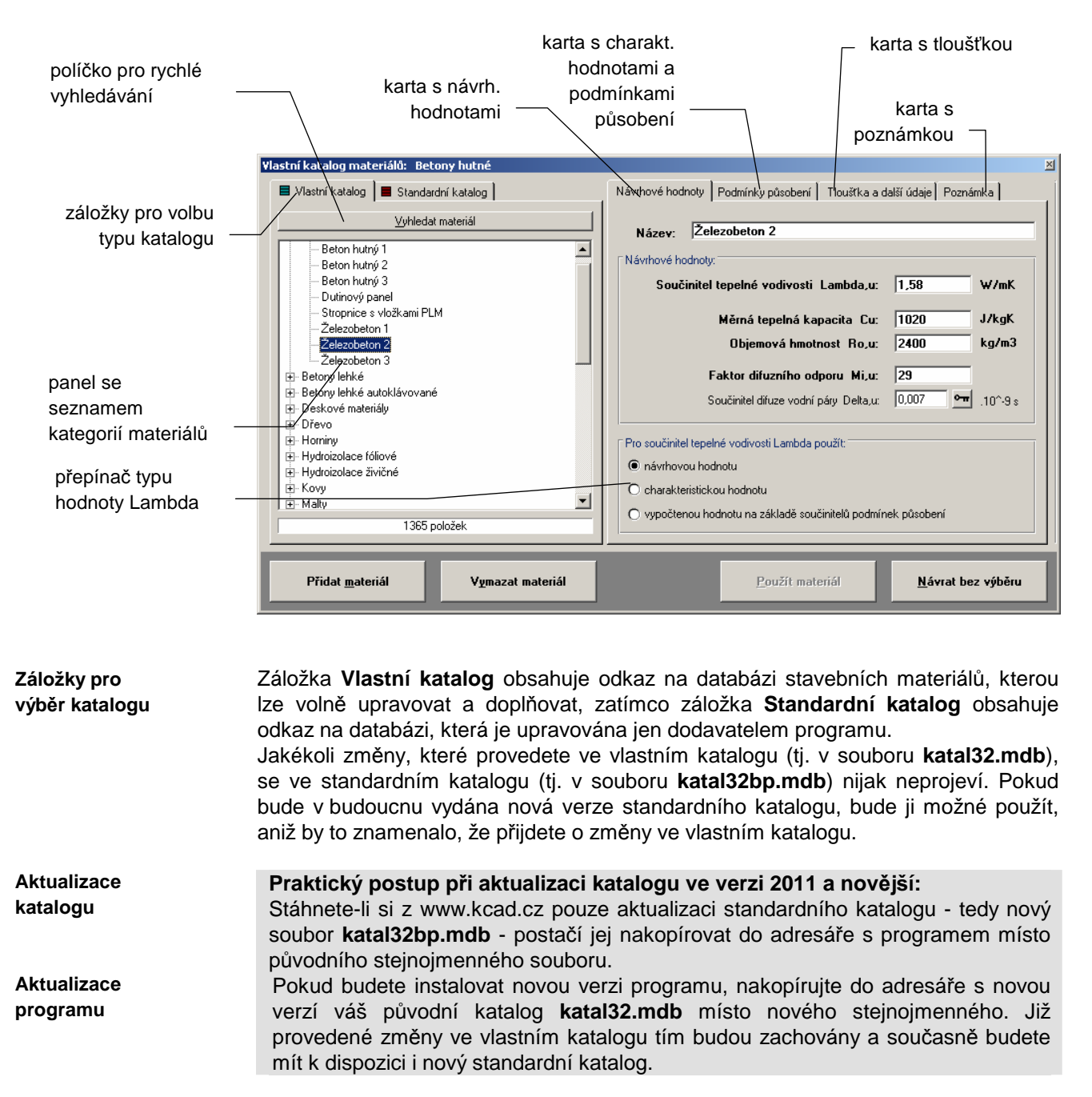

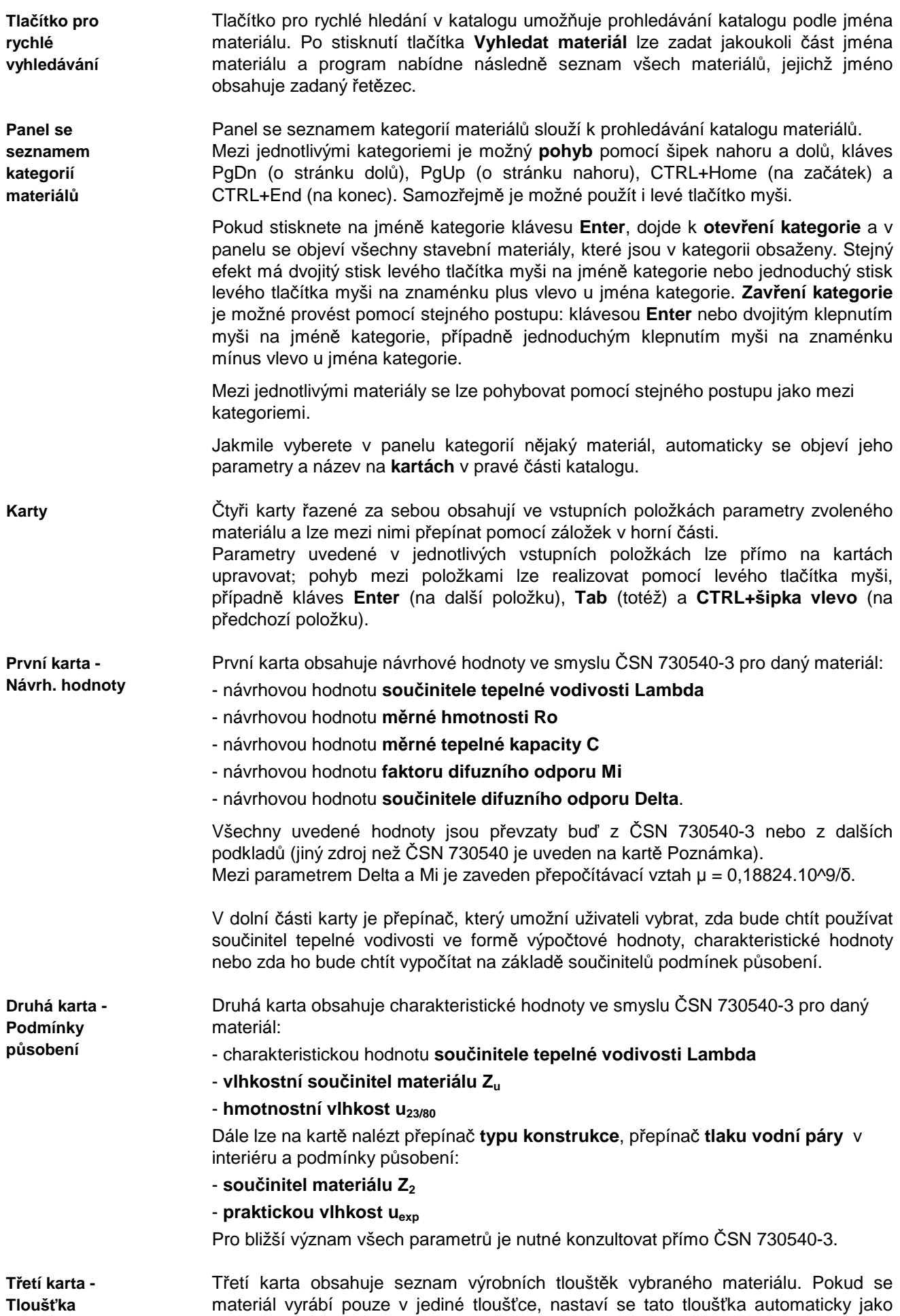

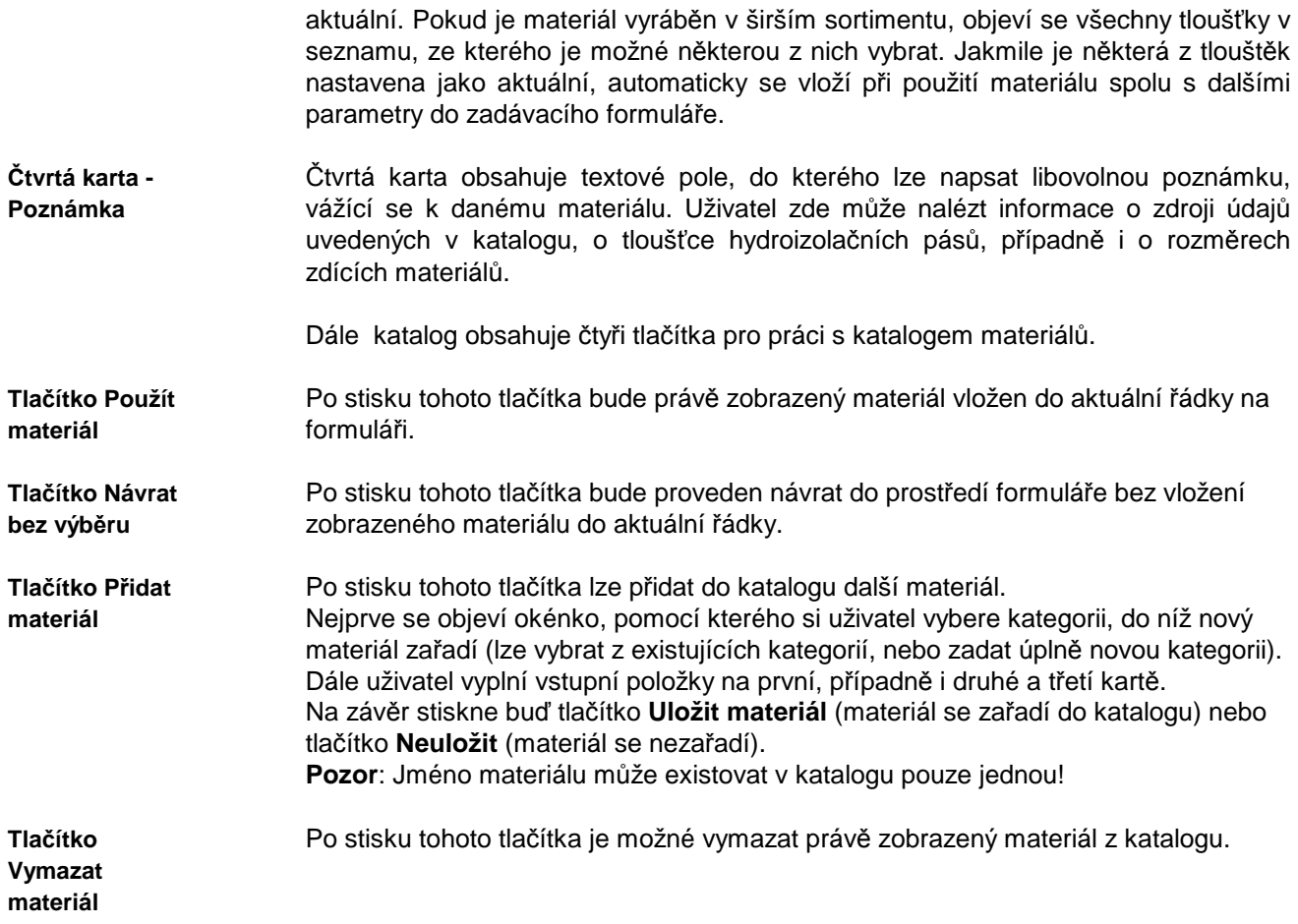

# **C. Katalog okrajových podmínek**

Katalog okrajových podmínek je pomůcka, která umožňuje zadat okrajové podmínky potřebné k výpočtu pouhým výběrem lokality či místnosti v databázi.

Okrajové podmínky obsažené v katalogu jsou uloženy v databázovém souboru **OPODM32.MDB**, který je ve formátu rozšířeného databázového programu Microsoft Access. V okamžiku nainstalování programu **Area** jsou v katalogu klimatická data převzatá z ČSN 730540-3 a z podkladů Českého hydrometeorologického ústavu.

Katalog okrajových podmínek je otevřená databáze, kterou si může každý uživatel podle potřeby doplňovat a libovolně upravovat.

**Katalog okrajových podmínek** 

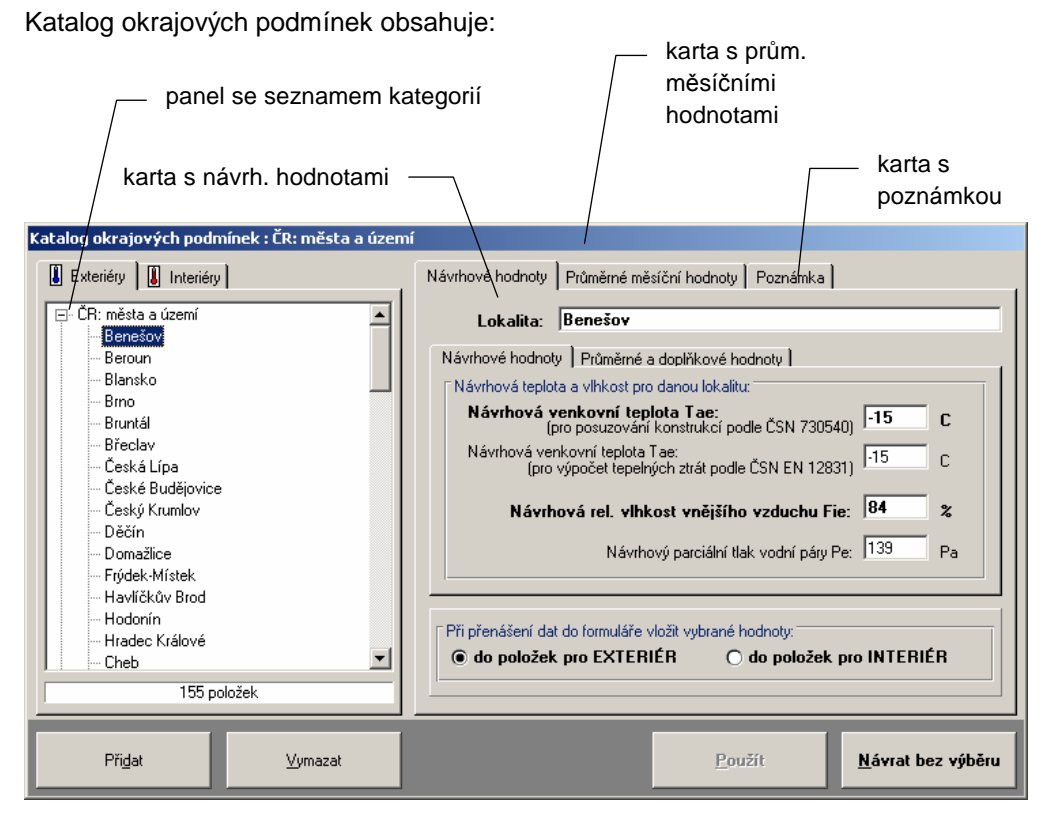

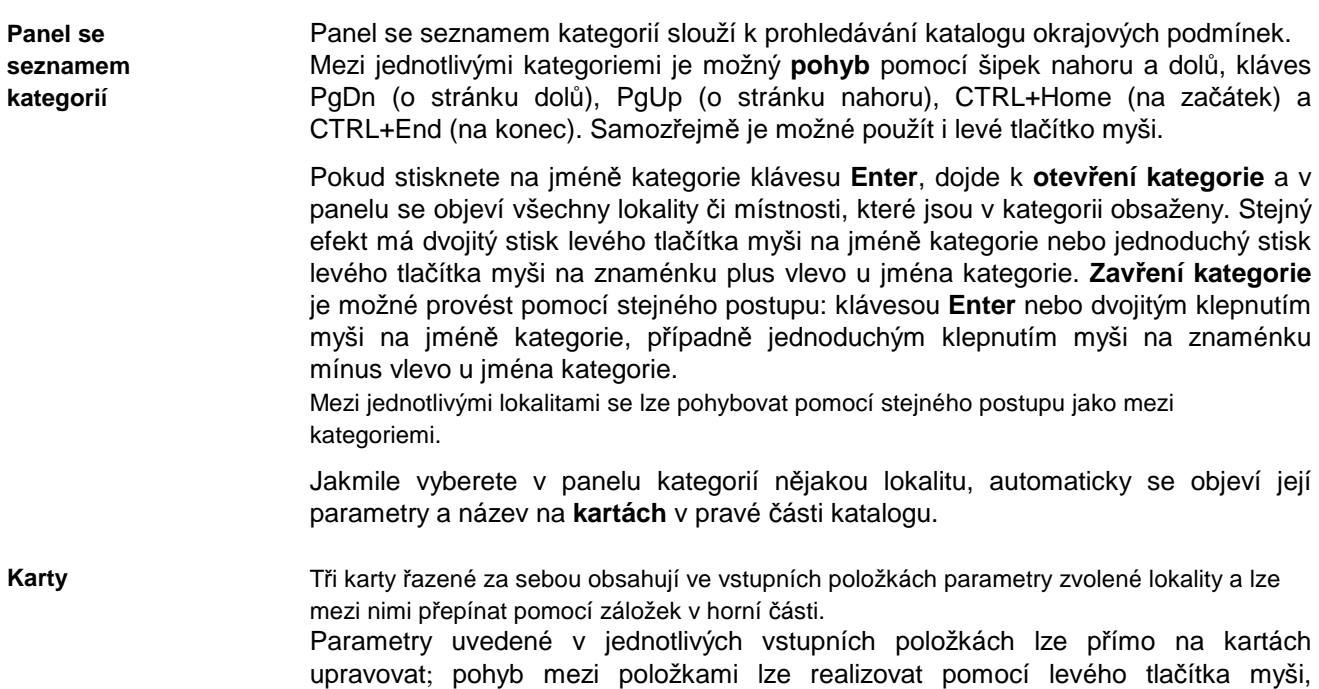

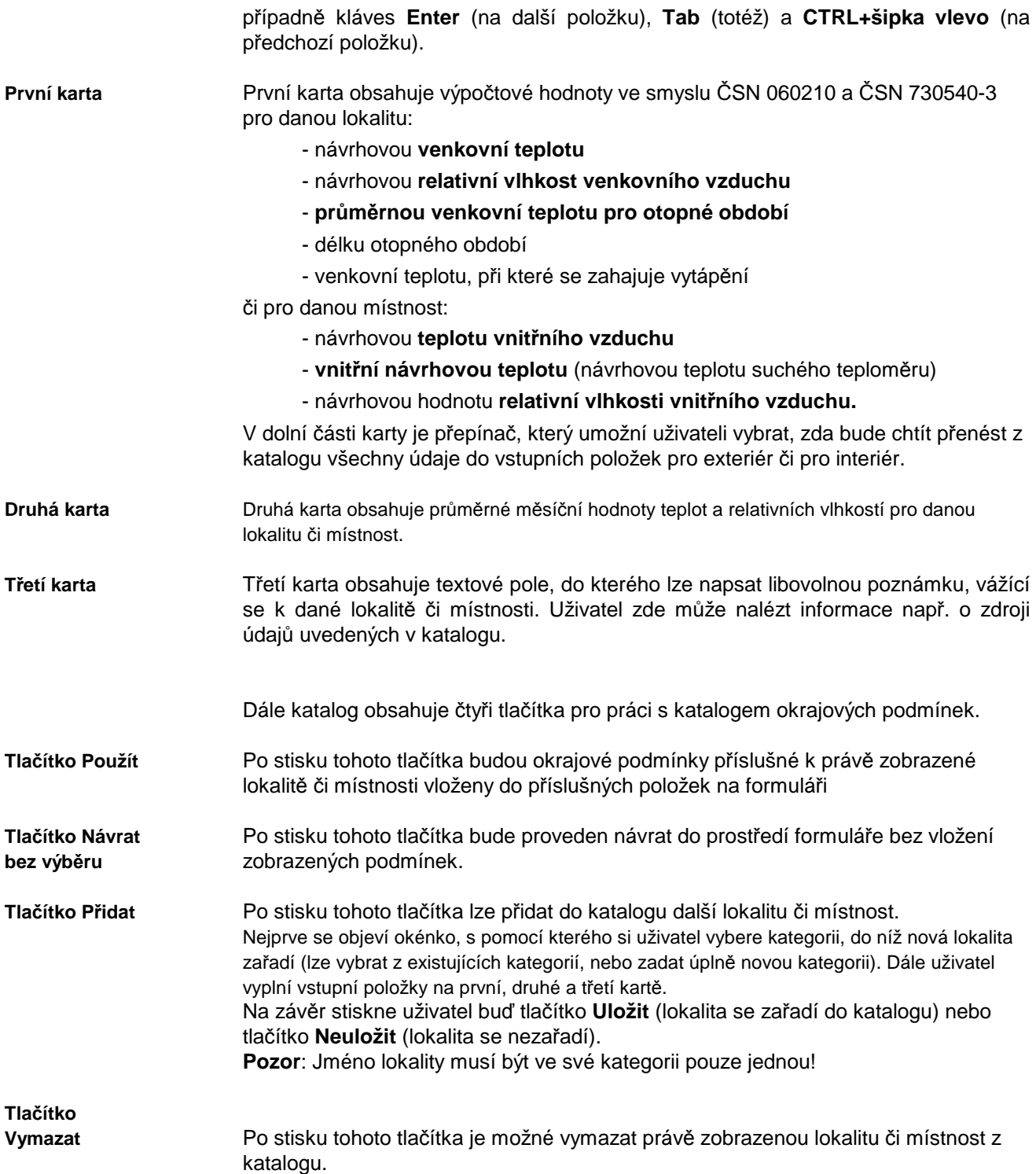

# **D. Inicializační nastavení programu Area**

Jak je u programů pro MS Windows obvyklé, má i program **Area** svá nastavení uložena v registru Windows. Tato nastavení najdete obvykle v oddíle **Tento počítač\ HKEY\_CURRENT\_USER\ SOFTWARE\ VB and VBA Program Settings\ AREA2017**.

V oddíle jsou obsaženy následující informace v jednotlivých pododdílech:

#### **1. Adresá***ř* **dat**

Jméno adresáře dat se nalézá v oddíle nazvaném **[Data Directory]** a má formát: **Directory=adresá***ř*. Tento adresář lze nastavit i z programu **Area**.

#### **2. Adresá***ř* **katalogu materiál***ů*

Jméno adresáře katalogu materiálů se nalézá v oddíle nazvaném **[Catalogue Directory]** a má formát **CatDirectory=adresá***ř*.

Dále se v tomto oddíle objevuje položka **Enabled=nastavení**, kde **nastavení** může být buď **TRUE** nebo **FALSE**. Pokud je nastavení **TRUE**, je možné katalog upravovat. Ani jednu z uvedených položek nelze nastavit z programu **Area**. Pokud budete chtít tyto položky upravovat, použijte prosím program **REGEDIT.EXE**.

#### **3. Adresá***ř* **katalogu detail***ů*

Jméno adresáře katalogu detailů se nalézá v oddíle nazvaném **[Detail Catalogue Directory]** a má formát **Directory=adresá***ř*.

Dále se v tomto oddíle objevuje položka **Enabled=nastavení**, kde **nastavení** může být buď **TRUE** nebo **FALSE**. Pokud je nastavení **TRUE**, je možné katalog upravovat. Ani jednu z uvedených položek nelze nastavit z programu **Area**. Pokud budete chtít tyto položky upravovat, použijte prosím program **REGEDIT.EXE**.

#### **4. Jména naposledy zpracovávaných úloh**

Tato informace se nalézá v oddíle nazvaném **[Recent Files]** a má formát **RecentFileX=soubor**.

#### **5. Obecná nastavení**

V obecných nastaveních - v oddíle **[Settings]** - jsou umístěny následující informace: v položce **Control=nastavení** je uloženo, zda se provádí kontrola vstupních dat, v položce **Advice=nastavení** je uloženo, zda je nabízena kontrola souvislostí při zadávání,

v položce **Date=nastavení** je uloženo, zda se vkládá do nového formuláře aktuální datum,

v položce **Name=nastavení** je uloženo, zda se vkládá do nového formuláře jméno uživatele,

v položce **User=jméno** je uloženo jméno uživatele,

v položce **Insider=nastavení** je uloženo, zda se používá interní editor protokolu o výpočtu,

v položce **Show=nastavení** je uloženo, zda se ukazuje protokol o výpočtu po skončení výpočtu,

v položce **Print=nastavení** je uloženo, zda je možné protokol o výpočtu tisknout,

v položce **Edit=jméno** je uloženo jméno externího editoru protokolu o výpočtu,

v položce **DirDat=nastavení** je uloženo, zda lze nastavovat adresář dat z programu,

v položce **CSN=nastavení** je uloženo, zda lze využít funkce pro porovnání výsledků s požadavky ČSN 730540.

#### **6. Pozice okna**

Aktuální pozice okna programu před jeho uzavřením je uložena v oddíle **[Window Position]** ve dvou položkách **Left=pozice** a **Top=pozice**.

#### **7. Velikost okna**

Aktuální velikost okna programu před jeho uzavřením je uložena v oddíle **[Window Size]** ve dvou položkách **Width=pozice** a **Height=pozice**.

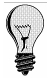

Pokud budete chtít používat z několika programů naší firmy stejný katalog materiálů **KATAL32.MDB**, je třeba do oddílu **[Catalogue Directory]** nastavit cestu do adresáře s tímto souborem.

# **E. Omezení programu**

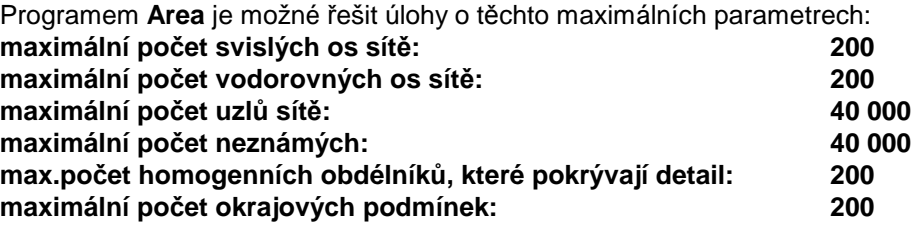

# **F. Výpočet čísla uzlu**

Číslo uzlu lze určit dle vztahu:

**N = Y + v . (X-1)**,

kde **X** je číslo osy kolmé na osu -x,

**Y** je číslo osy kolmé na osu y, **v** je celkový počet vodorovných os.

Bod, jehož číslo počítáte, leží na průsečíku os X a Y.

# **G. Seznam použité literatury**

- [1] ČSN 730540 Tepelná ochrana staveb, část 1 až 4, ÚNMZ Praha 2005-2011
- [2] Šála, J.: Zateplování budov v praxi, Grada Publishing Praha 2004
- [3] Halahyja, M. a kol.: Stavebná tepelná technika, akustika a osvetlenie, SNTL Praha 1985
- [4] Bloudek, K.: Stavební tepelná technika a akustika, díl 1, Stavební tepelná technika, ČVUT Praha 1985
- [5] Bloudek, K. a kol.: Stavební tepelná technika a akustika, díl 1, Stavební tepelná technika II, ČVUT Praha 1989
- [6] Rektorys, K. a kol.: Přehled užité matematiky, SNTL Praha 1988
- [7] Bittnar, Z.: Metody numerické analýzy konstrukcí, ČVUT Praha 1983
- [8] Bittnar, Z., Šejnoha, J.: Metoda konečných prvků I, ČVUT Praha 1991
- [9] ČSN EN 12524 "Stavební materiály a výrobky Tepelně vlhkostní vlastnosti Tabulkové návrhové vlastnosti", 2001
- [10] ČSN EN ISO 10456 "Stavební materiály a výrobky Tepelně vlhkostní vlastnosti - Tabelované návrhové hodnoty a postupy pro stanovení deklarovaných a návrhových tepelných hodnot", 2009
- [11] Svoboda, Z.: Teplo 2017, manuál k programu, Kladno 2017
- [12] ČSN EN ISO 13788 "Tepelně-vlhkostní chování stavebních dílců a stavebních prvků - Vnitřní povrchová teplota pro vyloučení kritické povrchové vlhkosti a kondenzace uvnitř konstrukce - Výpočtové metody", 2013
- [13] Holub, I., Krňanský, J.: Stac, výpis programu v jazyce Fortran, KKFB FSv ČVUT Praha 1989
- [14] ČSN EN ISO 10211 "Tepelné mosty ve stavebních konstrukcích Tepelné toky a povrchové teploty - Podrobné výpočty", 2009
- [15] ČSN EN ISO 10077-1 "Tepelné chování oken, dveří a okenic Výpočet součinitele prostupu tepla - Část 1: Všeobecně", 2007
- [16] ČSN EN ISO 10077-2 "Tepelné chování oken, dveří a okenic Výpočet součinitele prostupu tepla - Část 2: Výpočtová metoda pro rámy", 2012
- [17] ČSN EN 673 "Sklo ve stavebnictví Stanovení součinitele prostupu tepla (hodnota U) - Výpočtová metoda", ČNI Praha 2011.

# **H. Spojení na výrobce a distributora**

Pokud budete potřebovat z jakýchkoli důvodů navázat spojení s výrobcem či distributorem programu, použijte prosím následující kontakty:

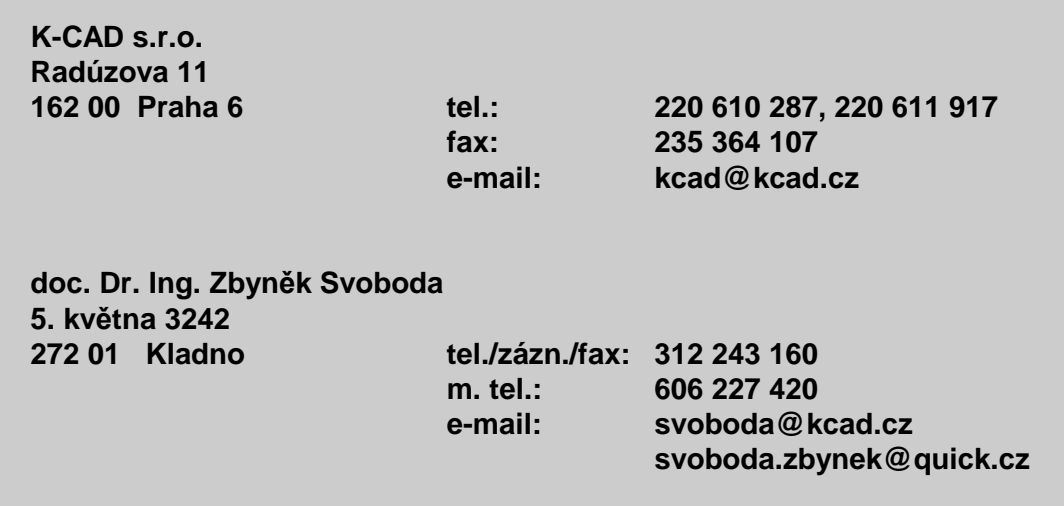